## **SAMSUNG**

# KORISNIČKI PRIRUČNIK

SM-N960F SM-N960F/DS

Croatian. 08/2018. Rev.1.0 www.samsung.com

## **Sadržaj**

#### **[Osnovne funkcije](#page-3-0)**

- [Prvo pročitajte ovo](#page-3-0)
- [Pregrijavanje uređaja i rješenja](#page-5-0)
- [Prikaz i funkcije uređaja](#page-9-0)
- [Baterija](#page-17-0)
- [SIM ili USIM kartica \(nano SIM kartica\)](#page-22-0)
- [Memorijska kartica \(microSD kartica\)](#page-28-0)
- [Uključivanje i isključivanje uređaja](#page-32-0)
- [Početno podešavanje](#page-33-0)
- [Samsung račun](#page-36-0)
- [Prijenos podataka s prethodnog uređaja](#page-38-0)
- [Poznavanje zaslona](#page-40-0)
- [Okvir obavijesti](#page-55-0)
- [Unos teksta](#page-57-0)

#### **[Aplikacije i značajke](#page-61-0)**

- [Instaliranje ili deinstaliranje aplikacija](#page-61-0)
- [Značajke S olovke](#page-63-0)
- [Bixby](#page-83-0)
- [Bixby Vision](#page-87-0)
- [Bixby Home](#page-91-0)
- [Reminder](#page-93-0)
- [Telefon](#page-97-0)
- [Imenik](#page-102-0)
- [Poruke](#page-106-0)
- [Internet](#page-110-0)
- [Email](#page-112-0)
- [Kamera](#page-113-0)
- [Galerija](#page-145-0)
- [Always On Display](#page-154-0)
- [Rubni zaslon](#page-156-0)
- [Višenamjenski prozor](#page-161-0)
- [Samsung Gear](#page-167-0)
- [Samsung Members](#page-167-0)
- [Samsung Notes](#page-168-0)
- [PENUP](#page-174-0)
- [Kalendar](#page-180-0)
- [Samsung Health](#page-181-0)
- [Diktafon](#page-187-0)
- [Moje Datoteke](#page-189-0)
- Sat
- [Kalkulator](#page-191-0)
- [Game Launcher](#page-192-0)
- [SmartThings](#page-195-0)
- [Dijeljenje sadržaja](#page-200-0)
- [Samsung DeX](#page-201-0)
- [Google aplikacije](#page-209-0)

#### **[Postavke](#page-211-0)**

- [Uvod](#page-211-0)
- [Veze](#page-211-0)
	- [Wi-Fi](#page-212-0)
	- [Bluetooth](#page-215-0)
	- [Ušteda podataka](#page-217-0)
	- [NFC i plaćanje](#page-218-0)
	- [Mob. prist. točka i Dijeljenje](#page-220-0)
	- [Upravitelj SIM kartice \(modeli s](#page-222-0)  [dvije SIM kartice\)](#page-222-0)
	- [Više postavki veze](#page-222-0)
- [Zvukovi i vibracija](#page-225-0)
	- [Dolby Atmos \(okružujući zvuk\)](#page-226-0)
- [Obavijesti](#page-227-0)
- [Zaslon](#page-227-0)
	- [Filtar plavog svjetla](#page-228-0)
	- [Promjena načina zaslona ili](#page-229-0) [prilagodba boje prikaza](#page-229-0)
	- [Razlučivost zaslona](#page-230-0)
	- [Čuvar zaslona](#page-231-0)
- [Pozadine i teme](#page-231-0)
- [Napredne značajke](#page-232-0)
	- [Dvostruki messenger](#page-234-0)
- [Održavanje uređaja](#page-235-0)
- [Aplikacije](#page-238-0)
- [Zaslon zaključavanja](#page-238-0)
	- [Smart Lock](#page-239-0)
- [Biometrija i sigurnost](#page-239-0)
	- [Inteligentno skeniranje](#page-241-0)
	- [Prepoznavanje lica](#page-244-0)
	- [Prepoznavanje šarenice](#page-246-0)
	- [Prepoznavanje otiska prsta](#page-251-0)
	- [Samsung Pass](#page-254-0)
	- [Sigurna mapa](#page-258-0)
- [Oblak i računi](#page-262-0)
	- [Samsung Cloud](#page-263-0)
	- [Smart Switch](#page-265-0)
- [Google](#page-268-0)
- [Pristupačnost](#page-269-0)
- [Opće upravljanje](#page-269-0)
- [Aktualizacija softvera](#page-270-0)
- [Korisnički priručnik](#page-271-0)
- [O telefonu](#page-271-0)

### **[Dodatak](#page-272-0)**

- [Pristupačnost](#page-272-0)
- [Rješavanje problema](#page-290-0)
- [Uklanjanje baterije](#page-297-0)

## <span id="page-3-0"></span>**Osnovne funkcije**

### **Prvo pročitajte ovo**

Prije uporabe uređaja pažljivo pročitajte ovaj priručnik radi sigurne i pravile uporabe uređaja.

- Opisi se temelje na zadanim postavkama uređaja.
- Neki sadržaji mogu se razlikovati od vašeg uređaja ovisno o regiji, pružatelju usluga, specifikaciji modela ili softveru uređaja.
- Sadržaj (sadržaj visoke kvalitete) koji zahtjeva intenzivnu uporabu CPU ili RAM-a utjecat će na cjelokupne performanse uređaja. Aplikacije povezane sa sadržajem možda neće ispravno raditi ovisno o specifikacijama uređaja te okruženju u kojem se koristi.
- Tvrtka Samsung nije odgovorna za probleme u radu koje su izazvale aplikacije čiji dobavljač nije tvrtka Samsung.
- Samsung nije odgovoran za probleme s radom ili nekompatibilnost nastalu uređivanjem registarskih postavki ili modificiranjem softvera operativnog sustava. Pokušaj prilagođavanja operativnog sustava može dovesti do neispravnog rada uređaja ili aplikacije.
- Softver, izvori zvuka, pozadine, slike te ostali mediji koji se nalaze na uređaju licencirani su za ograničenu uporabu. Izdvajanje i uporaba tih materijala u komercijalne ili druge svrhe smatra se kršenjem autorskih prava. Korisnici su u potpunosti odgovorni za nezakonito korištenje medija.
- Za podatkovne usluge kao što su razmjena poruka, učitavanje i preuzimanje, automatska sinkronizacija ili upotreba usluga lokacija mogu se obračunavati dodatni troškovi, ovisno o vašem podatkovnom planu. Za prijenose velikih podataka preporučujemo upotrebu Wi-Fi postavke.
- Zadane aplikacije koje ste dobili uz uređaj mogu se ažurirati i ne moraju više biti podržane bez prethodne obavijesti. Ako imate pitanja u vezi aplikacija koje ste dobili uz uređaj, obratite se Samsung servisnom centru. Za aplikacije koje instaliraju korisnici, obratite se pružateljima usluga.
- Promjena operacijskog sustava uređaja ili instaliranje softvera iz neovlaštenih izvora mogu dovesti do neispravnog rada uređaja i oštećenja ili gubitka podataka. Ti postupci predstavljaju povrede vašeg Samsung licencnog ugovora, te poništavaju jamstvo.
- Ovisno o regiji ili modelu, neki uređaji moraju dobiti odobrenje Saveznog odbora za komunikacije (Federal Communications Commission, FCC). Ako vaš uređaj ima odobrenje FCC-a, možete vidjeti njegov FCC ID. Za prikaz FCC ID-a pokrenite aplikaciju **Postavke** i dodirnite **O telefonu** → **Status**.

#### **Otpornost na vodu i prašinu**

Vaš je uređaj otporan na vodu i prašinu. Slijedite ove savjete kako bi vaš uređaj ostao otporan na vodu i prašinu. Ako to ne napravite može doći do oštećenja vašeg uređaja.

- Ne uranjajte uređaj u slatku vodu dublje od 1,5 m ili ga ne držite uronjenog duže od 30 minuta. Ako uronite uređaj u bilo koju tekućinu koja ne uključuje slatku vodu, kao što je slana voda, ionizirana voda ili alkoholno piće, tekućina će brže prodrijeti u uređaj.
- Uređaj ne izlažite **snažnom toku vode**.
- Ako je uređaj bio izložen slatkoj vodi, dobro ga obrišite čistom, mekanom krpom. Ako je uređaj bio izložen drugim tekućinama, kao što su slana voda, ionizirana voda ili alkoholno piće, isperite ga čistom vodom i dobro ga obrišite čistom, mekanom krpom. Ako ne slijedite navedene upute, to bi moglo utjecati na rad i izgled uređaja.
- **Ako je uređaj uronjen u vodu ili ako su mikrofon ili zvučnik mokar**, zvuk možda neće biti jasan tijekom poziva. Nakon brisanja suhom krpom uređaj dobro osušite prije upotrebe.
- Zaslon osjetljiv na dodir i ostale funkcije možda neće ispravno raditi **ako se uređaj koristi u vodi**.
- **Ako vam uređaj ispadne ili bude udaren**, mogu se oštetiti značajke otpornosti na vodu ili prašinu uređaja.
- **Vaš uređaj je ispitan u kontroliranom okruženju, i potvrđeno je otporan na vodu I prašinu u određenim situacijama (udovoljava zahtjevima klasifikacije IP68 kako je to opisano u međunarodnom standardu IEC 60529-Stupnjevi zaštite osigurani kućištima [IP kod]; uvjeti ispitivanja: 15-35 °C, 86-106 kPa, slatka voda 1,5 metar, 30 minuta). Unatoč klasifikaciji, postoji mogućnost oštećenja vašega uređaja u određenim situacijama.**

#### <span id="page-5-0"></span>**Ikone uputa**

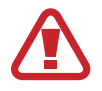

**Upozorenje**: situacije koje mogu izazvati ozljede vama ili drugima

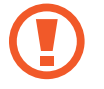

**Oprez**: situacije koje mogu izazvati oštećenje uređaja ili druge opreme

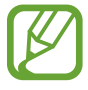

**Obavijest**: napomene, savjeti za uporabu i ostale informacije

## **Pregrijavanje uređaja i rješenja**

#### **Ako se uređaj zagrijava tijekom punjenja baterije**

Uređaj i punjač mogu se zagrijati tijekom punjenja. Uređaj može biti topliji na dodir tijekom bežičnog punjenja ili brzog punjenja. To ne utječe na radni vijek ili izvedbu uređaja te je dijelom normalnog rada uređaja. Ukoliko se baterija previše zagrije, punjač može prestati s punjenjem.

#### **Ako se uređaj pregrije učinite sljedeće:**

- Odspojite punjač iz uređaja i zatvorite sve otvorene aplikacije. Pričekajte da se uređaj ohladi, a zatim ponovno započnite s punjenjem uređaja.
- Ako se pregrije donji dio uređaja, do toga može doći zbog oštećenog spojenog USB kabela. Zamijenite oštećeni USB kabel novim koji je odobrila tvrtka Samsung.
- Prilikom upotrebe punjača za bežično punjenje, ne stavljajte između uređaja i punjača za bežično punjenje strane materijale, kao što su metalni predmeti, magneti i kartice s magnetskom trakom.

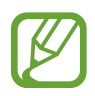

Funkcija bežičnog ili brzog punjenja dostupna je samo na podržanim modelima.

#### **Ako se uređaj zagrijava tijekom upotrebe**

Kada se koristite funkcijama ili aplikacijama kojima je potrebno više snage ili ako ih upotrebljavate dulje vrijeme, uređaj se može privremeno zagrijati zbog povećane potrošnje baterije. Zatvorite sve otvorene aplikacije i neko vrijeme ne upotrebljavajte uređaj.

U nastavku su navedeni primjeri situacija u kojima može doći do zagrijavanja uređaja. Ovisno o funkcijama i aplikacijama koje upotrebljavate, ovi se primjeri možda neće odnositi na vaš model.

- Tijekom početnog postavljanja nakon kupovine ili tijekom povrata podataka
- Tijekom preuzimanja velikih datoteka
- Tijekom upotrebe aplikacija kojima je potrebno više snage ili upotrebi aplikacija dulje vrijeme
	- Tijekom duljeg reproduciranja igrica visoke kvalitete
	- Tijekom duljeg snimanja videozapisa
	- Tijekom emitiranja videozapisa uz postavljenu maksimalnu svjetlinu
	- Povezivanje s televizorom
- Tijekom istodobnog obavljanja više zadaća (ili kada je u pozadini otvoreno više aplikacija)
	- Tijekom uporabe višenamjenskog prozora
	- Tijekom ažuriranja ili instaliranja aplikacija za vrijeme snimanja videozapisa
	- Tijekom preuzimanja velikih datoteka za vrijeme videopoziva
	- Tijekom snimanja videozapisa za vrijeme upotrebe aplikacije za navigaciju
- Tijekom upotrebe velike količine podataka za sinkronizaciju s oblakom, e-poštom ili drugim računima
- Tijekom upotrebe aplikacije za navigaciju u autu kad se uređaj nalazi na izravnom sunčevu svjetlu
- Tijekom upotrebe mobilne pristupne točke i funkcije povezivanja
- Tijekom upotrebe uređaja u područjima sa slabim signalom ili bez prijema
- Tijekom punjenja baterije uz pomoć oštećenog USB kabela
- Ako je višenamjenski priključak uređaj oštećen ili izložen stranim materijalima, kao što su tekućina, prašina, metalni prah i olovo iz olovke
- Tijekom roaminga

#### **Ako se uređaj pregrije učinite sljedeće:**

- Ažurirajte uređaj najnovijim softverom.
- Konflikti između otvorenih aplikacija mogu dovesti do pregrijavanja uređaja. Ponovo pokrenite uređaj.
- Deaktivirajte funkcije Wi-Fi, GPS, i Bluetooth kada ih ne upotrebljavate.
- Kada ih ne upotrebljavate, zatvorite aplikacije koje povećavaju potrošnju baterije ili koje su otvorene u pozadine.
- Izbrišite nepotrebne datoteke ili nekorištene aplikacije.
- Smanjite osvjetljenje zaslona.
- Ako se uređaj pregrije ili dulje razdoblje bude vruć, nemojte ga neko vrijeme upotrebljavati. Ako se uređaj nastavi pregrijavati, kontaktirajte servisni centar tvrtke Samsung.

#### **Ograničenja uređaja prilikom pregrijavanja**

Kada se uređaj zagrije, značajke i radni učinak mogu se ograničiti ili se uređaj može isključiti kako bi se ohladio. Funkcija je dostupna samo na podržanim modelima.

- Ako se uređaj zagrije više nego obično, prikazuje se poruka o pregrijavanju uređaja. Kako bi se temperatura uređaja snizila, svjetlina zaslona i brzina rada ograničeni su dok se punjenje baterije prekida. Aplikacije koje se izvode zatvaraju se i vi možete samo obavljati hitne pozive dok se uređaj ne ohladi.
- Ako se uređaj pregrije ili je dulje razdoblje vruć, prikazuje se poruka o isključivanju. Isključite uređaj i pričekajte da se ohladi.

#### **Mjere opreza za radno okruženje**

Uređaj se može pregrijati zbog okruženja u sljedećim uvjetima. Budite oprezni kako ne biste skratili vijek trajanja baterije, oštetili uređaj ili uzrokovali požar.

- Nemojte držati uređaj na vrlo niskim ili vrlo visokim temperaturama.
- Nemojte dugotrajno izlagati uređaj izravnoj sunčevoj svjetlosti.
- Nemojte dugotrajno držati ili upotrebljavati uređaj u jako vrućim prostorima poput unutrašnjosti automobila tijekom ljeta.
- Ne stavljajte uređaj na prostore koji se mogu pregrijati, kao što je podloga s električnim grijanjem.
- Ne pohranjujte uređaj u blizini grijalica, mikrovalnih pećnica, vruće opreme za kuhanje ili spremnika pod visokim tlakom.
- Nikada ne upotrebljavajte oštećeni punjač ili bateriju.

## <span id="page-9-0"></span>**Prikaz i funkcije uređaja**

#### **Sadržaj pakiranja**

Pogledajte kratke upute za sadržaj pakiranja.

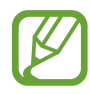

- Proizvodi dostavljeni s uređajem kao i dostupni dodaci mogu se razlikovati ovisno o području ili pružatelju usluge.
- Dostavljeni proizvodi namijenjeni su samo za ovaj uređaj te možda neće biti kompatibilni s drugim uređajima.
- Izgled i specifikacije podložni su promjeni bez prethodne obavijesti.
- Dodatke možete kupiti kod svog lokalnog Samsung zastupnika. Prije kupnje provjerite jesu li dodaci kompatibilni s uređajem.
- Koristite samo pribor koji je odobrila tvrtka Samsung. Upotreba neodobrenog dodatnog pribora može uzrokovati probleme u izvedbi i kvarove koje jamstvo ne pokriva.
- Dostupnost svih pribora podložna je promjenama ovisno isključivo o tvrtkama koje su ih proizvele. Za više informacija o raspoloživom priboru pogledajte internetsku stranicu tvrtke Samsung.

#### **Prikaz uređaja**

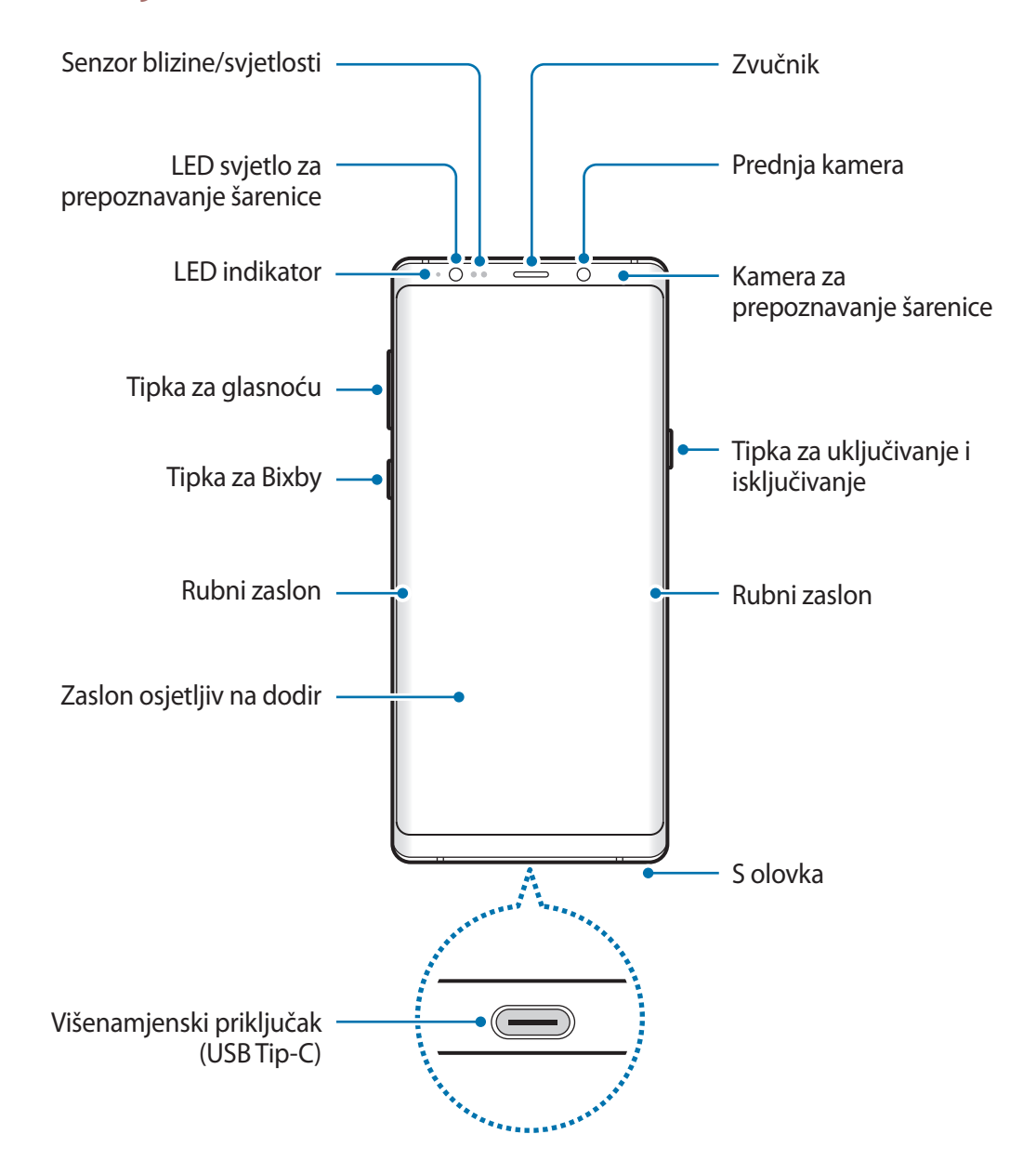

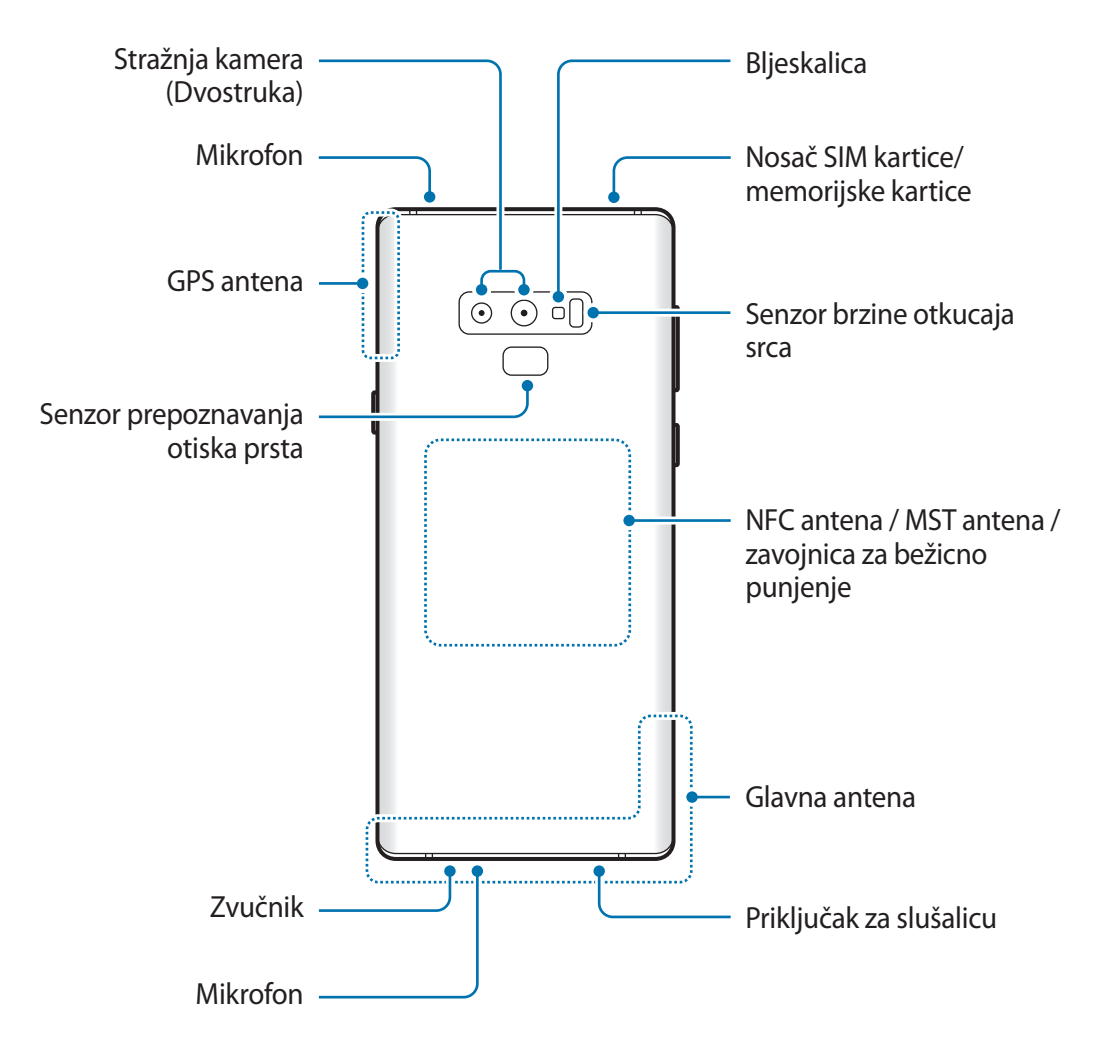

- Prilikom uporabe zvučnika, primjerice tijekom reprodukcije medijskih datoteka, uređaj ne postavljajte u blizini ušiju.
	- Budite pažljivi da objektiv kamere ne izlažete jakom izvoru svjetlosti, kao što je izravno sunčevo svjetlo. Ako je leća kamere izložena jakom izvoru svjetlosti, kao što je izravno sunčevo svjetlo, senzor slike kamere može se oštetiti. Oštećeni senzor slike ne može se popraviti i uzrokovat će točke i mrlje na slikama.
- 
- Do problema sa spajanjem i pražnjenja baterije može doći u sljedećim situacijama:
	- Ako nalijepite metalizirane naljepnice na području antene uređaja.
	- Ako na uređaj pričvrstite poklopac za uređaj od metaliziranog materijala.
	- Ako rukama ili drugim predmetima prekrijete područje antene uređaja za vrijeme upotrebe određenih funkcija, poput poziva ili mobilne podatkovne veze.
- Preporučuje se upotreba zaštite za zaslon koju je odobrila tvrtka Samsung. Neodobrene zaštite za zaslon mogu uzrokovati nepravilan rad senzora.
- Ne pokrivajte područje senzora blizine/svjetlosti dodacima za zaslon, kao što su zaštita za zaslon ili naljepnice. To bi moglo dovesti do neispravnog rada senzora.
- Boje na rubnom zaslonu mogu izgledati drukčije, zavisno od položaja s kojeg gledate.

#### **Tvrde tipke**

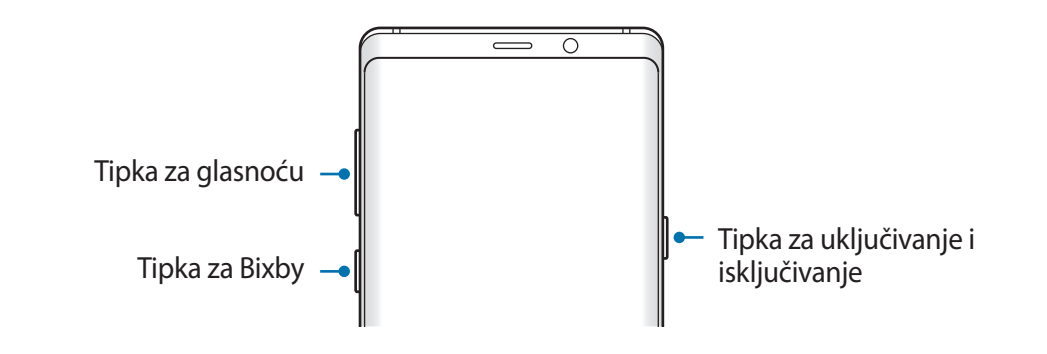

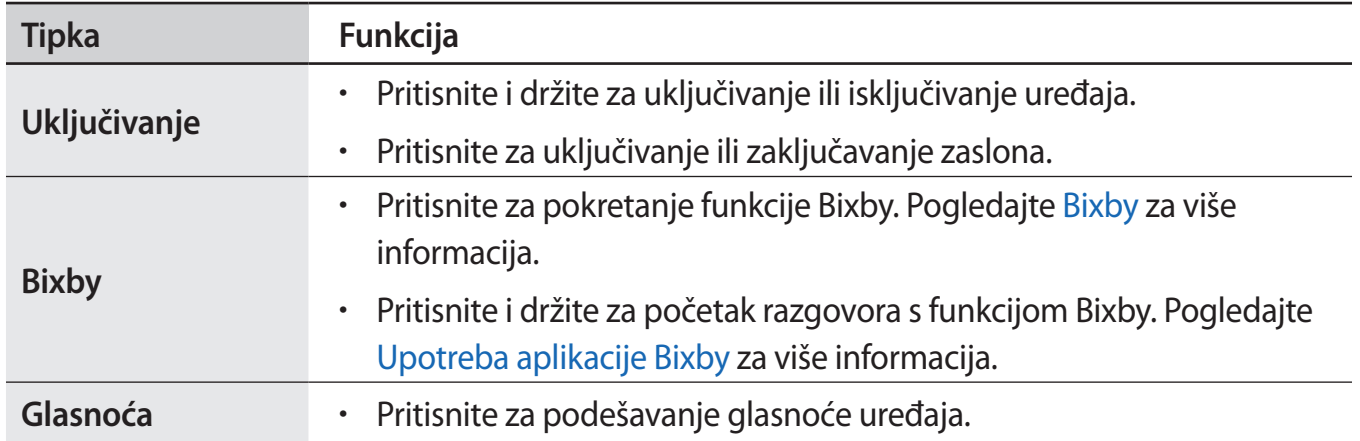

#### Osnovne funkcije

#### **Višefunkcijski gumbi**

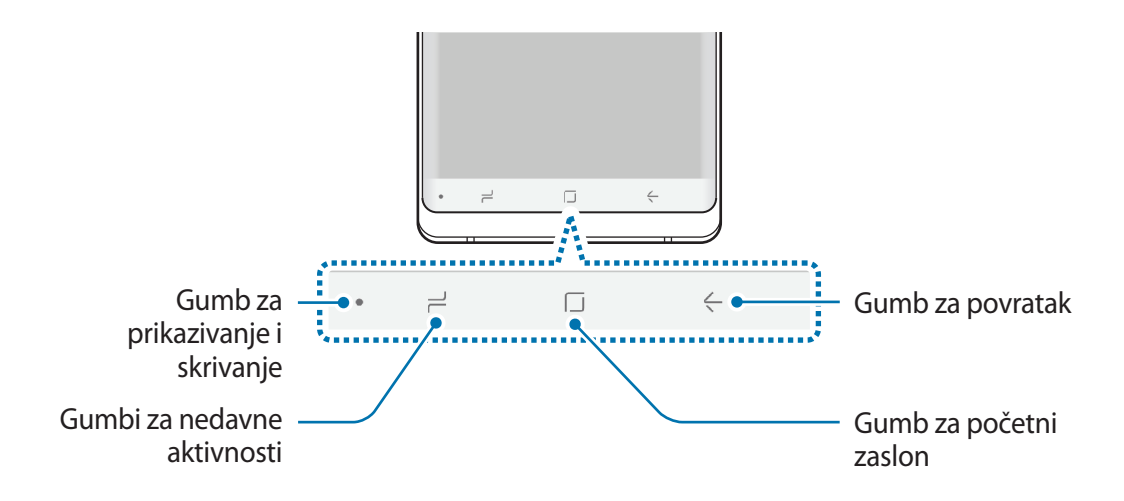

Nakon uključivanja uređaja na dnu zaslona pojavit će se višefunkcijski gumbi. Višefunkcijski gumbi prema zadanome su podešeni na gumb za nedavne aktivnosti, gumb za početni zaslon i gumb za povratak. Pogledajte [Navigacijska traka \(višefunkcijski gumbi\)](#page-43-0) za više informacija.

#### **S olovka**

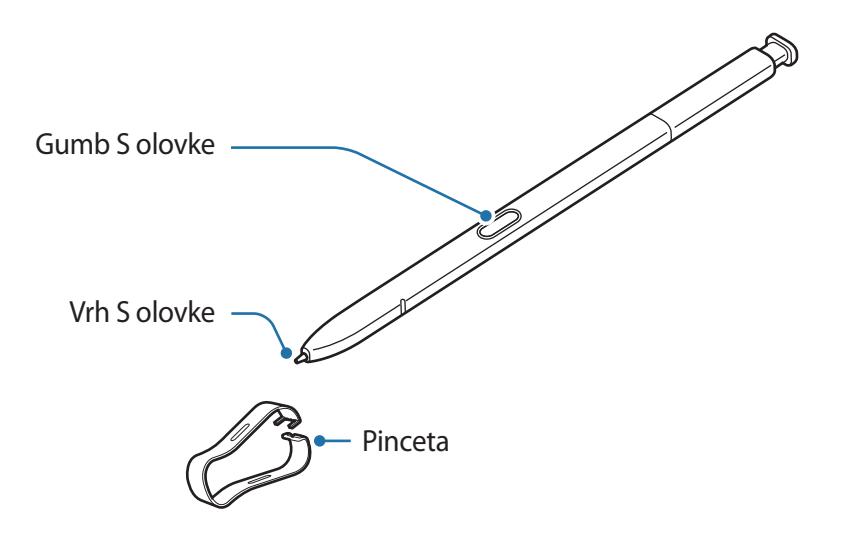

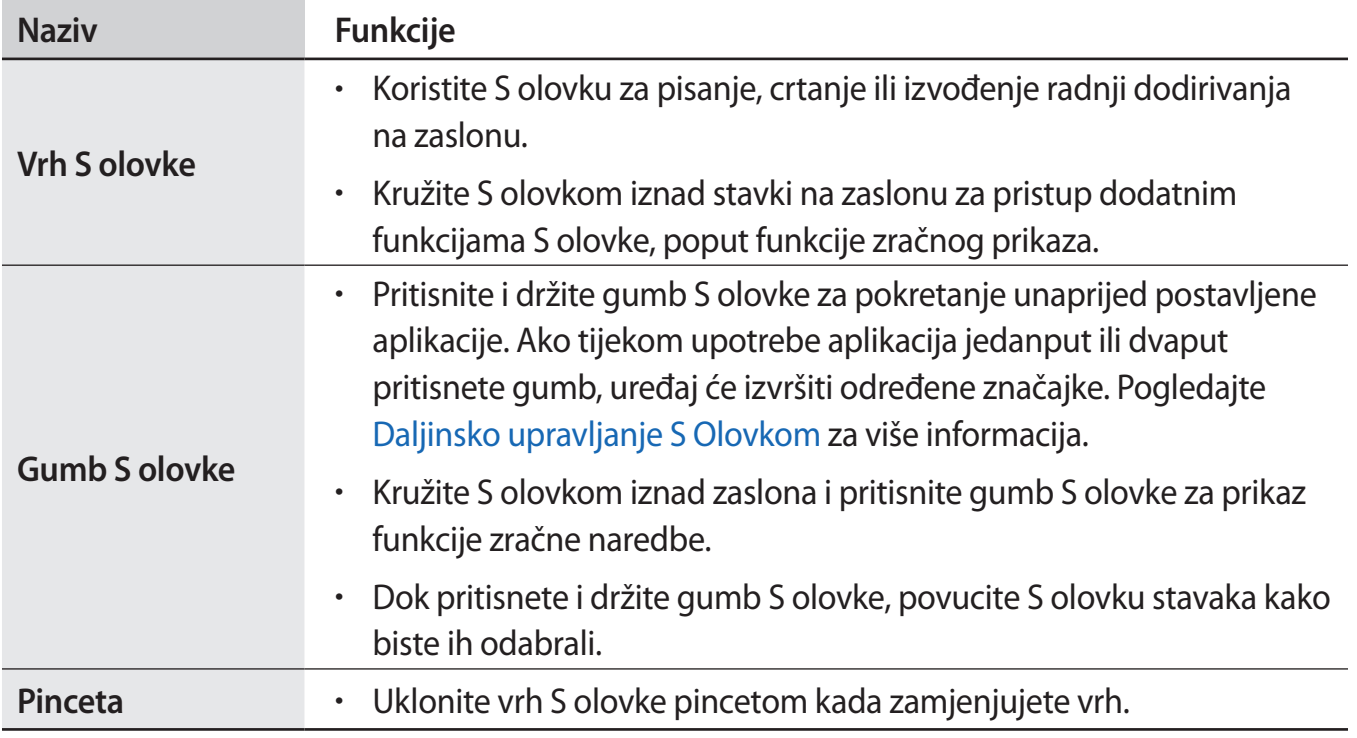

#### **Odvajanje S olovke**

Pritisnite zadnji dio S olovke kako biste je odvojili. Zatim izvucite S olovku iz utora. Za spremanje S olovke, ponovno je umetnite u utor i gurnite dok ne sjedne na mjesto.

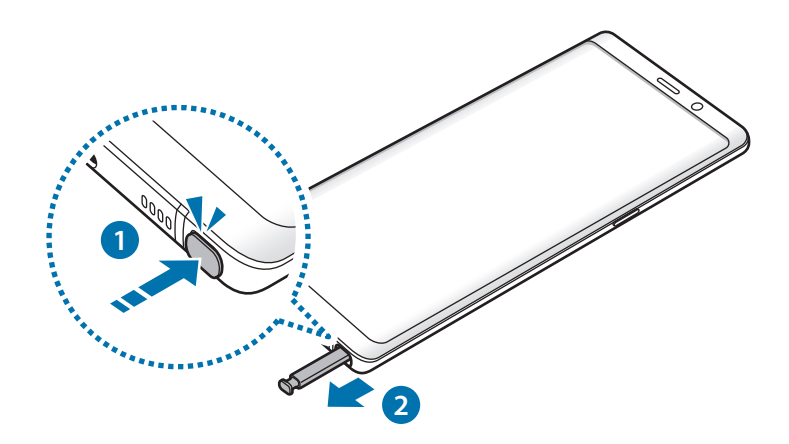

#### **Punjenje S olovke**

S olovka mora biti napunjena prije nego što možete daljinskim putem upravljati aplikacijama uz pomoć gumba S olovke.

Punjenje će započeti nakon što S olovku umetnete u utor.

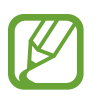

- Ako stražnji dio uređaja dođe u dodir s magnetom, uređaj možda neće prepoznati S olovku i neće puniti S olovku.
- Čak i ako je S olovka u potpunosti ispražnjena, možete se koristiti drugim značajkama S olovke, kao što su dodirivanje zaslona osjetljivog na dodir ili značajke zračne naredbe.

#### **Zamjena vrha S olovke**

Ako je vrh olovke tup zamijenite ga novim.

1 Čvrsto pincetom držite vrh olovke i zatim ga izvucite.

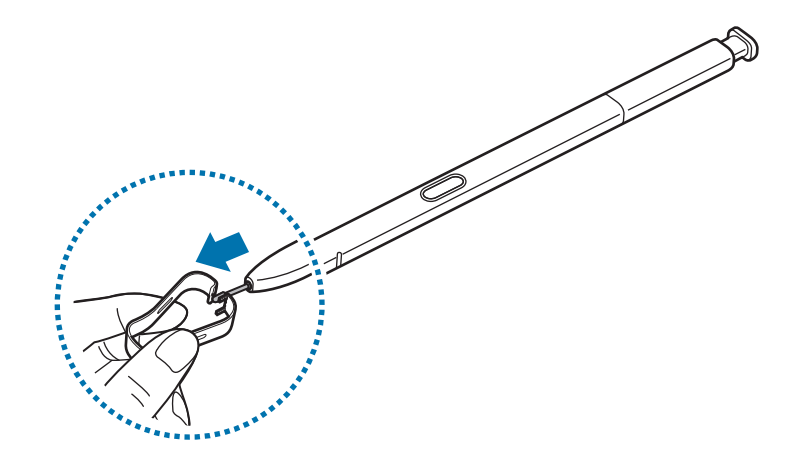

2 Umetnite novi vrh u S olovku.

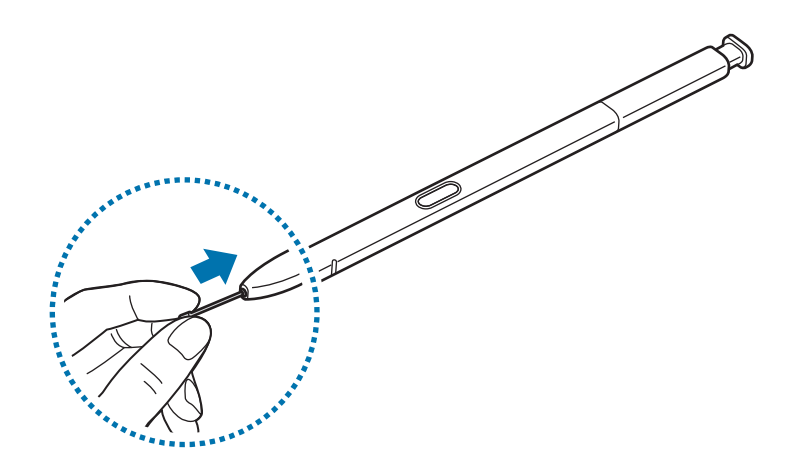

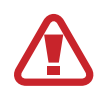

Pazite da se ne uštipnete pincetom.

- Stare vrhove olovke ne koristite ponovo. To može izazvati kvar S olovke.
- Ne pritišćite vrh olovke prejako prilikom umetanja vrha na S olovku.
- Okrugli kraj vrha olovke ne umećite u S olovku. To može izazvati kvar S olovke ili uređaja.
- Ne savijajte ili prejako pritišćite S olovku tijekom korištenja. S olovka može biti oštećena ili vrh može biti deformiran.
- Nemojte jako pritiskati zaslon S olovkom. Vrh olovke mogao bi se izobličiti.
- Ako koristite S olovku pod oštrim kutovima zaslona, uređaj možda neće prepoznati radnje S olovke.
	- Ako voda uđe u utor za S olovku, prije upotrebe lagano protresite uređaj kako biste uklonili vodu iz utora.
	- Za više informacija o S olovci, posjetite Samsungovu mrežnu stranicu.
	- Ako S olovka ne radi ispravno, odnesite je u Samsungov servisni centar.

## <span id="page-17-0"></span>**Baterija**

#### **Punjenje baterije**

Prije prve uporabe baterije ili ako se nije koristila duže vrijeme napunite bateriju.

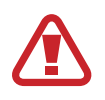

Koristite samo punjače, baterije i kabele odobrene od tvrtke Samsung. Neodobreni punjači ili kabeli mogu izazvati eksplozije baterije ili oštećenja uređaja.

- 
- Neispravno priključivanje punjača može izazvati ozbiljno oštećenje uređaja. Jamstvo ne pokriva oštećenja nastala neispravnom uporabom.
- Upotrebljavajte samo kabel USB Tip-C koji je isporučen s uređajem. Uređaj može biti oštećen ako upotrebljavate mikro USB kabel.

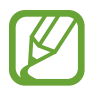

Za uštedu energije, isključite punjač iz strujne utičnice kad se ne koristi. Punjač nema prekidač napajanja, stoga kad se punjač duže vrijeme ne koristi isključite ga iz strujne utičnice radi izbjegavanja nepotrebne potrošnje struje. Tijekom punjenja punjač treba biti blizu strujne utičnice i lako dostupan.

- 1 Spojite USB kabel na USB punjač.
- 2 Spojite USB kabel s višenamjenskim priključkom uređaja.

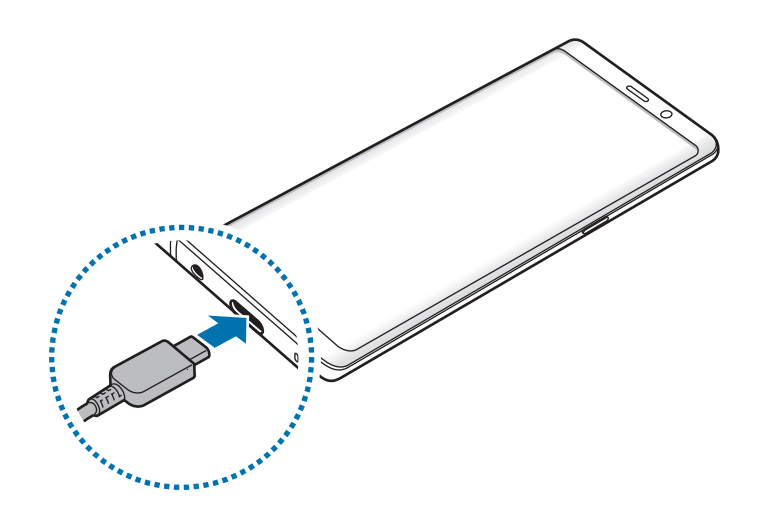

- 3 Uključite USB punjač u strujnu utičnicu.
- 4 Kad se baterija u potpunosti napuni, odvojite punjač od uređaja. Zatim isključite punjač iz električne utičnice.

#### **Punjenje ostalih uređaja**

Upotrebljavajte USB konektor (USB Tip-C) za punjenje drugog mobilnog uređaja baterijom svojeg uređaja.

Uključite USB konektor (USB Tip-C) u višenamjenski priključak uređaja te spojite svoj uređaj i drugi uređaj putem USB kabela drugog uređaja.

Nakon početka punjenja, pojavit će se ikona za punjenje baterije na zaslonu uređaja.

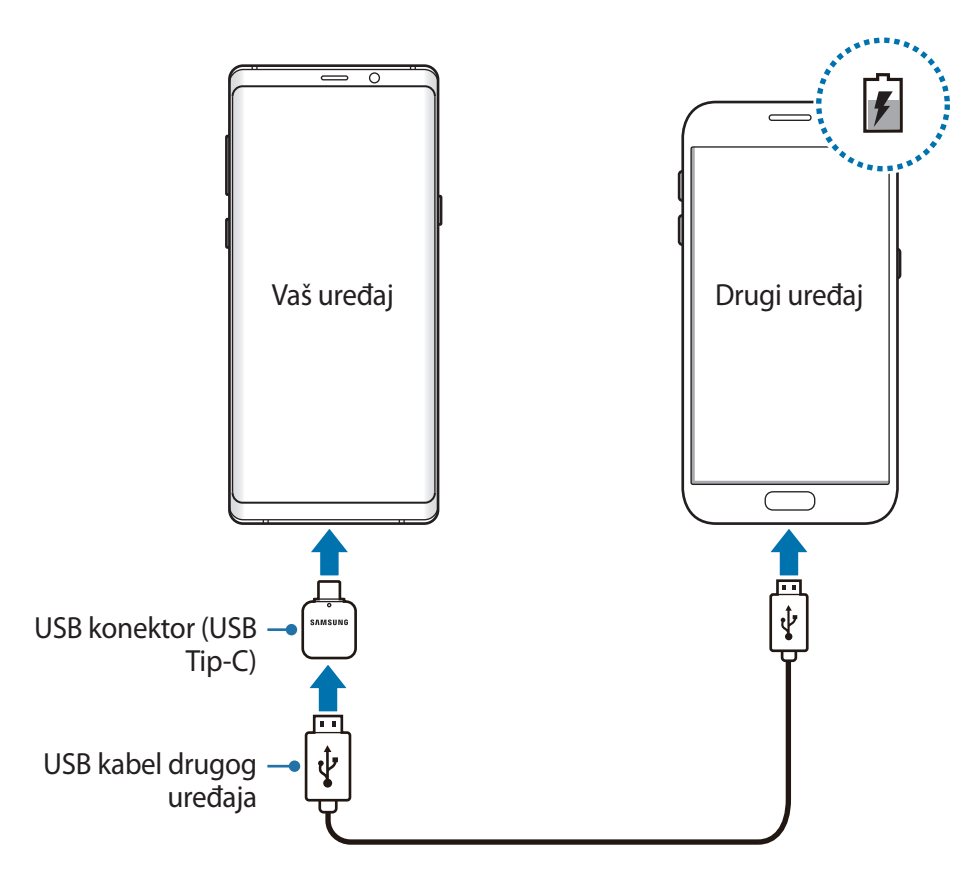

Skočni prozor za odabir aplikacije koji se prikazuje na uređaju služi za prijenos podataka. Nemojte odabrati aplikaciju sa skočnog prozora.

#### **Smanjenje potrošnje baterije**

Uređaj nudi različite opcije koje će vam pomoći smanjiti potrošnju baterije.

- Optimizirajte uređaj pomoću funkcije održavanja uređaja.
- Kada ne koristite uređaj, isključite zaslon pritiskom na tipku za uključivanje i isključivanje.
- Aktivacija načina uštede energije.
- Zatvorite nepotrebne aplikacije.
- Deaktivirajte funkciju Bluetootha kad nije u upotrebi.
- Deaktivirajte Wi-Fi funkciju kad nije u upotrebi.
- Deaktivirajte automatsko sinkroniziranje aplikacija koje je potrebno sinkronizirati.
- Smanjite vrijeme pozadinskog svjetla.
- Smanjite osvjetljenje zaslona.

#### **Savjeti i mjere opreza pri punjenju baterije**

- Kada je baterija slaba ikona baterije prikazuje se praznom.
- Ako je baterija potpuno prazna, uređaj se ne može uključiti odmah po spajanju na punjač. Dopustite da se ispražnjena baterija puni nekoliko minuta prije uključivanja uređaja.
- Ako odjednom koristite više aplikacija, mrežne aplikacije ili aplikacije koje trebaju spajanje s drugim uređajem, baterija će se brzo prazniti. Za izbjegavanje gubitka snage tijekom prijenosa podataka te aplikacije uvijek koristite nakon što se baterija potpuno napuni.
- Pri korištenju drugih izvora energije umjesto punjača, npr. računala, brzina punjenja može biti sporija zbog slabije struje.
- Tijekom punjenja možete koristiti uređaj, ali u tom slučaju možda će trebati više vremena da se baterija potpuno napuni.
- Ako uređaj prima nestabilno napajanje tijekom punjenja, zaslon osjetljiv na dodir možda neće raditi. Ako se to dogodi, izvucite punjač iz uređaja.
- Može doći do zagrijavanja uređaja i punjača tijekom punjenja. To je normalno i ne bi trebalo utjecati na vrijeme trajanja uređaja niti na njegovu izvedbu. Ukoliko se baterija zagrije više od uobičajenog, punjač može prestati s punjenjem.
- Ako je višenamjenski priključak mokar dok punite uređaj, uređaj se može oštetiti. Temeljito osušite višenamjenski priključak prije punjenja uređaja.
- Ako uređaj nije napunjen na ispravan način, odnesite uređaj i punjač u servisni centar tvrtke Samsung.

#### **Brzo punjenje**

Uređaj ima ugrađenu funkciju brzog punjenja. Možete brže napuniti bateriju dok je uređaj ili njegov zaslon isključen.

#### **Povećanje brzine punjenja**

Za povećanje brzine punjenja tijekom punjenja baterije isključite uređaj ili zaslon. Kad se baterija puni dok je uređaj isključen, na zaslonu se javlja ikona $\ddagger$ .

Ako funkcija brzog punjenja nije aktivirana, na početnom zaslonu pokrenite aplikaciju **Postavke**, dodirnite **Održavanje uređaja** → **Baterija** → → **Napredne postavke**, a zatim dodirnite prekidač **Brzo kabelsko punjenje** za aktivaciju.

- 
- Ne možete koristiti ugrađenu funkciju brzog punjenja ako punite bateriju pomoću standardnog punjača.
- Ako se uređaj zagrijava ili ako poraste temperatura okoliša, brzina punjenja može se automatski smanjiti. To je normalno radno stanje radi sprečavanja oštećenja uređaja.

#### **Bežično punjenje**

Uređaj ima ugrađenu zavojnicu za bežično punjenje. Možete puniti bateriju korištenjem punjača za bežično punjenje (prodaje se zasebno).

#### **Brzo bežično punjenje**

Uređaj možete brže puniti upotrebom funkcije brzog bežičnog punjenja. Za upotrebu te funkcije morate upotrebljavati punjač i komponente koje podržavaju funkciju brzog bežičnog punjenja.

Ako funkcija brzog bežičnog punjenja nije aktivirana, na početnom zaslonu pokrenite aplikaciju **Postavke**, dodirnite **Održavanje uređaja** → **Baterija** → → **Napredne postavke**, a zatim dodirnite prekidač **Brzo bežično punjenje** za aktivaciju.

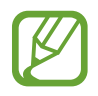

- Opcija uključeno/isključeno bit će dodana u izbornik postavki uređaja kada ga prvi put stavite na punjač.
- Ventilator u punjaču mogao bi bučiti tijekom brzog bežičnog punjenja.

#### **Punjenje baterije**

1 Postavite središte poleđine uređaja na sredinu punjača za bežično punjenje.

Na zaslonu će se pojaviti procijenjeno vrijeme punjenja. Stvarno vrijeme punjenja može se razlikovati ovisno o uvjetima punjenja.

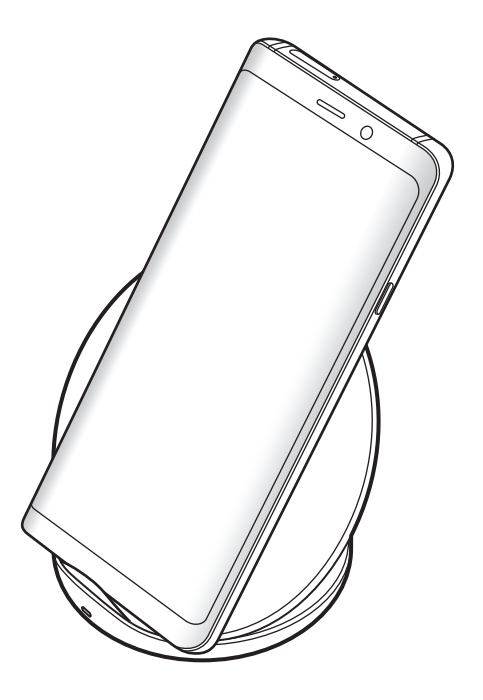

<span id="page-22-0"></span>2 Kada se baterija u potpunosti napuni, odspojite uređaj iz punjača za bežično punjenje.

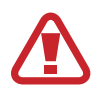

#### **Mjere opreza za bežično punjenje**

- Uređaj nemojte postavljati na punjač za bežično punjenje s kreditnom karticom ili karticom za utvrđivanje radijske frekvencije (RFID) (kao što je transportna kartica ili kartica s ključem) koja se nalazi između stražnjeg dijela uređaja i poklopca uređaja.
- Uređaj nemojte postavljati na punjač za bežično punjenje ako se između uređaja i punjača za bežično punjenje nalaze provodljivi materijali, kao što su metalni predmeti i magneti.

Uređaj se možda neće ispravno puniti i može se pregrijati ili se uređaj i kartice mogu oštetiti.

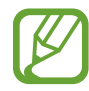

- Ako koristite punjač za bežično punjenje u područjima sa slabim mrežnim signalima, možda ćete izgubiti prijam mreže.
- Upotrebljavajte samo punjače za bežično punjenje koje je odobrila tvrtka Samsung. Ako koristite ostale punjače za bežično punjenje, baterija se možda neće pravilno napuniti.

## **SIM ili USIM kartica (nano SIM kartica)**

#### **Instaliranje SIM ili USIM kartice**

Umetnite SIM ili USIM karticu koju ste dobili od pružatelja usluge mobilne telefonije.

Kod modela s dvostrukom SIM karticom možete umetnuti dvije SIM ili USIM kartice pa možete imati dva telefonska broja ili pružatelja usluge za jedan uređaj. U nekim područjima brzine prijenosa podataka mogu biti manje ako su u uređaj umetnute dvije SIM kartice nego kad je umetnuta jedna.

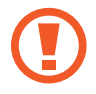

Pazite da ne izgubite i nemojte dopustiti drugima da koriste SIM ili USIM karticu. Tvrtka Samsung nije odgovorna za bilo kakvu štetu ili neugodnosti nastalu zbog izgubljenih ili ukradenih kartica.

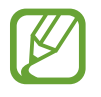

Neke LTE opcije možda neće biti dostupne ovisno o pružatelju usluge. Za više informacija o dostupnosti usluge kontaktirajte sa svojim pružateljem usluga.

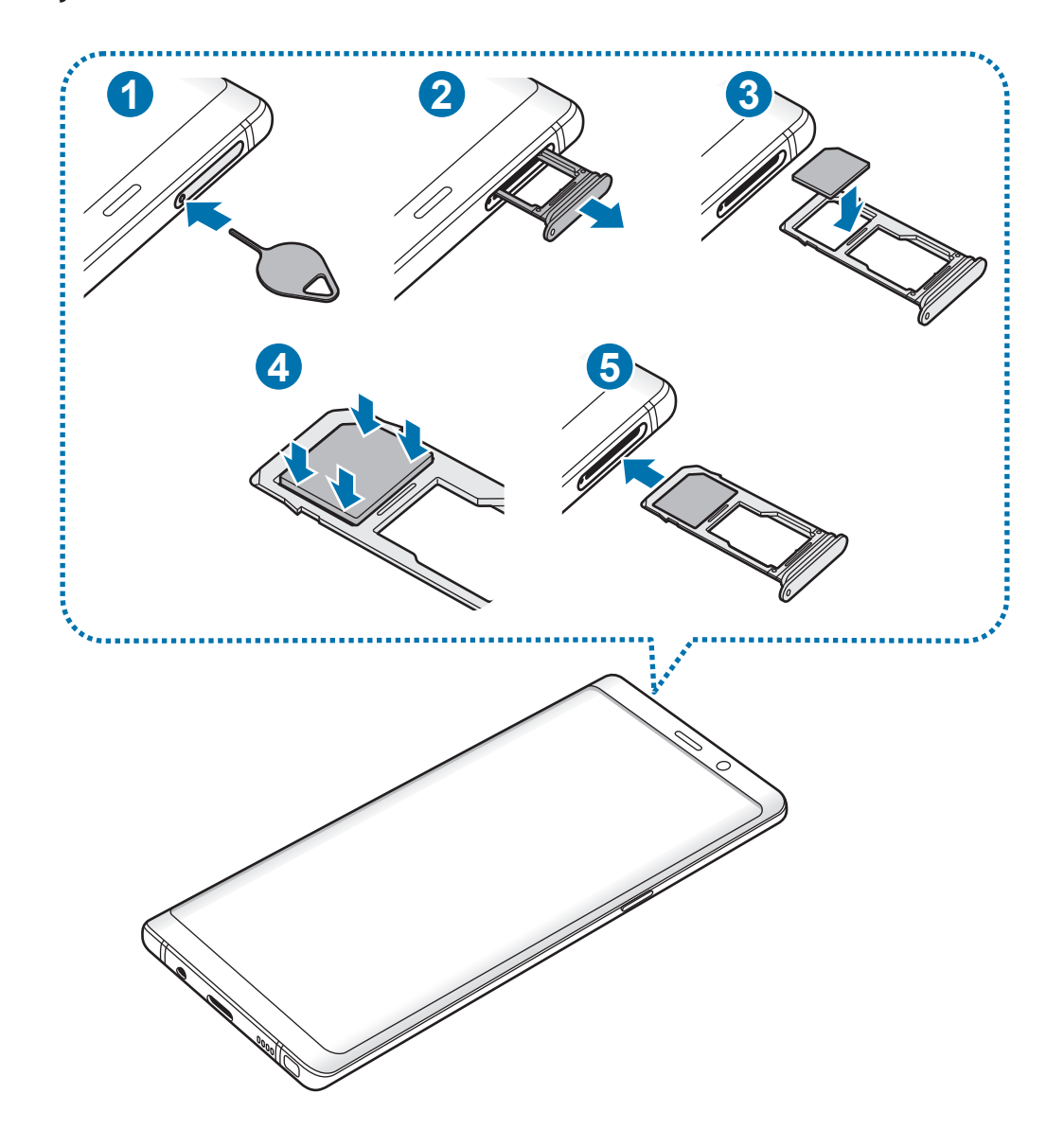

#### ► **Modeli s jednom SIM karticom**:

#### ► **Modeli s dvije SIM kartice**:

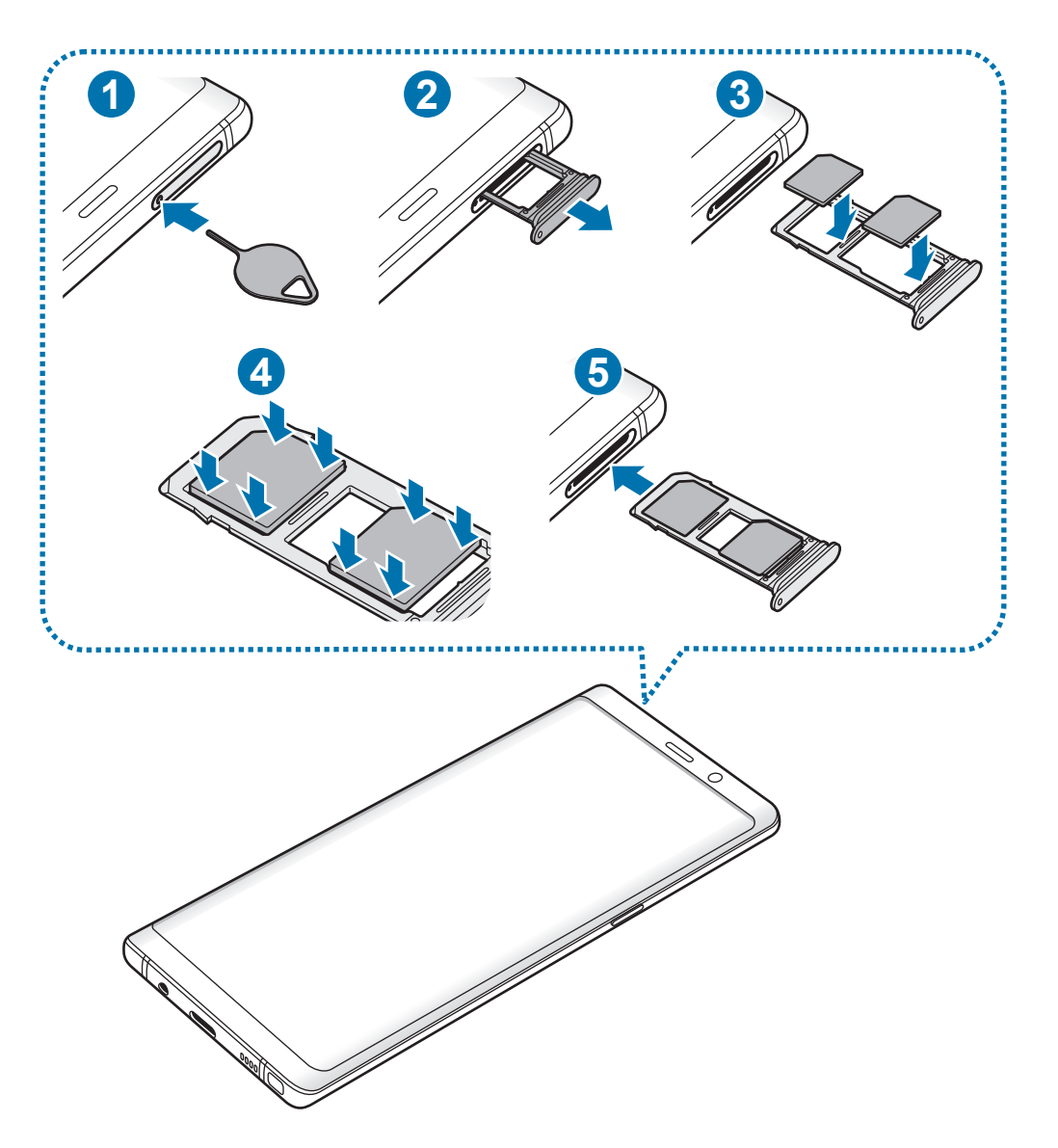

1 Umetnite iglicu za izbacivanje u rupicu na nosaču kako biste olabavili nosač.

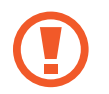

Pripazite da iglicu za izbacivanje postavite okomito u odnosu na rupicu. U protivnom, mogli biste oštetiti uređaj.

- 2 Izvucite nosač iz utora za nosač.
- 3 ► **Modeli s jednom SIM karticom**: Postavite SIM karticu ili USIM karticu na nosač 1 s pozlaćenim kontaktima okrenutima prema dolje.

► **Modeli s dvije SIM kartice**: Postavite SIM karticu ili USIM karticu na nosač s pozlaćenim kontaktima okrenutima prema dolje. Postavite glavnu SIM karticu ili USIM karticu na nosač 1 ( **1** ) a dodatnu SIM karticu ili USIM karticu na nosač 2 ( **2** ).

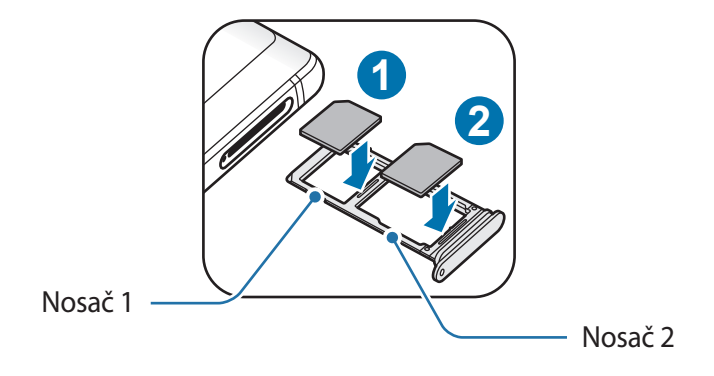

4 Nježno pritisnite SIM ili USIM karticu u nosač kako biste je učvrstili.

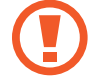

Ako kartica nije čvrsto umetnuta u nosač, SIM kartica mogla bi izići ili ispasti iz nosača.

- 5 Umetnite nosač natrag u utor za nosač.
	- Ako u uređaj umetnete nosač dok je nosač mokar, vaš se uređaj može oštetiti. Pobrinite se da je nosač uvijek suh.
		- Umetnite nosač do kraja u otvor za nosač kako biste spriječili ulazak tekućine u uređaj.

#### **Pravilna instalacija kartica**

► **Modeli s jednom SIM karticom**:

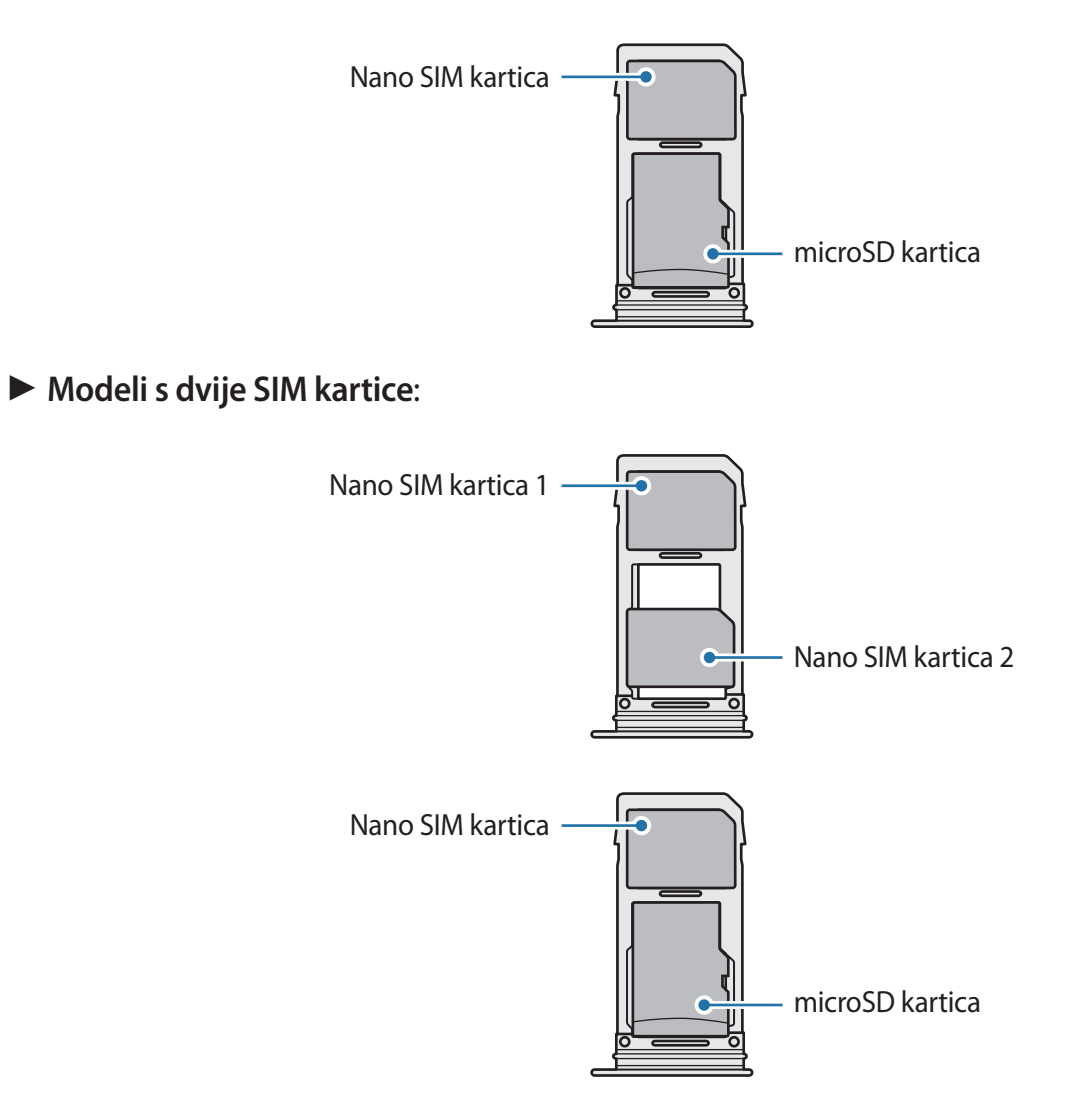

- Upotrebljavajte samo nano SIM karticu.
	- Ne možete umetnuti nano SIM karticu i microSD karticu u nosač 2 istovremeno.

#### **Uklanjanje SIM ili USIM kartice**

- 1 Umetnite iglicu za izbacivanje u rupicu na nosaču kako biste olabavili nosač.
- 2 Izvucite nosač iz utora za nosač.
- 3 Izvadite SIM ili USIM karticu.
- $4$  Umetnite nosač natrag u utor za nosač.

#### **Upotreba dvije SIM ili USIM kartice (modeli s dvije SIM kartice)**

Ako umetnete dvije SIM ili USIM kartice, morate imati dva telefonska broja ili pružatelja usluge za jedan uređaj.

#### **Aktivacija SIM ili USIM kartica**

Pokrenite aplikaciju **Postavke** i dodirnite **Veze** → **Upravitelj SIM kartice**. Odaberite SIM ili USIM karticu i dodirnite prekidač za aktivaciju.

#### **Prilagođavanje SIM ili USIM kartica**

Pokrenite aplikaciju **Postavke**, dodirnite **Veze** → **Upravitelj SIM kartice**, a zatim odaberite SIM ili USIM karticu za pristup sljedećim opcijama:

- **Ikona**: Promijenite ikonu SIM ili USIM kartice.
- **Naziv**: Promijenite zaslonski naziv SIM ili USIM kartice.
- **Način rada mreže**: Odaberite tip mreže koji ćete upotrebljavati sa SIM ili USIM karticom.

#### **Postavljanje preferiranih SIM ili USIM kartica**

Kada su aktivirane dvije kartice, određenoj kartici možete dodijeliti glasovne pozive, razmjenu poruka i podatkovne usluge.

Pokrenite aplikaciju **Postavke**, dodirnite **Veze** → **Upravitelj SIM kartice**, a zatim podesite pogodnosti funkcije za svoje kartice u **PREFERIRANA SIM KARTICA**.

## <span id="page-28-0"></span>**Memorijska kartica (microSD kartica)**

#### **Instaliranje memorijske kartice**

Kapacitet memorijske kartice vašeg uređaja može se razlikovati od ostalih modela te neke memorijske kartice možda neće biti kompatibilne s vašim uređajem ovisno o proizvođaču i vrsti memorijske kartice. Za prikaz maksimalnog kapaciteta memorijske kartice vašeg uređaja pogledajte Samsungovu internetsku stranicu.

- Neke memorijske kartice neće biti potpuno kompatibilne s uređajem. Uporaba nekompatibilne memorijske kartice može oštetiti uređaj, memorijsku karticu ili na njoj pohranjene podatke.
	- Vodite računa da memorijsku karticu umetnete pravom stranom okrenutom prema gore.
- Uređaj podržava samo FAT i exFAT sustav datoteka za memorijske kartice. Ako umetnete memorijsku karticu formatiranu u drugom sustavu datoteka, uređaj će vas zatražiti ponovno formatiranje kartice ili neće prepoznati karticu. Memorijsku karticu morate formatirati kako biste je upotrijebili. Ako vaš uređaj ne može formatirati ili prepoznati memorijsku karticu, obratite se proizvođaču memorijske kartice ili Samsungovu serivsnom centru.
	- $\cdot$  Često pisanje i brisanje podataka skratit će vijek trajanja memorijskih kartica.
	- Pri umetanju memorijske kartice u uređaj direktorij s datotekama memorijske kartice pojavljuje se unutar mape **Moje Datoteke** → **SD kartica**.

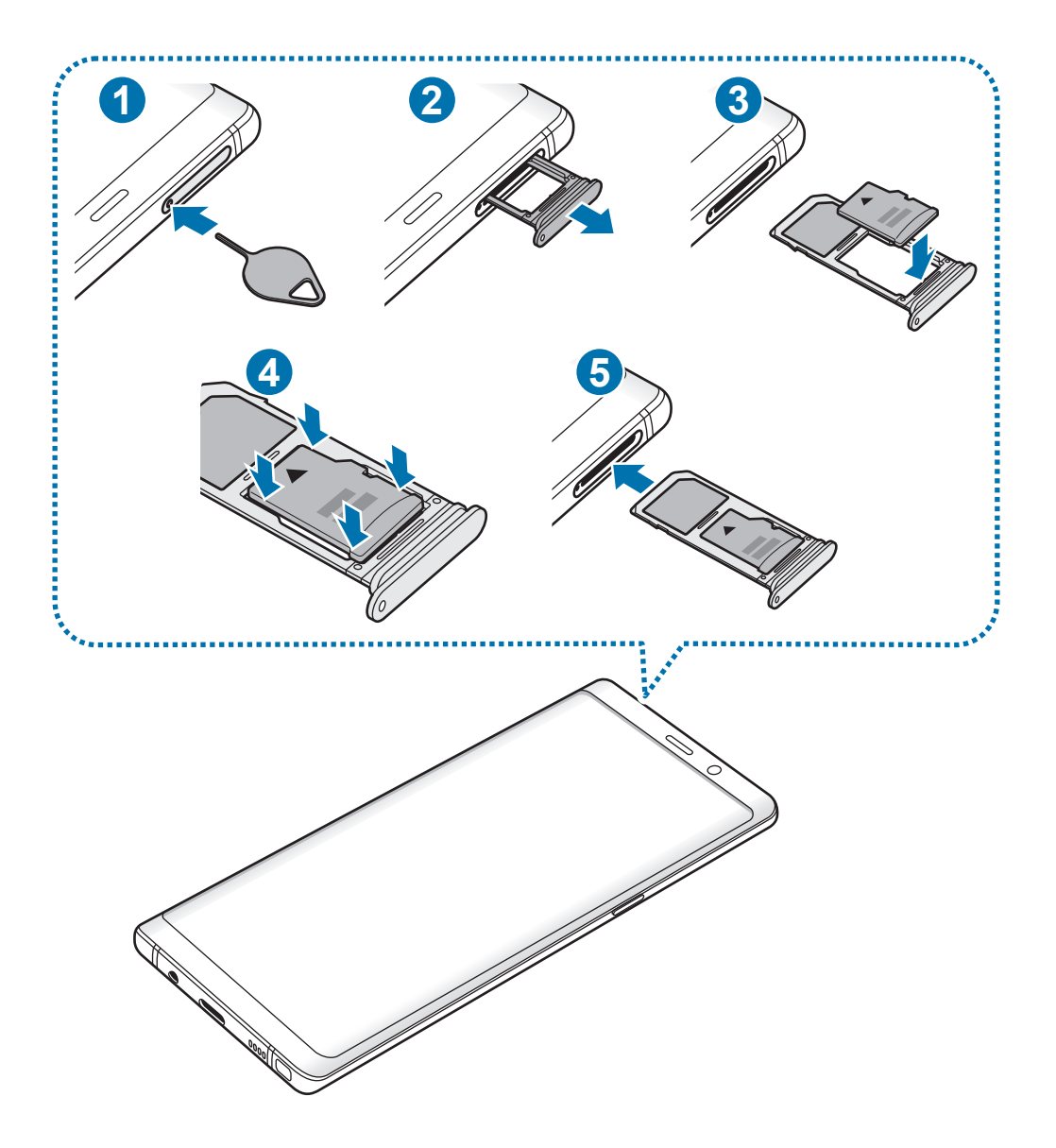

1 Umetnite iglicu za izbacivanje u rupicu na nosaču kako biste olabavili nosač.

Pripazite da iglicu za izbacivanje postavite okomito u odnosu na rupicu. U protivnom, mogli biste oštetiti uređaj.

2 Izvucite nosač iz utora za nosač.

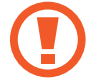

Kada uklonite nosač iz uređaja, mobilna podatkovna veza bit će onemogućena.

3 Postavite memorijsku karticu na nosač 2 s pozlaćenim kontaktima okrenutima prema dolje.

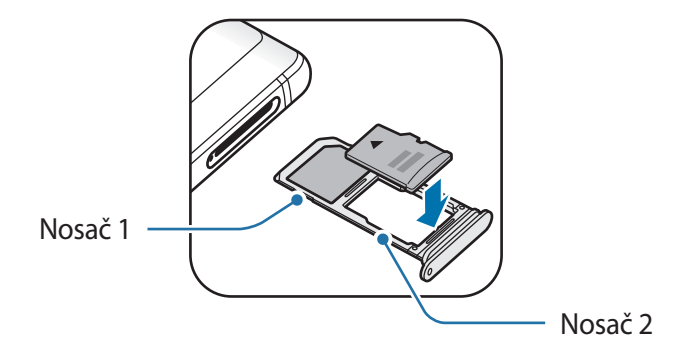

- 4 Nježno pritisnite memorijsku karticu u nosač kako biste je učvrstili.
	- Ako kartica nije čvrsto umetnuta u nosač, memorijska kartica mogla bi izići ili ispasti iz nosača.

5 Umetnite nosač natrag u utor za nosač.

- Ako u uređaj umetnete nosač dok je nosač mokar, vaš se uređaj može oštetiti. Pobrinite se da je nosač uvijek suh.
	- Umetnite nosač do kraja u otvor za nosač kako biste spriječili ulazak tekućine u uređaj.

#### **Uklanjanje memorijske kartice**

Prije uklanjanja memorijske kartice prvo je oslobodite radi sigurnog uklanjanja.

Pokrenite aplikaciju **Postavke** i dodirnite **Održavanje uređaja** → **Pohrana** → → **Postavke memorije** → **SD kartica** → **ODSPOJI**.

- 1 Umetnite iglicu za izbacivanje u rupicu na nosaču kako biste olabavili nosač.
- 2 Izvucite nosač iz utora za nosač.
- 3 Uklonite memorijsku karticu.
- 4 Umetnite nosač natrag u utor za nosač.
	- Nemojte uklanjati uređaje za vanjsku pohranu, kao što su memorijska kartica ili USB pohranu tijekom prenošenja ili pristupanja informacija s uređaja ili odmah nakon prijenosa podataka. To može izazvati oštećenje ili gubitak podataka ili može oštetiti vanjsku pohranu ili uređaj. Samsung nije odgovoran za gubitke, uključujući gubitke podataka, nastale neispravnom uporabom uređaja za vanjsku pohranu.

#### **Formatiranje memorijske kartice**

Memorijska kartica formatirana na računalu možda neće biti kompatibilna s uređajem. Memorijsku karticu formatirajte na uređaju.

Pokrenite aplikaciju **Postavke** i dodirnite **Održavanje uređaja** → **Pohrana** → → **Postavke memorije** → **SD kartica** → **Formatiraj**.

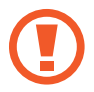

Ne zaboravite prije formatiranja memorijske kartice arhivirati sve važne podatke pohranjene na memorijskoj kartici. Jamstvo proizvođača ne obuhvaća gubitak podataka izazvan postupcima korisnika.

## <span id="page-32-0"></span>**Uključivanje i isključivanje uređaja**

Za uključivanje uređaja pritisnite i držite tipku za uključivanje i isključivanje.

Ako uređaj uključujete prvi put ili nakon resetiranja podataka, slijedite upute na zaslonu za podešavanje uređaja.

Za isključivanje uređaja, pritisnite i držite tipku za uključivanje i isključivanje, a zatim dodirnite **Isključivanje**.

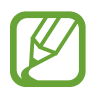

Slijedite sva istaknuta upozorenja i upute službenog osoblja kada se nalazite na područjima u kojima su zabranjeni bežični uređaji, primjerice u zrakoplovu ili bolnici.

#### **Ponovno pokretanje uređaja**

Ako se uređaj zamrzava i ne reagira, istodobno pritisnite i držite tipku za uključivanje i isključivanje i tipku za smanjivanje glasnoće više od 7 sekundi kako biste ga ponovno pokrenuli.

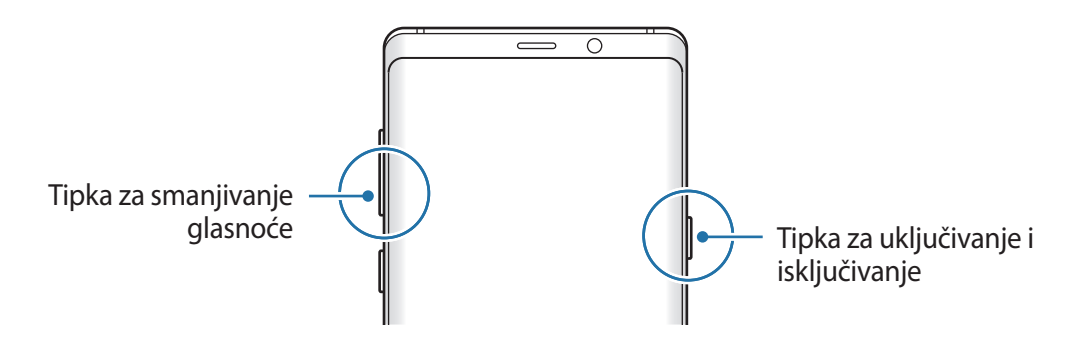

#### <span id="page-33-0"></span>**Hitni način**

Uređaj možete prebaciti na način rada u hitnom slučaju kako biste smanjili potrošnju baterije. Neke će aplikacije i funkcije biti ograničene. U načinu rada u hitnom slučaju možete uputiti hitan poziv, poslati podatke o svojoj trenutačnoj lokaciji drugima, oglasiti alarm za opasnost i drugo.

**Aktiviranje načina rada u hitnom slučaju**

Za aktiviranje načina rada u hitnom slučaju, pritisnite i držite tipku za uključivanje i isključivanje, a zatim dodirnite **Hitni način**.

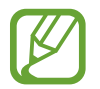

Preostalo vrijeme korištenja pokazuje vrijeme preostalo prije nego se snaga baterije istroši. Preostalo vrijeme može se razlikovati ovisno o postavkama i uvjetima rada vašeg uređaja.

**Deaktiviranje načina rada u hitnom slučaju**

Za deaktiviranje načina rada u hitnom slučaju dodirnite → **Isključi Hitni način**. Ili pritisnite i držite tipku za uključivanje i isključivanje a zatim dodirnite **Hitni način**.

## **Početno podešavanje**

Ako uređaj uključujete prvi put ili nakon resetiranja podataka, slijedite upute na zaslonu za podešavanje uređaja.

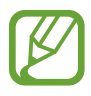

- Postupci početnog podešavanja mogu se razlikovati ovisno o softveru uređaja i području.
- Možete postaviti uređaj uz Bixby ovisno o odabranom jeziku uređaja.
- Uključite uređaj.

2 Odaberite željeni jezik uređaja i odaberite  $\ominus$ .

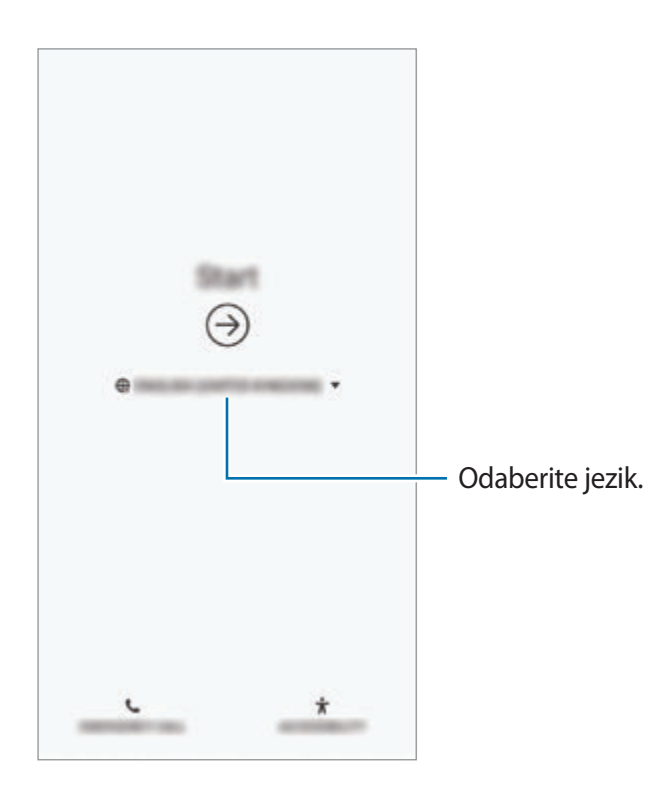

3 Odaberite Wi-Fi mrežu i spojite se s njom.

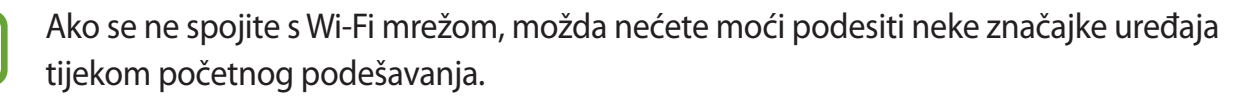

- 4 Slijedite upute na zaslonu kako biste nastavili s početnim podešavanjem.
- 5 Postavite način zaključavanja zaslona za zaštitu uređaja. Svoje osobne informacije možete zaštititi kako biste spriječili da druge osobe imaju pristup vašem uređaju. Ako želite kasnije podesiti način zaključavanja zaslona dodirnite **Ne, hvala**.

6 Prijavite se na svoj Samsungov račun. Možete uživati u uslugama Samsunga i svoje podatke održavati ažuriranima i sigurnima na svim svojim uređajima. Pogledajte [Samsung račun](#page-36-1) za više informacija.

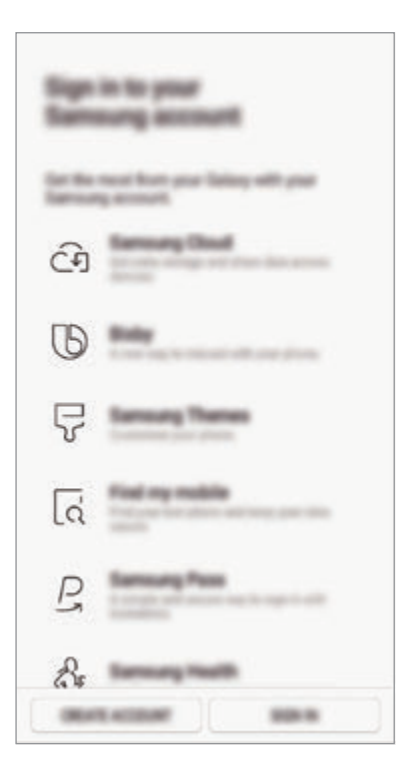

7 Preuzmite svoj sadržaj iz Samsung Clouda ili prethodnog uređaja. Pogledajte [Prijenos](#page-38-1)  [podataka s prethodnog uređaja](#page-38-1) za više informacija.

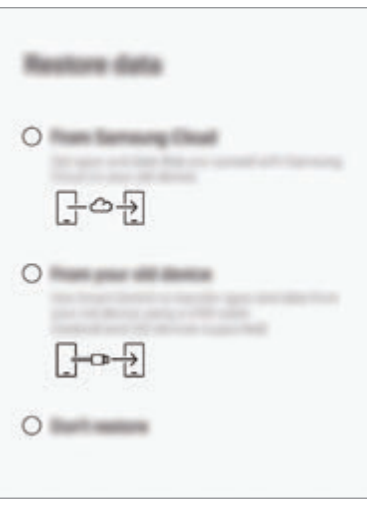

8 Odaberite značajke koje želite upotrebljavati i dovršite početno podešavanje. Pojavit će se početni zaslon.
# **Samsung račun**

# **Uvod**

Vaš Samsung račun je integrirana usluga računa koja vam omogućuje uporabu različitih Samsung usluga dostupnih putem mobilnih uređaja, TV-a i internetske stranice tvrtke Samsung. Nakon što ste registrirali svoj Samsung račun, svoje podatke možete održavati ažuriranima i sigurnima na svim svojim Samsung uređajima uz pomoć Samsung Clouda, možete pronaći i upravljati svojim izgubljenim ili ukradenim uređajem, vidjeti savjete i trikove Samsung članova i drugo.

Kreirajte Samsung račun pomoću svoje adrese e-pošte.

Za provjeru popisa usluga koje se mogu upotrebljavati s vašim Samsung računom, posjetite account.samsung.com. Za više informacija o Samsung računima pokrenite aplikaciju **Postavke** i dodirnite **Oblak i računi** → **Računi** → **Samsung account** → → **Upute**.

# **Registracija Samsung računa**

#### **Registracija novog Samsung računa**

Ako nemate Samsung račun, potrebno ga je kreirati.

1 Pokrenite aplikaciju **Postavke** i dodirnite **Oblak i računi** <sup>→</sup> **Računi** <sup>→</sup> **Dodaj račun** <sup>→</sup> **Samsung account**.

Ili pokrenite aplikaciju **Postavke** i dodirnite ...

- 2 Dodirnite **NOVI RAČUN**.
- 3 Za dovršetak kreiranja računa slijedite upute na zaslonu.

#### **Registracija postojećeg Samsung računa**

Ako već imate Samsung račun, registrirajte ga na uređaj.

1 Pokrenite aplikaciju **Postavke** i dodirnite **Oblak i računi** <sup>→</sup> **Računi** <sup>→</sup> **Dodaj račun** <sup>→</sup> **Samsung account**.

Ili pokrenite aplikaciju **Postavke** i dodirnite .

- 2 Dodirnite **PRIJAVI SE**.
- 3 Unesite lozinku i ID svojeg Samsung računa i dodirnite **PRIJAVA**.

Ako zaboravite informacije o svojem računu, dodirnite **Pronađi ID** ili **Ponovno postavi lozinku**. Možete pronaći informacije o računu kada unesete potrebne informacije.

Ako lozinku svojeg Samsung računa želite potvrditi putem biometrijskih podataka, kao što su otisci prstiju ili šarenice, dodirnite **Potvrdite ident. biometrijom umjesto lozinkom s pomoću ap. Samsung Pass**. Pogledajte [Samsung Pass](#page-254-0) za više informacija.

- 4 Pročitajte i prihvatite uvjete i odredbe i dodirnite **PRIHVAĆAM**.
- 5 Dodirnite **GOTOVO** kako biste dovršili registraciju Samsung računa.

# **Uklanjanje Samsung računa**

Prilikom uklanjanja registriranog Samsung računa iz uređaja, vaši podaci, kao što su kontakti ili događaji, također će biti uklonjeni.

- 1 Pokrenite aplikaciju **Postavke** i dodirnite **Oblak i računi** <sup>→</sup> **Računi**.
- 2 Dodirnite Samsung account → → Ukloni račun.
- 3 Dodirnite **UKLONI**, unesite šifru vašeg Samsung računa, a zatim dodirnite **UKLONI RAČUN**.

# **Prijenos podataka s prethodnog uređaja**

Svoje podatke kao što su slike, kontakti, poruke i aplikacije možete vratiti sa Samsung Clouda. Također ih možete kopirati s prethodnog uređaja putem funkcije Smart Switch.

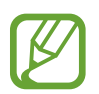

- Ova funkcija možda neće biti podržana na nekim uređajima ili računalima.
- Primjenjuju se ograničenja. Za detalje posjetite www.samsung.com/smartswitch. Samsung ozbiljno shvaća autorska prava. Prenosite samo onaj sadržaj na koji imate pravo.

Sadržaj u nastavku odnosi se na značajke obnove podataka dostupne tijekom postupaka početnog podešavanja. Za informacije o značajkama Samsung Cloud ili Smart Switch pogledajte [Samsung Cloud](#page-263-0) ili [Smart Switch.](#page-265-0)

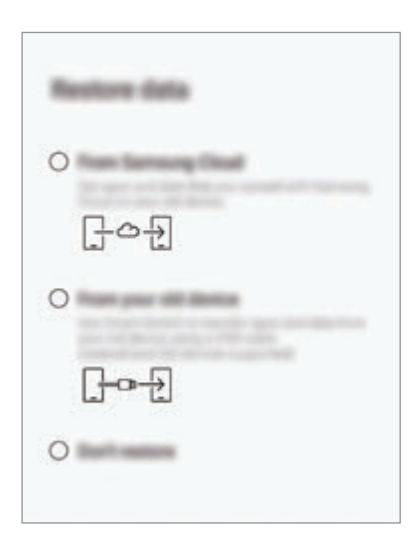

# **Obnova podataka s prethodnog uređaja (Smart Switch)**

Svoj prethodni uređaj možete povezati sa svojim uređajem pomoću USB konektora (USB Tip-C) i USB kabela kako biste jednostavno i brzo prenijeli podatke.

- 1 Tijekom početnog podešavanja, nakon što se pojavi zaslon obnove podataka, dodirnite **Sa starog uređaja** → **DALJE**.
- 2 USB konektor (USB Tip-C) umetnite u višenamjenski priključak uređaja.

3 Spojite svoj uređaj i prethodni uređajem pomoću USB kabela prethodnog uređaja.

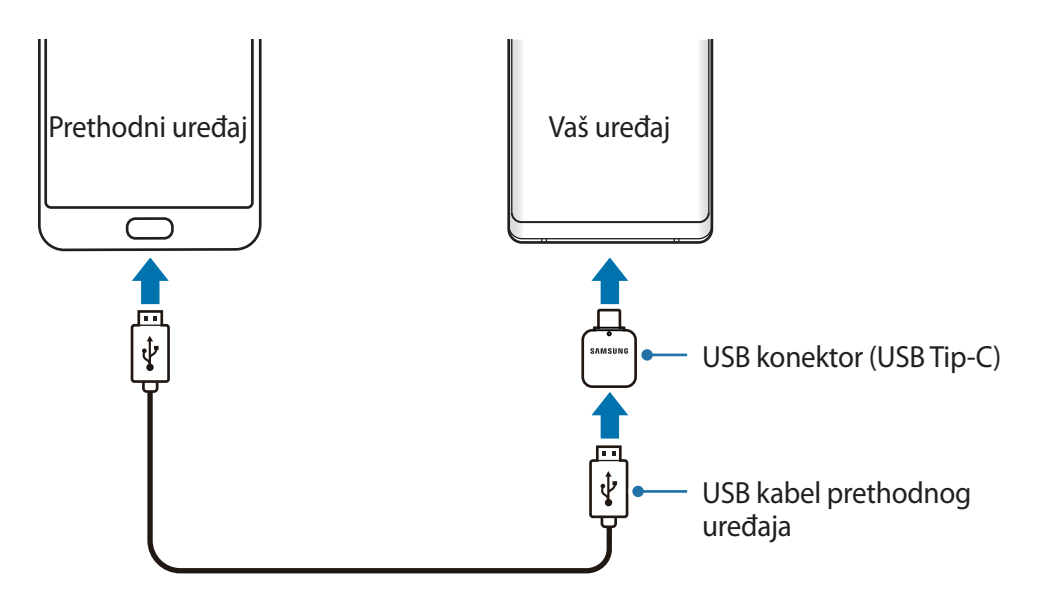

- 4 Na prethodnom uređaju dodirnite **DOPUSTI**.
- 5 Pratite zaslonske upute za prijenos podataka iz prethodnog uređaja.
	- Nemojte odspajati USB kabel ili USB konektor (USB Tip-C) s uređaja dok se datoteke prenose. To može izazvati gubitak podataka ili oštetiti uređaj.

Prijenos podataka povećava potrošnju snage baterije vašeg uređaja. Budite sigurni da je uređaj dovoljno napunjen prije prijenosa podataka. Prijenos podataka može se prekinuti ako je baterija slaba.

## **Obnova podataka sa Samsung Clouda**

Podatke koje ste sigurnosno kopirali s prethodnog uređaja na Samsung oblak možete obnoviti.

- 1 Tijekom početnog podešavanja, nakon što se pojavi zaslon obnove podataka, dodirnite **Iz usluge Samsung Cloud** → **DALJE**.
- 2 Dodirnite v u stavci UREĐAJ ZA SIGURNOSNO KOPIRANJE te odaberite prethodni uređaj.
- 3 Označite vrste podataka koje želite vratiti i dodirnite **VRATI**.

# **Poznavanje zaslona**

# **Upravljanje zaslonom osjetljivim na dodir**

- Pazite da zaslon osjetljiv na dodir ne dođe u dodir s ostalim električnim uređajima. Izbijanje statičkog elektriciteta može izazvati kvar zaslona osjetljivog na dodir.
	- Izbjegnite oštećenja zaslona osjetljivog na dodir stoga ga nemojte dodirivati oštrim predmetima i ne primjenjujte pretjeranu silu ako ga dirate prstima.
	- Ako je zaslon osjetljiv na dodir neaktivan duže vrijeme to može rezultirati zadržanim slikama (upečenja slike) ili sjenama. Isključite zaslon osjetljiv na dodir kad ne koristite uređaj.

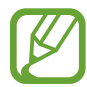

- Uređaj možda neće prepoznati unose dodirom ako ste dodirnuli područje blizu rubova zaslona, jer je to izvan područja unosa dodirom.
- Preporučuje se korištenje prstiju ili S olovke prilikom korištenja zaslona osjetljivog na dodir.

## **Dodirivanje**

Dodirnite zaslon.

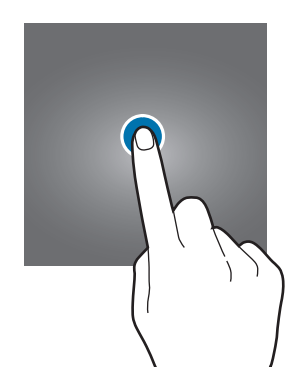

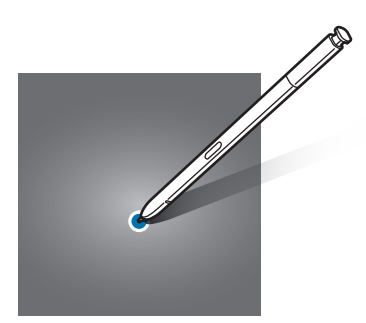

Osnovne funkcije

#### **Dodirivanje i držanje**

Dodirnite i držite zaslon otprilike 2 sekunde.

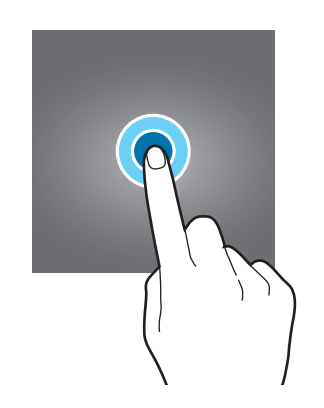

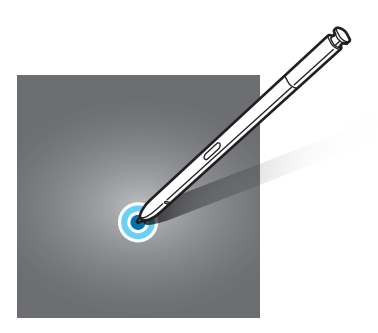

## **Povlačenje**

Dodirnite i zadržite stavku a zatim je povucite na željeni položaj.

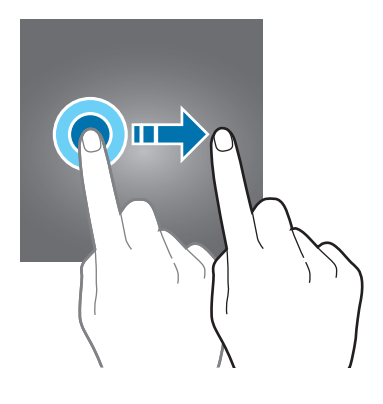

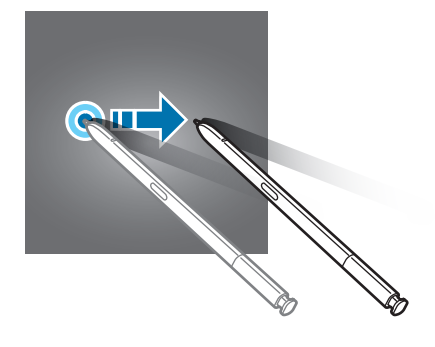

## **Dvostruki dodir**

Dvaput dodirnite zaslon.

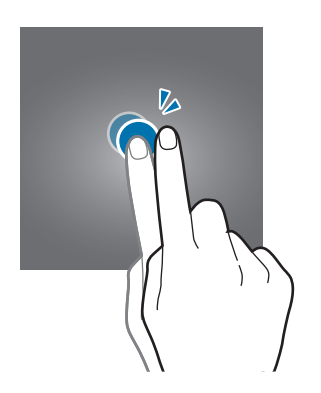

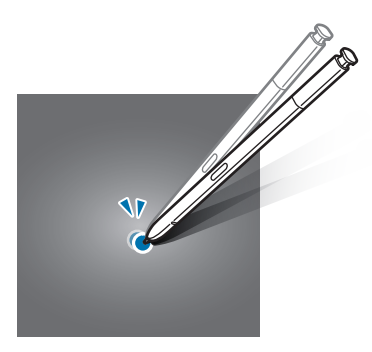

# **Pomicanje**

Pomaknite se prema gore, prema dolje, u lijevo ili u desno.

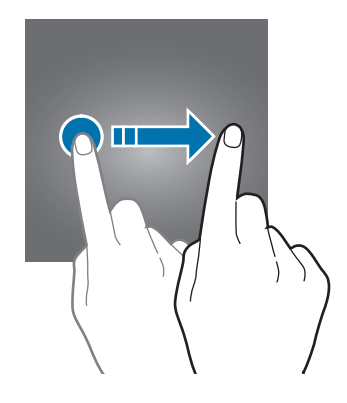

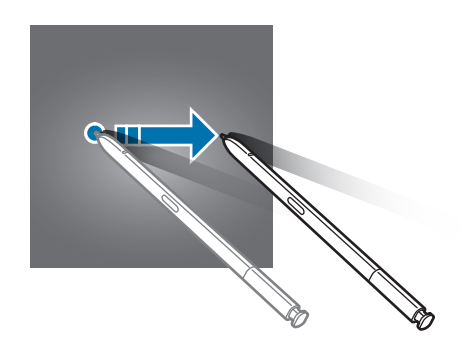

# **Širenje i skupljanje prstiju**

Na zaslonu raširite dva prsta ili ih spojite.

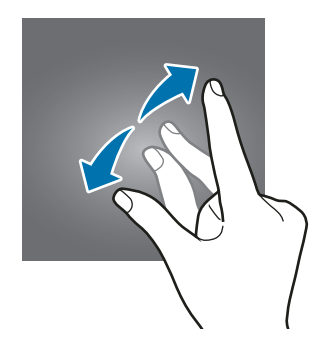

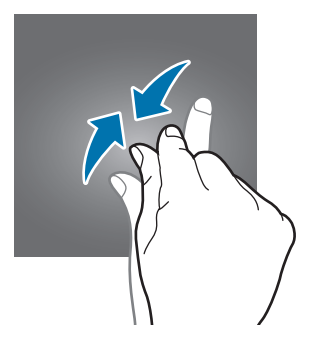

# **Navigacijska traka (višefunkcijski gumbi)**

Nakon uključivanja uređaja na navigacijskoj traci na dnu zaslona pojavit će se višefunkcijski gumbi. Višefunkcijski gumbi prema zadanome su podešeni na gumb za nedavne aktivnosti, gumb za početni zaslon i gumb za povratak. Funkcije gumba mogu se mijenjati prema aplikacijama koje se trenutačno koriste ili radnom okruženju.

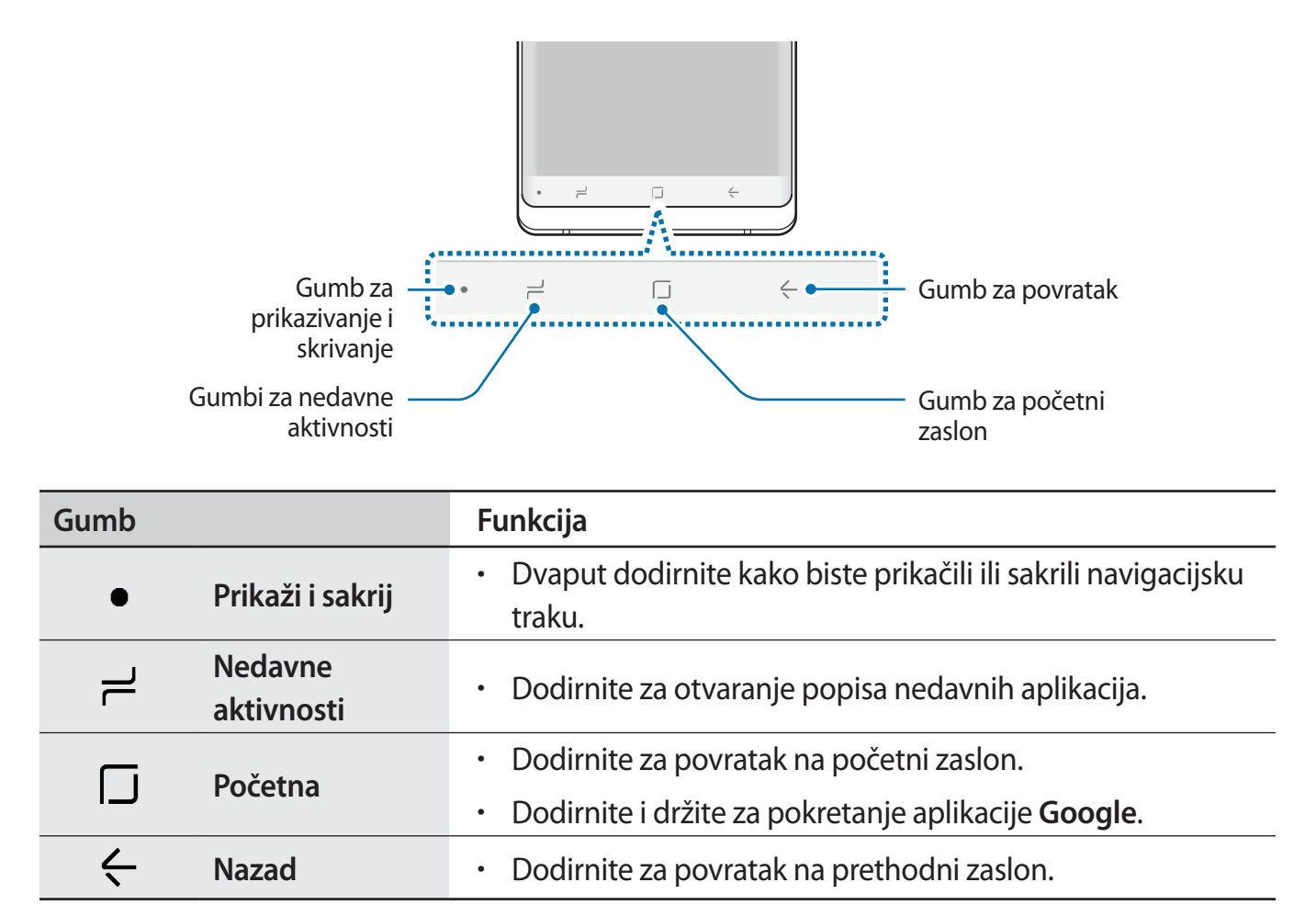

# **Prikazivanje ili sakrivanje navigacijske trake**

Uz pomoć gumba za prikaz i sakrivanje s lijeve strane navigacijske trake možete postaviti sakrivanje navigacijske trake ili je prikačiti na zaslon kada upotrebljavate aplikacije ili značajke. Navigacijska traka zadano je prikačena.

Ako želite vidjeti datoteke ili upotrebljavati aplikacije u punom zaslonu, dvaput dodirnite gumb za prikaz i sakrivanje kako biste sakrili navigacijsku traku.

Za ponovni prikaz navigacijske trake povucite prema gore s dna zaslona.

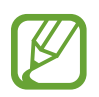

- Na pojedinim zaslonima, kao što je početni zaslon, navigacijska traka uvijek će se prikazivati, a gumb za prikaz i sakrivanje navigacijske trake neće se pojaviti.
- $\cdot$  Čak i nakon što prikačite navigacijsku traku, ona može biti sakrivena dok upotrebljavate pojedine aplikacije ili značajke kao što je reproduktor videozapisa.

## **Uključivanje zaslona upotrebom gumba za početni zaslon**

Snažno pritisnite gumb za početni zaslon ili područje gumba za početni zaslon kako biste uključili zaslon.

Na Always On Display također možete uključiti zaslon dvostrukim dodirom na gumb za početni zaslon.

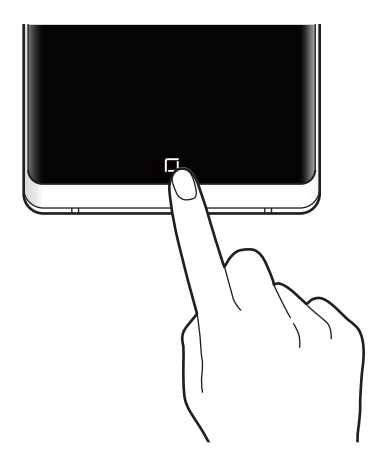

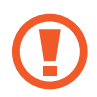

Nemojte snažno pritiskati gumb za početni zaslon ili područje gumba za početni zaslon S olovkom. Vrh olovke mogao bi se izobličiti.

## **Podešavanje navigacijske trake**

Pokrenite aplikaciju **Postavke** dodirnite **Zaslon** → **Navigacijska traka** te zatim odaberite opciju.

- **Prikaži i sakrij gumb**: Dodajte gumb kako biste sakrili ili prikačili navigacijsku traku. Možete postaviti želite li prikazati gumb za svaku aplikaciju ili ne želite.
- **BOJA POZADINE**: Promijenite boju pozadine navigacijske trake.
- **Snažno pritisni početni gumb**: Postavite uređaj da se vrati na početni zaslon kada jako pritisnete gumb za početni zaslon. Možete i prilagoditi količinu pritiska potrebnog za upotrebu gumba za početni zaslon prilikom snažnog pritiskanja.
- **Otklj. s pomoću početnog gumba**: Podesite uređaj na otključavanje zaslona snažnim pritiskom gumba za početni zaslon, bez pomicanja na zaključanom zaslonu. Ova funkcija dostupna je kad je aktivirana opcija **Snažno pritisni početni gumb**.
- **Izgled gumba**: Promijenite raspored gumba na navigacijskoj traci.

# **Početni zaslon i zaslon aplikacija**

Početni zaslon je početna točka za pristup svim funkcijama uređaja. On prikazuje widgete, prečace za aplikacije i sl.

Zaslon aplikacija prikazuje ikone svih aplikacija, uključujući i nedavno instalirane aplikacije.

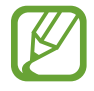

Zaslon se može razlikovati ovisno o području i pružatelju usluga.

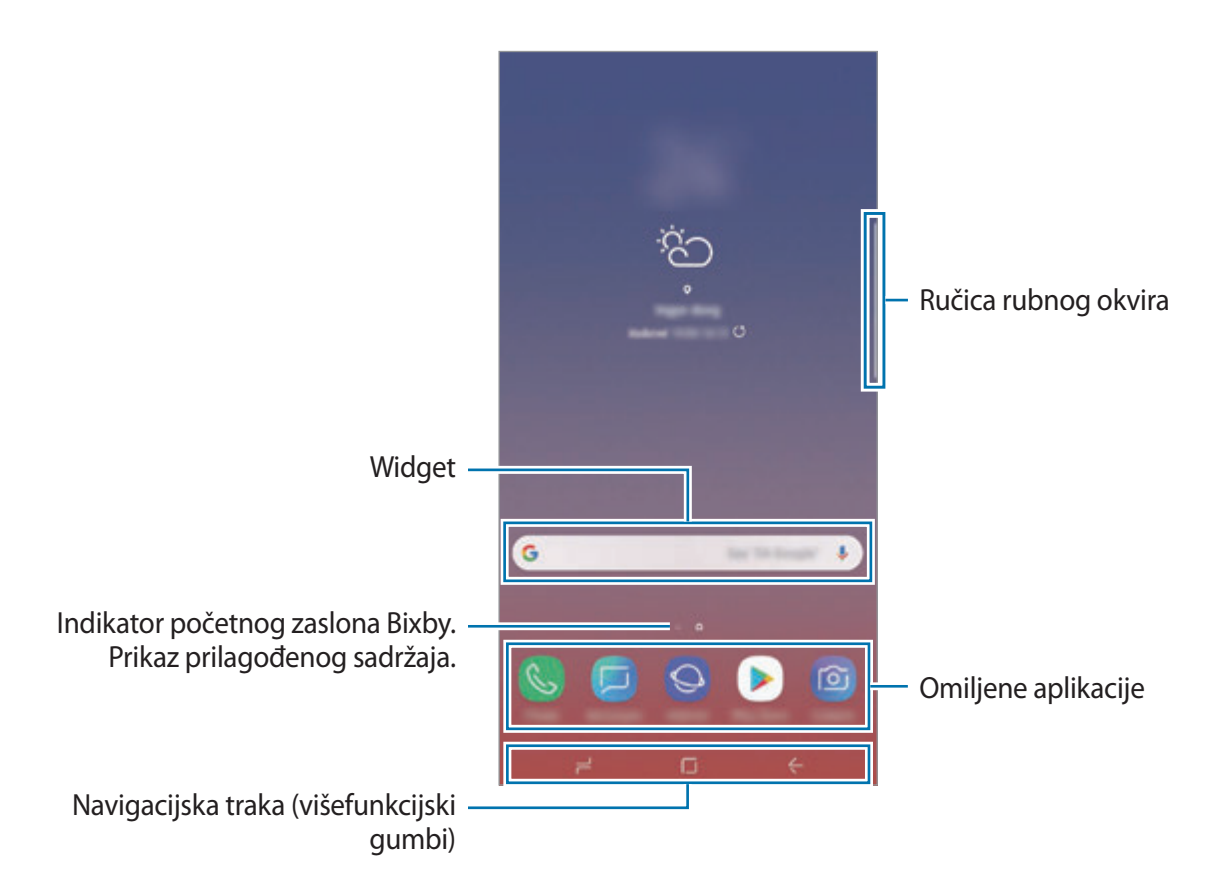

#### **Prebacivanje između početnog zaslona i zaslona aplikacija**

Pomaknite se prema gore ili prema dolje na početnom zaslonu za otvaranje zaslona aplikacija.

Za povratak na početni zaslon pomaknite se prema gore ili prema dolje na zaslonu aplikacija. Ili dodirnite gumb za početni zaslon ili gumb za povratak.

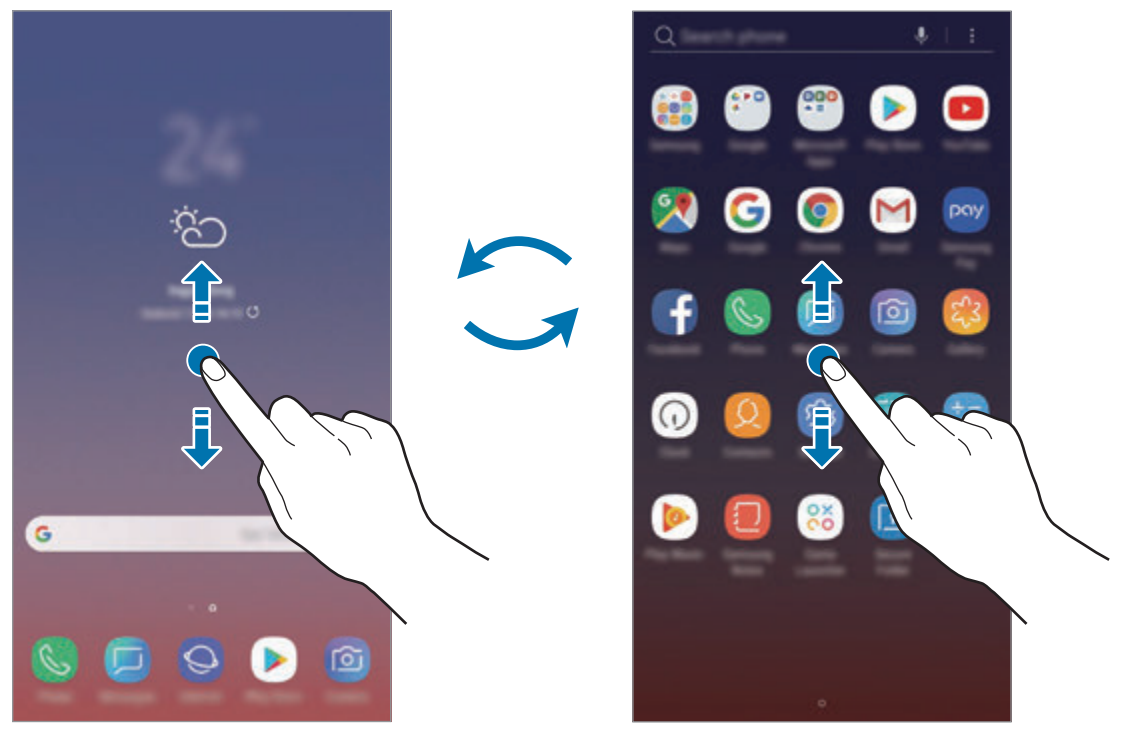

Početni zaslon Zaslon aplikacija

Ako na početnom zaslonu dodate gumb za aplikacije, možete otvoriti zaslon aplikacija dodirom na taj gumb. Na početnom zaslonu dodirnite i držite prazno područje i dodirnite **Postavke početnog zaslona** → **Gumb za aplikacije** → **Prik. gumb za aplikacije** → **PRIMIJENI**. Gumb aplikacija bit će dodan na dno početnog zaslona.

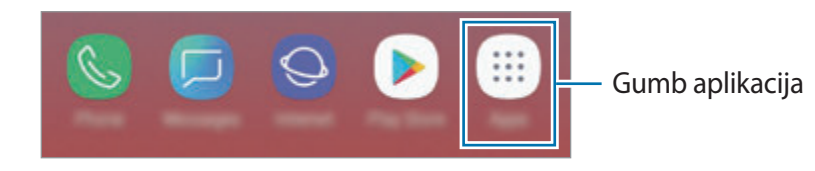

## **Prikažite zaslon u vodoravnom prikazu**

Na početnom zaslonu dodirnite i držite prazno područje, dodirnite **Postavke početnog zaslona**, a zatim dodirnite prekidač **Samo Portretni način** za deaktivaciju.

Okrećite uređaj dok ne dođe u vodoravan položaj za vodoravan prikaz zaslona.

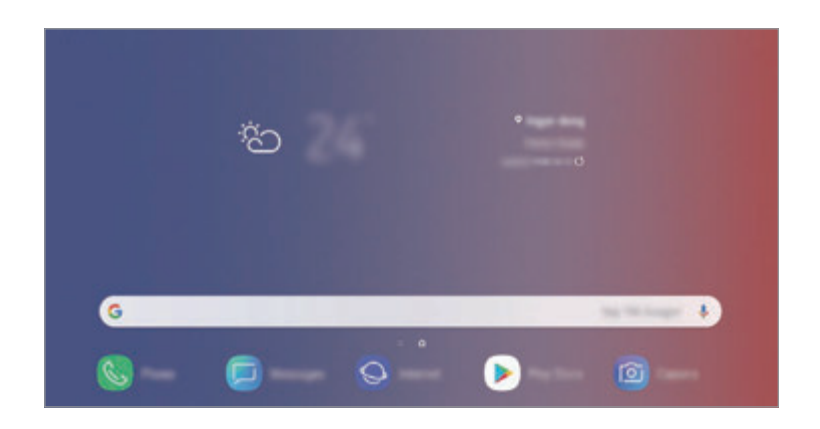

## **Premještanje stavki**

Dodirnite i zadržite stavku a zatim je pomaknite na novu lokaciju. Za prebacivanje stavke na drugi okvir, povucite je do ruba zaslona.

Za dodavanje prečaca za aplikaciju na početnom zaslonu dodirnite i držite stavku na zaslonu aplikacija, a zatim je odvucite na vrh zaslona. Prečac za aplikaciju dodat će se na početni zaslon.

Također, često korištene aplikacije možete prebaciti na područje prečaca na dnu početnog zaslona.

#### **Kreiranje mapa**

Kreirajte mape i okupite slične aplikacije kako biste brže pristupali i pokretali aplikacije.

- 1 Na početnom zaslonu ili zaslonu aplikacija dodirnite i držite aplikaciju, a zatim je prevucite preko druge aplikacije.
- 2 Ispustite aplikaciju kad se mapa okvira pojavi oko aplikacije.

Kreirat će se nova mapa koja sadrži odabrane aplikacije. Dodirnite **Unos naziva mape** i unesite naziv datoteke.

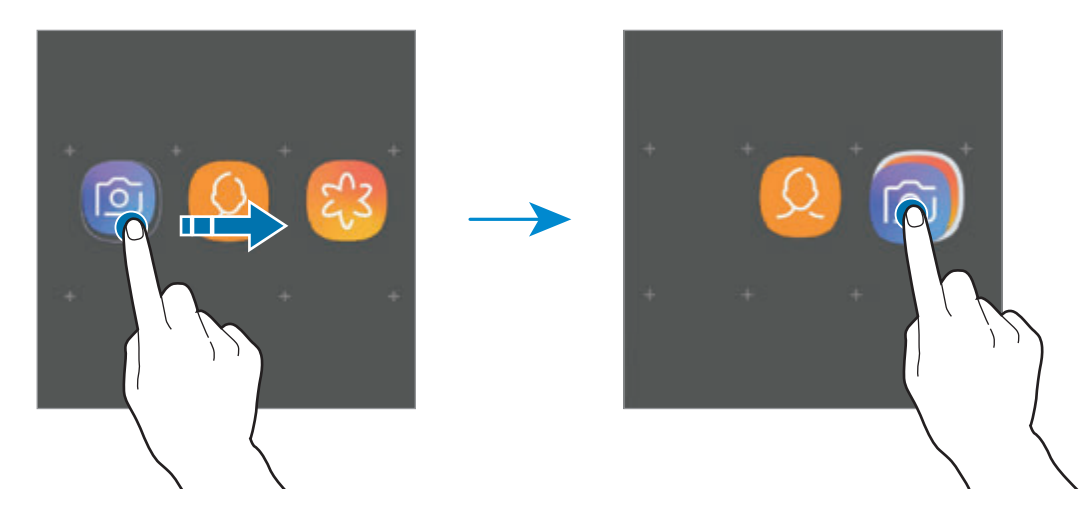

• **Dodavanje više aplikacija**

Na mapi dodirnite **DODAJ APLIKACIJE**. Označite aplikacije za dodavanje i dodirnite **DODAJ**. Aplikaciju možete također dodati povlačenjem u mapu.

• **Premještanje aplikacija iz mape**

Dodirnite i držite aplikaciju kako biste ju premjestili na novu lokaciju.

• **Brisanje mape**

Dodirnite i držite mapu, a zatim dodirnite **Izbriši mapu**. Samo ta mapa bit će izbrisana. Aplikacije iz mape bit će premještene u zaslon aplikacija.

# **Uređivanje početnog zaslona**

Kako biste pristupili opcijama uređivanja, na početnom zaslonu dodirnite i držite prazno područje ili skupite prste zajedno. Možete postaviti pozadinu, dodati widgete i više. Isto tako možete dodati, brisati ili rasporediti okvire početnog zaslona.

- Dodavanje okvira: Pomaknite se ulijevo, a zatim dodirnite  $(+)$ .
- Pomicanje okvira: Dodirnite i držite pretprikaz okvira, a zatim ga povucite na novu lokaciju.
- Brisanje okvira: Dodirnite  $\overline{\mathfrak{m}}$  na okviru.

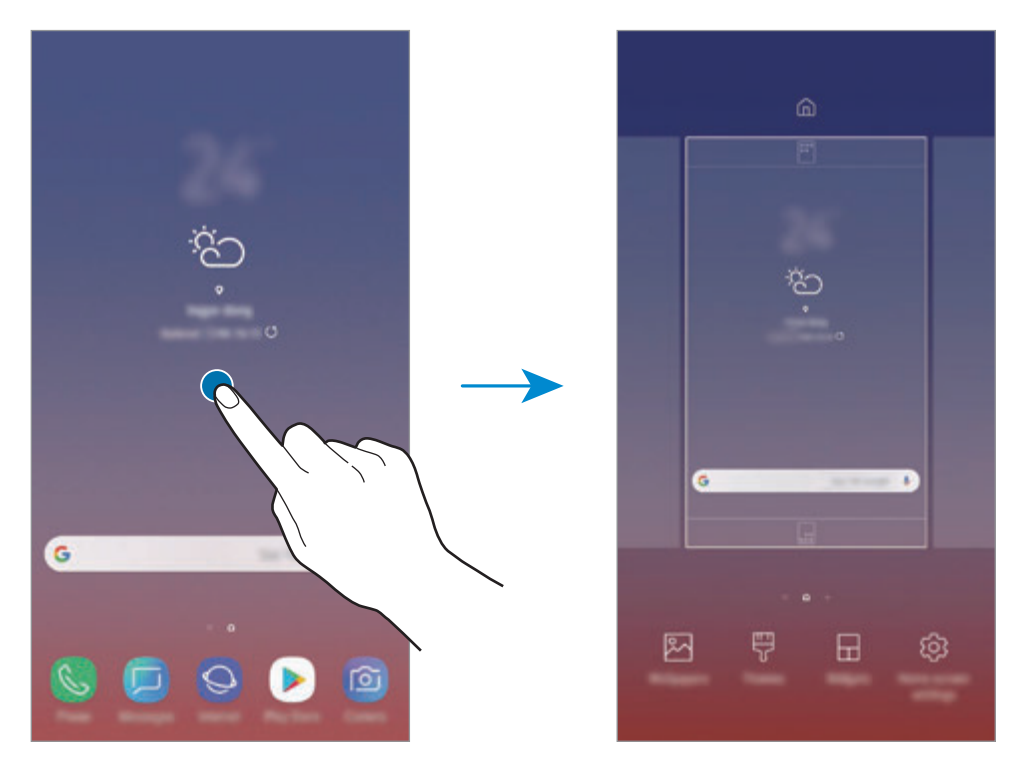

- **Pozadine**: Promijenite sliku pozadine za početni zaslon i zaslon zaključavanja.
- **Teme**: Promijenite temu uređaja. Vizualni elementi sučelja, kao što su boje, ikone i pozadine, mijenjat će se ovisno o odabranoj temi.
- **Widgeti**: Widgeti su male aplikacije koje pokreću specifične funkcije aplikacija za pružanje informacija i prilagođeni pristup vašem početnom zaslonu. Dodirnite i zadržite widget, a zatim ga pomaknite u početni zaslon. Widget će se dodati na početni zaslon.
- **Postavke početnog zaslona**: Promijenite veličinu mreže za prikaz više ili manje stavki na početnom zaslonu i drugo.

#### **Prikazivanje svih aplikacija na početnom zaslonu**

Uređaj možete podesiti za prikaz svih aplikacija na početnom zaslonu bez upotrebe zasebnog zaslona aplikacija. Na početnom zaslonu dodirnite i držite prazno područje, a zatim dodirnite **Postavke početnog zaslona** → **Izgled početnog zaslona** → **Samo početni zaslon** → **PRIMIJENI**.

Sada možete pristupati svim svojim aplikacijama pomicanjem u lijevo na početnom zaslonu.

# **Ikone za indikaciju**

Ikone za indikaciju pojavljuju se na statusnoj traci na vrhu zaslona. U donjoj tablici navedene su najčešće ikone.

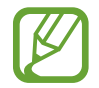

Traka stanja možda se neće pojaviti na zaslonu kod nekih aplikacija. Za prikaz statusne trake povucite prema dolje s vrha zaslona.

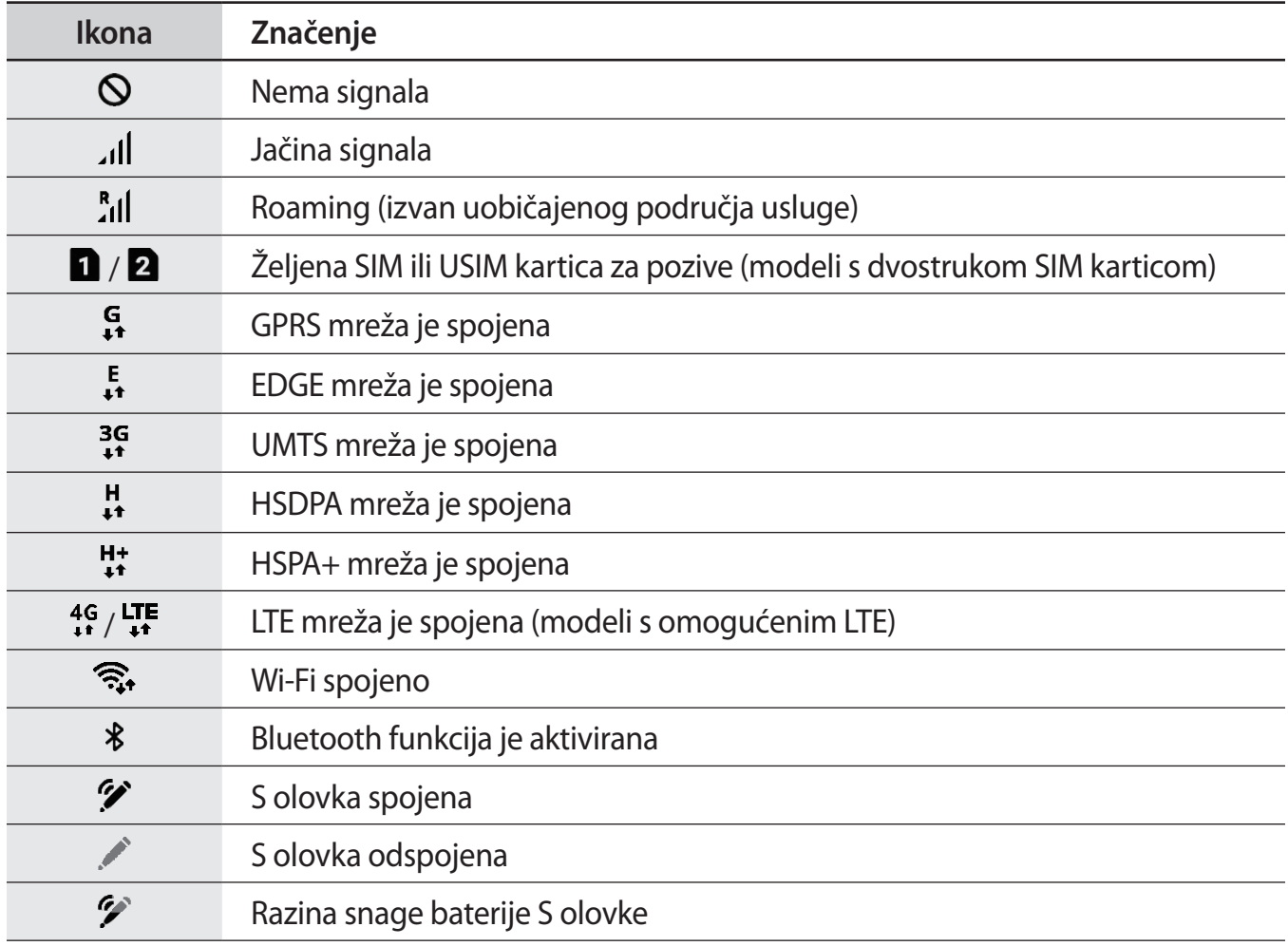

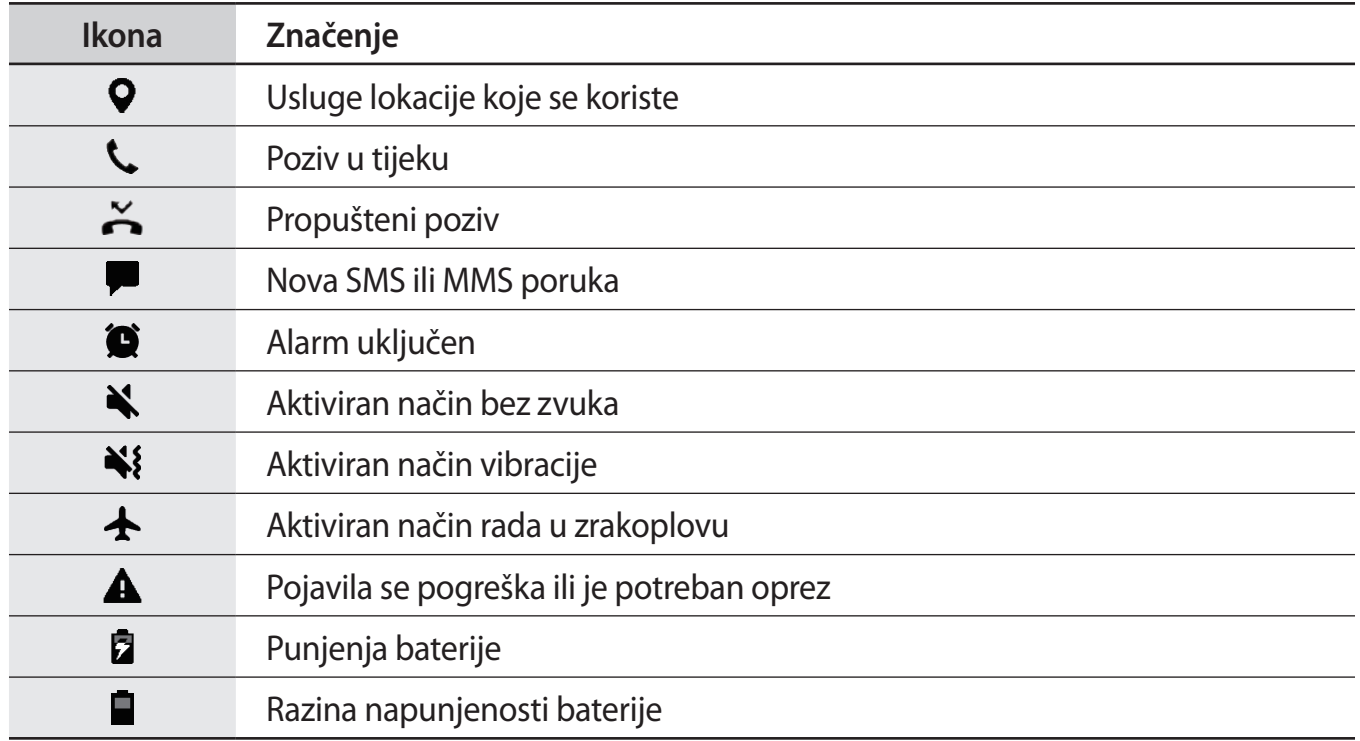

# **Zaslon zaključavanja**

Pritiskom tipke za uključivanje i isključivanje isključuje se zaslon i zaključava se. Također, zaslon se isključuje i automatski zaključava ako se uređaj ne upotrebljava određeno vrijeme.

Kako biste otključali zaslon, pomaknite se u bilo kojem smjeru kada se zaslon uključi.

Ako je zaslon ugašen, snažno pritisnite tipku za uključivanje i isključivanje ili snažno pritisnite gumb za početni zaslon ili područje gumba za početni zaslon za uključivanje zaslona.

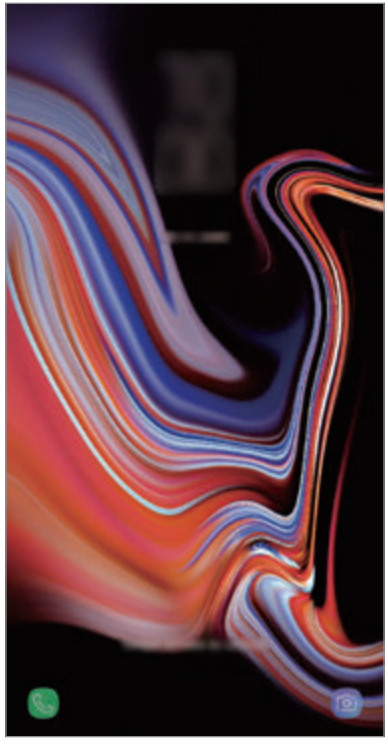

Zaključani zaslon

# **Promjena načina zaključavanja zaslona**

Za promjenu načina zaključavanja zaslona, pokrenite aplikaciju **Postavke**, dodirnite **Zaslon zaključavanja** → **Vrsta zaključavanja zaslona**, a zatim odaberite način.

Kada postavite uzorak, PIN, lozinku, lice, šarenicu ili otisak prsta za metodu zaključavanja zaslona, možete zaštititi svoje osobne podatke sprečavanjem drugih da pristupe vašem uređaju. Nakon postavljanja načina zaključavanja zaslona, uređaj će zahtijevati šifru za otključavanje prilikom svakog otključavanja.

- **Klizanje**: Za otključavanje kliznite u bilo kojem smjeru na zaslonu.
- **Uzorak**: Za otključavanje zaslona ucrtajte uzorak od četiri ili više točaka.
- **PIN**: Za otključavanje zaslona unesite PIN od najmanje četiri broja.
- **Lozinka**: Za otključavanje zaslona unesite lozinku od najmanje četiri znaka, broja ili simbola.
- **Nema**: Nemojte postaviti način zaključavanja zaslona.
- **Inteligentno skeniranje**: Registrirajte i lice i šarenice s uređajem za praktičnije otključavanje uređaja. Pogledajte [Inteligentno skeniranje](#page-241-0) za više informacija.
- **Lice**: Registrirajte svoje lice za otključavanje zaslona. Pogledajte [Prepoznavanje lica](#page-244-0) za više informacija.
- **Šarenica**: Registrirajte šarenice za otključavanje zaslona. Pogledajte [Prepoznavanje šarenice](#page-246-0) za više informacija.
- **Otisci prstiju**: Registrirajte otiske prstiju za otključavanje zaslona. Pogledajte [Prepoznavanje](#page-251-0)  [otiska prsta](#page-251-0) za više informacija.

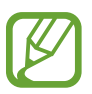

Možete podesiti uređaj da izvrši vraćanje na tvorničke postavke ako nekoliko puta za redom unesete neispravnu šifru i dostignete ograničeni broj pokušaja. Pokrenite aplikaciju **Postavke** i dodirnite **Zaslon zaključavanja** → **Postavke sigurn. zaključavanja**, otključajte zaslon upotrebom unaprijed postavljene metode zaključavanja, a zatim dodirnite prekidač **Auto. vra. tvor. postavki** za aktivaciju.

# **Snimka zaslona**

Snimite snimku zaslona za vrijeme upotrebe uređaja i pišite, crtajte po snimljenom zaslonu ili ga izrežite ili podijelite. Možete snimiti trenutačni zaslon i područje pomicanja.

#### **Snimanje zaslona**

Koristite sljedeće metode za snimanje zaslona. Snimljene snimke zaslona bit će spremljene u **Galerija**.

- Snimanje tipkom: Istodobno pritisnite i držite tipku za smanjivanje glasnoće i tipku za uključivanje i isključivanje.
- Snimanje klizanjem: Rukom kliznite lijevo ili desno po zaslonu.
- Snimanje zračnom naredbom: Odvoji S olovku od utora za otvaranje okvira zračne naredbe, a zatim dodirnite **Pisanje po zaslonu**. Pogledajte [Pisanje po zaslonu](#page-71-0) za više informacija.
	- Snimanje zaslona nije moguće tijekom uporabe nekih aplikacija i funkcija.
		- Ako nije aktivirano snimanje zaslona pomicanjem, pokrenite aplikaciju **Postavke**, dodirnite **Napredne značajke**, a zatim dodirnite prekidač **Snimanje zaslona dlanom** za aktivaciju.

Nakon snimanja snimke zaslona upotrijebite navedene opcije na alatnoj traci na dnu zaslona:

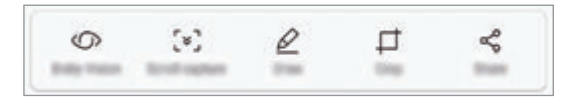

- **Bixby Vision**: Prepoznajte sadržaj upotrebom opcije Bixby Vision i tražite relevantne informacije.
- **Snimka zaslona pri pomicanju**: Snimite trenutačan sadržaj i skriveni sadržaj na produženoj stranici, kao što je internetska stranica. Prilikom dodiravanja **Snimka zaslona pri pomicanju**, zaslon će se automatski pomicati prema dolje i snimit će se više sadržaja.
- **Crtaj**: Pišite ili crtajte po snimci zaslona.
- **Odreži**: Izrežite dio iz snimke zaslona. Izrezano područje bit će spremljeno u **Galerija**.
- **Podijeli**: Dijeljenje snimke zaslona s drugima.

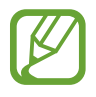

Ako na snimljenom zaslonu nisu vidljive opcije, pokrenite aplikaciju **Postavke**, dodirnite **Napredne značajke**, a zatim dodirnite prekidač **Pametna snimka** za aktivaciju.

# **Okvir obavijesti**

Kada primite obavijest, poput poruka ili propuštenih poziva, na statusnoj traci pojavit će se ikone indikatora. Za više informacija o ikonama otvorite okvir obavijesti i pogledajte detalje.

Za otvaranje okvira obavijesti povucite statusnu traku prema dolje. Za zatvaranje okvira obavijesti kližite na zaslonu prema gore.

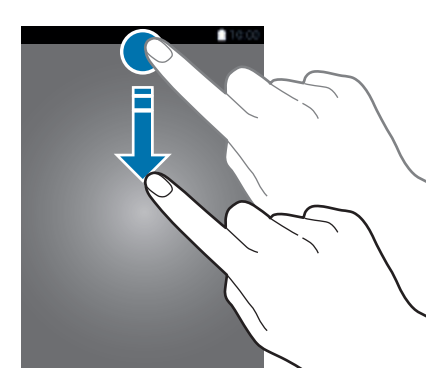

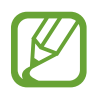

Okvir obavijesti možete otvoriti čak i na zaključanom zaslonu.

Na okviru obavijesti možete koristiti sljedeće funkcije.

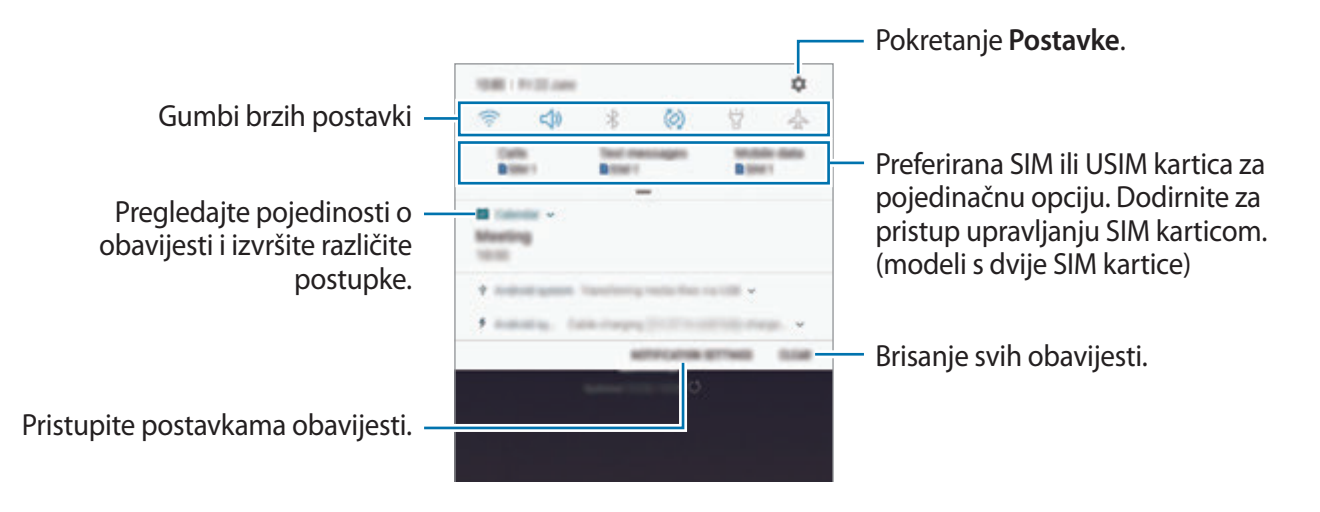

# **Uporaba gumba brzih postavki**

Dodirnite gumbe za brze postavke za aktiviranje određenih funkcija. Kliznite prema dolje na okviru obavijesti za prikazi više gumba.

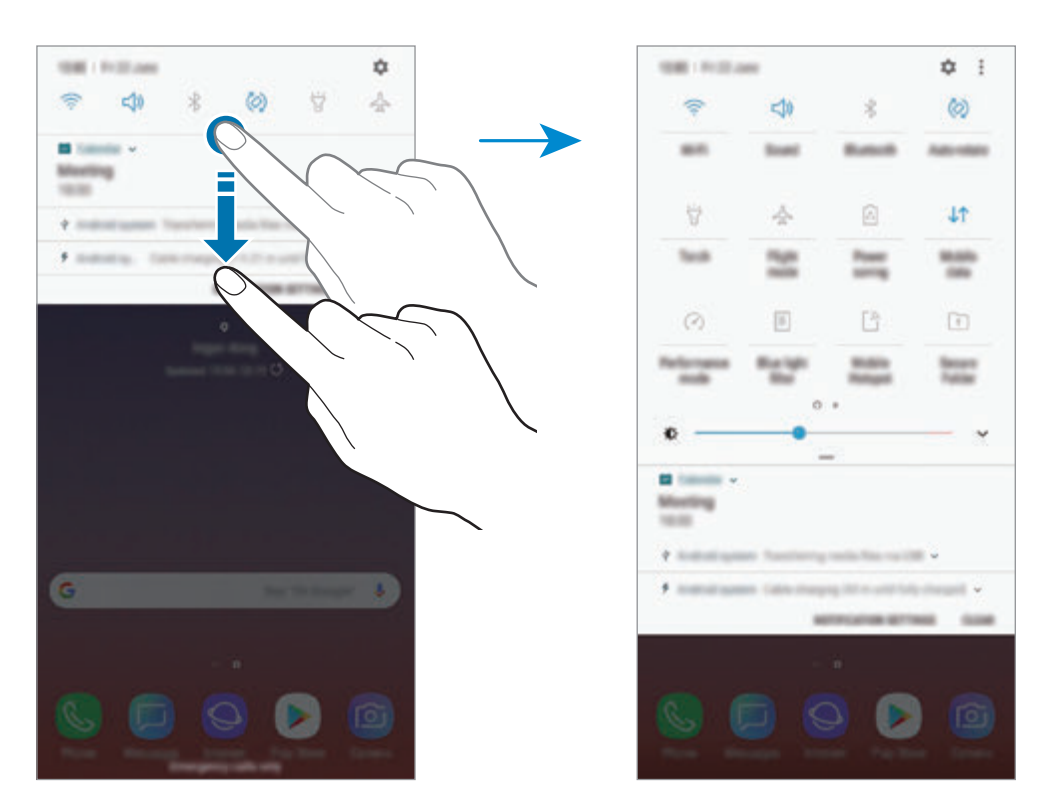

Za promjenu postavki funkcija dodirnite tekst ispod svakog gumba. Za pregled detaljnijih postavki dodirnite i držite gumb.

Za preraspoređivanje gumba dodirnite → **Redoslijed gumba**, dodirnite i držite gumb, a zatim ga povucite na drugu lokaciju.

# **Unos teksta**

# **Prikaz tipkovnice**

Tipkovnica se automatski prikazuje kada unosite tekst za slanje poruka, kreirate bilješke i sl.

- Kada prvi put otvorite tipkovnicu, pojavit će se zaslon za postavljanje tipkovnice. Podesite unos jezika, vrstu tipkovnice i postavke tipkovnice, a zatim dodirnite **POČNI**.
	- Unos teksta nije podržan u nekim jezicima. Za unos teksta trebate promijeniti jezik unosa na neki od podržanih jezika.

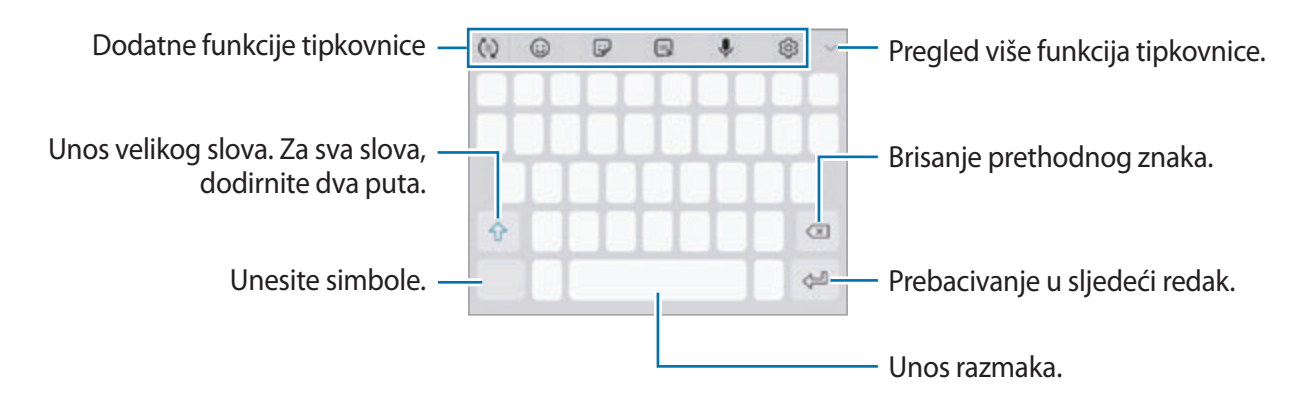

## **Promjene jezika unosa**

Dodirnite  $\bigodot$ 3 → **Jezici i vrste** → **UPRAVLJAJ JEZICIMA UNOSA**, a zatim odaberite jezike. Ako odaberete dva ili više jezika, možete prebacivati između jezika unosa pomicanjem razmaknice ulijevo ili udesno.

# **Promjena tipkovnice**

Dodirnite  $\equiv$  za promjenu tipkovnice.

Za promjenu vrste tipkovnice dodirnite  $\overline{\langle 0 \rangle}$  → **Jezici i vrste**, odaberite jezik, a zatim odaberite željenu vrstu tipkovnice.

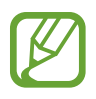

- Ako se gumb tipkovnice  $(\equiv$  $)$ ne pojavi na navigacijskoj traci, pokrenite aplikaciju **Postavke**, dodirnite **Opće upravljanje** → **Jezik i unos**, a zatim dodirnite prekidač **Prikaži gumb Tipkovnica** radi aktivacije.
- Na **Tipkovnica 3x4**, gumbi imaju tri ili četiri znaka. Za unos znaka odgovarajuću tipku dodirnite više puta dok se ne pojavi željeni znak.

# **Dodatne funkcije tipkovnice**

- $\cdot$   $\langle \tau \rangle$ : Predviđajte riječi na temelju unosa i prikazujte prijedloge riječi. Za povratak na popis funkcija tipkovnice dodirnite  $\ddot{\left\langle \cdot\right\rangle}$ .
- $\cdot$   $\odot$ : Unos emotikona.
- $\cdot$   $\overline{\mathbb{Q}}$ : Unos naljepnica. Možete unijeti i naljepnice Moj emotikon koji izgleda poput vas. Pogledajte [Uživajte u naljepnicama Moj emotikon tijekom čavrljanja](#page-132-0) za više informacija.
- $\cdot$   $\sqrt{a_F}$ : Prilaganje animiranih GIF-ova.

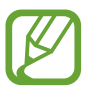

Ova funkcija možda neće biti dostupna ovisno o području i pružatelju usluga.

- **U**: Glasovni unos teksta.
- $\oslash$ : Promjena postavki tipkovnice.
- $\longrightarrow \heartsuit$ : Kreiranje poruke uživo. Umjesto tekstualne poruke snimite svoje aktivnosti tijekom pisanja ili crtanja poruke i snimanjem u obliku animirane datoteke. Pogledajte [Poruka uživo](#page-72-0) za više informacija.

 $\overline{\mathscr{D}}$  : Prebacivanje na način rada rukopisa.

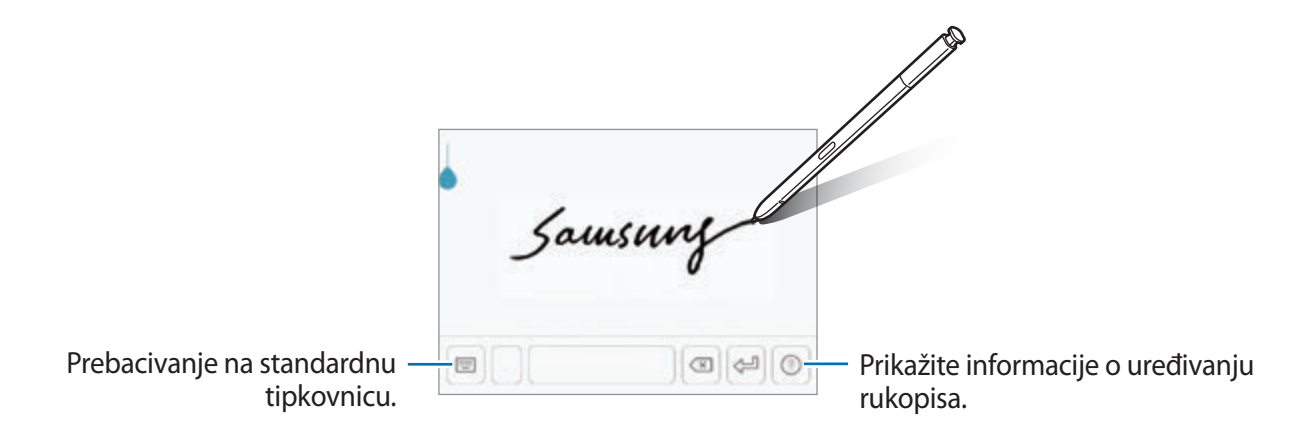

Možete se brzo prebaciti na način rada rukopisa držanjem S olovke iznad polja za tekst i dodirivanjem **12**. Ako ova funkcija nije aktivirana, pokrenite aplikaciju **Postavke**, dodirnite **Napredne značajke** → **S Olovka**, a zatim dodirnite prekidač **Izravan unos olovkom** za aktivaciju.

- $\blacktriangleright \blacktriangleright \lbrack \Xi \rbrack$ : Dodavanje stavke iz međuspremnika.
- $\rightarrow \Box$ : Promjena tipkovnice radi radnje jednom rukom.

# **Kopiranje i lijepljenje**

- 1 Dodirnite i držite iznad teksta.
- 2 Povucite ili **D** za odabir željenog teksta ili dodirnite **Odaberi sve** za odabir cijelog teksta.
- 3 Dodirnite **Kopiraj** ili **Izreži**.

Odabrani tekst kopiran je u međuspremnik.

4 Dodirnite i držite mjesto gdje treba umetnuti tekst, a zatim dodirnite **Zalijepi**.

Za lijepljenje teksta kojeg ste prethodno kopirali dodirnite **Međuspremnik**, a zatim odaberite tekst.

# **Rječnik**

Potražite definicije riječi tijekom korištenja određenih opcija, na primjer prilikom pretraživanja mrežnih stranica.

1 Dodirnite i držite preko riječi koju želite potražiti.

Ako riječ koju tražite nije odabrana, povucite ili za odabir željenog teksta.

2 Dodirnite **Više** <sup>→</sup> **Dictionary** na popisu opcija.

Ako rječnik nije unaprijed instaliran na uređaju, dodirnite **Move to Manage dictionaries** → **O** pored rječnika za preuzimanje.

3 Pogledajte definiciju u skočnom prozoru rječnika.

Za prebacivanje na prikaz punog zaslona dodirnite  $\triangledown$ . Dodirnite definiciju na zaslonu da biste vidjeli više definicija. U detaljnom prikazu dodirnite  $\triangle$  za dodavanje riječi popisu omiljenih riječi ili dodirnite **Search Web** za upotrebu riječi kao pojma za pretraživanje.

# **Aplikacije i značajke**

# **Instaliranje ili deinstaliranje aplikacija**

# **Galaxy Apps**

Kupujte i preuzimajte aplikacije. Možete preuzeti aplikacije koje su specijalizirane za uređaje Samsung Galaxy.

Otvorite mapu **Samsung** i pokrenite aplikaciju **Galaxy Apps**.

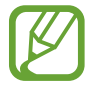

Ova aplikacija možda neće biti dostupna ovisno o području i pružatelju usluga.

#### **Instaliranje aplikacija**

Pretražite aplikacije po kategorijama ili dodirnite polje za pretraživanje za pretraživanje pomoću ključne riječi.

Odaberite aplikaciju za pregled informacija o njoj. Za preuzimanje besplatnih aplikacija dodirnite **INSTALIRAJ**. Za kupovinu i preuzimanje aplikacija koje se trebaju platiti, dodirnite cijenu i slijedite upute na zaslonu.

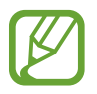

Za promjenu postavki automatskog ažuriranja dodirnite → **Postavke** → **Automatsko ažuriranje aplikacija**, a zatim odaberite opciju.

# **Trgovina Play**

Kupujte i preuzimajte aplikacije. Pokrenite aplikaciju **Trgovina Play**.

## **Instaliranje aplikacija**

Pregledajte aplikacije po kategorijama ili ih tražite prema ključnoj riječi.

Odaberite aplikaciju za pregled informacija o njoj. Za preuzimanje besplatnih aplikacija dodirnite **INSTALIRAJ**. Za kupovinu i preuzimanje aplikacija koje se trebaju platiti, dodirnite cijenu i slijedite upute na zaslonu.

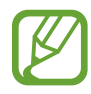

Za promjenu postavki automatskog ažuriranja dodirnite → **Postavke** → **Automatsko-ažuriranje aplikacija**, a zatim odaberite opciju.

# **Upravljanje aplikacijama**

## **Deinstaliranje ili deaktiviranje aplikacija**

Dodirnite i držite aplikaciju i odaberite opciju.

- **Isključi**: Deaktiviranje odabranih zadanih aplikacija koje se ne mogu deinstalirati s uređaja.
- **Deinstal.**: Deinstalirajte preuzete aplikacije.

# **Aktiviranje aplikacija**

Pokrenite aplikaciju **Postavke**, dodirnite **Aplikacije** →  $\blacktriangledown$  → **Isključeno**, odaberite aplikaciju, a zatim dodirnite **UKLJUČI**.

# **Postavljanje dozvola za aplikaciju**

Kako bi neke aplikacije ispravno radile možda će biti potrebna dozvola za pristup ili upotrebu informacija na uređaju. Prilikom otvaranja aplikacije može se pojaviti skočni prozor kojim se traži odobrenje pristupa određenim funkcijama ili informacijama. Dodirnite **DOPUSTI** na skočnom prozoru kako biste dozvolili pristup aplikaciji.

Za prikaz postavki dozvole aplikacije, pokrenite aplikaciju **Postavke** i dodirnite **Aplikacije**. Odaberite aplikaciju i dodirnite **Dopuštenja**. Možete pregledati popis dozvola za aplikacije i promijeniti njihove dozvole.

Za pregled ili promjenu postavki dozvole aplikacije po kategoriji dozvola pokrenite aplikaciju **Postavke** i dodirnite **Aplikacije** → • **→ Dopuštenja za aplikacije**. Odaberite stavku i dodirnite prekidače uz aplikacije za odobrenje pristupa.

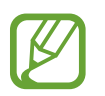

Ako ne odobrite pristup aplikaciji, osnovne funkcije aplikacija možda neće ispravno raditi.

# **Značajke S olovke**

# **Daljinsko upravljanje S Olovkom**

Daljinskim putem upravljajte aplikacijama uz pomoć S olovke spojene s vašim uređajem putem Bluetootha s niskom potrošnjom energije (BLE).

Pritiskanjem i držanjem gumba S olovke možete pokretati aplikacije, kao što su aplikacije kamere ili galerije. Tijekom upotrebe aplikacija možete upotrebljavati određene značajke tako da jedanput ili dvaput pritisnete gumb S olovke. Na primjer, tijekom upotrebe aplikacije kamere možete snimiti fotografiju tako da jedanput pritisnete gumb, ili prebacivati između prednje i stražnje kamere tako da dvaput pritisnete gumb.

Pokrenite aplikaciju **Postavke**, dodirnite **Napredne značajke** → **S Olovka** → **Daljinsko upravljanje S Olovkom**, a zatim dodirnite prekidač za aktivaciju značajke.

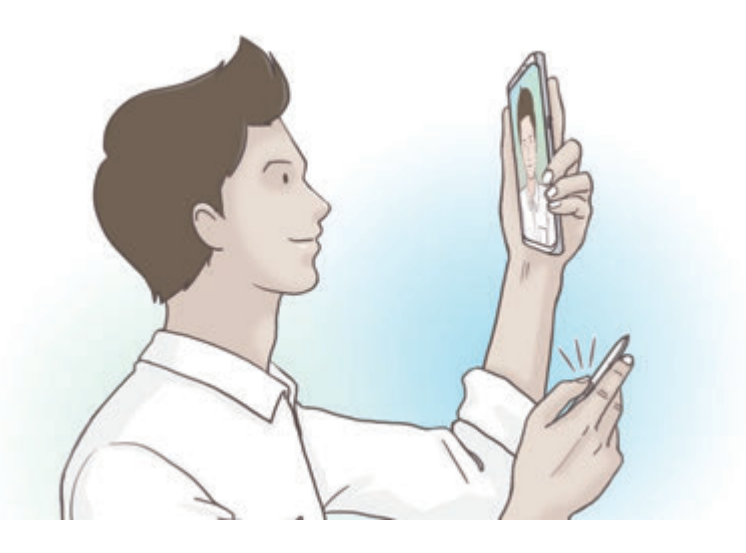

- 
- S olovka mora biti napunjena prije nego što možete upotrebljavati značajku daljinskog upravljanja S olovkom. Pogledajte [Punjenje S olovke](#page-15-0) za više informacija.
- Nakon što S olovku odvojite od utora, na traci statusa prikazat će se ikona  $\mathscr{P}$ . Ako je S olovka ispražnjena ili daleko od uređaja, ili ako postoje prepreke ili vanjske smetnje između S olovke i uređaja, S olovka odspojit će se od uređaja i ikona će postati siva ( $\bullet$ ). Kako biste ponovno upotrijebili značajku daljinskog upravljanja S olovkom, spojite S olovku s uređajem tako da S olovku ponovno umetnete u utor.

# **Snimanje fotografija S olovkom**

Iako snimate fotografije dok je vaš uređaj postavljen na daljinu, fotografije možete jednostavno snimati na način da pritisnete gumb S olovke bez postavljanja brojača vremena.

- 1 Pokrenite aplikaciju **Kamera**.
- 2 Jedanput pritisnite gumb S olovke za snimanje fotografije, a dvaput za prebacivanje kamere koju ćete upotrijebiti.

# **Promjena aplikacija ili značajki za upotrebu**

Uz pomoć značajke S olovke promijenite aplikaciju, značajku ili aktivnosti koje želite upotrijebiti.

Za promjenu aplikacije koja će se pokrenuti, otvorite zaslon postavki daljinskog upravljanja S olovke, dodirnite **DRŽITE GUMB OLOVKA ZA**, a zatim odaberite aplikaciju ili značajku.

Za promjenu aktivnosti za pojedinu aplikaciju otvorite zaslon postavki daljinskog upravljanja S olovke, na svakoj kartici aplikacije u stavci **RADNJE ZA APLIKACIJE** dodirnite **Jedan pritisak** ili **Dvostruki pritisak** te odaberite aktivnost.

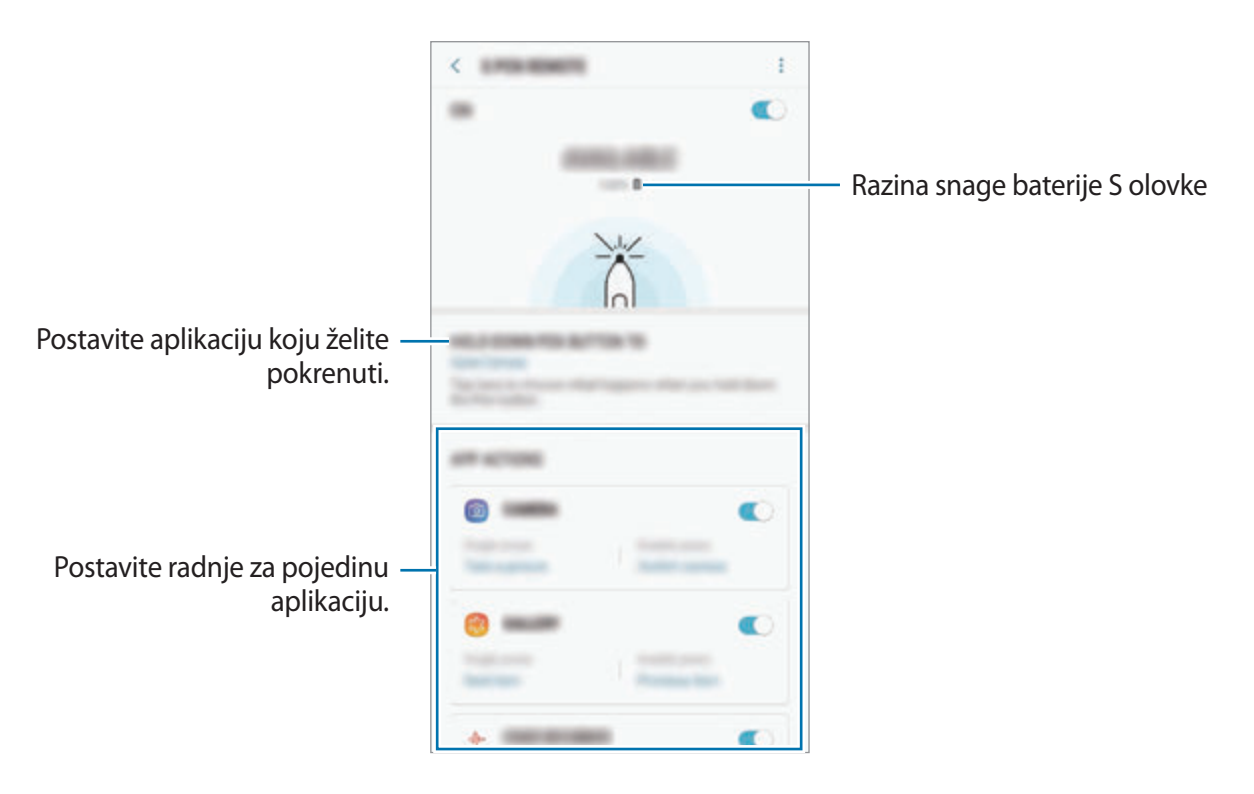

# **Spajanje druge S olovke**

Prije upotrebe značajki S olovke s drugom S olovkom, kao što su daljinsko upravljanje S olovkom ili pisanje zapisa u isključenom zaslonu prepoznatljivom bojom, S olovku morate spojiti sa svojim uređajem.

- 1 Umetnite u utor drugu S olovku.
- 2 Na okviru obavijesti dodirnite (**Daljinsko upravljanje S Olovkom**), a zatim opet dodirnite za ponovnu aktivaciju.

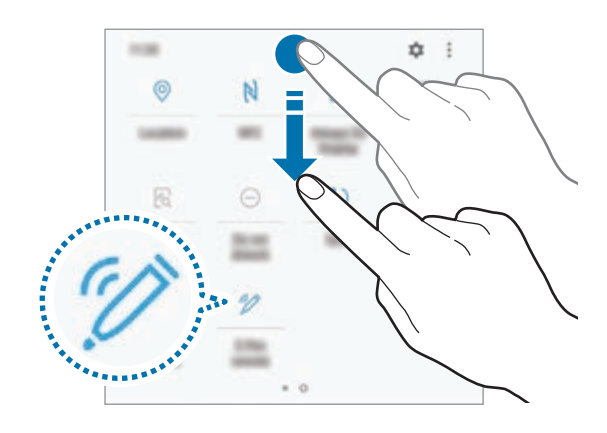

Ikona S olovke ( $\rightarrow$ ) na traci statusa treptat će i spajanje će započeti. Možda će trebati određeno vrijeme za dovršetak spajanja.

Nakon što je S olovka spojena, nestat će ikona S olovke ( $\nearrow$ ) na traci statusa.

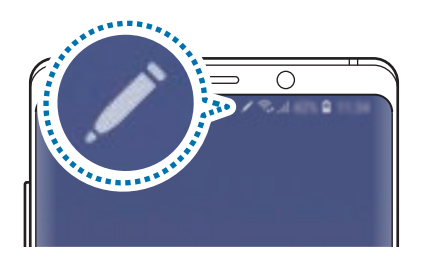

- Možete spojiti samo S olovke koje je odobrila tvrtka Samsung koje podržavaju Bluetooth s niskom potrošnjom energije (BLE).
	- Nemojte razdvajati S olovku od uređaja tijekom spajanja. Time ćete prekinuti postupak spajanja.
	- U slučaju neuspjelog spajanja ili ako želite upotrijebiti prethodnu S olovku, spojite je na prethodno naveden način.

#### **Resetiranje S olovke**

Ako postoje poteškoće u spajanju S olovke ili često dolazi do prekida veze S olovke, resetirajte S olovku i ponovno je spojite.

Umetnite u utor S olovku. Zatim otvorite zaslon postavki daljinskog upravljanja S olovke i dodirnite → **Ponovno postavi S Olovku**.

# **ZRAČNA NAREDBA**

Zračna naredba je izbornik koji omogućuje značajke S olovke i brzi pristup često upotrebljavanim aplikacijama.

Za otvaranje okvira zračne naredbe uklonite S olovku iz utora ili držite S olovku iznad zaslona i pritisnite gumb S olovke. Također možete dodirnuti ikonu zračne naredbe uz pomoć S olovke.

Na ploči sa zračnom naredbom povucite prstom prema gore ili dolje i odaberite željenu funkciju ili aplikaciju.

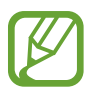

Kada je zaslon isključen ili zaključan uz pomoć neke od metoda zaključavanja zaslona, S olovka neće otvoriti okvir zračne naredbe.

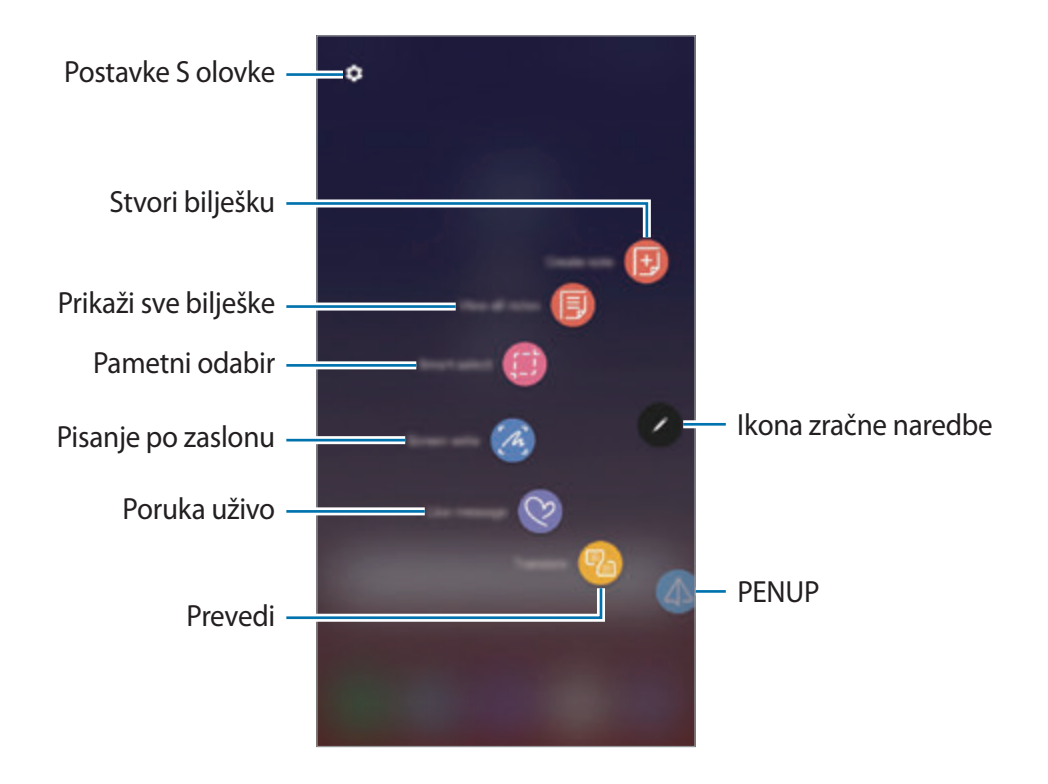

#### **Dodavanje prečaca okviru zračne naredbe**

Na okvir zračne naredbe dodajte prečace za često upotrebljavanje aplikacije ili funkcije.

Na okviru zračne naredbe dodirnite **Dodaj prečace** i odaberite aplikacije ili funkcije za otvaranje iz okvira.

Ili otvorite okvir zračne naredbe i dodirnite → **Prečaci**.

# **Značajke S olovke**

Aktivirajte razne funkcije S olovke putem okvira zračne naredbe. Prečaci koji se prema zadanom načinu ne prikazuju na okviru mogu se dodati upotrebom funkcije dodavanja prečaca.

- **Stvori bilješku**: Jednostavno stvorite bilješke u skočnom prozoru bez pokretanja aplikacije **Samsung Notes**. Pogledajte [Stvori bilješku](#page-68-0) za više informacija.
- **Prikaži sve bilješke**: Pogledajtr sve bilješke u aplikaciji **Samsung Notes**.
- **Pametni odabir**: Upotrijebite S olovku za odabir područja i izvršite radnju, kao što je dijeljenje ili spremanje. Pogledajte [Pametni odabir](#page-69-0) za više informacija.
- **Pisanje po zaslonu**: Snimite snimke zaslona kako biste po njima pisali ili crtali ili izrezali područje snimljene slike. Isto tako možete snimiti trenutačan sadržaj i skriveni sadržaj na produženoj stranici, kao što je mrežna stranica. Pogledajte [Pisanje po zaslonu](#page-71-0) za više informacija.
- **Poruka uživo**: Umjesto tekstualne poruke stvorite i šaljite jedinstvene poruke snimanjem svojih aktivnosti tijekom pisanja ili crtanja poruke uživo i snimanjem u obliku animirane datoteke. Pogledajte [Poruka uživo](#page-72-0) za više informacija.
- **Prevedi**: Držite S olovku iznad riječi kako biste ju preveli. Pogledajte [Prevedi](#page-74-0) za više informacija.
- **PENUP**: Objavite svoje crteže, pregledajte crteže drugih i saznajte korisne savjeta u vezi crtanja. Pogledajte [PENUP](#page-174-0) za više informacija.
- **Bixby Vision**: Upotrijebite značajke opcije Bixby Vision za pretraživanje sličnih slika, otkrivanje ili prevođenje teksta i više. Pogledajte [Bixby Vision](#page-75-0) za više informacija.
- **Povećaj**: Držite S olovku iznad područja zaslona kako biste ga uvećali. Pogledajte [Povećaj](#page-76-0) za više informacija.
- **Brz pogled**: Smanjite aplikaciju na veličinu minijature i držite S olovku iznad minijature za otvaranje aplikacije u prikazu punog zaslona. Pogledajte [Brz pogled](#page-77-0) za više informacija.
- **Bojenje**: Dodajte boje slikama uz pomoć PENUP-a upotrebom S olovke. Pogledajte [Bojenje](#page-78-0) za više informacija.
- **Dodaj prečace**: Na okvir zračne naredbe dodajte prečace za često upotrebljavane aplikacije.

#### **Ikona zračne naredbe**

Kada je okvir zračne naredbe zatvoren, ikona zračne naredbe ostat će na zaslonu. Okvir zračne naredbe možete otvoriti dodirom na ikonu uz pomoć S olovke.

Odvucite  $\bullet$  na novu lokaciju da biste ju premjestili.

Za uklanjanje ikone povucite **na Ukloni** na vrhu zaslona.

Ako se okvir zračne naredbe ne pojavi na zaslonu, pokrenite aplikaciju **Postavke**, dodirnite **Napredne značajke** → **S Olovka**, a zatim dodirnite prekidač **Plutajuća ikona** radi aktivacije.

Tijekom upotrebe radnji koje podržavaju značajku daljinskog upravljanja S olovkom možete prikazivati radnje koje su dostupne uz pojedinu aplikaciju tako da S olovku držite iznad ikone zračne naredbe.

# <span id="page-68-0"></span>**Stvori bilješku**

Jednostavno stvorite bilješke u skočnom prozoru bez pokretanja aplikacije **Samsung Notes**.

1 Otvorite okvir zračne naredbe i dodirnite **Stvori bilješku**. Ili dvaput dodirnite zaslon te istodobno pritisnite i držite gumb S olovke.

Zaslon bilješke pojavit će se u skočnom prozoru.

2 Stvorite bilješku uz pomoć S olovke.

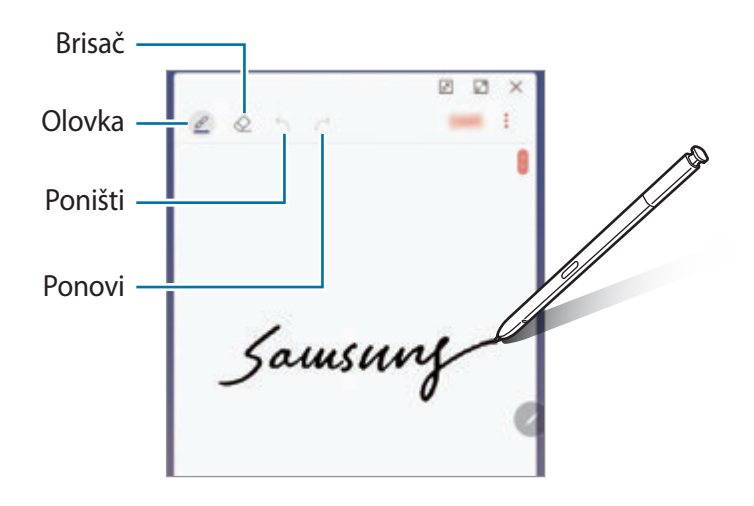

3 Kad završite sa sastavljanjem bilješke, dodirnite **SPREMI**. Bilješka će se spremiti u **Samsung Notes**.

# <span id="page-69-0"></span>**Pametni odabir**

Upotrijebite S olovku za odabir područja ili izvršenje radnje, kao što je dijeljenje ili spremanje. Isto tako možete odabrati dio videozapisa i snimiti ga kao GIF animaciju.

- 1 Kada postoji sadržaj koji želite snimiti, poput dijela mrežne stranice, otvorite dio slike i dodirnite **Pametni odabir**.
- 2 Na alatnoj traci odaberite željeni oblik ikone i povucite S olovku iznad sadržaja koji želite odabrati.

Dodirnite **Auto. odaberi** za automatsko preoblikovanje odabranog područja.

Ako je tekst uključen u odabranom području, dodirnite **Izdvoji tekst** za prepoznavanje i izdvajanje teksta iz odabranog područja.

Za pričvršćivanje odabranog područja na vrhu zaslona dodirnite **Prik. na zaslon**.

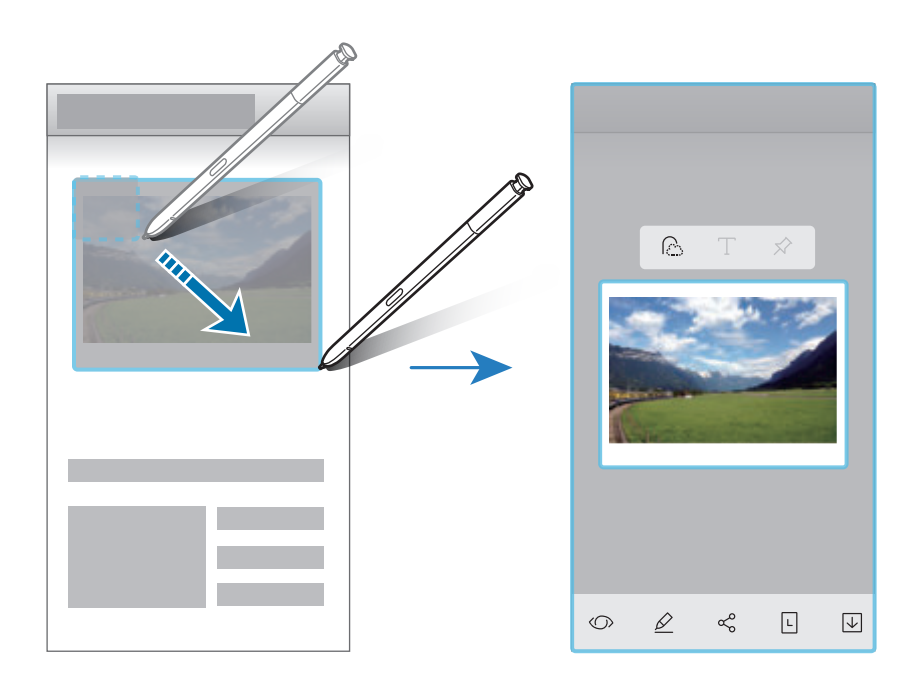

3 Odaberite opciju za upotrebu s odabranim područjem.

- **Bixby Vision**: Prepoznajte sadržaj upotrebom opcije Bixby Vision i tražite relevantne informacije.
- **Crtaj**: Pišite ili crtajte po odabranom području.
- **Podijeli**: S drugima podijelite odabrano područje.
- **Postavi za**: Postavite na prikazivanje odabranog područja kada je uključena opcija Always On Display.
- **Spremi**: Spremi odabrano područje u **Galerija**.

#### **Snimanje dijela sa videozapisa**

Tijekom reprodukcije videozapisa odaberite dio i snimiti ga kao GIF animaciju.

- 1 Kada postoji sadržaj koji želite snimiti tijekom reprodukcije videozapisa, otvorite okvir zračne naredbe i dodirnite **Pametni odabir**.
- 2 Na alatnoj traci dodirnite **Animacija**.
- 3 Prilagodite položaj i veličinu dijela koji snimate.

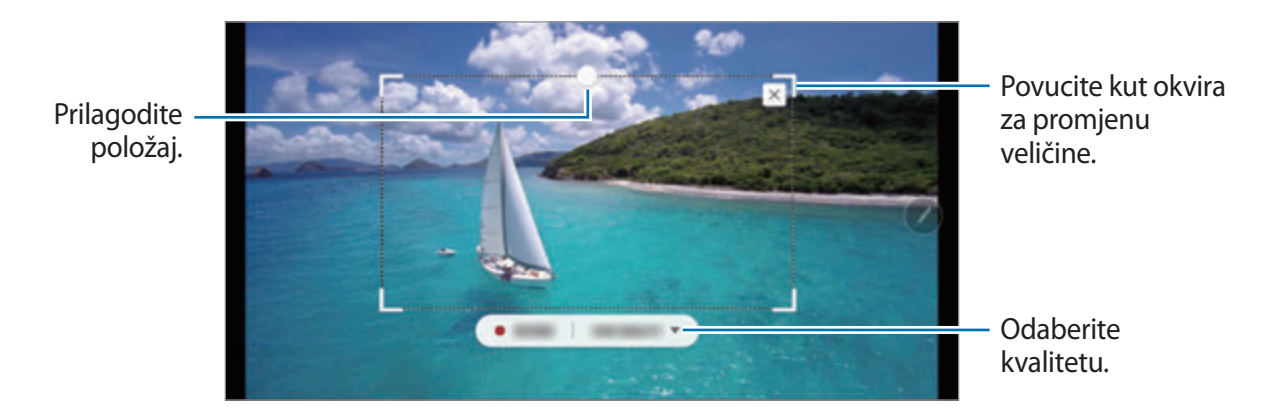

- 4 Dodirnite **SNIMI** za početak snimanja.
	- Prije snimanja videozapisa, pobrinite se da se videozapis reproducira.
		- Na zaslonu će se prikazati maksimalno vrijeme za koje možete snimiti dio videozapisa.
		- Tijekom snimanja dijela videozapisa neće se snimiti i njegov zvuk.
- 5 Dodirnite **ZAUST.** za prekid snimanja.
- $6$  Odaberite opciju za upotrebu s odabranim područjem.
	- **Crtaj**: Pišite ili crtajte po odabranom području. Dodirnite **Pregled** za prikaz rezultata prije spremanja datoteke.
	- **Podijeli**: S drugima podijelite odabrano područje.
	- **Spremi**: Spremi odabrano područje u **Galerija**.

# <span id="page-71-0"></span>**Pisanje po zaslonu**

Snimite snimke zaslona kako biste po njima pisali ili crtali ili izrezali područje snimljene slike.

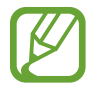

Snimanje zaslona nije moguće tijekom uporabe nekih aplikacija.

1 Kada postoji sadržaj koji želite snimiti otvorite okvir zračne naredbe i dodirnite **Pisanje po zaslonu**.

Trenutačan zaslon automatski se snima i pojavljuje se alatna traka za uređivanje.

- 2 Ako snimite sadržaj na produženoj stranici, kao što je internetska stranica, dodirnite **Snimka zaslona pri pomicanju** za snimanje skrivenog sadržaja. Uzastopno dodirujte **SNIMKA ZASLONA PRI POMICANJU** dok se ne završi snimanje zaslona, a zatim dodirnite **OK**.
- 3 Napišite zapis na snimku zaslona.

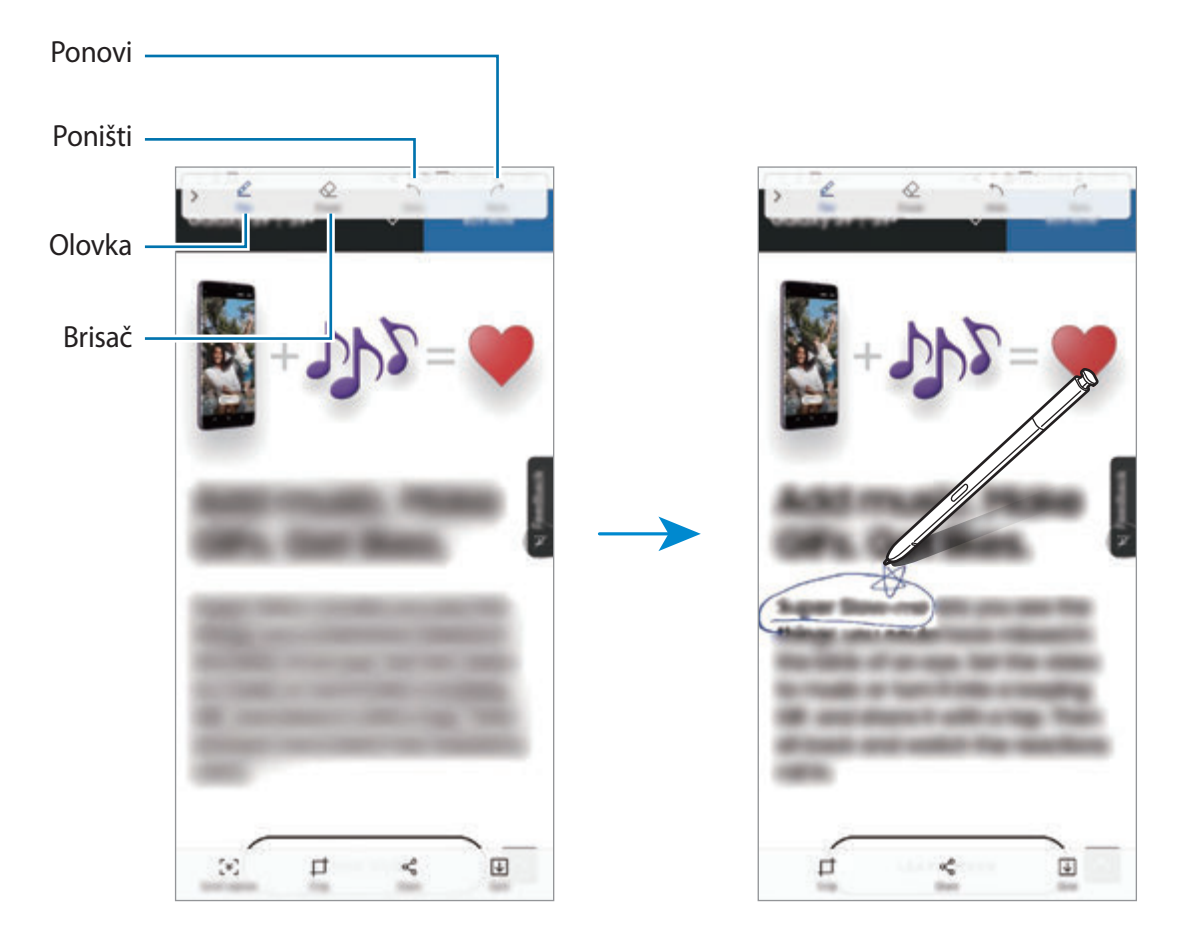
4 Odaberite opciju za upotrebu sa snimkom zaslona.

- **Odreži**: Izrežite dio snimke zaslona. Samo će se izrezano područje spremiti u **Galerija**.
- **Podijeli**: Dijeljenje snimke zaslona s drugima.
- **Spremi**: Spremi snimku zaslona u **Galerija**.

### **Poruka uživo**

Umjesto tekstualne poruke stvorite i šaljite jedinstvene poruke snimanjem svojih aktivnosti tijekom pisanja ili crtanja poruke uživo i snimanjem u obliku animirane datoteke.

1 Kada želite slati animiranu poruku tijekom sastavljanja poruke, otvorite ploču sa zračnim naredbama i dodirnite **Poruka uživo**. Ili dodirnite → → → na Samsung tipkovnici.

Pojavit će se prozor za poruku uživo.

2 Prilagodite postavke olovke i pozadinsku sliku.

- $\bigcirc$ : Promijenite efekt pisanja.
- $\cdot$   $\odot$  : Promijenite polumjer olovke.
- **O**: Promijenite boju olovke.
- $\cdot$   $\odot$  : Izmjena boje pozadine.
- $\boxtimes$ : Promijenite sliku pozadine.
- $\cdot$   $\langle \cdot \rangle$ : Postavite naljepnicu Moj emotikon kao pozadinu. Pogledajte [AR EMOTIKON](#page-129-0) za više informacija.

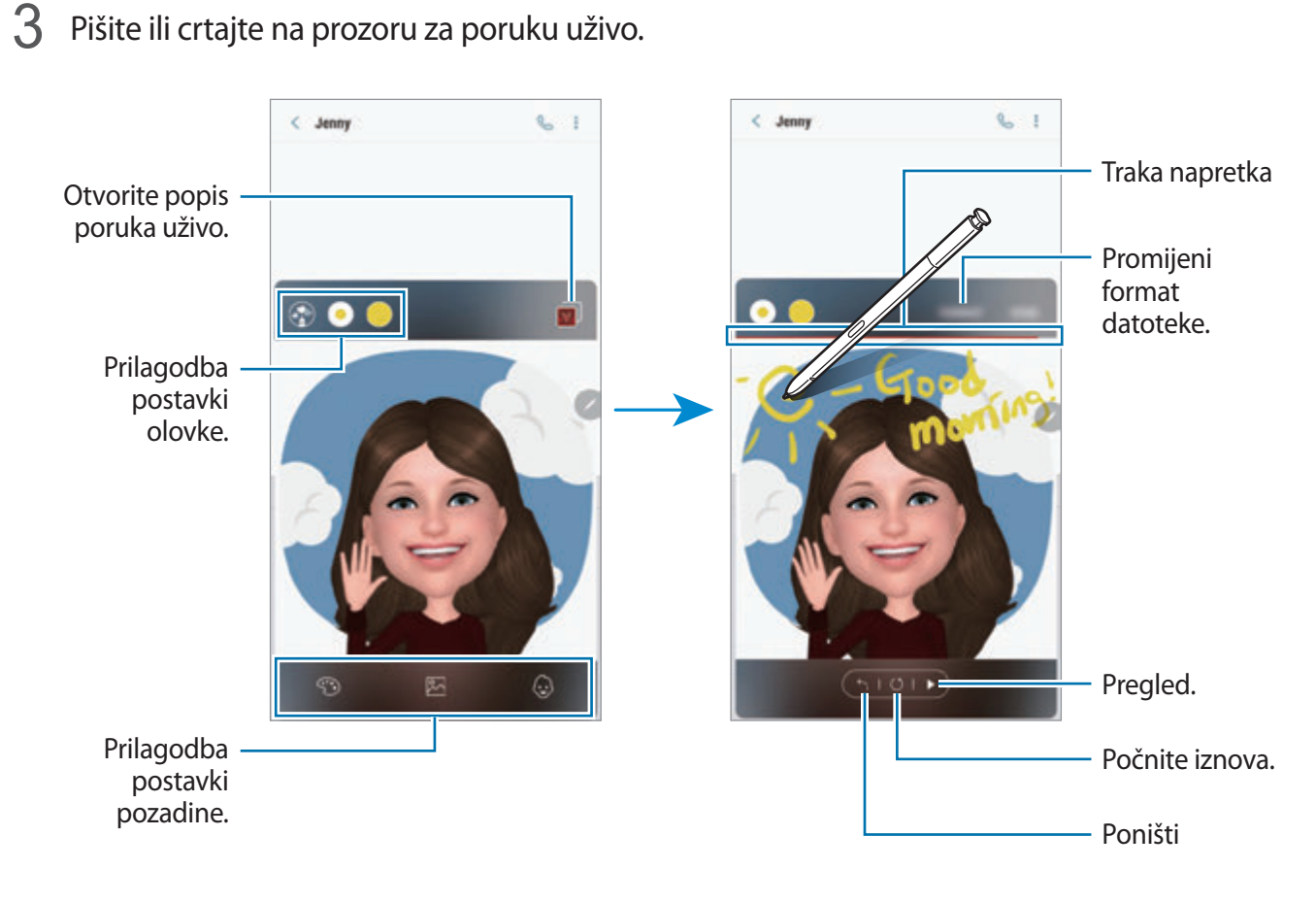

4 Nakon što dovršite, dodirnite **OK** i pošaljite poruku.

Poruka uživo bit će spremljena u **Galerija** kao animirana GIF datoteka ili videozapis i bit će priložena trenutačnoj poruci.

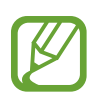

Također možete dijeliti poruke upotrebom drugih metoda za dijeljenje.

- $\cdot$  Odaberite poruku uživo u Galerija i dodirnite  $\leq$ .
- Na drugim zaslonima koji ne uključuju zaslon za sastavljanje poruke, otvorite zračnu naredbu, dodirnite **Poruka uživo**, kreirajte poruku uživo i zatim dodirnite **PODIJELI**.

## **Prevedi**

Držite S olovku iznad teksta koji želite prevesti. Jedinice uključene u tekst također će biti pretvorene.

- Za upotrebu ove značajke vaš uređaj mora biti spojen na Wi-Fi ili mobilnu mrežu.
- Neki jezici nisu podržani ovom funkcijom.
- Ta je funkcija dostupna jedino kada se na zaslonu nalazi tekst koji je moguće otkriti.
- 1 Kada postoji tekst koji želite prevesti, otvorite okvir zračne naredbe i dodirnite **Prevedi**.
- 2 Odaberite jezike na okviru prevoditelja na vrhu zaslona. Možete promijeniti tekst između riječi i rečenica dodirom na  $\mathbf{T}$  ili  $\mathbf{F}$ .
- 3 Držite S olovku iznad teksta koji želite prevesti ili jedinicu koju želite pretvoriti. Prikazat će se prevedeni tekst. Kako biste poslušali izgovor izvornog teksta, dodirnite  $\Box$ ).

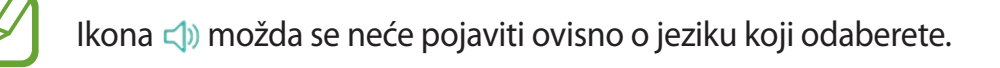

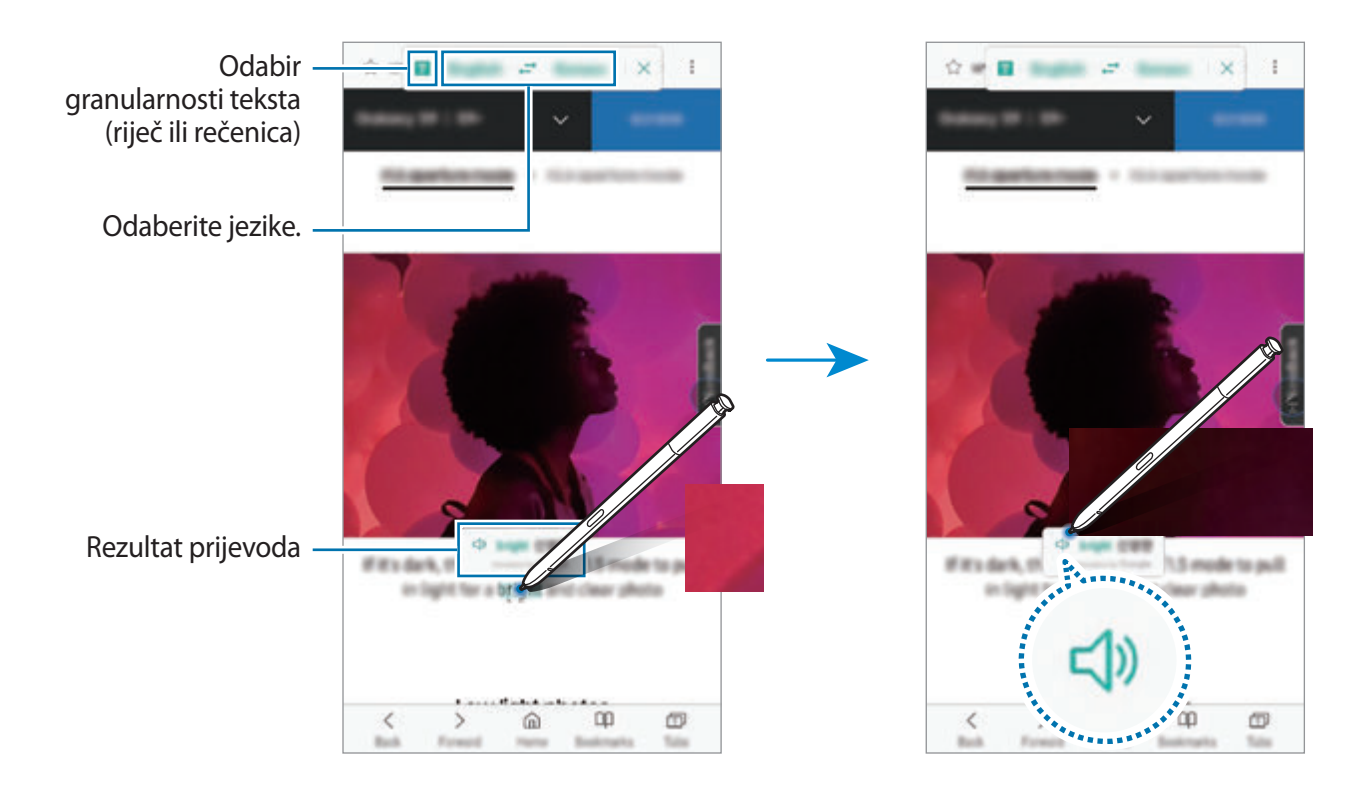

4 Za zatvaranje prevoditelja dodirnite  $\times$  na okviru prevoditelja.

## **Bixby Vision**

Kada kružite S olovkom iznad sadržaja, sadržaj je prepoznat i pojavljuju se dostupne ikone pretraživanja. Upotrijebite značajke za pretraživanje sličnih slika, otkrivanje ili prevođenje teksta. Pogledajte [Bixby Vision](#page-87-0) za više informacija.

- 1 Kada postoji slika koju želite pretraživati radi relevantnih informacija ili izdvajanja teksta, otvorite ploču sa zračnim naredbama i dodirnite **Bixby Vision**.
- 2 Držite S olovku iznad željenog sadržaja.

Nakon prepoznavanja sadržaja pojavit će se dostupne ikone pretraživanja.

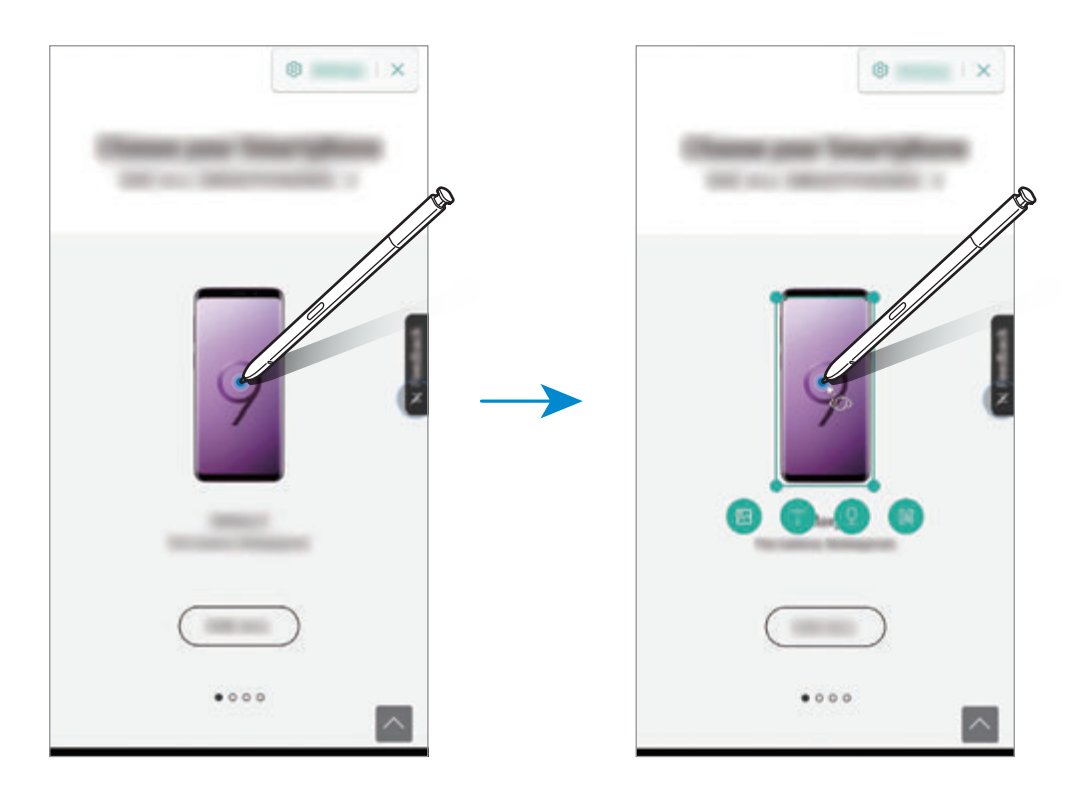

- 3 Odaberite željenu ikonu.
- 4 Za zatvaranje opcije Bixby Vision dodirnite  $\times$  na okviru Bixby Visiona.

# **Povećaj**

Držite S olovku iznad područja zaslona kako biste ga uvećali.

Otvorite ploču sa zračnim naredbama, dodirnite **Povećaj** i kružite S olovkom iznad područja koje želite povećati.

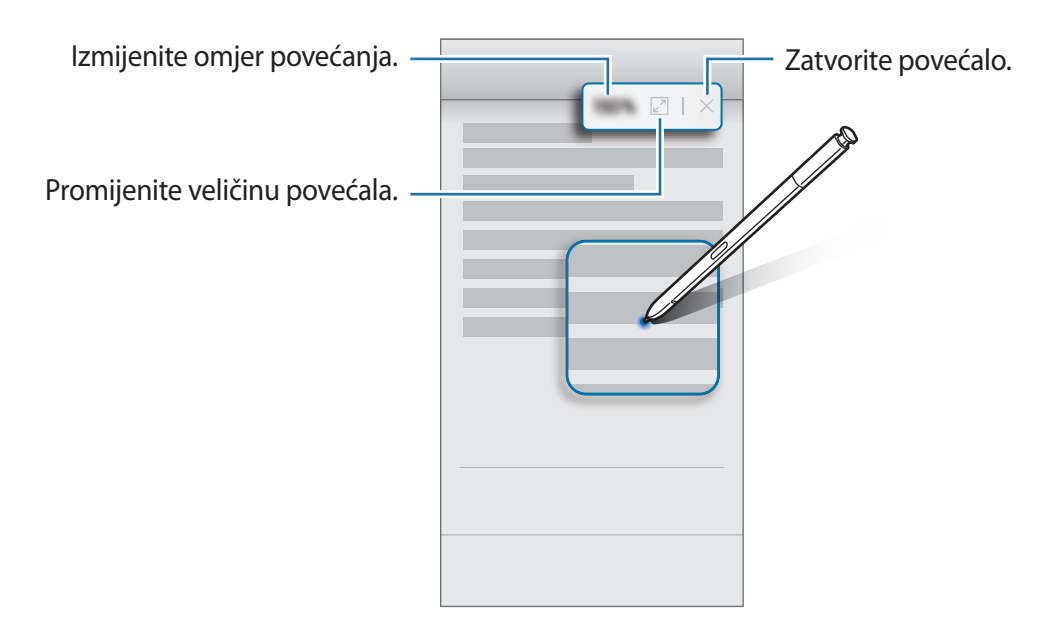

## **Brz pogled**

Smanjite aplikaciju na veličinu minijature i držite S olovku iznad minijature za otvaranje aplikacije u prikazu punog zaslona.

Primjerice, pokrenite aplikaciju s kartama, otvorite okvir zračne naredbe i dodirnite **Brz pogled**. Aplikacija će se smanjiti na veličinu minijature na dnu zaslona. Tijekom pretraživanja internetskih stranica držite S olovku iznad minijature za otvaranje aplikacije s kartama na punom zaslonu i brzo pretražite mjesta.

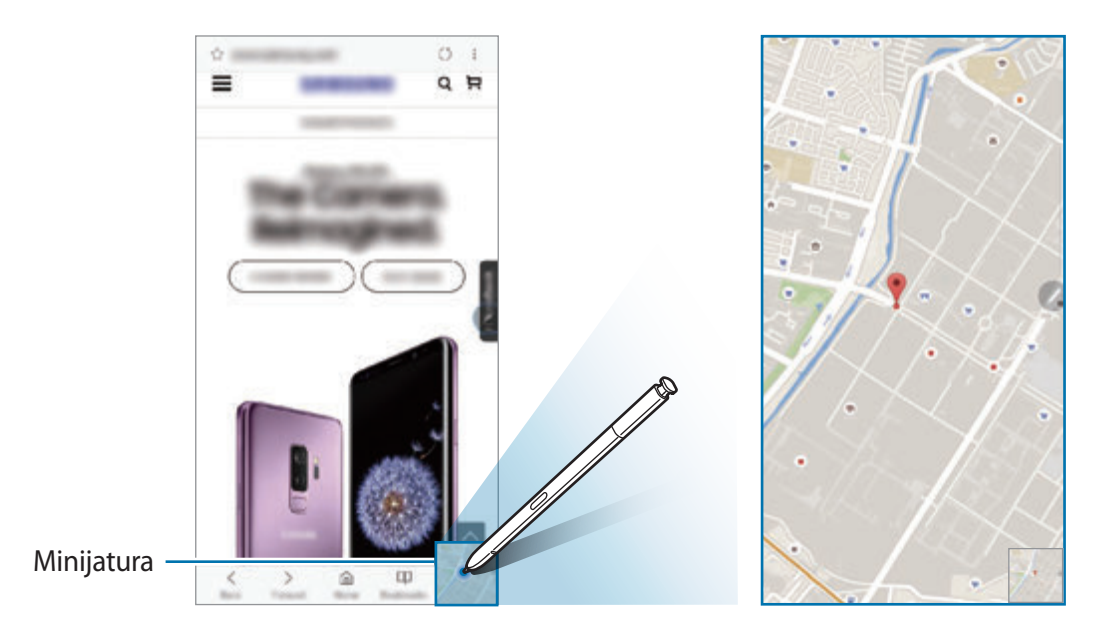

Odmaknite S olovku od zaslona kako biste plikaciju ponovno smanjili na veličinu minijature. Za zatvaranje smanjene apliakcije dodirnite i držite minijaturu te ju povucite na **Ukloni** na vrhu zaslona.

## **Bojenje**

Možete bojiti slike koje omogućuje PENUP. Upotrebom različitih boja kreirajte svoje crteže.

Otvorite ploču sa zračnim naredbama, dodirnite **Bojenje**, odaberite sliku i počnite je bojiti. Kada dovršite, spremite sliku u **Galerija** ili je objavite u PENUP.

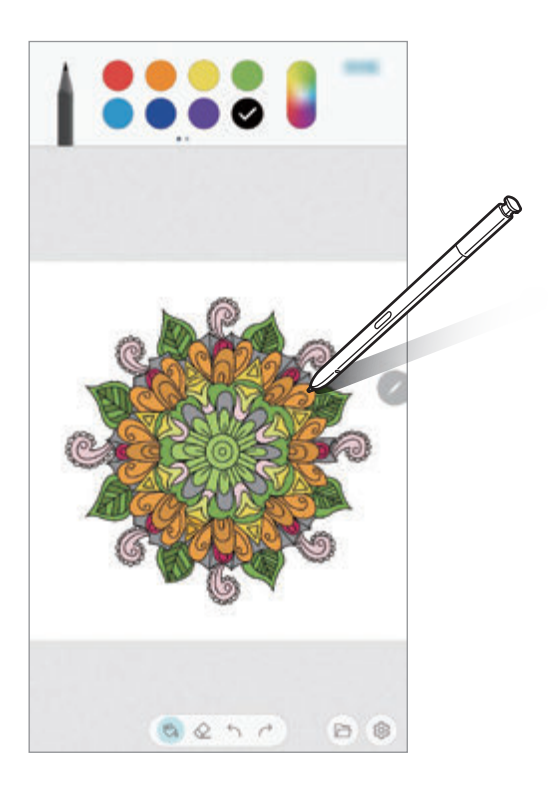

## **Zračni prikaz**

Držite S olovku iznad stavke na zaslonu za prikaz sadržaja ili pregled informacija u skočnom prozoru.

U nekim će se aplikacijama gumbi za aktivnost prikazati u prozoru za prikaz.

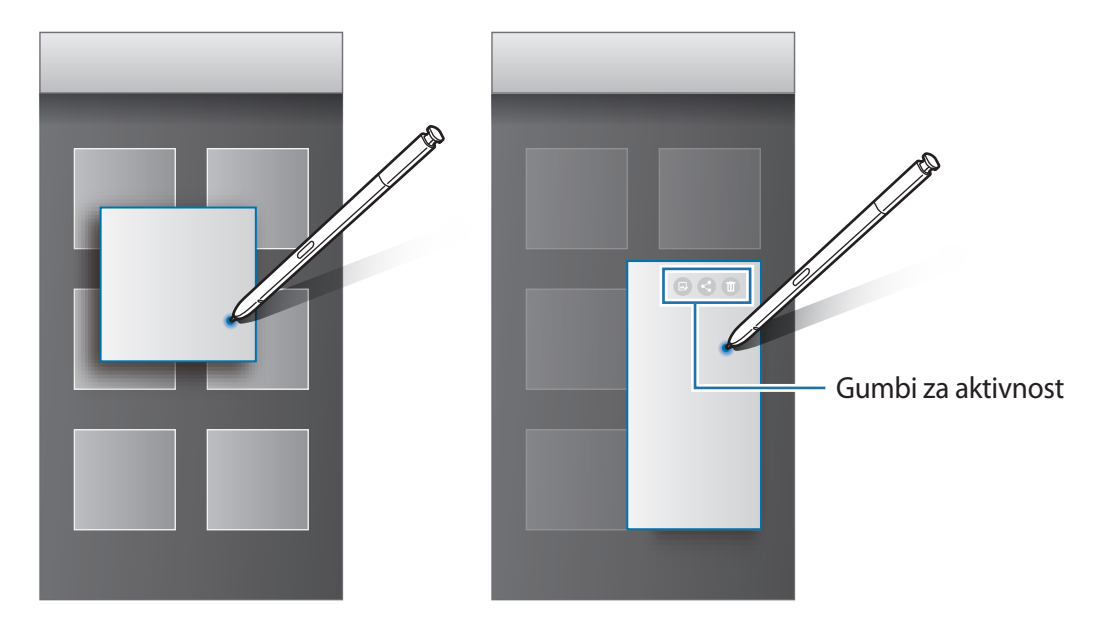

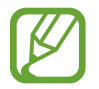

Ako ova funkcija nije aktivirana, pokrenite aplikaciju **Postavke**, dodirnite **Napredne značajke** → **S Olovka**, a zatim dodirnite prekidač **Zračni prikaz** za aktivaciju.

# **Odabir olovke**

Dok pritisnete i držite gumb S olovke, povucite S olovku preko teksta ili popisa stavaka za višestruki odabir stavaka ili teksta. Možete i kopirati i zalijepiti odabrane stavke ili tekst u drugu aplikaciju ili ih dijeliti s drugima.

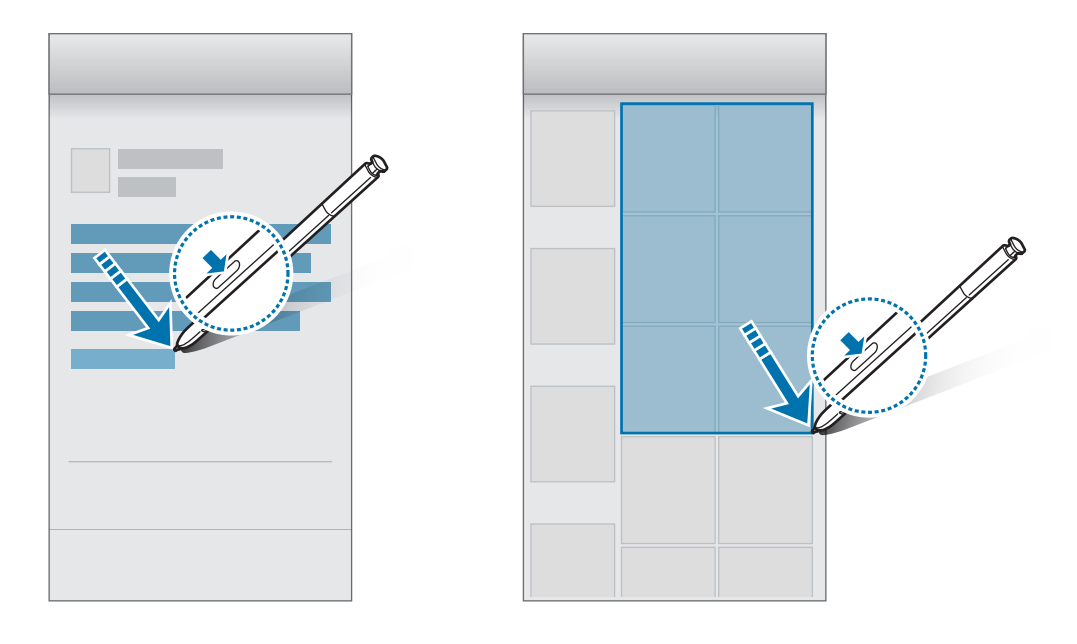

## **Podsjetnik isklj. zaslona**

Zapise možete brzo kreirati pisanjem po zaslonu bez uključivanja. Možete i prikačiti ili urediti zapis u opciji Always On Display.

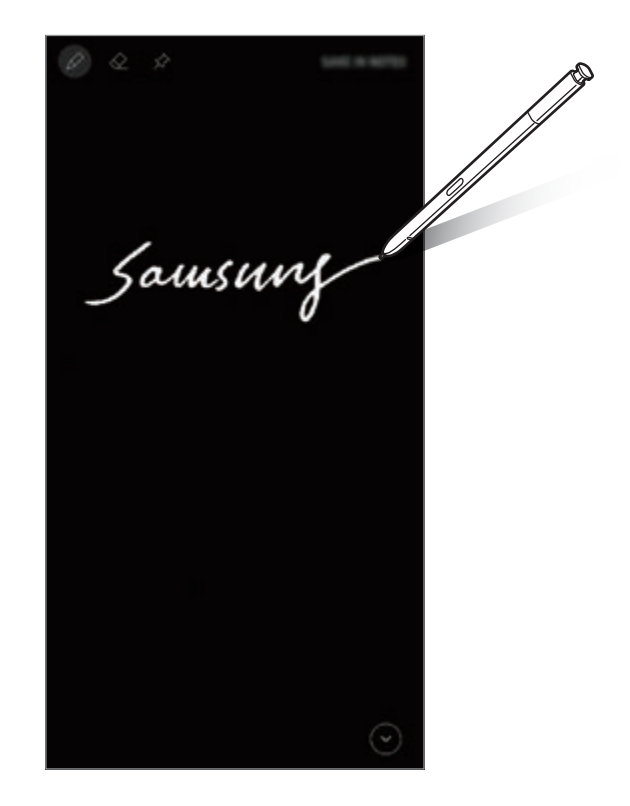

- Ako ova funkcija nije aktivirana, pokrenite aplikaciju **Postavke**, dodirnite **Napredne značajke** → **S Olovka**, a zatim dodirnite prekidač **Podsjetnik isklj. zaslona** za aktivaciju.
	- Možete kreirati zapise u različitim bojama ovisno o boji S olovke. Ako boju želite promijeniti u bijelu, pokrenite aplikaciju **Postavke**, dodirnite **Napredne značajke** → **S Olovka** → **Podsjetnik isklj. zaslona**, a zatim dodirnite prekidač **Upotr. prepozn. boju S Olovke** za deaktivaciju. Ako je boja S olovke bijela, zapise možete kreirati samo u bijeloj boji.

#### **Stvaranje zapisa u isključenom zaslonu**

- 1 Dok je zaslon isključen, razdvojite S olovku ili dodirnite zaslon S olovku dok istodobno pritišćete i držite gumb S olovke.
- 2 Napišite ili nacrtajte zapis.

Za proširivanje stranice dodirnite  $\bigcirc$ .

3 Kako biste prikačili zapis na Always On Display, dodirnite  $\hat{\varphi} \rightarrow$  **PRIK. NA ALWAYS ON DISPLAY**. Prikačeni zapis još neće biti spremljen.

Kako biste spremili zapis, dodirnite **SPR. U BILJ.** ili ponovno umetnite S olovku u utor. Zapis će biti spremljen u **Samsung Notes** → → **Podsjetnik isključenog zaslona**.

#### **Pregled prikačenog zapisa u Always On Display**

Kada prikačite zapis u isključenom zaslonu, možete vidjeti zapis u Always On Display.

Za uređivanje prikačenog zapisa dvaput ga dodirnite. Ako ponovno prikačite uređeni zapis na Always On Display, izvorni zapis bit će spremljen u Samsung Notes →  $\equiv$  → Podsjetnik **isključenog zaslona**.

Za minimiziranje prikačenog zapisa dvaput dodirnite  $\mathcal{F}$ ). Zapis će se opet prikazati kao ikona  $\mathbb{O}$ u Always On Display. Za ponovni prikaz zapisa dvaput dodirnite  $\textcircled{D}$ .

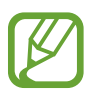

Ako određeno vrijeme nakon otvaranja zapisa ne izvršite nikakvu aktivnost, zapis će se automatski minimizirati.

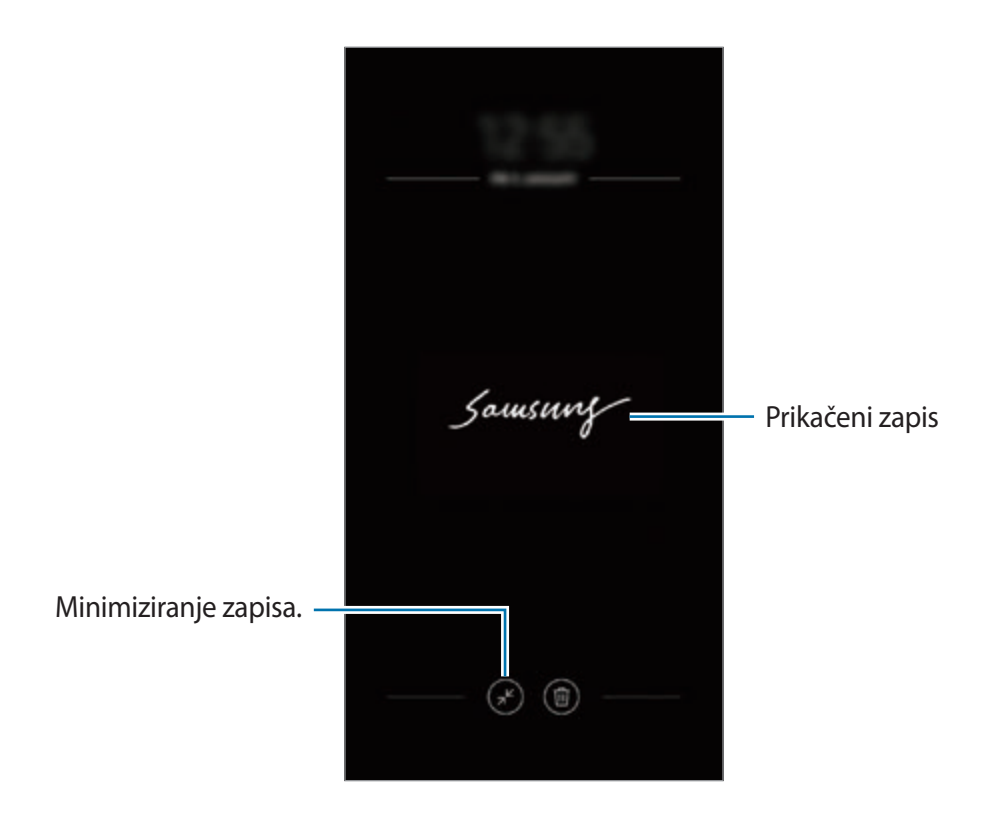

### **Otključavanje zaslona uz pomoć S olovke.**

Ako je zaslon zaključan dok je S olovka spojena, zaslon možete otključati tako da pritisnete gumb S olovke.

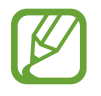

- Značajka **Otklj. dalj. upravlj. S Olovkom** dostupna je samo kad je postavljen način zaključavanja zaslona.
- Za korištenje ove funkcije S Pen mora biti spojena s uređajem.
- 1 Pokrenite aplikaciju **Postavke** i dodirnite **Napredne značajke** <sup>→</sup> **S Olovka** <sup>→</sup> **Otklj. dalj. upravlj. S Olovkom**.
- 2 Dodirnite **Otklj. dalj. upravlj. S Olovkom** <sup>→</sup> **U REDU**.
- 3 Otključajte zaslon upotrebom sadašnje metode zaključavanja zaslona. Sada zaslon možete otključati tako da pritisnete gumb S olovke.

# **Bixby**

# **Uvod**

Bixby je pametna glasovna usluga koja vam pomaže u jednostavnijoj upotrebi uređaja.

Možete razgovarati s funkcijom Bixby ili tipkati tekst. Bixby će pokrenuti funkciju koju zatražite ili prikazati informaciju koju želite. Isto tako pamti vaše obrasce i okruženja upotrebe. Što više sazna o vama, točnije će vas razumjeti.

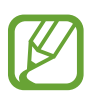

- Za uporabu funkcije Bixby, uređaj mora biti spojen s Wi-Fi ili mobilnom mrežom.
- Za uporabu značajke Bixby morate se registrirati i prijaviti na svoj Samsung račun.
- Bixby je dostupan samo na nekim jezicima, a određene funkcije možda nisu dostupne ovisno o području.

# **Pokretanje značajke Bixby**

Kada prvi put pokrenete Bixby, pojavit će se stranica za uvod u Bixby. Morate odabrati jezik koji ćete upotrebljavati s funkcijom Bixby i registrirati se i prijaviti na svoj Samsung račun u skladu s uputama na zaslonu, a zatim prihvatiti uvjete i odredbe.

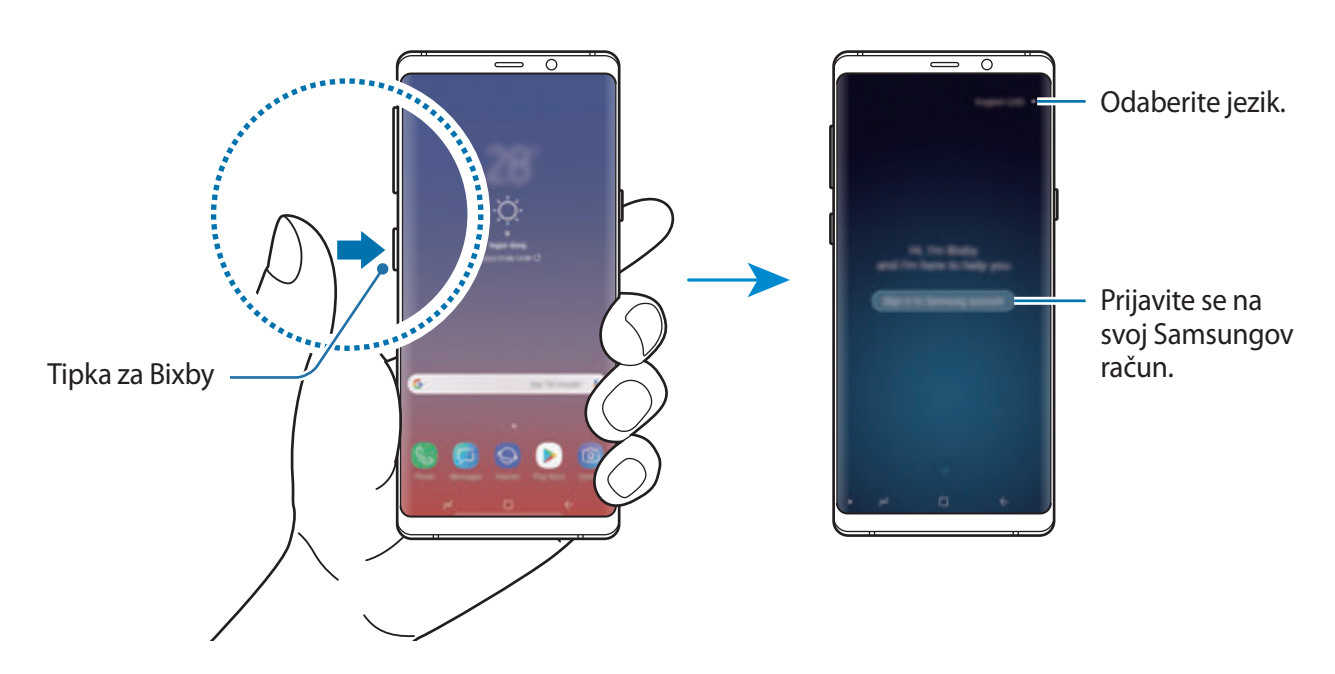

1 Pritisnite tipku za Bixby.

Aplikacije i značajke

- 2 Odaberite jezik koji ćete koristiti uz funkciju Bixby.
- 3 Slijedite upute na zaslonu za prijavu u svoj Samsung račun.
- 

Ako ste se već prijavili, na zaslonu će se pojaviti vaše informacije o računu.

- $4$  Dodirnite  $\rightarrow$ .
- $5$  Pročitajte i prihvatite uvjete i odredbe i dodirnite  $\rightarrow$ .
- 6 Dodirnite  $\rightarrow$  i slijedite upute na zaslonu za registriranje svojeg glasa.
- $7$  Dodirnite  $\sqrt{2}$  za dovršetak podešavanja.

Pojavit će se zaslon funkcije Bixby.

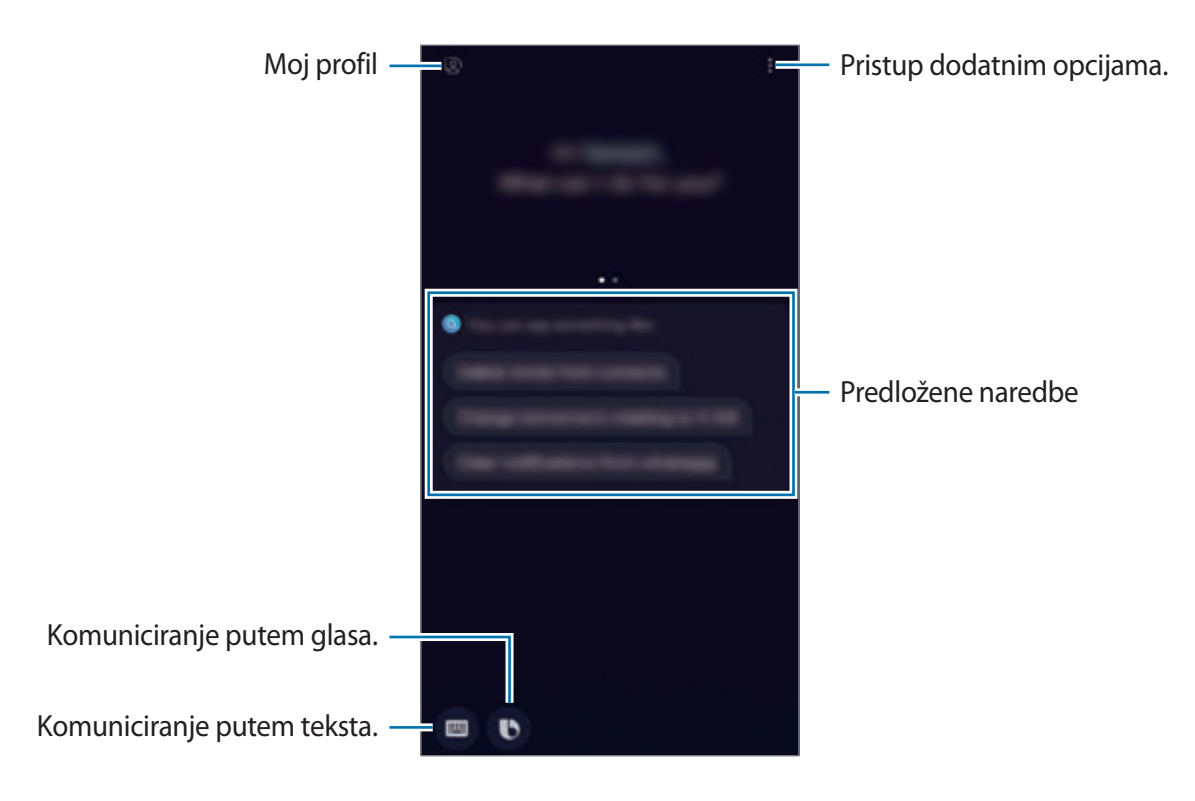

## **Upotreba aplikacije Bixby**

Kada značajki Bixby kažete što želite, Bixby će pokrenuti odgovarajuće funkcije ili pokazati informacije koje ste zatražili.

Dok pritišćete i držite tipku za Bixby, recite što želite značajci Bixby te zatim podignite prst s tipke nakon što završite s govorom.

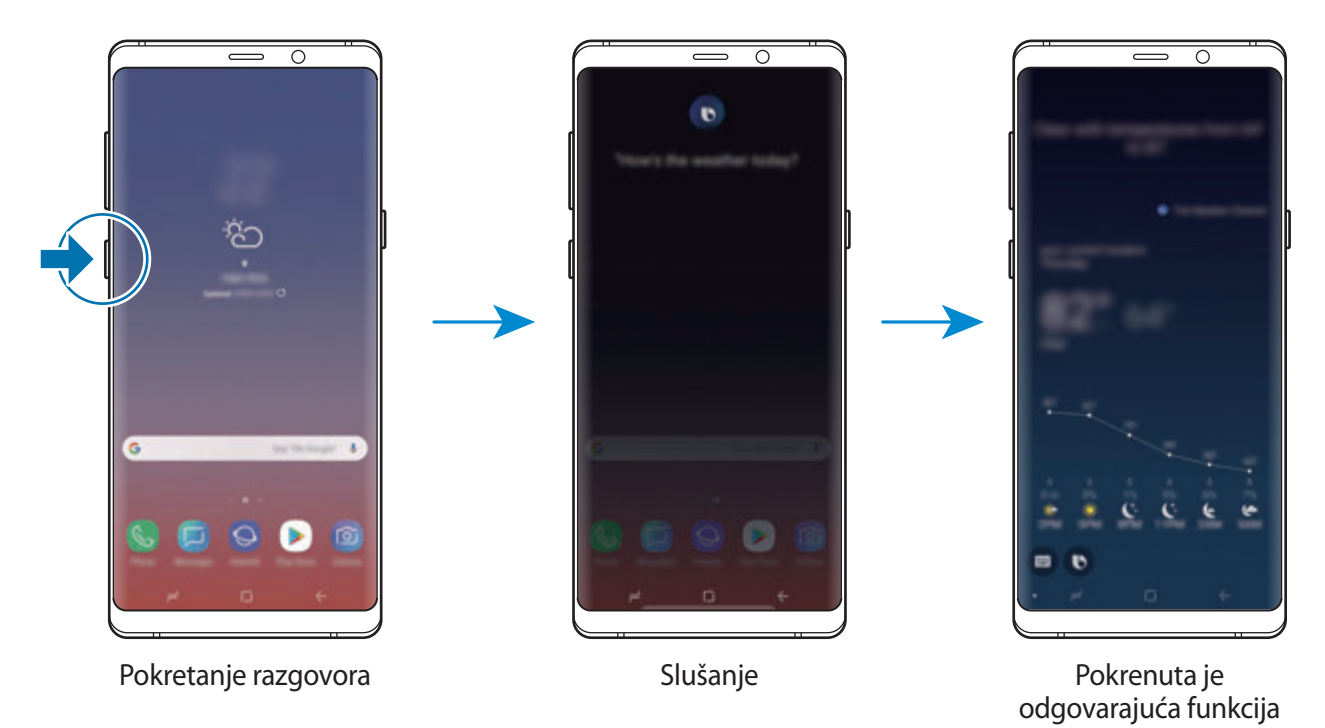

Ako vam Bixby postavi pitanje tijekom razgovora, odgovorite značajci Bixby tako da pritisnete i držite tipku za Bixby. Ili dodirnite i odgovorite značajci Bixby.

## **Upotrebe aplikacije Bixby**

Za prikaz više načina na koji možete upotrebljavati Bixby, pritisnite tipku za Bixby, a zatim se prstom pomaknite u lijevo na zaslonu.

Možete pogledati usluge koje Bixby podržava i primjere naredbi.

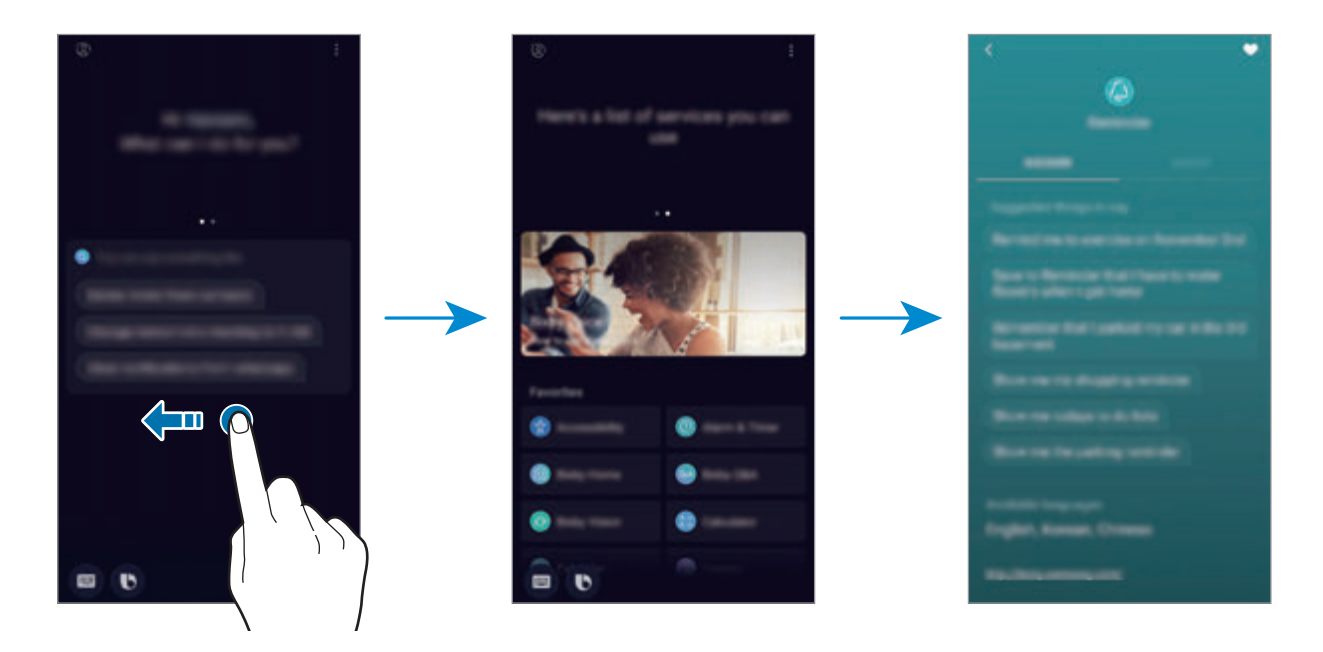

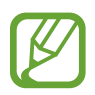

Neke funkcije možda neće biti dostupne ovisno o području ili pružatelju usluga.

# <span id="page-87-0"></span>**Bixby Vision**

Bixby Vision je usluga koja pruža informacije, kao što su slične slike, lokacija, prevedeni tekst i informacije QR Code. Bixby Vision brzo i intuitivno prepoznaje predmete čak i kada ne znate nihov naziv.

Upotrijebite sljedeće značajke Bixby Vision.

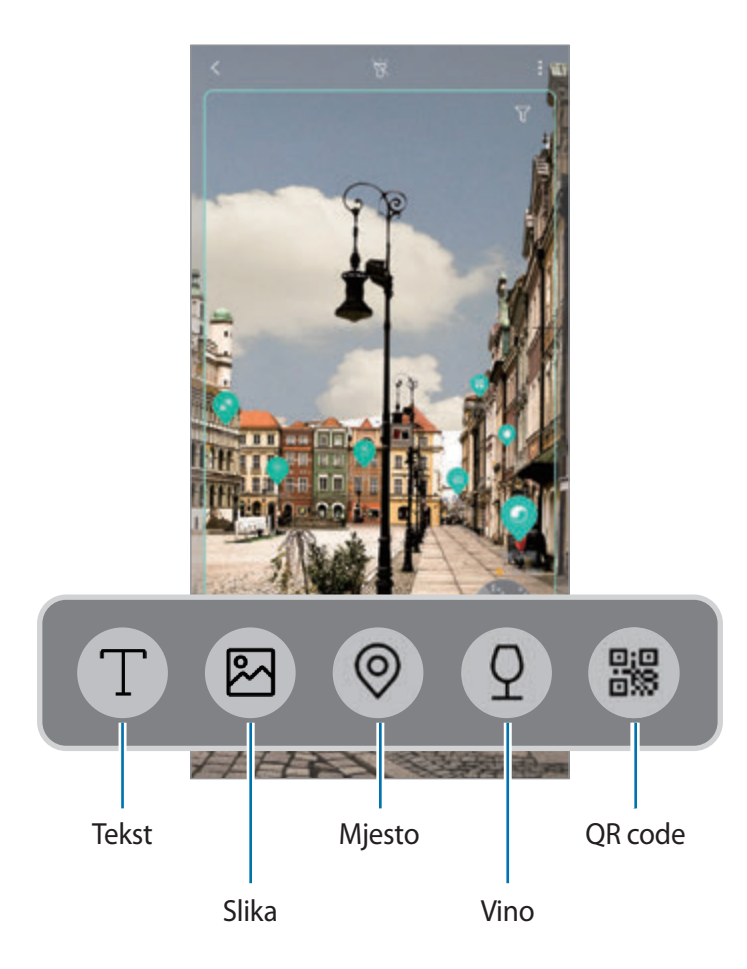

- 
- Da biste upotrijebili ovu značajku, uređaj mora biti spojen na Wi-Fi ili mobilnu mrežu.
- Za uporabu ove značajke morate se registrirati i prijaviti na svoj Samsung račun.
- Dostupne značajke i rezultati pretrage mogu se razlikovati ovisno o području i pružatelju usluga.
- Značajka vam možda neće biti dostupna ili nećete dobiti točne rezultate pretraživanja, ovisno o veličini, formatu ili rezoluciji slike.
- Samsung nije odgovoran za informacije o proizvodu koje vam pruža Bixby Vision.

#### **Pokretanje značajke Bixby Vision**

- 1 Pokrenite Bixby Vision pomoću jedne od ovih metoda.
	- U aplikaciji **Kamera** odaberite način rada **AUTOMATSKI** i dodirnite .
	- $\cdot$  U aplikaciji **Galerija** odaberite sliku i dodirnite  $\textcircled{\tiny{\textcircled{\tiny{}}}}$ .
	- U aplikaciji **Internet**, dodirnite i držite sliku te dodirnite **Bixby Vision**.
	- Napravite snimku zaslona i odaberite **Bixby Vision** na alatnoj traci.
	- Ako ste na početni zaslon i zaslon aplikacija dodali ikonu aplikacije Bixby Vision, pokrenite aplikaciju **Bixby Vision**.
- 2 Odaberite željenu značajku.
- $3$  Za prepoznavanje držite predmet unutar zaslona.

Nakon što je predmet prepoznat, na zaslonu će se pojaviti rezultati pretraživanja.

Za prikaz više informacija dodirnite ikonu značajke ili odaberite rezultat pretraživanja.

#### **Prevođenje ili izdvajanje teksta**

Prepoznajte i prikažite prevedeni tekst na zaslonu. Također možete izdvojiti tekst iz dokumenta ili slikovne datoteke.

Primjerice, ako želite saznati što piše na znaku tijekom putovanja po inozemstvu, upotrijebite značajke Bixby Vision. Uređaj će prevesti tekst znaka na odabrani jezik.

- 1 Pokrenite Bixby Vision kada imate željenu sliku ili predmet.
- 2 Odaberite  $\blacksquare$  i za prepoznavanje držite tekst unutar zaslona.

Na zaslonu će se prikazati prevedeni tekst.

- $\cdot$  Za izdvajanje teksta dodirnite  $\Gamma$ ). Izdvojeni tekst možete podijeliti ili spremiti.
- Za promjenu izvornog ili ciljanog jezika, dodirnite okvir postavki jezika na vrhu zaslona.

#### **Traženje sličnih slika**

Putem interneta potražite slike koje su slične prepoznatom predmetu. Možete prikazati različite slike sa svojstvima koja su slična predmetu, kao što su boja ili oblik.

Primjerice, ako želite saznati naziv fotografije ili slike, upotrijebite značajke Bixby Vision. Uređaj će pretražiti i prikazati vam povezane informacije ili slike sa sličnim značajkama.

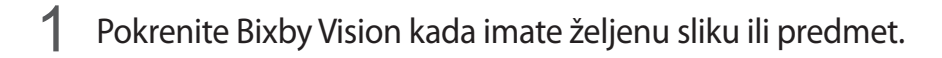

- 2 Odaberite  $\blacksquare$  i za prepoznavanje držite predmet unutar zaslona.
- $3$  Dodirnite  $\circledast$  ili odaberite rezultat pretraživanja na zaslonu. Pojavit će se slične slike.

#### **Traženje obližnjih mjesta**

Potražite informacije o obližnjim mjestima prepoznavajući trenutačnu lokaciju.

Primjerice, ako želite potražiti obližnje kafiće, upotrijebite značajke Bixby Vision. Uređaj će potražiti i pokazati vam obližnje kafiće.

- 1 Pokrenite Bixby Vision kada imate željeno mjesto ili predmet.
- 2 Odaberite  $\odot$  i za prepoznavanje držite mjesto ili predmet unutar zaslona. Možete prikazati osnovne informacije o obližnjim mjestima.

Ako želite pretraživati mjesta u drugom smjeru, u tom smjeru postavite kameru.

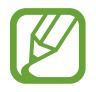

Ako Bixby Vision upotrebljavate uz pomoću kamere, možete prikazati svoju trenutačnu lokaciju i informacije o vremenu. Za prikaz trenutačne lokacije na karti, usmjerite kameru prema tlu. Za prikaz informacija o trenutačnom vremenu, usmjerite kameru prema nebu.

 $3$  Dodirnite  $\odot$  ili odaberite rezultat pretraživanja na zaslonu.

Uređaj će prikazati informacije o obližnjim mjestima.

#### **Traženje informacija o vinu**

Otkrijte informacije s etikete vina i potražite informacije o tom vinu.

Primjerice, ako pronađete svoje omiljeno vino ili želite saznati više o vinu, upotrijebite značajke Bixby Vision.

- 1 Pokrenite Bixby Vision kada imate željenu sliku ili predmet.
- 2 Odaberite  $\Omega$  i za prepoznavanje držite etiketu vina unutar zaslona.
- $3$  Dodirnite  $\circledcirc$  ili odaberite rezultat pretraživanja na zaslonu. Pojavit će se informacije o etiketi vina.

## **Čitanje QR code**

Prepoznajte QR Code i prikažite razne informacije, kao što su internetske stranice, fotografije, videozapisi, karte i posjetnice.

- 1 Pokrenite Bixby Vision kada imate željenu sliku ili predmet.
- 2 Odaberite  $\blacksquare$  i za prepoznavanje držite informacije QR Code unutar zaslona.

Prikazat će se informacije koje se odnose na QR Code.

#### **Preuzimanje dodatnih značajki**

Možete preuzeti različite značajke Bixby Vision.

Na zaslonu Bixby Vision dodirnite → **DODAJ** i preuzmite aplikacije ili značajke.

# **Bixby Home**

Na zaslonu Bixby Home možete prikazati preporučene usluge i informacije koje vam Bixby pruža analiziranjem svojih obrazaca uporabe i svoje rutine.

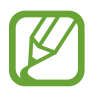

- Za prikaz veće količine sadržaja, spojite se na Wi-Fi ili mobilnu mrežu.
- Za uporabu ove značajke u cjelosti morate se registrirati i prijaviti na svoj Samsung račun.

#### **Otvaranje zaslona Bixby Home**

1 Pomaknite se u desno na početnom zaslonu.

Pojavit će se zaslon Bixby Home.

Ako prvi put pokrećete ovu značajku ili nakon resetiranja podatak, slijedite upute na zaslonu za dovršavanje podešavanja.

2 Za pregled preporučenog sadržaja kližite gore ili dolje.

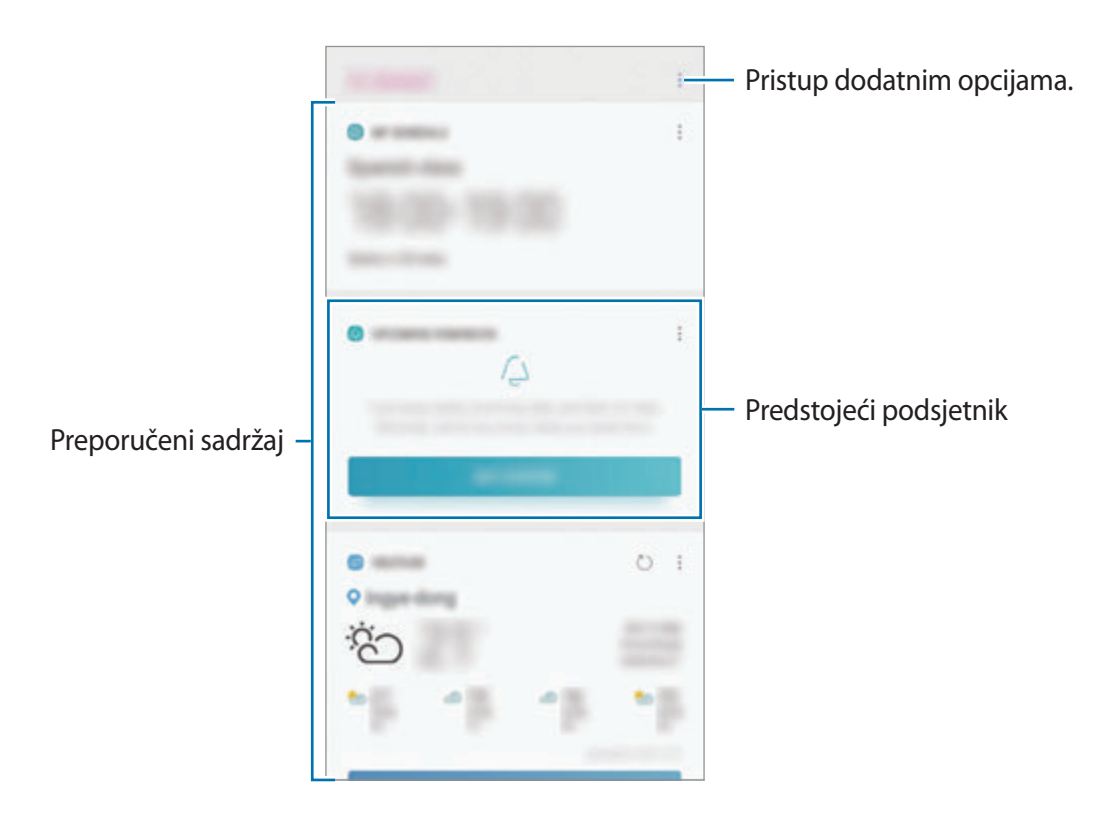

3 Da biste zatvorili zaslon Bixby Home, kliznite ulijevo na zaslonu ili dodirnite gumb za povratak.

#### **Upotreba preporučenog sadržaja na zaslonu Bixby Home**

Nakon što otvorite zaslon Bixby Home možete prikazati sadržaj koji se često ažurira kao kartice. Za pregled kartica kliznite gore ili dolje.

Primjerice, ujutro na putu do ureda, možete vidjeti dnevni raspored i reproducirati omiljenu glazbu na zaslonu Bixby Home. Navečer možete pregledati alarme, provjeriti svoju dnevnu aktivnost i prikazati vijesti svojih prijatelja.

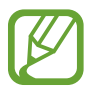

Sadržaj i raspored kartica automatski će se ažurirati u određeno vrijeme. Za ručno ažuriranje kartica kližite po zaslonu prema dolje.

**Uređivanja popisa kartica**

- Kako biste karticu prikačili na vrh zaslona Bixby Home dodirnite → **Prikvači na vrh**. Da biste otkvačili karticu, dodirnite → **Otkvači**.
- Za uklanjanje kartice s popisa dodirnite → **Sakrij zasada**. Ili povucite karticu u desno.
- Za prestanak prikazivanja kartice na popisu, dodirnite → **Ne prikazuj ponovno**.

**Odabir aplikacija za prikazivanje u obliku kartica**

Dodajte ili obrišite aplikacija za prikazivanje u obliku kartica na zaslonu Bixby Home.

Na zaslonu Bixby Home dodirnite → **Postavke** → **Kartice** i dodirnite prekidače pored stavki za dodavanje ili brisanje.

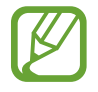

Ako aplikacija nije instalirana na uređaju, kako biste ju upotrebljavali morate ju instalirati. Na zaslonu Bixby Home dodirnite → **Postavke** → **Kartice** te zatim preuzmite aplikaciju.

#### **Prilagođavanje postavki zaslona Bixby Home**

Na zaslonu Bixby Home dodirnite → **Postavke**.

- **Samsung account**: Prikažite informacije o Samsung računu.
- **Kartice**: Odaberite aplikacije da se prikažu kao kartice na zaslonu Bixby Home.
- **Obavijesti**: Postavite kako biste primali obavijesti o karticama zaslona Bixby Home.
- **Privatnost**: Postavite kako biste upotrebljavali interaktivne i prilagođene usluge značajke Bixby za poboljšanje doživljaja.
- **O usluzi Bixby Home**: Prikažite verziju zaslona Bixby Home i pravne informacije.

# **Reminder**

Stvarajte podsjetnike kako biste zakazali stavke popisa zadaća ili kako biste kasnije vidjeli sadržaj. Primat ćete obavijesti u trenutačnom vremenu ili lokaciji za svaki podsjetnik.

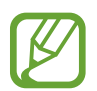

- Da biste primali preciznije obavijesti, spojite se na Wi-Fi ili mobilnu mrežu.
- Za uporabu ove značajke u cjelosti morate se registrirati i prijaviti na svoj Samsung račun.
- GPS značajka mora biti aktivirana za upotrebu podsjetnika lokacije.

#### **Pokretanje aplikacije Reminder**

Podsjetnik možete pokrenuti sa zaslona Bixby Home.

1 Pomaknite se u desno na početnom zaslonu.

Pojavit će se zaslon Bixby Home.

2 Dodirnite **POČNI** na kartici **NADOLAZEĆI PODSJETNICI**.

Pojavit će se uvodna stranica aplikacije Reminder.

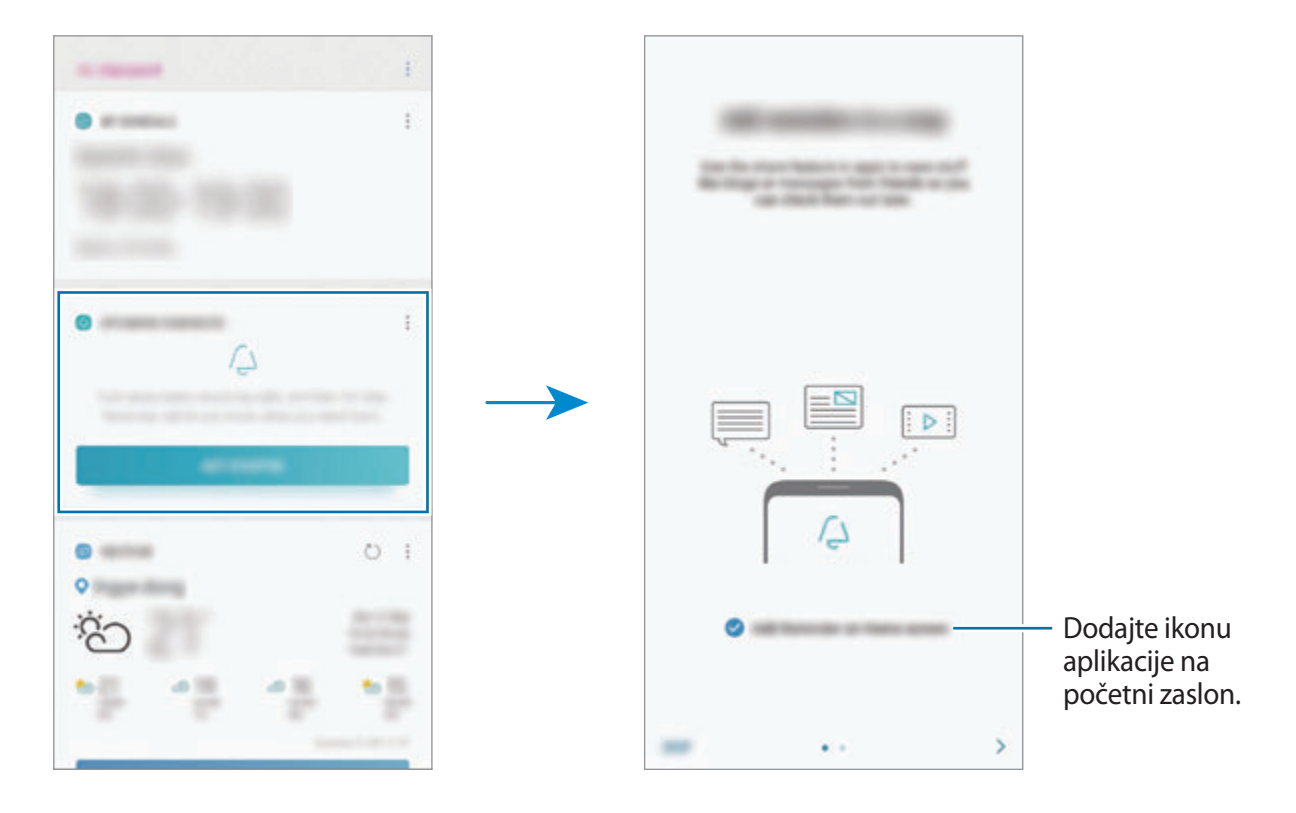

#### 3 Dodirnite **POKRENI**.

Ako je označena opcija **Dodajte Reminder na početni zaslon**, aplikaciju **Reminder** ( ) možete pokrenuti s početnog zaslona.

#### **Izrada podsjetnika**

Stvarajte podsjetnike pomoću različitih metoda. Podsjetnik će vas upozoriti ako izradite podsjetnik s naznačenom postavkom vremena ili lokacije. Isto tako možete spremiti i različiti sadržaj, kao što su pojedinačni zapis ili adresa internetske stranice, te ga kasnije prikazati. Primjerice, izradite podsjetnik koji će glasiti "Zaliti cvijeće kada dođem kući".

- 1 Pokrenite aplikaciju **Reminder**.
- 2 Dodirnite Napišite podsjetnik i unesite informacije "Zaliti cvijeće".
- 3 Dodirnite **Postavi uvjete** <sup>→</sup> **Odaberi mjesto** i postavite lokaciju "kuća".
- 4 Dodirnite **KADA STIGNEM DO** <sup>→</sup> **GOTOVO**.

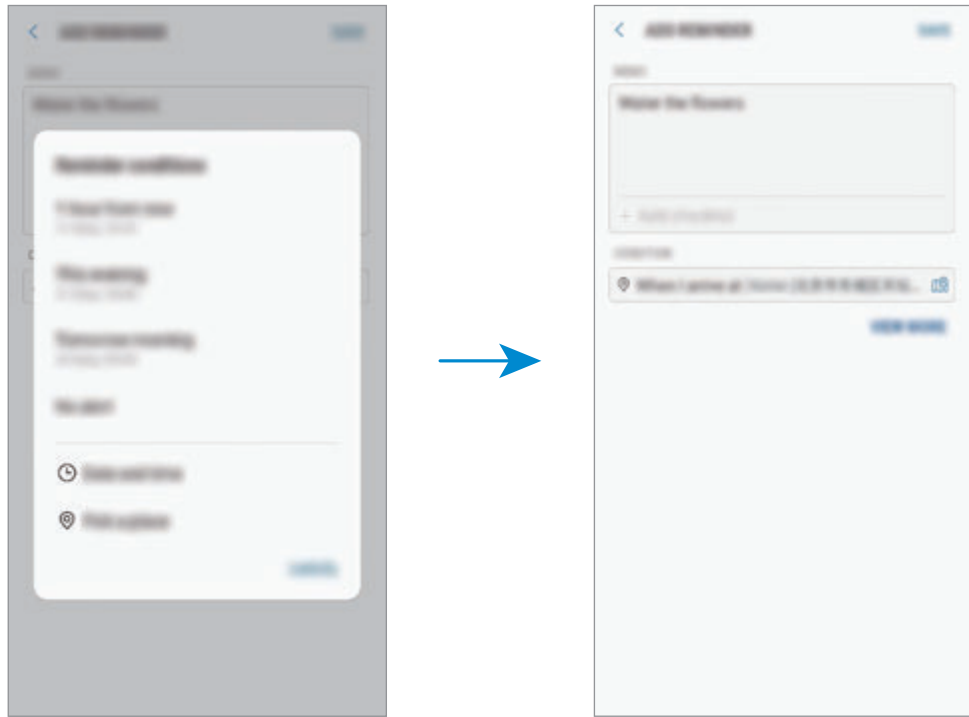

5 Dodirnite **SPREMI** za spremanje podsjetnika.

Kada dođete kući, prikazat će se obavijest "Zaliti cvijeće".

**Izrada podsjetnika uz pomoć značajke Bixby**

Pritisnite i držite tipku za Bixby i izgovorite "Podsjeti me da zalijem cvijeće kada dođem kući". Bixby će spremiti što ste rekli kao podsjetnik.

#### **Provjera obavijesti podsjetnika**

Skočni prozor obavijesti pojavit će se u unaprijed postavljeno vrijeme ili u unaprijed postavljenoj lokaciji. Dodirnite **ZAVRŠI** ili **ODGOĐENO**.

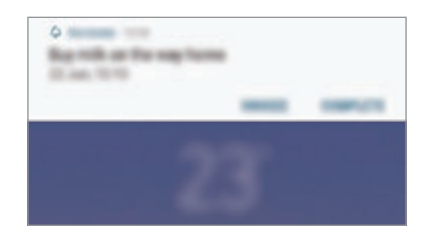

#### **Prikaz popisa podsjetnika**

Pokrenite aplikaciju **Reminder** za prikaz popisa podsjetnika. Za pregled detalja podsjetnika, odaberite podsjetnik.

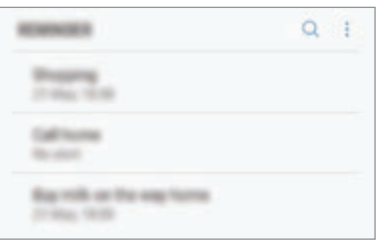

**Uređivanje pojedinosti podsjetnika**

Dodajte ili uredite pojedinosti podsjetnika, kao što su učestalost, datum i vrijeme ili lokacija.

- 1 S popisa podsjetnika odaberite podsjetnik za uređivanje i dodirnite **UREDI**. Ili odvucite podsjetnik u desno i dodirnite **Uredi**.
- 2 Uredite uvjete i dodirnite **SPREMI**.

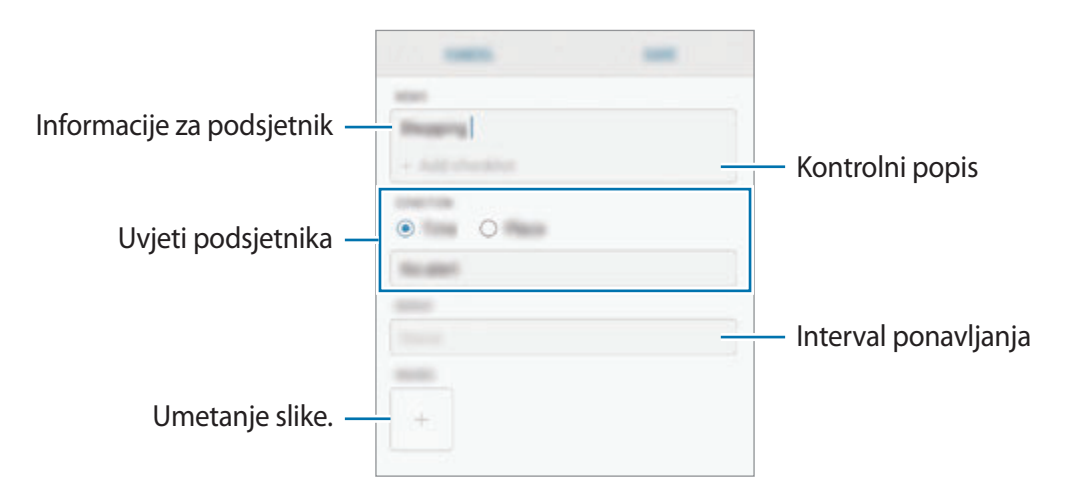

#### **Dovršavanje podsjetnika**

Podsjetnike za koje vas nije potrebno podsjetiti označite kao dovršene.

S popisa podsjetnika odaberite podsjetnik i dodirnite **ZAVRŠI**. Ili povucite podsjetnik na lijevo.

**Obnova podsjetnika**

Obnovite dovršene podsjetnike.

- 1 Na popisu podsjetnika dodirnite <sup>→</sup> **Završeno** <sup>→</sup> **UREDI**.
- 2 Označite stavke koje želite obnoviti i dodirnite **VRATI**.

Podsjetnici će biti dodani na popis podsjetnika i podsjetit će vas u unaprijed postavljeno vrijeme.

### **Brisanje podsjetnika**

Za brisanje podsjetnika odvucite podsjetnik u desno i dodirnite **Izbriši**. Za brisanje više podsjetnika, dodirnite i držite podsjetnik, označite podsjetnike za brisanje, a zatim dodirnite **IZBRIŠI**.

# **Telefon**

### **Uvod**

Uputite ili odgovorite na glasovne ili videopozive.

# **Upućivanje poziva**

- 1 Pokrenite aplikaciju **Telefon** i unesite telefonski broj. Ako se tipkovnica ne pojavi na zaslonu dodirnite **(#)** kako biste otvorili tipkovnicu.
- 2 Dodirnite  $\bullet$  za upućivanje poziva ili dodirnite  $\Box$  za upućivanje videopoziva. Kod modela s dvostrukom SIM karticom, za upućivanje glasovnog poziva dodirnite **in selj**ili  $\mathbf{e}$ .

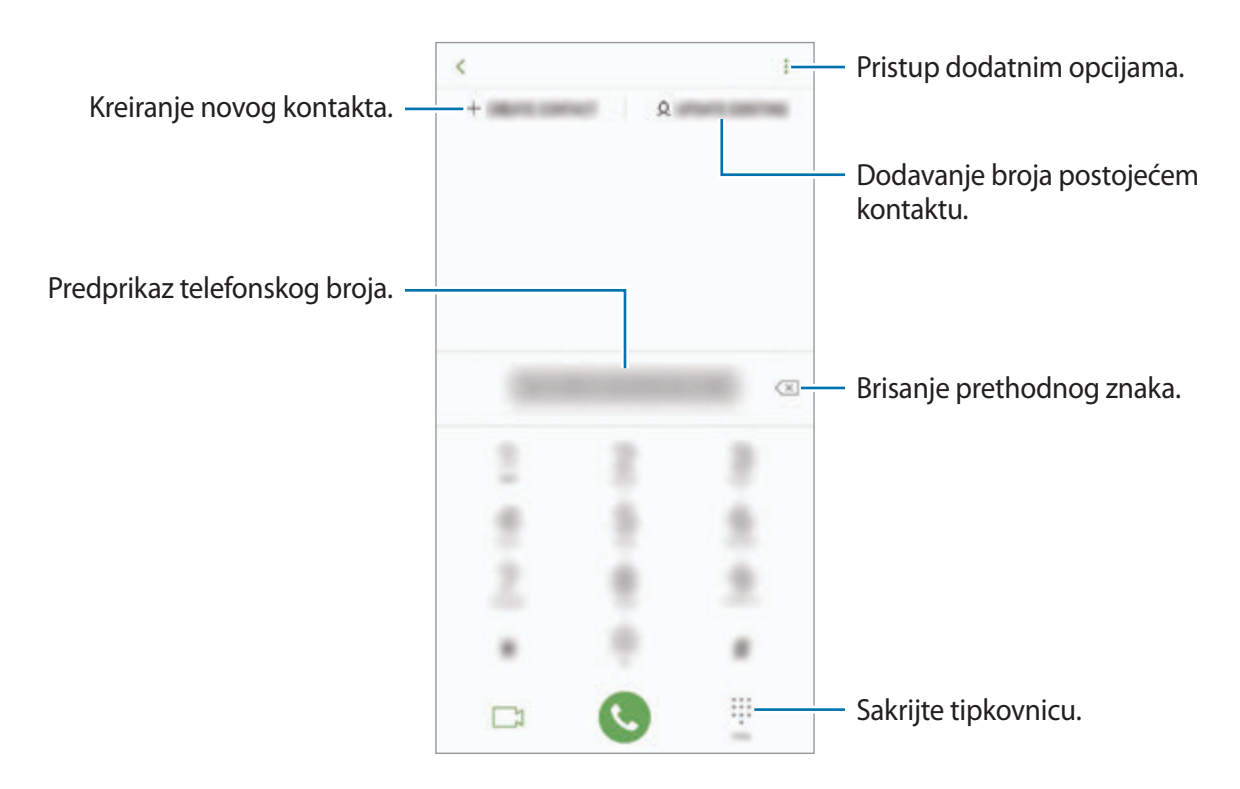

#### **Upućivanje poziva iz zapisa poziva ili s popisa kontakata**

Dodirnite **NEDAVNO** ili **IMENIK**, a zatim se pomaknite udesno na kontakt ili telefonski broj za upućivanje poziva.

Ako je ta značajka onemogućena, pokrenite aplikaciju **Postavke**, dodirnite **Napredne značajke**, a zatim dodirnite prekidač **Prel. prs. za poziv / sl. poruka**.

#### **Upotreba brzog biranja**

Brzo birajte za brze pozive.

Za postavljanje brzog biranja dodirnite **IMENIK** → → **Brojevi za brzo biranje**, odaberite broj za brzo biranje, a i zatim dodajte telefonski broj.

Za upućivanje poziva dodirnite i držite broj brzog biranja na tipkovnici. Za deset i više brojeva brzog biranja dodirnite prvu(e) znamenku(e) broja i dodirnite i držite zadnju znamenku.

Na primjer, ako podesite broj **123** kao broj brzog biranja, dodirnite **1**, pa **2**, a zatim dodirnite i držite **3**.

#### **Upućivanje poziva sa zaključanog zaslona**

Na zaključanom zaslonu povucite izvan kruga.

#### **Uspostavljanje međunarodnog poziva**

- 1 Dodirnite da biste otvorili tipkovnicu ako se tipkovnica ne pojavi na zaslonu.
- 2 Dodirnite i držite **0** dok se ne pojavi znak **+**.
- $3$  Unesite pozivni broj države, grada i telefonski broj te dodirnite  $\bullet$ .

Za modele s dvije SIM kartice unesite šifru države, šifru područja i broj telefona pa dodirnite  $\mathbf{c}$  ili  $\mathbf{c}$ .

## **Primanje poziva**

#### **Odgovaranje na poziv**

Za dolazne pozive, povucite  $\bigodot$  izvan velikog kruga.

#### **Odbijanje poziva**

Za dolazne pozive, povucite  $\bigcirc$  izvan velikog kruga.

Za slanje poruke prilikom odbacivanja dolaznog poziva, povucite prema gore traku **POŠALJI PORUKU**. Možete poslati tekstualnu poruku ili naljepnicu za odbijanje poziva. Ako se odabere **Dodaj podsjetnik**, podsjetnik će biti spremljen kako bi vas obavijestio o odbijenom pozivu sat vremena kasnije.

Za kreiranje različitih poruka odbijanja pokrenite aplikaciju **Telefon**, dodirnite → **Postavke** → **Poruke brzog odbijanja**, unesite poruku, a zatim dodirnite  $(+)$ .

#### **Propušteni pozivi**

Ako je poziv propušten, ikona  $\geq$  pojavit će se na statusnoj traci. Otvorite okvir s obavijestima za pregled popisa propuštenih poziva. Ili pokrenite aplikaciju **Telefon** i dodirnite **NEDAVNO** za prikaz propuštenih poziva.

# **Odbijanje telefonskih brojeva**

Blokirajte pozive s određenih brojeva koje ste dodali na popis blokiranih.

- 1 Pokrenite aplikaciju **Telefon** i dodirnite <sup>→</sup> **Postavke** <sup>→</sup> **Blokiraj brojeve**.
- 2 Dodirnite Q, odaberite kontakte i zatim dodirnite **GOTOVO**.

Za ručni unos broja, dodirnite **Unesite broj telefona**, unesite telefonski broj, a zatim dodirnite  $(+)$ .

Kada vas odbijeni brojevi pokušaju nazvati, nećete primati obavijesti. Pozivi će biti u zapisu poziva.

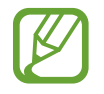

Također možete blokirati dolazne pozive od osoba za koje se ne prikazuje ID pozivatelja. Dodirnite prekidač **Blokiraj nepoznate pozivatelje** za aktivaciju funkcije.

## **Opcije tijekom poziva**

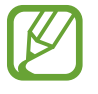

Ako su područje oko stražnje kamere i senzor prepoznavanja otiska prsta prekriveni, tijekom poziva može doći do neželjenih zvukova. Uklonite dodatni pribor kao što je zaštita za zaslon ili naljepnice oko stražnje kamere.

#### **Tijekom glasovnog poziva**

Dostupne su sljedeće aktivnosti:

- $\cdot$ : Pristup dodatnim opcijama.
- **Dodaj poziv**: Pozivanje drugog poziva. Prvi će poziv biti stavljen na čekanje. Nakon što završite drugi poziv, prvi će se poziv nastaviti.
- **Dod. glasn.**: Pojačavanje glasnoće.
- **Bluetooth**: Prebacite na Bluetooth slušalicu ako je spojena s uređajem.
- **Zvučnik**: Aktiviranje ili deaktiviranje zvučnika. Prilikom upotrebe zvučnika, držite uređaj dalje od ušiju.
- **Bešumno**: Isključivanje mikrofona tako da vas sugovornik ne može čuti.
- **Tipkovnica** / **Sakrij**: Otvorite ili zatvorite tipkovnicu.
- $\cdot$   $\cdot$  : Prekidanje/završavanje trenutnog poziva.

#### **Tijekom video poziva**

Dodirnite zaslon i koristite sljedeće opcije:

- $\cdot$  : Pristup dodatnim opcijama.
- **Kamera**: Isključivanje kamere tako da vas sugovornik ne može vidjeti.
- **Promij.**: Prebacivanje između prednje i stražnje kamere.
- $\cdot$   $\cdot$  : Prekidanje/završavanje trenutnog poziva.
- **Bešumno**: Isključivanje mikrofona tako da vas sugovornik ne može čuti.
- **Zvučnik**: Aktiviranje ili deaktiviranje zvučnika. Prilikom upotrebe zvučnika, držite uređaj dalje od ušiju.

## **Dodavanje tel. broja kontaktu**

#### **Dodavanje tel. broja kontaktima sa tipkovnice**

- 1 Pokrenite aplikaciju **Telefon**.
- 2 Unesite broj.

Ako se tipkovnica ne pojavi na zaslonu dodirnite **(#)** kako biste otvorili tipkovnicu.

3 Dodirnite **NOVI KONTAKT** za kreiranje novog kontakta ili dodirnite **AKTUALIZIRAJ** za dodavanje broja postojećem kontaktu.

#### **Dodavanje tel. broja kontaktima sa popisa poziva**

- 1 Pokrenite aplikaciju **Telefon** i dodirnite **NEDAVNO**.
- 2 Dodirnite sliku pozivatelja ili dodirnite <sup>→</sup> **Detalji** telefonskog broja.
- 3 Dodirnite **Novi kontakt** za kreiranje novog kontakta ili dodirnite **Aktualiziraj** za dodavanje broja postojećem kontaktu.

# **Dodavanje oznake telefonskom broju**

Brojevima možete dodavati oznake bez da ih spremite u kontakte. Time možete prikazati informacije o pozivatelju tijekom poziva bez da se oni nalaze u kontaktima.

- 1 Pokrenite aplikaciju **Telefon** i dodirnite **NEDAVNO**.
- 2 Dodirnite telefonski broj <sup>→</sup> **Detalji**.
- 3 Dodirnite **Dodaj oznaku**, unesite oznaku, a zatim dodirnite **GOTOVO**. Prilikom primanja poziva s tog broja, oznaka će se prikazati ispod broja.

Aplikacije i značajke

# **Imenik**

### **Uvod**

Kreirajte nove kontakte ili upravljajte kontaktima na uređaju.

## **Dodavanje kontakata**

#### **Kreiranje novog kontakta**

- <sup>1</sup> Pokrenite aplikaciju **Imenik**, dodirnite **i** , a zatim odaberite lokaciju pohrane.
- 2 Unesite kontaktne podatke.

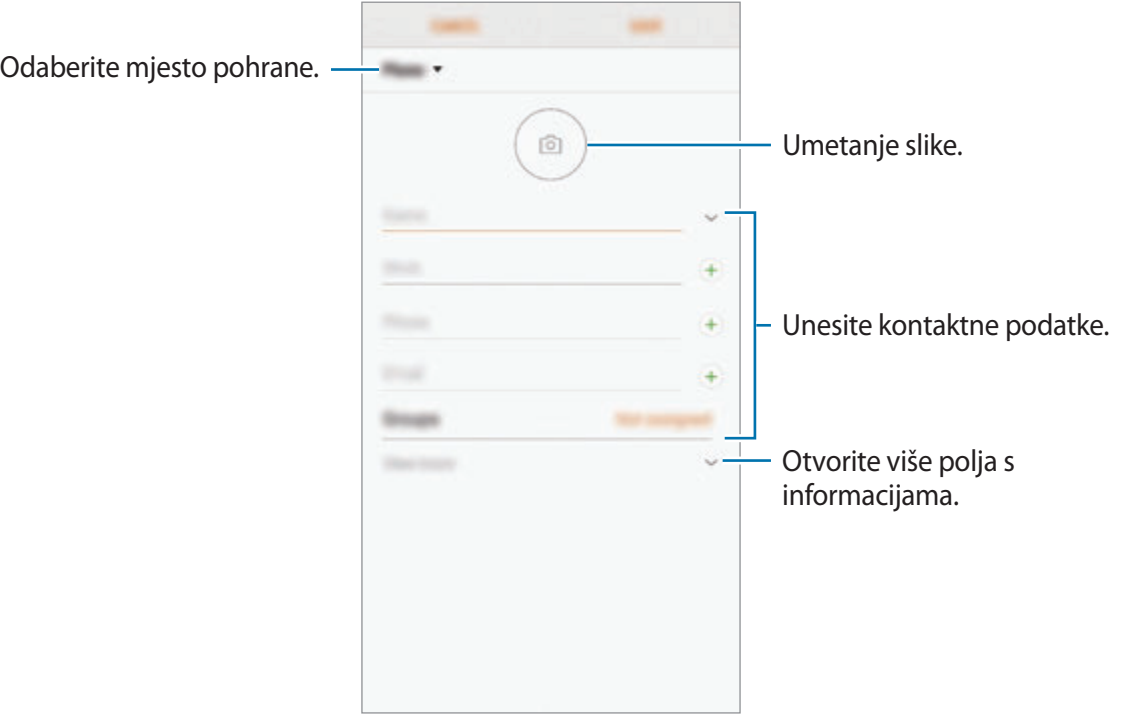

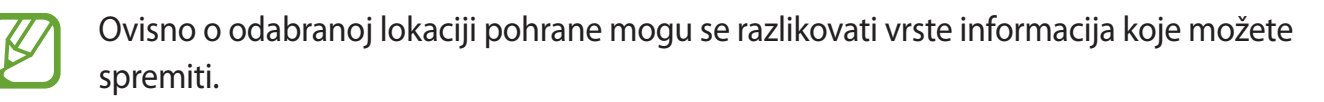

#### 3 Dodirnite **SPREMI**.

#### **Uvoz kontakata**

Dodajte kontakt uvoženjem s drugim pohrana na svoj uređaj.

- 1 Pokrenite aplikaciju **Imenik** i dodirnite <sup>→</sup> **Upravljanje kontaktima** <sup>→</sup> **Uvoz/izvoz imenika**  $\rightarrow$  **UVOZ**.
- 2 Odaberite lokaciju pohrane za uvoz kontakata.
- 3 Odaberite VCF datoteke koje želite uvesti i dodirnite **GOTOVO**.
- 4 Odaberite lokaciju pohrane za pohranu kontakata i dodirnite **UVOZ**.

#### **Sinkroniziranje kontakata s mrežnim računima**

Sinkronizirajte kontakte svojega uređaja s kontaktima s interneta pohranjenima u svojim mrežnim računima, poput Samsung računa.

- 1 Pokrenite aplikaciju **Postavke**, dodirnite **Oblak i računi** <sup>→</sup> **Računi** i odaberite račun za sinkroniziranje.
- 2 Dodirnite **Sinkroniziraj račun** i dodirnite prekidač **Sinkronizacija Imenik** za aktivaciju.

Za Samsung račun dodirnite → **Sinkroniziraj postavke** i dodirnite prekidač **Imenik** za aktivaciju.

# **Traženje kontakata**

Pokrenite aplikaciju **Imenik**.

Koristite jednu od ovih metoda pretraživanja:

- Pomaknite se gore ili dolje po popisu kontakata.
- Povucite prstom po kazalu s desne strane popisa kontakta za brzo pomicanje kroz popis.
- Dodirnite polje pretrage na vrhu popisa kontakata i unesite kriterij pretrage.

Dodirnite sliku kontakta ili dodirnite → **Detalji** imena kontakta. Poduzmite jednu od sljedećih radnii:

- **:** Dodavanje omiljenih kontakata.
- / : Upućivanje glasovnog ili video poziva.
- $\cdot$   $\Box$ : Sastavljanje poruke.
- $\cdot$   $\heartsuit$ : Sastavljanje e-poruke.

# **Dijeljenje kontakata**

Možete dijeliti kontakte s ostalima upotrebom različitih opcija dijeljenja.

- 1 Pokrenite aplikaciju **Imenik** i dodirnite <sup>→</sup> **Dijeli**.
- 2 Odaberite kontakte i dodirnite **DIJELI**.
- 3 Odaberite način dijeljenja.

# **Spremanje i dijeljenje profila**

Spremite i podijelite informacije o svojem profilu kao što je fotografija ili poruka statusa s ostalima koji koriste funkciju dijeljenja profila.

- 
- Funkcija dijeljenja profila možda neće biti dostupna ovisno o regiji ili pružatelju usluga.
- Funkcija dijeljenja profila dostupna je samo za kontakte koji na svojim uređajima imaju aktiviranu funkciju dijeljenja profila.
- 1 Pokrenite aplikaciju **Imenik** i odaberite svoj profil.
- 2 Dodirnite **UREDI**, uredite svoj profil i dodirnite **SPREMI**.
- 3 Dodirnite <sup>→</sup> **Dijeljenje profila**, a zatim dodirnite prekidač za aktivaciju.

Za upotrebu funkcije dijeljenja profila vaš telefonski broj mora biti potvrđen. Ažurirane profilne informacije kontakta možete vidjeti u **Imenik**.

Za promjenu opsega kontakata s kojima dijelite profil, dodirnite **Podijeli s**, odaberite stavku za dijeljenje i zatim odaberite opciju.

## **Stvaranje grupa**

Možete dodavati grupe, kao što su obitelj ili prijatelji te upravljati kontaktima po grupi.

- 1 Pokrenite aplikaciju **Imenik** i dodirnite **Grupe** <sup>→</sup> **NOVI**.
- 2 Unesite naziv grupe.

Za podešavanje tona zvona grupe dodirnite **Ton zvona grupe** i odaberite ton zvona.

- 3 Dodirnite **Dodaj člana**, odaberite kontakte koje ćete dodati grupi, a zatim dodirnite **GOTOVO**.
- 4 Dodirnite **SPREMI**.

#### **Slanje grupne poruke**

Možete poslati grupnu poruku članovima grupe istodobno.

Pokrenite aplikaciju **Imenik**, dodirnite Grupe, odaberite grupu, a zatim dodirnite • → Pošalji **poruku**.

# **Spajanje duplih kontakata**

Prilikom uvoženja kontakata iz drugih pohrana ili sinkroniziranja kontakata s drugim računima, u vašem popisu kontakata mogu biti dupli kontakti. Spojite duple kontakte u jedan kako biste pojednostavili svoj popis kontakata.

- 1 Pokrenite aplikaciju **Imenik** i dodirnite <sup>→</sup> **Upravljanje kontaktima** <sup>→</sup> **Spajanje kontakata**.
- 2 Označite kontakte i dodirnite **SPOJI**.

# **Brisanje kontakata**

- 1 Pokrenite aplikaciju **Imenik** i dodirnite <sup>→</sup> **Izbriši**.
- 2 Odaberite kontakte i dodirnite **IZBRIŠI**.

Kako biste pojedinačno obrisali kontakte, otvorite popis kontakata i dodirnite sliku kontakta ili dodirnite → **Detalji** imena kontakta. Zatim dodirnite → **Izbriši**.

# **Poruke**

## **Uvod**

Šaljite i pregledavajte poruke razgovorom.

## **Slanje poruka**

Ako ste izvan područja domaćeg operatera, može doći do povećanja troškova slanja poruka.

- 1 Pokrenite aplikaciju **Poruke** i dodirnite .
- 2 Dodajte primatelje i dodirnite **POKRENI**.
- 3 Unos poruke.

Za snimanje i slanje glasovne poruke dodirnite i držite **(iii)**, izgovorite svoju poruku, a zatim maknite prst. Ikona snimanja pojavljuje se samo kada je tipkovnica skrivena.

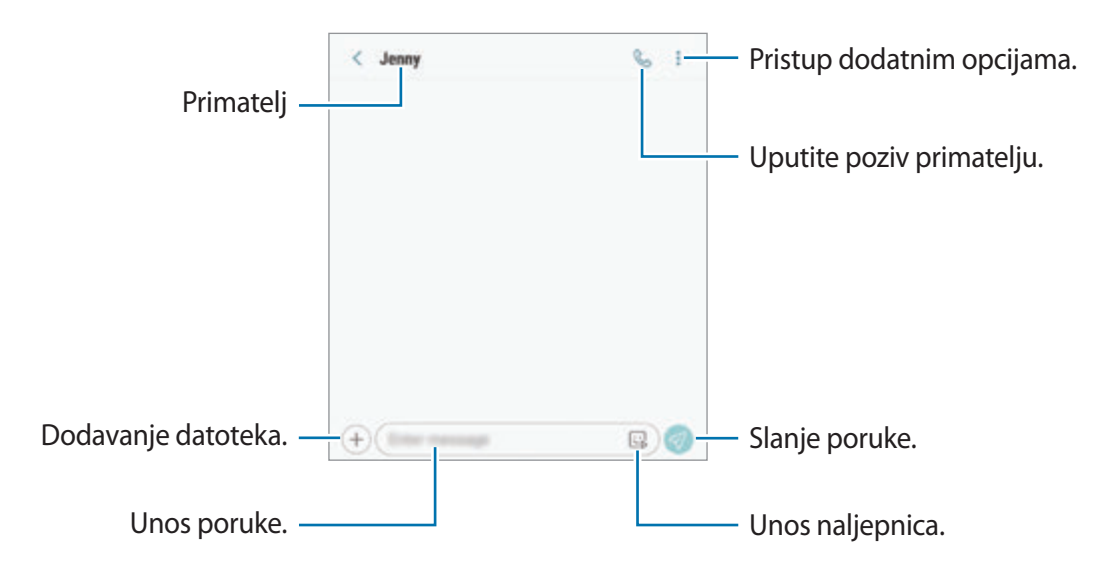

4 Dodirnite  $\sqrt{ }$  za slanje poruke.

Za modele s dvije SIM kartice dodirnite  $\mathcal{P}_n$  ili  $\mathcal{P}_n$  za slanje poruke.

#### **Slanje naljepnica Moj emotikon**

Putem poruka možete slati i naljepnice Moj emotikon koji izgleda poput vas.

Prilikom sastavljanja poruke, dodirnite  $\mathbb{Q}$  ili  $\mathbb{Q}$  na Samsung tipkovnici i dodirnite ikonu Moj emotikon. Pojavit će se naljepnice Moj emotikon. Odaberite naljepnice koje želite podijeliti.

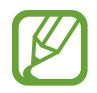

Naljepnice Moj emotikon prikazat će se nakon što stvorite Moj emotikon u aplikaciji **Kamera**. Pogledajte [Izrada Mojih emotikona](#page-130-0) za više informacija.

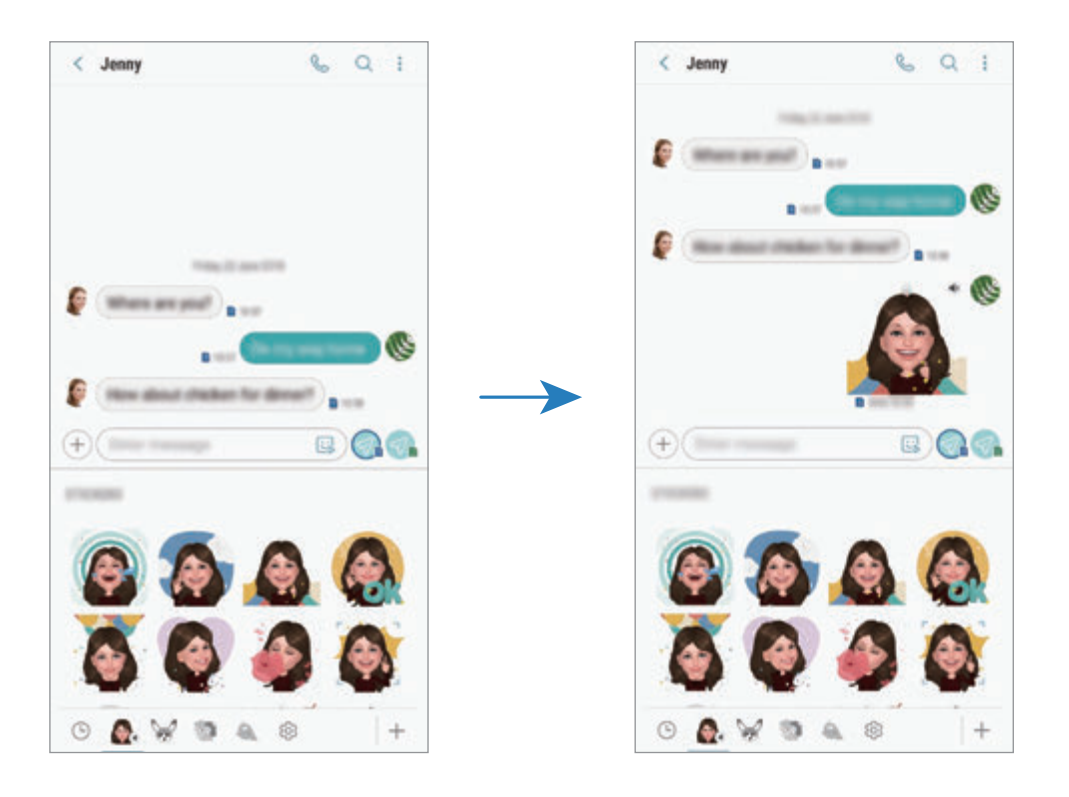
### **Pregled poruka**

Poruke su grupirane u nizove poruka prema kontaktu.

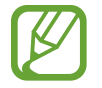

Ako ste izvan područja domaćeg operatera, može doći do povećanja troškova primanja poruka.

- 1 Pokrenite aplikaciju **Poruke** i dodirnite **RAZGOVORI**.
- 2 Na popisu poruka odaberite kontakt.
- 3 Pregledajte svoj razgovor.

Za odgovaranje na poruku, dodirnite **Unesite poruku**, unesite poruku, a zatim dodirnite ... Za modele s dvije SIM kartice dodirnite  $\mathcal{D}_n$  ili  $\mathcal{D}_n$ .

Za prilagodbu veličine fonta na zaslonu raširite dva prsta ili ih spojite.

### **Odbijanje neželjenih poruka**

Blokirajte poruke s određenih brojeva koje ste dodali na popis blokiranih.

- 1 Pokrenite aplikaciju **Poruke** i dodirnite <sup>→</sup> **Postavke** <sup>→</sup> **Blokiraj brojeve i poruke** <sup>→</sup> **Blokiraj brojeve**.
- 2 Dodirnite **DOLAZNE PORUKE** i odaberite kontakt. Ili dodirnite **IMENIK**, odaberite kontakte, a zatim dodirnite **GOTOVO**.

Za ručni unos broja, dodirnite **Unesite broj**, unesite telefonski broj, a zatim dodirnite  $\Box$ .

### **Postavljanje obavijesti poruka**

Možete promijeniti zvuk, opcije prikaza i više kad je riječ o obavijestima.

- 1 Pokrenite aplikaciju **Poruke**, dodirnite <sup>→</sup> **Postavke** <sup>→</sup> **Obavijesti**, a zatim dodirnite prekidač za aktivaciju.
- 2 Promijenite postavke obavijesti.

#### **Postavljanje podsjetnika na poruke**

Možete podesiti obavijest u intervalu da biste znali da imate nepročitane obavijesti. Ako ova funkcija nije aktivirana, pokrenite aplikaciju **Postavke**, dodirnite **Pristupačnost** → **Podsjetnik na obavijesti**, a zatim dodirnite prekidač za aktivaciju. Zatim dodirnite prekidač **Poruke** radi aktivacije.

## **Brisanje poruka**

- 1 Pokrenite aplikaciju **Poruke** i dodirnite **RAZGOVORI**.
- 2 Na popisu poruka odaberite kontakt.
- 3 Dodirnite i držite poruku, dodirnite **Izbriši**. Za brisanje većeg broja poruka, označite poruke za brisanje.
- 4 Dodirnite **OBRIŠI**.

# **Internet**

### **Uvod**

Pregledavajte Internet radi pretraživanja informacija i označite omiljene internetske stranice kako biste im lako pristupili.

### **O Internetu**

- 1 Otvorite mapu **Samsung** i pokrenite aplikaciju **Internet**.
- 2 Dodirnite adresno polje.
- 3 Unesite Internet adresu ili ključnu riječ, a zatim dodirnite **Idi**.
- Za prikaz alatnih traka, lagano povucite prstom prema dolje po zaslonu.

Za brzo prebacivanje između kartice pomaknite se ulijevo ili udesno na polju za unos adrese.

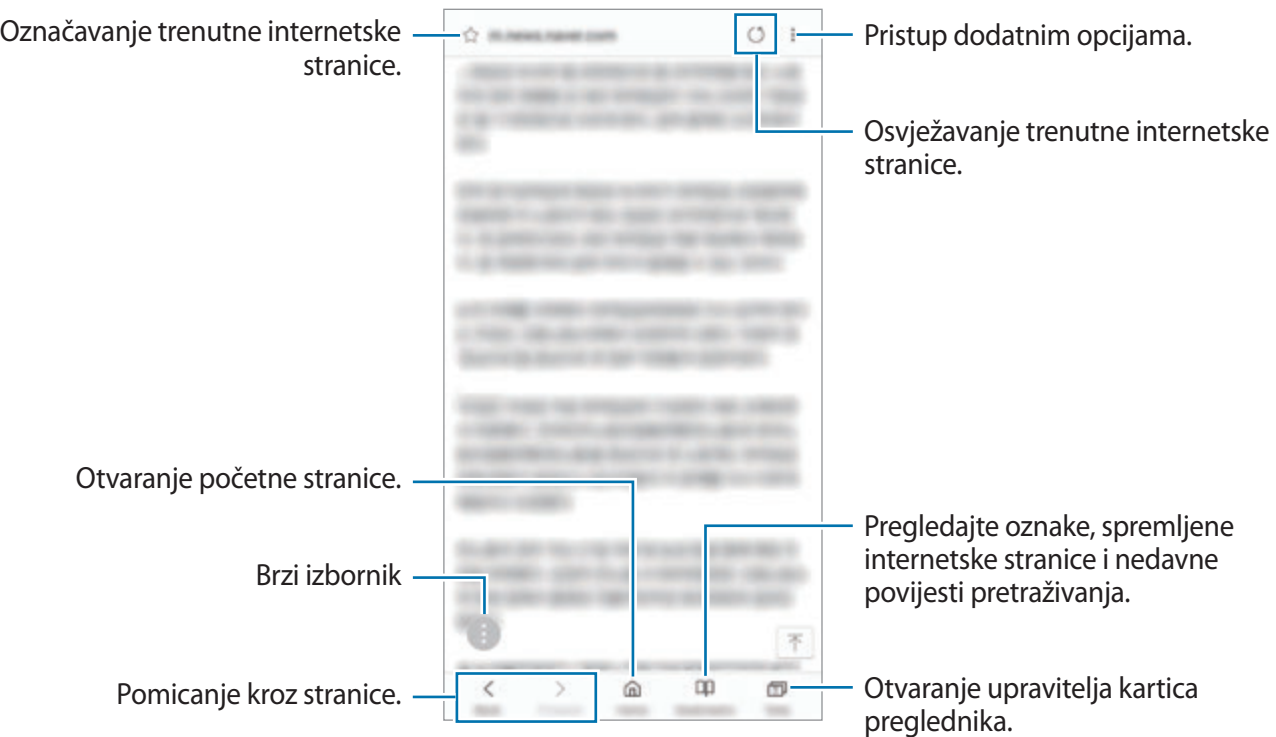

### **Uporaba tajnog načina**

U tajnom načinu možete odvojeno upravljati otvorenim karticama, oznakama i spremljenim internetskim stranicama. Skriveni način možete zaključati pomoću lozinke, otiska prsta i šarenica.

#### **Aktivacija tajnog načina**

Na alatnoj traci na dnu zaslona dodirnite **Kartice** → **UKLJUČI TAJNI NAČIN**. Ako prvi puta upotrebljavate ovu funkciju, ako želite postavite lozinku za tajni način.

U skrivenom načinu uređaj će promijeniti boju alatnih traka.

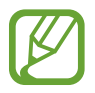

U tajnom načinu ne možete upotrebljavati neke funkcije, kao što je snimanje zaslona.

#### **Promjena sigurnosnih postavki**

Možete promijeniti svoju lozinku ili način zaključavanja.

Dodirnite → **Postavke** → **Privatnost** → **Sigurnost Tajnog načina** → **Promjena lozinke**. Za postavljanje registriranog otiska prsta ili šarenica kao načina zaključavanja zajedno s lozinkom dodirnite prekidač za **Otisci prstiju** ili **Šarenice** za aktivaciju. Pogledajte [Prepoznavanje otiska](#page-251-0)  [prsta](#page-251-0) ili [Prepoznavanje šarenice](#page-246-0) za više informacija o upotrebi otisaka prstiju ili šarenica.

#### **Deaktivacija skrivenog načina**

Na alatnoj traci na dnu zaslona dodirnite **Kartice** → **ISKLJUČI TAJNI NAČIN**.

# **Email**

#### **Postavljanje računa e-pošte**

Postavite račun e-pošte kad prvi put otvorite **Email**.

- 1 Otvorite mapu **Samsung** i pokrenite aplikaciju **Email**.
- 2 Unesite adresu e-pošte i lozinku, a potom dodirnite **PRIJAVA**. Za ručni upis računa e-pošte dodirnite **RUČNO POSTAVLJ.**
- 3 Slijedite upute na zaslonu kako biste dovršili postupak postavljanja.

Za postavljanje drugog računa e-pošte dodirnite  $\frac{\textbf{p}}{\textbf{p}} \rightarrow \text{Q}$ <sup>3</sup> → **Dodaj račun**.

Ako imate više od jednog računa e-pošte, možete jednog postaviti kao zadani račun. Dodirnite  $\equiv$  →  $\bigotimes$  →  $\bullet$  → Postavi zadani račun.

### **Slanje poruka e-pošte**

- 1 Dodirnite **Z** za sastavljanje poruke e-pošte.
- 2 Dodajte primatelje i unesite predmet i tekst.
- 3 Dodirnite **ŠALJI** za slanje pošte.

### **Čitanje e-pošte**

Kada je otvoreno **Email** uređaj automatski vraća nove poruke e-pošte. Za ručno vraćanje poruka e-pošte s vrha popisa e-pošte kližite prema dolje.

Dodirnite na zaslonu poruku e-pošte za čitanje.

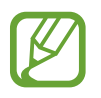

Ako nije omogućeno sinkroniziranje poruka e-pošte, ne mogu se vratiti nove poruke e-pošte. Za omogućivanje sinkroniziranja poruka e-pošte dodirnite  $\equiv \rightarrow \text{ } \textcircled{3} \rightarrow \text{ }$ naziv svojeg računa, a zatim dodirnite prekidač **Sinkroniziraj račun** za aktivaciju.

# **Kamera**

### **Uvod**

Snimajte fotografije ili videozapise koristeći razne načine i postavke.

#### **Pravila rada s kamerom**

- Ne snimajte fotografije ili videozapise na kojima su drugi ljudi ako vam nisu to dozvolili.
- Ne snimajte fotografije ili videozapise gdje je to zakonom zabranjeno.
- Ne snimajte fotografije ili videozapise na mjestima gdje možete povrijediti privatnost drugih ljudi.

### **Pokretanje kamere**

Za pokretanje Kamera koristite sljedeće načine:

- Pokrenite aplikaciju **Kamera**.
- Dvaput brzo pritisnite tipku za uključivanje i isključivanje.
- Na zaključanom zaslonu povucite **izvan kruga.** 
	- Neki načini možda neće biti dostupni ovisno o području ili pružatelju usluga.
	- Neke funkcije kamere nisu dostupne kad pokrenete aplikaciju **Kamera** sa zaključanog ekrana ili kad je zaslon isključen dok je postavljen način zaključavanja zaslona.
	- Ako su snimljene fotografije mutne, obrišite objektiv kamere i pokušajte ponovno.

### **Osnovno snimanje**

#### **Snimanje fotografija ili snimanje videozapisa**

- 1 Dodirnite sliku na zaslonu prikaza na mjesto na koje se kamera treba fokusirati.
- 2 Dodirnite  $\bigcirc$  za snimanje fotografije ili dodirnite  $\bigcirc$  za snimanje videozapisa.

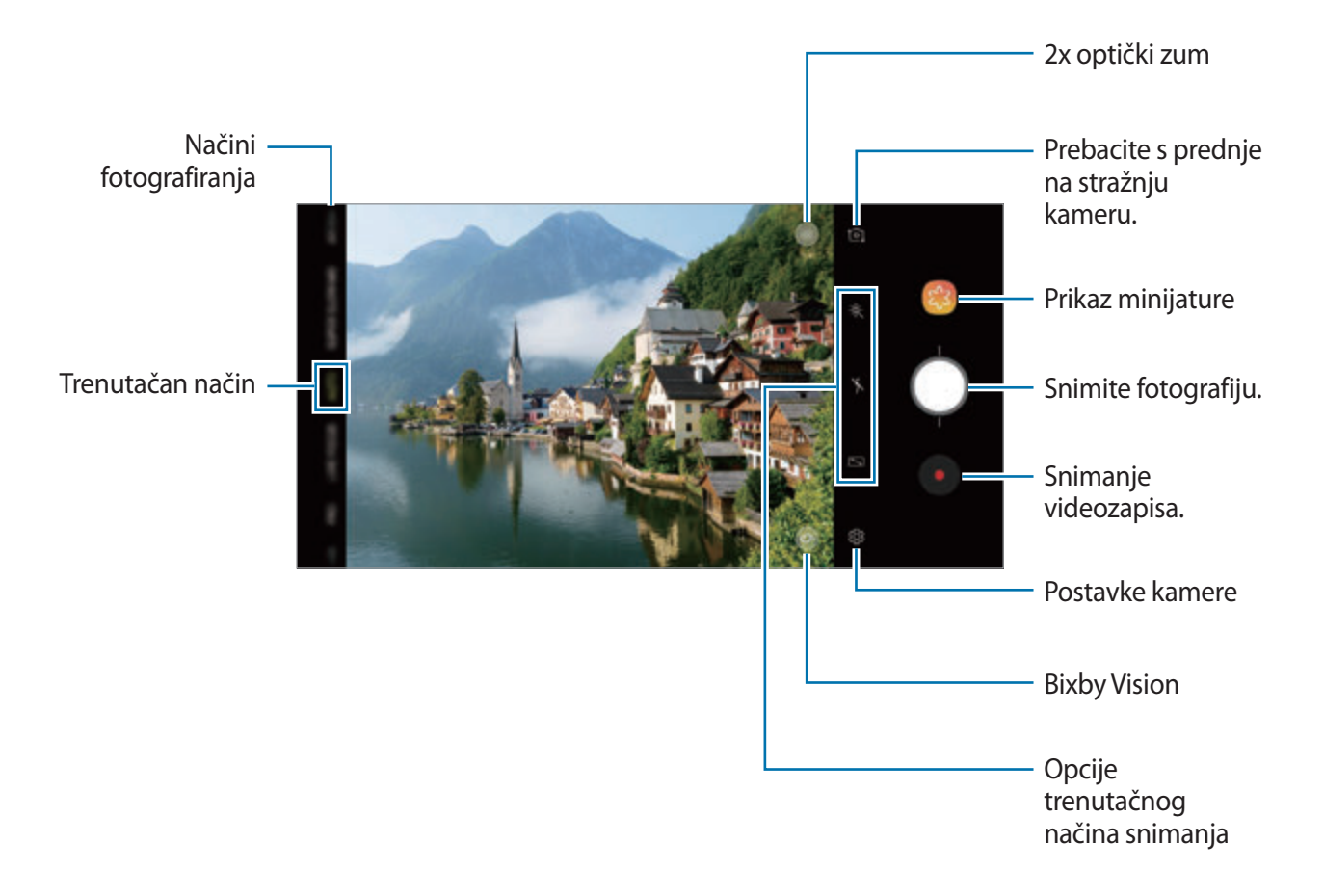

- Za prilagodbu svjetline fotografija ili videozapisa dodirnite zaslon. Kada se pojavi traka za podešavanje, odvucite  $\cdot$ i na traci za podešavanje prema  $+$  ili  $-$ .
- $\cdot$  Za snimanje slike iz videozapisa tijekom snimanja videozapisa, dodirnite  $\bullet$ .
- Za promjenu fokusa tijekom snimanja videozapisa, dodirnite gdje se želite fokusirati. Za upotrebu načina automatskog fokusiranja dodirnite ...
- Zaslon prikaza može se razlikovati ovisno o načinu snimanja i kameri koju koristite.
	- Kad se ne koristi, kamera se automatski isključuje.
	- Provjerite je li objektiv oštećen ili onečišćen. U protivnom, uređaj neće ispravno raditi u načinima rada koji zahtijevaju visoku rezoluciju.
	- Kamera vašeg uređaja ima širokokutni objektiv. Kod širokokutnih fotografija ili videozapisa može se u manjoj mjeri pojaviti određena izobličenost, ali to ne znači kako je riječ o neispravnim performansama uređaja.
	- Maksimalno vrijeme snimanja može se smanjiti ako snimate video visoke rezolucije.

### **Povećanje i smanjenje zuma**

Upotrijebite različite metode za povećavanje i smanjivanje zuma.

- Raširite dva prsta na zaslonu za povećanje zuma, a skupite ih za smanjenje zuma.
- Kotrolirajte zum jednim prstom. Povucite  $\bigcap$  na traci za zumiranje prema  $+$  ili  $-$ .
- Upotrijebite 2x optički zum za snimanje bistrih fotografija čak i kada zumirate jako udaljen objekt. Na zaslonu prikaza dodirnite x2.
	- Značajke zumiranja dostupne su samo pri upotrebi stražnje kamere.
		- Ako upotrebljavate značajku zuma videozapisa dugo vremena tijekom snimanja videozapisa, kvaliteta videozapisa može se smanjiti kako bi se spriječilo pregrijavanje uređaja.
		- 2x optički zum možda neće raditi u okruženjima slabog osvjetljenja.

#### **Uređivanje popisa načina snimanja.**

Možete urediti popis načina snimanja na zaslonu pretprikaza.

1 Na zaslonu pretprikaza dodirnite  $\overline{\mathbb{Q}}$ 3 → **Uredi načine rada kamere → Stražnja kamera** ili **Prednja kamera**.

Ili dodirnite i držite popis načina snimanja na zaslonu pretprikaza.

2 Označite načine koje ćete upotrebljavati.

Za promjenu redoslijeda načina snimanja, odvucite  $\hat{\heartsuit}$  na drugu lokaciju.

Popis načina fotografiranja

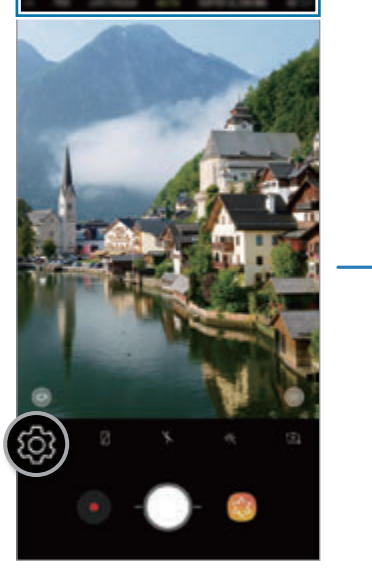

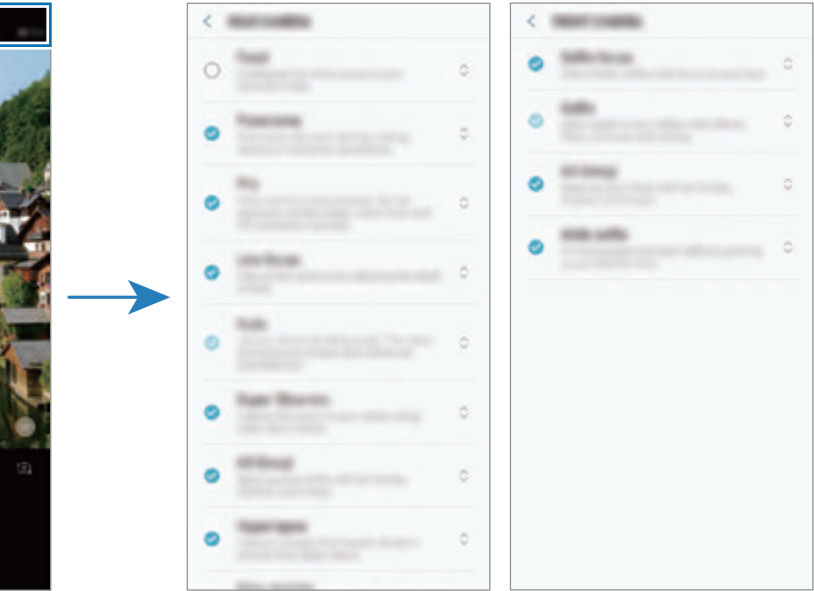

Stražnja kamera Prednja kamera

#### **Dodavanje drugog gumba kamere**

Za praktičnije snimanje fotografija, dodajte drugi gumb kamere na željeno mjesto na zaslonu. Odvucite  $\bigcirc$  na zaslon pretprikaza.

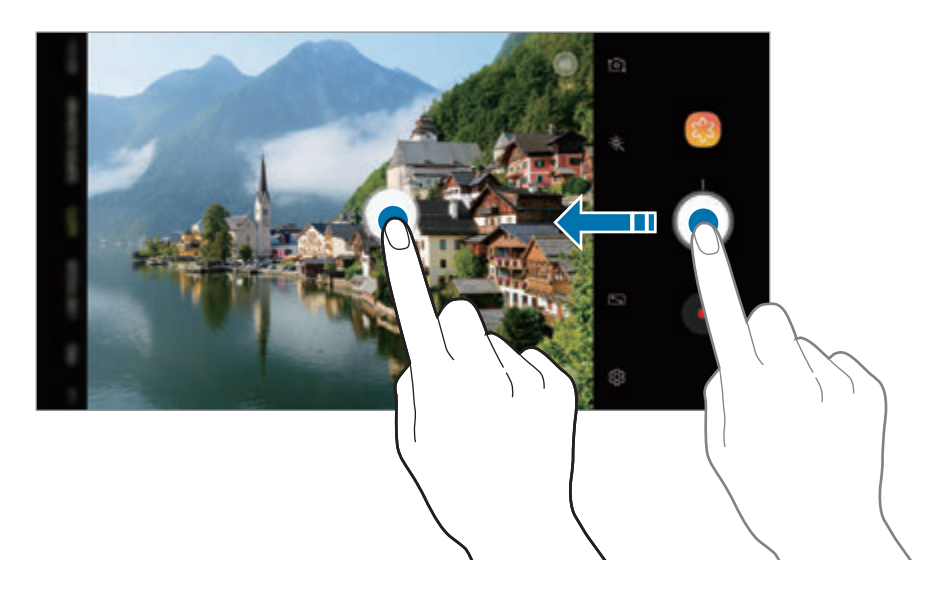

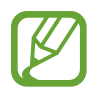

Ako nije dodan drugi gumb kamere, dodirnite  $\bigotimes$  na zaslonu pretprikaza te dodirnite prekidač **Plutajući gumb Kamere** za aktivaciju.

#### **Podešavanje radnje gumba kamere**

Dodirivanjem i držanjem gumba kamere možete snimiti niz fotografija ili izraditi animirani GIF. Na zaslonu pretprikaza dodirnite  $\textcircled{c}$ 3 → **Drži gumb Kamere za** te odaberite radnju koju želite.

- **Snimi fotografiju**: Snimi fotografiju.
- **Snimi uzast. fotografiju**: Snimite niz fotografija.
- **Stvori GIF**: Izradite animirani GIF uz pomoć uzastopnih fotografije koje ste snimili.

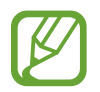

Značajke **Snimi uzast. fotografiju** i **Stvori GIF** dostupne su samo u određenim načinima snimanja.

### **Upotreba značajki fokusa i ekspozicije**

#### **Zaključavanje fokusa (AF) i ekspozicije (AE)**

Možete zaključati fokus ili ekspoziciju na odabranom području kako biste spriječili automatsko podešavanje kamere na temelju promjena na predmetima ili izvora svjetla.

Dodirnite i držite područje koje želite fokusirati, pojavit će se okvir AF/AE i fokus i ekspozicija bit će zaključani. Postavka ostaje zaključana čak i nakon što fotografirate.

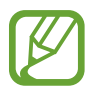

Ova funkcija dostupna je samo u načinima **AUTOMATSKI** i **PROFESIONALNO**.

**Odvajanje područja fokusa i područja ekspozicije**

Možete odvojiti područje fokusa i područje ekspozicije.

Dodirnite i držite zaslon prikaza. Na zaslonu će se pojaviti okvir AF/AE. Odvucite okvir na područje na kojem želite odvojiti područje fokusa i područje ekspozicije.

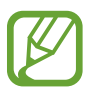

Ova funkcija dostupna je samo u načinu **PROFESIONALNO**.

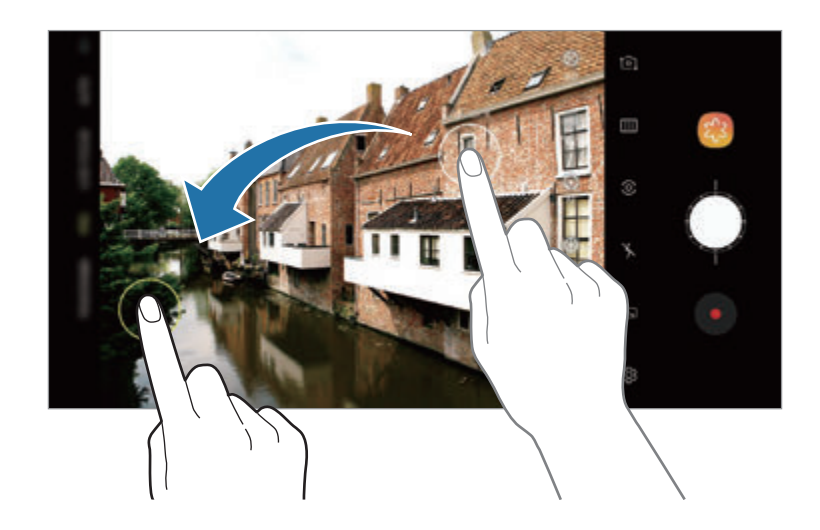

### **Pametna kamera**

#### **Optimizacija scene**

Uređaj će automatski prilagoditi postavke boje nakon prepoznavanja predmeta ili scene, kao što su ljudi, hrana ili noćna scena.

Nakon što kamera prepozna predmet ili scenu, na zaslonu će se prikazati ikona i primijenit će se optimizirana boja.

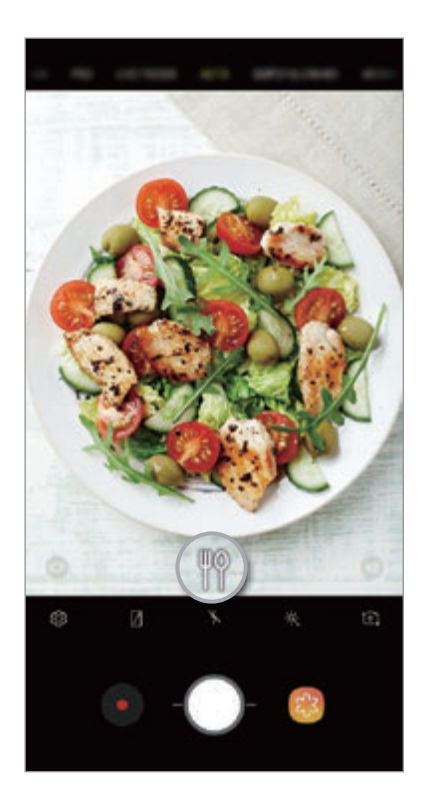

- 
- Ova funkcija dostupna je samo u načinu **AUTOMATSKI**.
- Ako ne želite upotrebljavati ovu značajku, na zaslonu pretprikaza dodirnite  $\bigotimes$  te dodirnite prekidač **Optimizacija scene** za deaktivaciju.

#### **Prepoznavanje nedostataka**

Ako fotografije nije snimljena na ispravan način, uređaj će vas obavijestiti da ponovno snimite fotografiju.

Ako netko ima zatvorene oči ili izgleda mutno na fotografiji, ili ako je objektiv zamrljan, pojavit će se obavijest nakon snimanja fotografije.

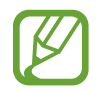

Ako ne želite upotrebljavati ovu značajku, na zaslonu pretprikaza dodirnite  $\oslash$  te dodirnite prekidač **Prepoznavanje nedostataka** za deaktivaciju.

### **IZNIMNO SPORO SNIMANJE**

Super usporeni način je značajka koja snima trenutak koji brzo prolazi kako biste u njemu mogli kasnije uživati. Nakon što je videozapis snimljen, pozadinska glazba automatski će se dodati.

#### **Kako snimati u super usporenom načinu**

Videozapise u super usporenom načinu možete snimiti uz pomoć načina pojedinačnog snimanja i višestrukog snimanja.

Na zaslonu pretprikaza dodirnite  $\textcircled{S} \rightarrow \text{lznimno sporo snimanje}$  te odaberite radnju koju želite.

- **Jednostruko snimanje**: Snimite videozapis tako da uhvatite pojedinačan trenutak u super usporenom načinu.
- **Višestruko snimanje**: Snimite videozapis i uhvatite višestruke trenutke u super usporenom načinu.

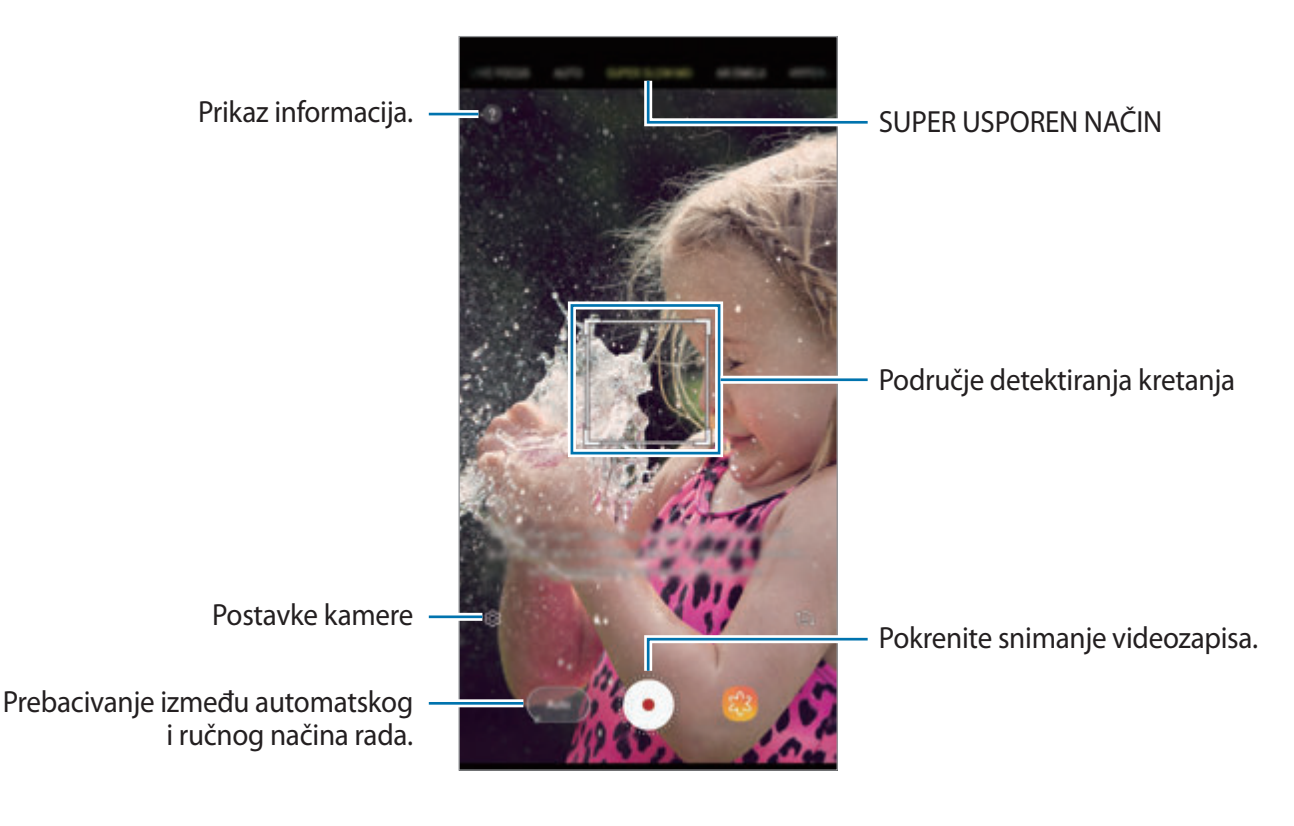

Upotrijebite ovu značajku na mjestu koje ima dovoljno sunčeve svjetlosti. Tijekom snimanja videozapisa u zatvorenom prostoru s nedovoljnim ili slabim osvjetljenjem, može doći do sljedećih situacija:

- Zaslon se može zatamniti zbog male količine svjetlosti.
- Zaslon može treperiti u određenim uvjetima osvjetljenja, kao što je fluorescentna svjetlost.
- Snimanje u super usporenom načinu rada može započeti u neželjenom trenutku u uvjetima kao što su sljedeći:
	- Kada se uređaj trese.
	- Kada se drugi predmet pomiče u blizini objekta u području detektiranja kretanja.
	- Pri snimanju pod treperavim svjetlom, kao što je fluorescentno svjetlo.
	- Pri snimanju na tamnim mjestima u kojima ima buke.

#### **Snimanje videozapisa u super usporenom načinu uz pomoć načina pojedinačnog snimanja**

Snimite kratak videozapis tako da snimite jedan trenutak kretanja osobe.

1 Na popisu načina snimanja dodirnite **IZNIMNO SPORO SNIMANJE**.

2 Odaberite način rada **Automat.** ili **Ručno**.

- **Automat.**: Kada se na području detektiranja kretanja detektira kretanje, uređaj će snimiti trenutak u super usporenom načinu.
- **Ručno**: Možete snimiti trenutak koji želite u super usporenom načinu.

#### $3$  Dodirnite  $\odot$ .

Uređaj će snimiti trenutak u super usporenom načinu i spremiti ga kao kratak videozapis.

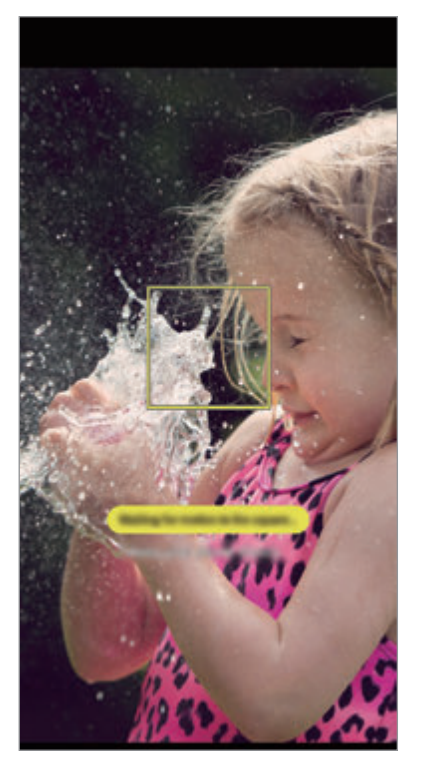

Automatska pojedinačna snimka<br>Ručna pojedinačna snimka

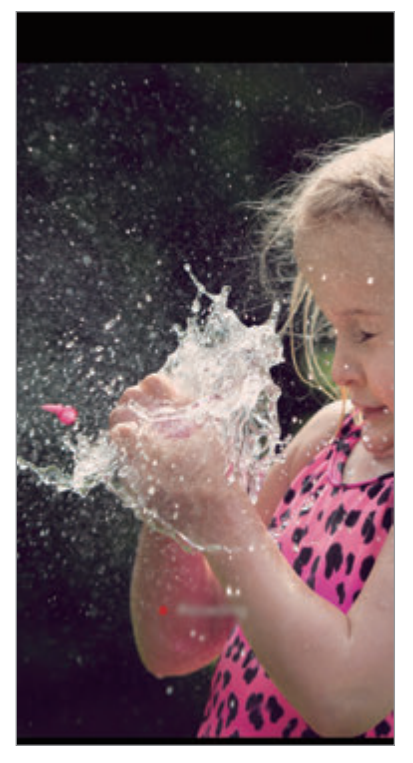

#### **Snimanje videozapisa u super usporenom načinu uz pomoć načina višestrukog snimanja**

Tijekom snimanja videozapisa možete snimati trenutke u kojima se osoba kreće u super usporenom načinu.

- 1 Na popisu načina snimanja dodirnite **IZNIMNO SPORO SNIMANJE**.
- 2 Na zaslonu pretprikaza dodirnite  $\bigotimes \rightarrow$  **Iznimno sporo snimanje** → **Višestruko snimanje** te dvaput kliknite na gumb za povratak.
- 3 Odaberite način rada **Automat.** ili **Ručno**.
	- **Automat.**: Kada se na području detektiranja kretanja detektira kretanje, uređaj će snimiti trenutak u super usporenom načinu.
	- $\cdot$  **Ručno**: U trenutku kada želite snimati u super usporenom načinu, dodirnite  $\vee$ .

Aplikacije i značajke

4 Dodirnite  $\odot$  za početak snimanja videozapisa.

Super usporeni način možete upotrijebiti do 20 puta u jednom videozapisu.

 $5$  Dodirnite  $\odot$  za zaustavljanje snimanja videozapisa.

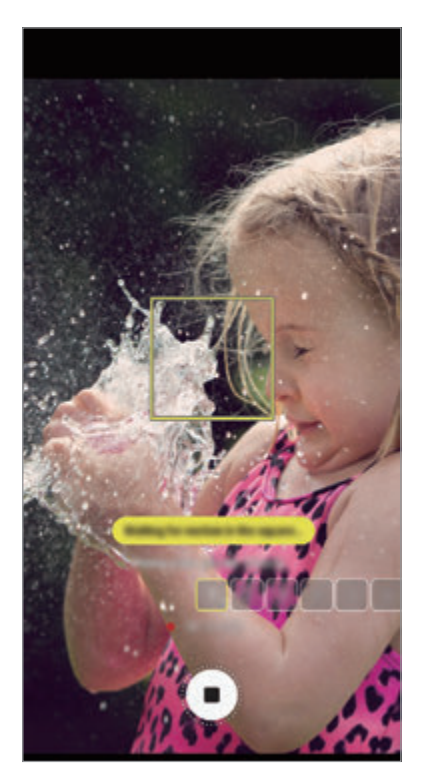

Automatska višestruka snimka Ručna višestruka snimka

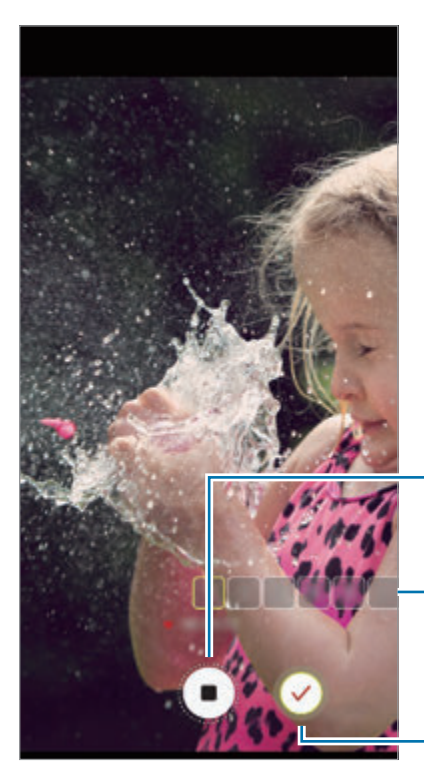

Zaustavite snimanje videozapisa.

Koliko se puta upotrijebio super usporeni način

Snimi u super usporenom načinu.

#### **Promjena područja detektiranja kretanja**

Za premještanje područja detektiranja kretanja, dodirnite područje unutar okvira i povucite ga na novu lokaciju. Za prilagodbu veličine područja, dodirnite okvir i povucite ga.

#### **Reprodukcija videozapisa u super usporenom načinu**

Odaberite videozapis u super usporenom načinu i dodirnite  $\Box$ 

Tijekom reprodukcije, videozapis će automatski biti popraćen nasumičnom pozadinskom glazbom.

Za snimanje slike tijekom reproduciranja videozapisa dodirnite .

**Uređivanje videozapisa u super usporenom načinu**

Na zaslonu reprodukcije možete urediti videozapis i spremiti ga kao različitu datoteku ili ga podijeliti.

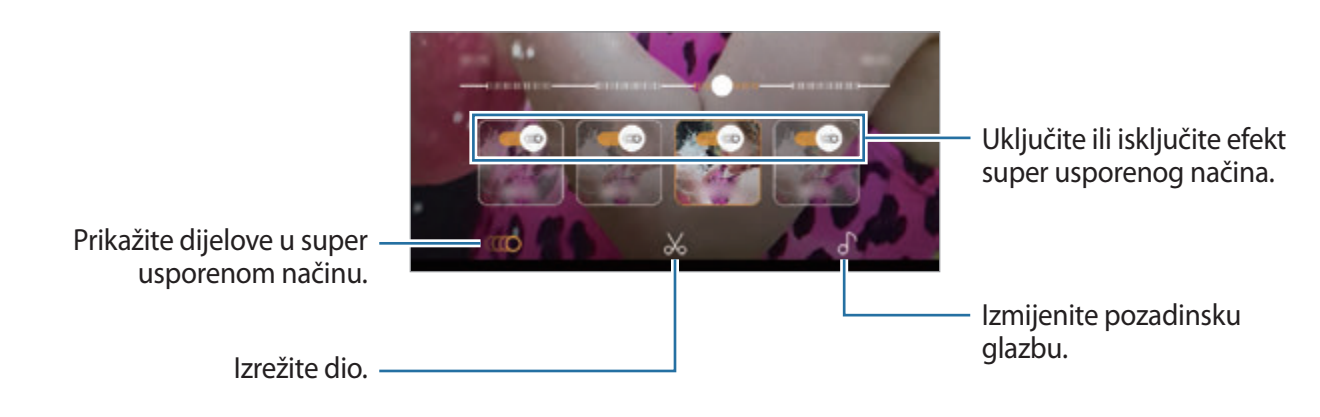

- $\cdot$  ( $\bullet$ ): Odaberite i prikažite dio super usporenog načina videozapisa. Ako želite isključiti učinak super usporenog načina, dodirnite . Kada dodirnete i držite dio, možete ga spremiti kao zasebnu datoteku i podijeliti ga.
- $\mathcal{X}$ : Izrežite željeni dio. Povucite početnu zagradu i završnu zagradu na željene točke kako biste odabrali dio koji želite zadržati.

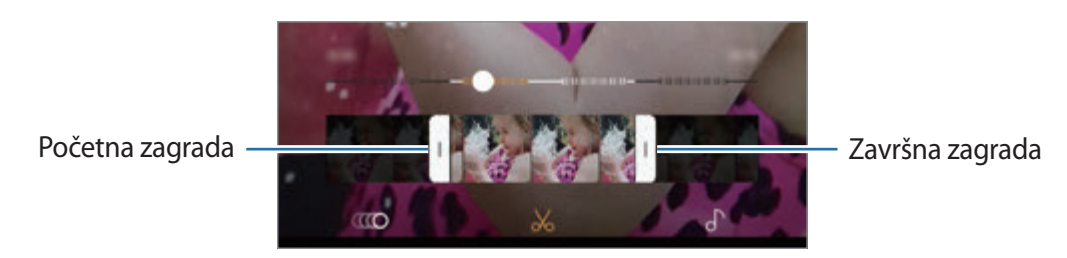

 $\bigcap$ : Izmijenite pozadinsku glazbu.

Aplikacije i značajke

#### **Dijeljenje isječaka u super usporenom načinu**

1 Odaberite videozapis u super usporenom načinu i odvucite ga prema gore na zaslonu pretprikaza videozapisa.

Prikazat će se kratki isječci s različitim efektima.

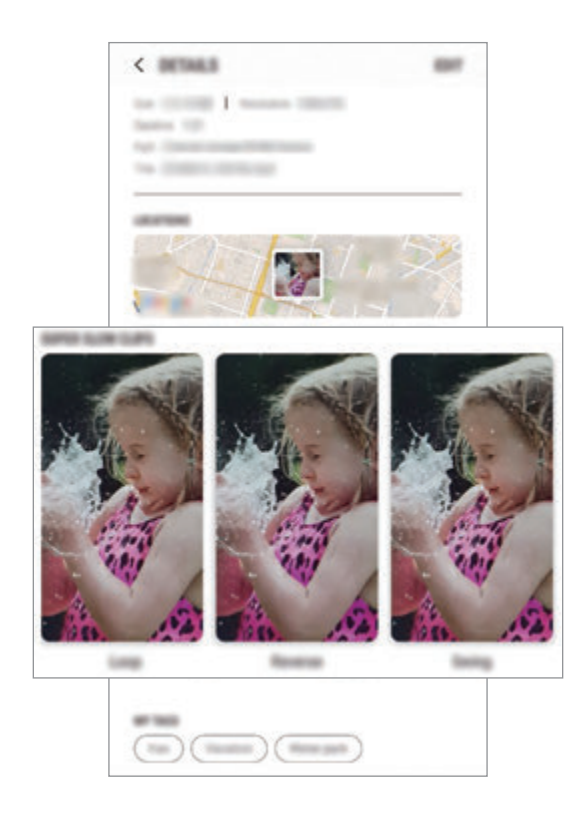

2 Odaberite isječak koji želite i dodirnite **DIJELI**.

3 Odaberite format datoteke i način dijeljenja.

- 
- Određene usluge društvenih mreža i aplikacije za razmjenu poruka možda neće podržavati značajku dijeljenja.
- Ova je značajka dostupna samo za neuređene izvorne videozapise snimljene u super usporenom načinu.

## **FOKUS UŽIVO**

Dvostruka kamera vam omogućuje snimanje fotografija s plitkim fokusom na kojima je pozadina zamućena, a objekt se jasno ističe. Nadalje, značajka Dvostrukog snimanja omogućuje vam snimanje fotografije izbliza sa zumiranim objektom i širokokutne fotografiju sa širom pozadinom, sve u jednoj fotografiji.

#### **Snimanje portreta koji se ističu upotrebom značajke Fokus uživo**

Prilagodite razinu zamućenja pozadine na zaslonu prikaza i snimite fotografiju koja ističe objekt.

- Upotrijebite ovu značajku na mjestu koje ima dovoljno sunčeve svjetlosti.
	- Pozadinsko zamagljenje možda neće ispravno raditi u sljedećim situacijama:
		- Uređaj ili subjekt se kreće.
		- Objekt je tanak ili proziran.
		- Objekt ima sličnu boju ili uzorak kao pozadina.
		- Objekt ili pozadina su jednolični.
- 1 Na popisu načina snimanja dodirnite **FOKUS UŽIVO**.
- 2 Povucite traku za podešavanje zamućenja na lijevo ili na desno i podesite razinu zamućenja.

3 Kada se na zaslonu pretprikaza pojavi Spreman Fokus uživo. dodirnite oza snimanje fotografije.

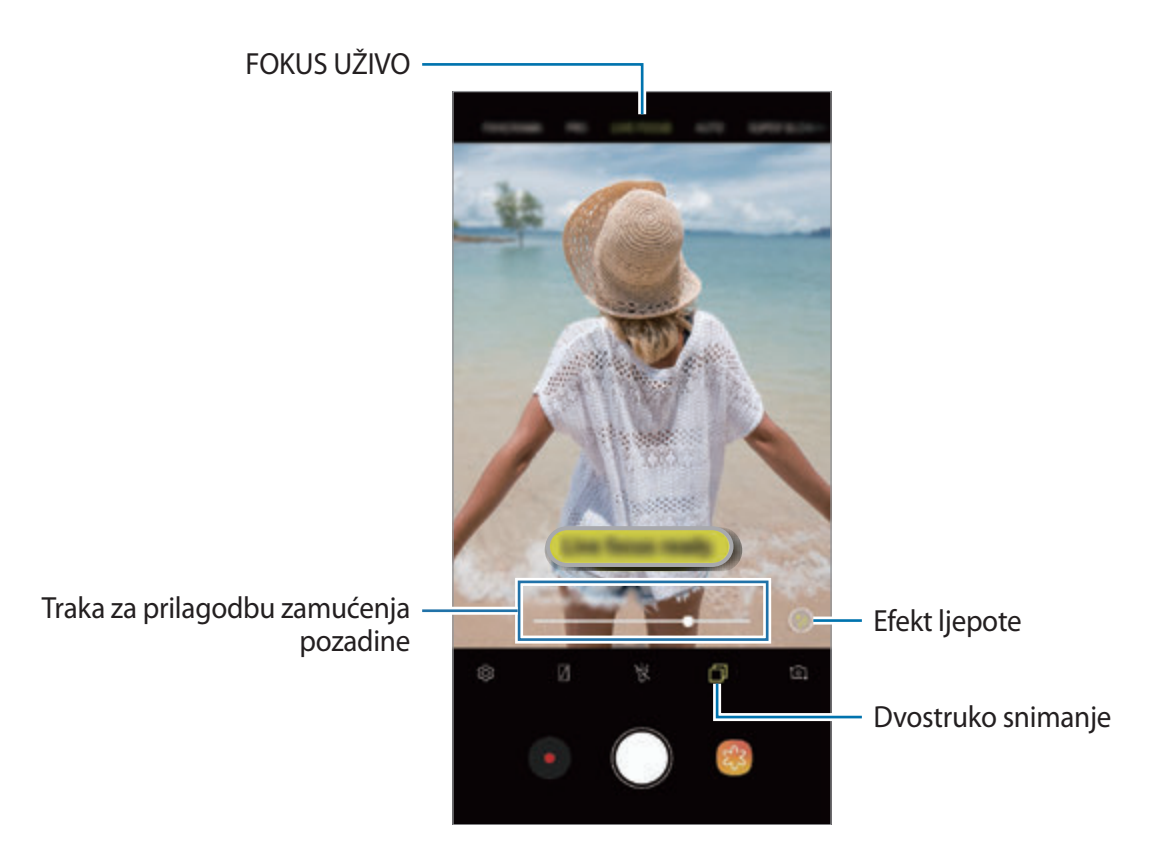

#### **Uređivanje pozadine fotografija snimljenih uz Fokus uživo**

Također možete urediti razinu zamućenja pozadine na fotografiji snimljenoj uz Fokus uživo. Možete promijeniti oblik zamućenja pozadine kada se na točkama zamućenja prikaže pozadinsko osvjetljenje. Odaberite oblik, kao što su srce, zvjezdica ili cvijet, kako biste ukrasili fotografiju i učinili je posebnom.

- 1 Odaberite fotografiju koju ste snimili uz pomoć značajke Fokus uživo i dodirnite **PODESI ZAMUĆENOST POZADINE**.
- 2 Za podešavanje razine zamućenja pozadine, povucite traku podešavanja zamućenja pozadine u lijevo ili u desno.

Za promjenu oblika zamućenja pozadine, povucite popis efekata u lijevo ili u desno te odaberite željeni efekt. Popis efekta pojavit će se samo kada u pozadini fotografije postoji oblik zamućenja.

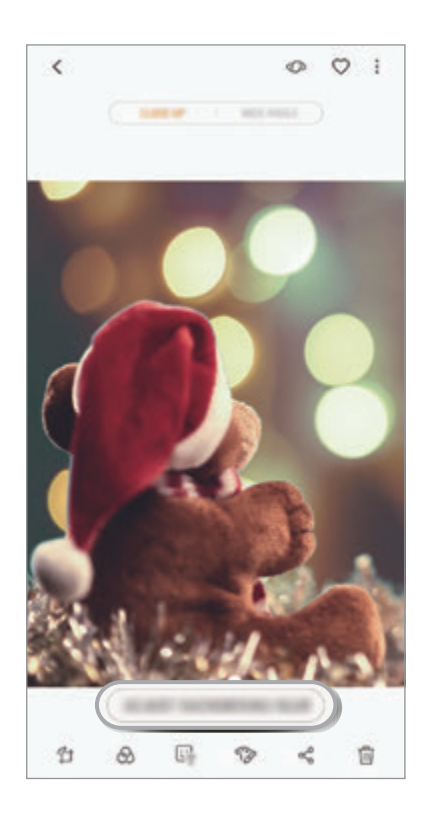

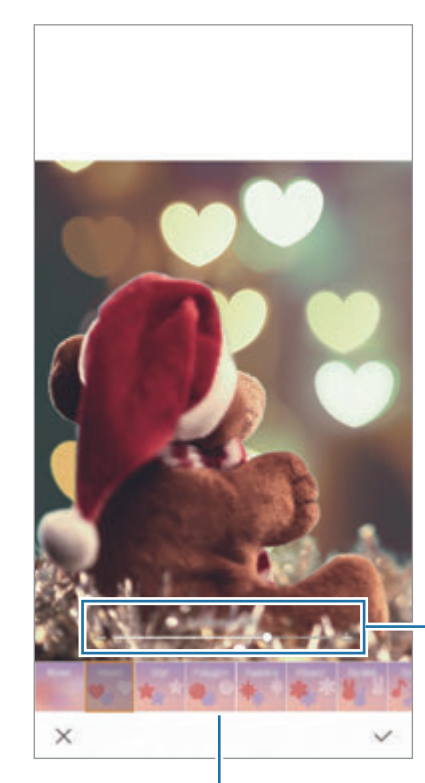

Prilagodite razinu zamućenja pozadine.

Promijenite oblik zamućenja pozadine.

 $3$  Dodirnite  $\checkmark$  za spremanje fotografije.

#### **Snimanje sakrivene pozadine sa značajkom Dvostruko snimanje**

Na jednoj snimci možete snimiti fotografiju izbliza i širokokutnu fotografiju sa širom pozadinom. Možete vidjeti pozadinski krajolik koji je bio skriven na zaslonu prikaza.

Na popisu načina snimanja dodirnite **FOKUS UŽIVO**. Obvezno aktivirajte značajku Dvostrukog snimanja ( $\Box$ ), a zatim snimite fotografiju. Odaberite fotografiju i prikažite fotografije izbliza i širokokutne fotografije.

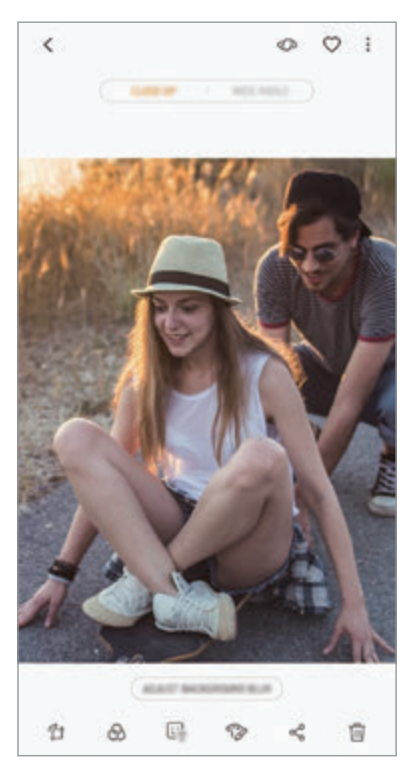

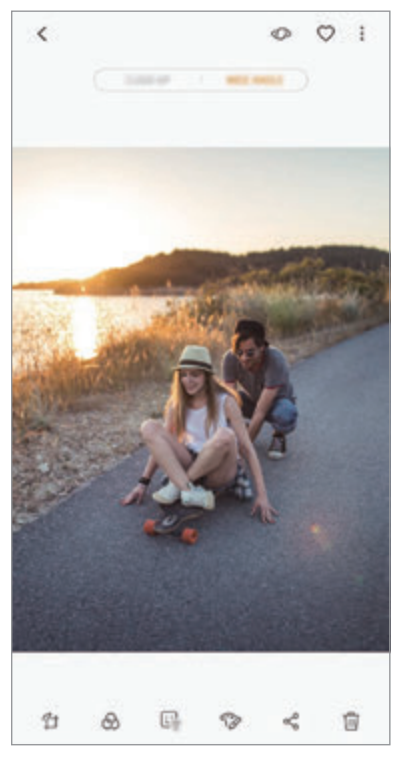

Fotografija izbliza Širokokutna fotografija

### **AR EMOTIKON**

Izradite Moj emotikon koji izgleda poput vas. Sada možete slati naljepnice izrađene uz pomoć značajke Moj emotikon kako biste razgovor učinili uzbudljivijim.

Uz pomoć značajke AR EMOTIKON, kao što su Moj emotikon ili Naljepnice uživo kojima se oponašaju vaši izrazi, možete snimati fotografije i snimati videozapise.

#### **Izrada Mojih emotikona**

Izradite Moj emotikon koji izgleda poput vas. Automatski će se izraditi naljepnice Moj emotikon s različitim izrazima lica.

- 1 Na popisu načina snimanja dodirnite **AR EMOTIKON** <sup>→</sup> **Stv. Moj emot.**
- 2 Poravnajte svoje lice na zaslonu i dodirnite  $\bigcirc$  za snimanje fotografije.
- 3 Odaberite spol Mojeg emotikona i dodirnite **DALJE**.
- 4 Ukrasi Moi emotikon.

Dodirnite  $\bullet$  kako biste uredili pojedinosti, kao što su boja očiju ili oblik lica.

5 Dodirnite **SPREMI**.

Nakon što se pojavi skočni prozor, označite **Spremi naljepnice Moj emotikon u Galeriju** i dodirnite **U REDU**.

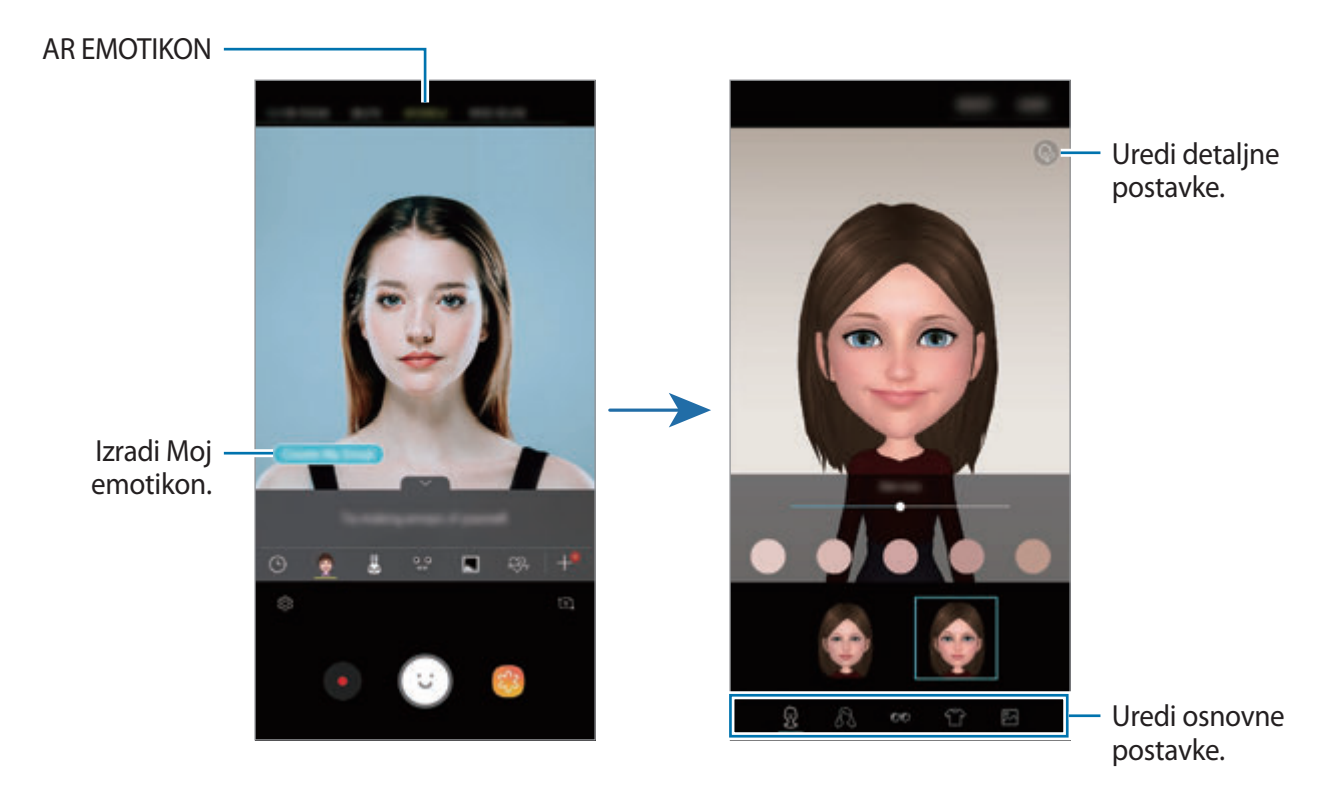

Možete upotrijebiti značajku **AR EMOTIKON** i na prednjoj i na stražnjoj kameri. Ako se koristite prednjom kamerom, automatski prebacite na prednju kameru. Za prebacivanje između kamera, kliznite prema gore ili prema dolje ili dodirnite  $\overline{c}$ 1.

**Brisanje Mojeg emotikona**

Dodirnite i držite Moj emotikon koji želite izbrisati te dodirnite ...

#### **Snimanje zabavnih fotografija uz pomoć značajke AR EMOTIKON**

Izrada zabavne fotografije ili videozapisa uz pomoć značajke AR EMOTIKON koja oponaša vaše izraze lica.

1 Na popisu načina snimanja dodirnite **AR EMOTIKON**.

2 Odaberite AR EMOTIKON koji želite.

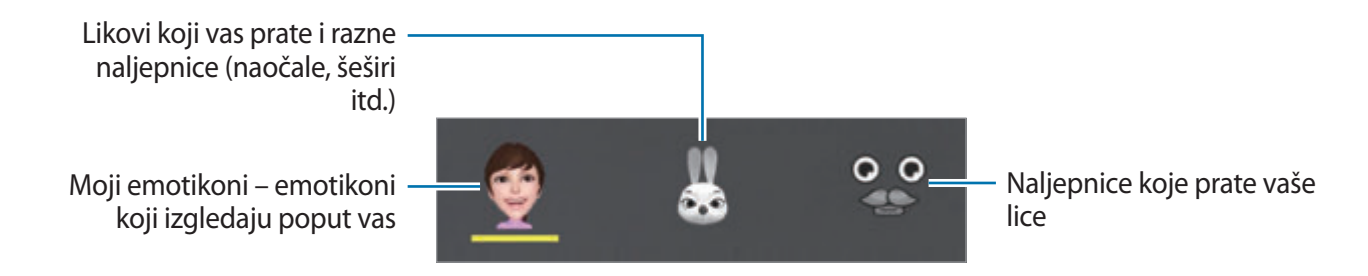

3 Dodirnite  $\odot$  za snimanje fotografije ili dodirnite  $\bullet$  za snimanje videozapisa.

U **Galerija** možete provjeriti fotografije i videozapise koje ste snimili i podijeliti ih.

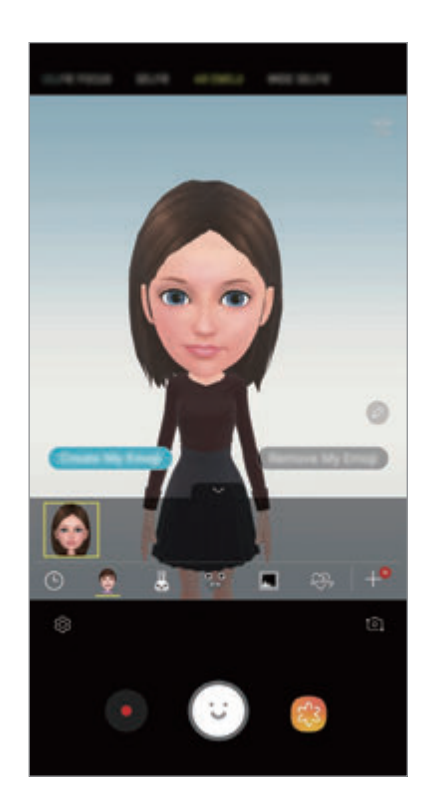

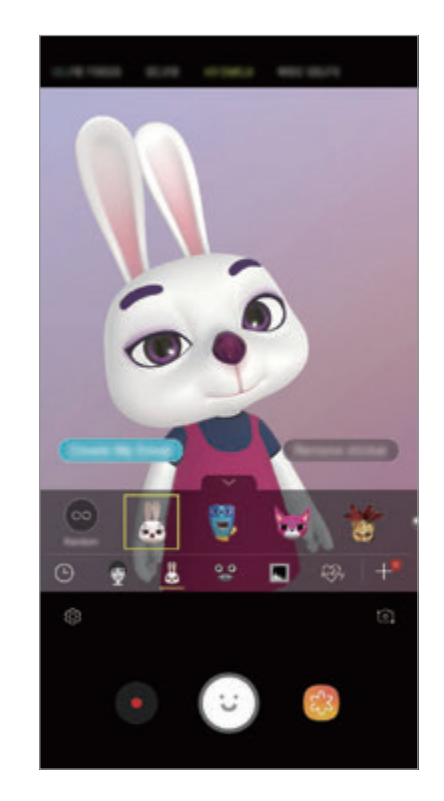

#### **Nasumična primjena naljepnica**

Možete nasumično primijeniti naljepnice umjesto da ih birate s popisa naljepnica.

Ponovljeno dodirnite **Nas.** dok se ne pojavi željena naljepnica.

#### **Uživajte u naljepnicama Moj emotikon tijekom čavrljanja**

Svoje naljepnice Moj emotikon možete upotrijebiti tijekom razgovora putem poruka ili na društvenoj mreži.

- 1 Na Samsung tipkovnici dodirnite  $\mathbb Q$ .
- 2 Dodirnite ikonu Moj emotikon.
- 3 Odaberite jednu od omiljenih naljepnica Moj emotikon.

Naljepnica Moj emotikon bit će umetnuta.

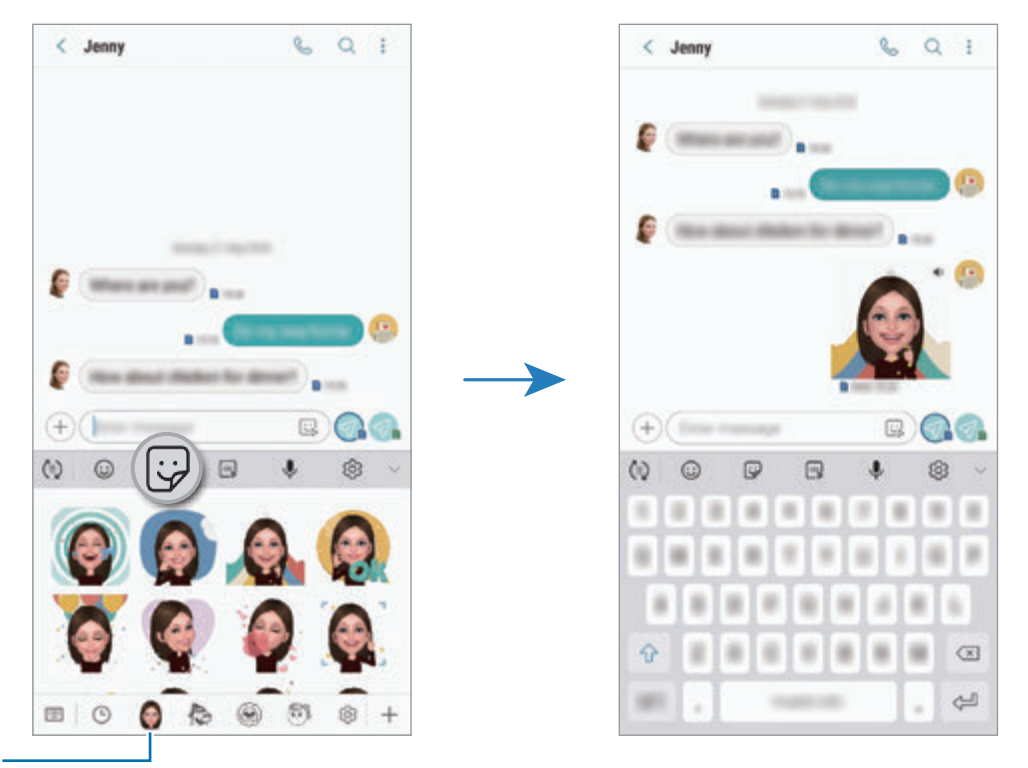

Ikona Moj emotikon

**Brisanje naljepnica Moj emotikon**

Na Samsung tipkovnici dodirnite  $\bigcirc$  te dodirnite  $\bigcirc$  na dnu tipkovnice. Odaberite naljepnice Moj emotikon koje želite izbrisati i dodirnite **OBRIŠI**.

### **Upotreba načina snimanja**

Za promjenu načina snimanja, popis načina snimanja odvucite u lijevo ili u desno, ili se na zaslonu pretprikaza pomaknite u lijevo ili u desno.

Odaberite željeni način snimanja.

#### **Auto način**

Automatski način omogućuje kameri procjenu okruženja te određivanje idealnog načina fotografiranja.

Na popisu načina snimanja dodirnite **AUTOMATSKI**.

#### **Način rada Pro**

Snimite fotografije i videozapise dok ručno podešavate različite opcije snimanja kao što su vrijednost ekspozicije i ISO vrijednost.

Na popisu načina snimanja dodirnite **PROFESIONALNO**. Odaberite opcije i prilagodite postavke, a zatim dodirnite  $\bigcirc$  za snimanje fotografije ili dodirnite  $\bigcirc$  kako biste snimili videozapis.

**Dostupne opcije**

• **SO**: Odaberite ISO vrijednosti. Ova opcija kontrolira osjetljivost kamere na svjetlost. Male vrijednosti služe za nepokretne ili jako osvijetljene objekte. Velike vrijednosti služe za brze ili slabo osvijetljene objekte. Međutim, više ISO postavke mogu rezultirati zamućenim fotografijama.

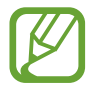

Ako je okidač ručno podešen, ne možete ISO postavku podesiti na **AUTO**.

- **Steptilagodba brzine okidača. Spora brzina okidača omogućuje više propuštanja svjetla pa** fotografija postaje svjetlija. To je savršeno pri fotografijama pejzaža ili snimljenima tijekom noći. Velika brzina okidača omogućuje manje svjetla. To je savršeno za snimanje objekata koji se brzo kreću. Možete odabrati vrijednost otvora kojom će se odrediti svjetlina i dubina polja. Dodirnite **F1.5** ili **F2.4**.
- : Odaberite nijansu boje. Za odabir vlastite boje dodirnite **Ton 1** ili **Ton 2**.
- $\bigcirc$  : Promjena načina fokusa. Povucite traku za podešavanje prema  $\mathcal{Q}$  ili  $\bigwedge$  za ručno podešavanje fokusa. Za prebacivanje na način automatskog fokusiranja dodirnite **MANUAL**.
- **WE**: Odaberite odgovarajući balans bijele boje, kako bi slike imale realan raspon boja. Možete podesiti temperaturu boje. Dodirnite  $\overline{K}$  i povucite prst na traci za temperaturu boje.
- **•** : Promjena vrijednosti ekspozicije. Određuje količinu svjetla koju prihvaća senzor kamere. Za situacije sa slabim osvjetljenjem koristite visoku ekspoziciju.

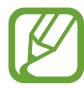

Ako je okidač ručno podešen, ne možete promijeniti vrijednost ekspozicije. Vrijednost ekspozicije promijenit će se i prikazati na temelju postavke brzine okidača.

### **Panoramski način**

Upotrebom panoramskog načina rada snimite niz fotografija i zatim ih zalijepite kako biste kreirali široki prikaz.

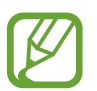

- Za najbolje snimke dobivene panoramskom načinom slijedite donje savjete:
- Polako pomaknite kameru u jednom smjeru.
- Sliku držite unutar okvira na optičkom tražilu kamere. Ako je prikazana slika izvan okvira vodiča ili ako ne želite pomaknuti uređaj, uređaj će automatski prestati snimati.
- Izbjegavajte snimanje fotografija s neizraženim pozadinama, kao što je čisto nebo ili obični zid.
- 1 Na popisu načina snimanja dodirnite **PANORAMA**.
- 2 Dodirnite  $\bigcirc$  i polako pomaknite uređaj u jednom smjeru.
- $3$  Dodirnite  $\odot$  za prestanak snimanje fotografija.

#### **Snimanje pokretne panorame**

Možete snimiti i prikazati panoramu s pokretom.

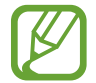

Zvuk se neće snimiti prilikom snimanja pokretnih panorama.

- 1 Na zaslonu panormaskog pregleda obvezno uključite značajku kretanja (**Dal**) i snimite panoramu u pokretu.
- 2 Na zaslonu prikaza dodirnite prikaz minijature.
- 3 Dodirnite **PRIK. KAO PANOR. U POKRETU**.

Reproducirat će se snimljena pokretna panorama.

4 Nagnite uređaj ili kliznite na zaslonu za okretanje snimljene pokretne panorame. Za spremanje pokretne panorame kao datoteke videozapisa dodirnite **SPREMANJE VIDEOZAPISA**.

#### **Način Hyperlapse**

Snimajte prizore, poput kretanja ljudi ili automobila i pregledajte ih kao videozapise u ubrzanom načinu.

- 1 Na popisu načina snimanja dodirnite **HIPERSNIMANJE**.
- 2 Dodirnite  $\mathbb{F}_{\mathbf{A}}$ i odaberite opciju razmjera okvira.

Ako razmjer okvira postavite na **Automatski**, uređaj će automatski prilagoditi razmjer okvira prema promjeni razmjera prizora.

- $3$  Dodirnite  $\odot$  za početak snimanja.
- 4 Dodirnite  $\bullet$  za završetak snimanja.
- $5$  Na zaslonu pregleda dodirnite prikaz minijature i dodirnite  $\odot$  za pregled videozapisa.

#### **Način hrane**

Dodajte živopisne boje fotografijama hrane.

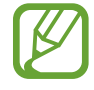

Prije nego što upotrijebite ovaj način, morate ga dodati na popis načina snimanja. Na zaslonu pretprikaza dodirnite  $\bigotimes$  → Uredi načine rada kamere → Stražnja kamera, a zatim označite **Hrana**.

- 1 Na popisu načina snimanja dodirnite **HRANA**.
- 2 Dodirnite zaslon i povucite kružni okvir preko područja za isticanje.

Područje izvan kružnog okvira bit će zamagljeno.

Za promjenu veličine kružnog okvira, povucite rub okvira.

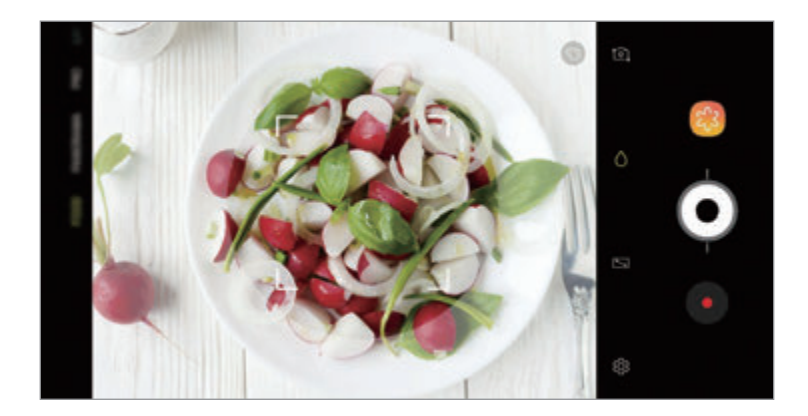

- $3$  Dodirnite  $\odot$  i povucite traku za podešavanje kako biste podesili nijansu boje.
- 4 Dodirnite  $\odot$  za snimanje fotografije.

#### **Način slow motiona**

Snimite videozapis za gledanje u načinu usporenom načinu. Možete odrediti dijelove svojih videozapisa koji će se reproducirati u usporenom načinu.

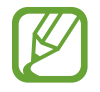

Prije nego što upotrijebite ovaj način, morate ga dodati na popis načina snimanja. Na zaslonu pretprikaza dodirnite  $\overline{\textcircled{S}} \rightarrow$  **Uredi načine rada kamere** → **Stražnja kamera**, a zatim označite **Usporeno**.

- 1 Na popisu načina snimanja dodirnite **USPORENO**.
- 2 Dodirnite e za početak snimanja.
- $3$  Kad završite snimanje dodirnite  $\bullet$  za zaustavljanje.
- 4 Na zaslonu prikaza dodirnite prikaz minijature.
- $5$  Dodirnite  $\mathbb{Q}$ .

Najbrži dio videozapisa bit će postavljen kao dio u usporenom kretanju te će videozapis krenuti s reprodukcijom. Kreirat će se do dva dijela u usporenom kretanju na temelju videozapisa.

Za uređivanje dijela u usporenom načinu, odvucite  $\triangle$  u lijevo ili u desno.

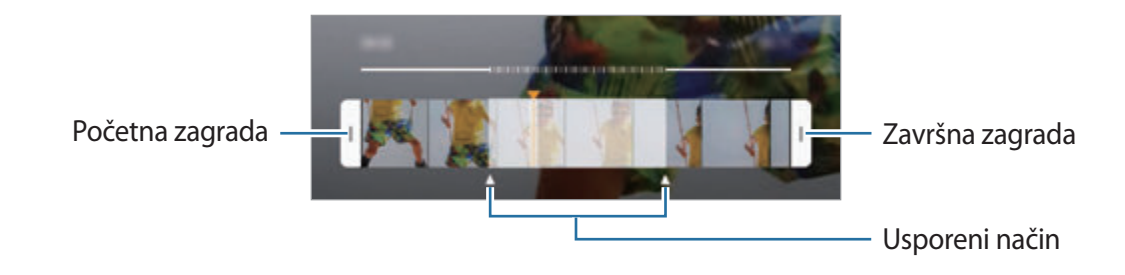

#### **Način autoportreta**

Snimajte autoportrete prednjom kamerom. Na zaslonu možete pregledavati različite efekte za ljepotu.

- 1 Na zaslonu prikaza kliznite prema gore ili prema dolje ili dodirnite  $\delta$  za prebacivanje na prednju kameru za autoportrete.
- 2 Na popisu načina snimanja dodirnite **AUTOPORTRET**.
- 3 Okrenite se prema leći prednje kamere.
- 4 Dodirnite  $\bigcirc$  za snimanje fotografije.

Ili pokažite dlan prema prednjoj kameri. Nakon prepoznavanja dlana, pojavit će se brojilo vremena. Nakon isteka vremena, uređaj će snimiti fotografiju.

#### **Primjena efekata za ljepotu**

Prije snimanja autoportreta možete mijenjati značajke lica kao što je boja kože ili oblik lica. Na svojem licu možete isprobati i različite make-upove.

- 1 Na zaslonu prikaza dodirnite  $\gg$ .
- 2 Odaberite opcije za primjenu efekata ljepote na svojem licu i snimite fotografiju.

#### **Način fokusa autoportreta**

Snimite autoportrete koji su usmjereni na vaše lice tako da zamutite pozadinu.

- 1 Na zaslonu prikaza kliznite prema gore ili prema dolje ili dodirnite  $\Omega$  za prebacivanje na prednju kameru za autoportrete.
- 2 Na popisu načina snimanja dodirnite **FOKUS AUTOP.**
- 3 Okrenite se prema leći prednje kamere.
- $4$  Dodirnite  $\bigcirc$  za snimanje fotografije.

Ili pokažite dlan prema prednjoj kameri. Nakon prepoznavanja dlana, pojavit će se brojilo vremena. Nakon isteka vremena, uređaj će snimiti fotografiju.

**Primjena efekata za ljepotu**

Prije snimanja autoportreta možete podesiti boju kože.

- 1 Na zaslonu prikaza dodirnite  $\gg$ .
- 2 Odaberite opcije za primjenu efekata ljepote na svojem licu i snimite fotografiju.
	- **Boja**: Podesite boju na zaslonu.
	- **Boja kože**: Posvijetlite ili očistite si lice.

#### **Način širokog autoportreta**

Snimite široki autoportret i uključite što više osoba u fotografiju i izbjegnite izostavljanje osoba s fotografije.

- 1 Na zaslonu prikaza kliznite prema gore ili prema dolje ili dodirnite  $\Omega$  za prebacivanje na prednju kameru za autoportrete.
- 2 Na popisu načina snimanja dodirnite **ŠIR. AUTOPOR.**
- 3 Okrenite se prema leći prednje kamere.
- 4 Dodirnite  $\bigcirc$  za snimanje fotografije.

Ili pokažite dlan prema prednjoj kameri. Nakon prepoznavanja dlana, pojavit će se brojilo vremena. Nakon isteka vremena, uređaj će snimiti fotografiju.

5 Polako okrećite uređaj ulijevo pa udesno ili obratno kako biste napravili panoramski autoportret.

Uređaj će snimiti dodatne fotografije kada se bijeli okvir pomakne na sve krajeve prozora optičkog tražila.

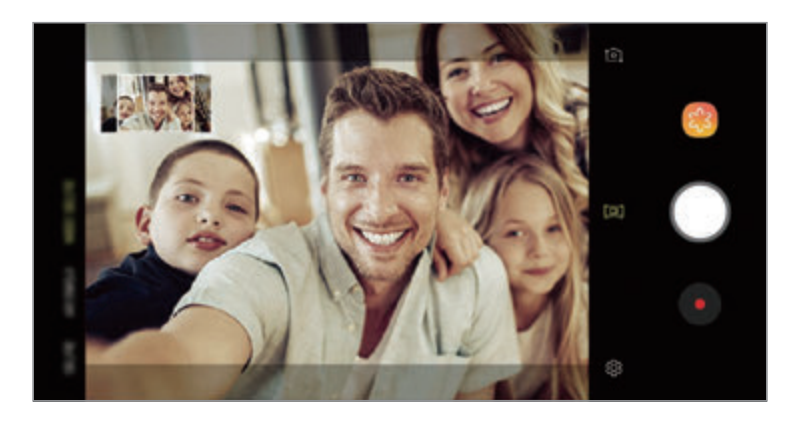

- Pobrinite se da bijeli okvir ostane unutar prozora optičkog tražila.
	- Prilikom snimanja širokih autoportreta osobe trebaju mirovati.
	- Zavisno od uvjeta snimanja gornji i donji dijelovi slike prikazane na prethodnom zaslonu mogu biti isječeni iz fotografije.

**Snimanje širokokutnog autoportreta u pokretu**

Možete snimiti i prikazati široki autoportret u pokretu.

- Pri snimanju širokog pokretnog autoportreta neće se snimiti zvuk.
	- Ovisno o uvjetima snimanja, kretanje se neće spremiti.
- 1 Pobrinite se da je na zaslonu pretprikaza širokog autoportreta aktivirana značajka kretanja  $\left(\Box\right)$  te snimite široki autoportret u pokretu.
- 2 Na zaslonu prikaza dodirnite prikaz minijature.
- 3 Dodirnite **ŠIROKOKUTNI AUTOPORTRET U POKRETU**. Reproducirat će se snimljeni široki autoportret.
- 4 Nagnite uređaj ili kliznite na zaslonu za okretanje snimljenog širokog autoportreta. Za spremanje širokog autoportreta kao datoteke videozapisa dodirnite **SPREMANJE VIDEOZAPISA**.

### **Prilagodba postavki kamere**

#### **Opcije trenutačnog načina snimanja**

Na zaslonu prikaza koristite sljedeće opcije.

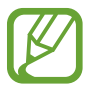

Dostupne opcije mogu se razlikovati ovisno o načinu snimanja i kameri koju koristite.

- $\boxed{7}$ : Uključivanje i isključivanje zaslona prikaza.
- $\mathbb{C}_{\mathbf{A}}$  : Odaberite razmjer okvira.
- $\mathbf{\hat{x}}$  : Aktiviranje ili deaktiviranje bljeskalice.
- 米: Odaberite filtar efekta za upotrebu pri snimanju fotografija ili videozapisa.
- $\odot$ : Odaberite način mjerenja. Ovo određuje način izračuna vrijednosti svjetla.  $\odot$  prema **sredini** upotrebljava osvjetljenje u središnjem dijelu slike za izračunavanje ekspozicije snimke. **točkasto** upotrebljava osvjetljenje u koncentriranom središnjem dijelu slike za izračunavanje ekspozicije snimke. **matrica** daje prosjek cijelog prizora.
- : Promijenite područje fokusa u načinu automatskog fokusa. **višestruko** fokusiranje na nekoliko područja unutar okvira. Pojavit će se više pravokutnika za označavanje fokusiranih područja. **središte** fokusiranje na centar unutar okvira.
- $\cdot$   $\Box$ : Kreiranje fotografija pokretne panorame ili pokretnih širokih autoportreta koji se mogu reproducirati kao videozapisi. Možete gledati pokretne fotografije iz različitih kuteva naginjanjem uređaja ili klizanjem na zaslonu.
- **※: Aktiviranje ili deaktiviranje svjetiljke.**
- $\bigcirc$ : U načinu **HRANA** fokusirajte se na objekt unutar okruglog okvira i zamutite sliku izvan okvira.
- **i** : Aktiviranje ili deaktiviranje funkcije Dvostruka kamera.

#### **Postavke kamere**

Na zaslonu prikaza dodirnite  $\ddot{\odot}$ . Neke opcije možda neće biti dostupne ovisno o načinu fotografiranja.

#### **STRAŽNJA KAMERA**

• **Veličina fotografije**: Odaberite rezoluciju fotografija. Korištenjem visoke rezolucije postići će se kvalitetnije fotografije, no one će zauzeti više memorije.

Dodirnite prekidač **Spremi RAW i JPEG datot.** za podešavanje uređaja da spremi fotografije kao nekompresirane datoteke RAW (format datoteke DNG) u profesionalnom načinu. Datoteke RAW zadržavaju sve podatke o fotografiji za najbolju kvalitetu slike, ali zauzimaju više memorije.

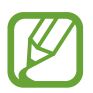

Pri upotrebi te funkcije svaka je fotografija spremljena u dva formata, DNG i JPG.

• **Veličina videozapisa**: Odaberite rezoluciju videozapisa. Korištenjem visoke rezolucije postići će se kvalitetniji videozapisi, no oni će zauzeti više memorije.

Ako aktivirate značajku **Visokoučinkoviti videozapis**, možete snimati videozapise u formatu visoko učinkovite tehnologije kodiranja videozapisa (HEVC). Videozapisi u formatu HEVC bit će spremljeni kao komprimirane datoteke radi uštede memorije uređaja.

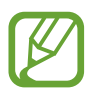

- Videozapise u formatu HEVC ne možete reproducirati na drugim uređajima ili ih dijeliti putem interneta.
- Videozapisi u super usporenom načinu ili usporenom načinu ne mogu se snimiti u formatu HEVC.
- **Optimizacija scene**: Podesite uređaj na automatsko prilagođavanje postavki boje na predmetu ili sceni.
- **Odbrojavanje**: Odaberite trajanje odgode prije nego što kamera automatski snimi fotografiju.
- **HDR (bogati ton)**: Snimite fotografije s bogatim bojama i reproducirajte detalje čak i u jako svijetlim i tamnim područjima.

**Praćenje AF**: Postavite uređaj da prati i automatski se fokusira na odabrani objekt. Kada na zaslonu prikaza odaberete objekt, uređaj se automatski fokusira na objekt čak i kada se kreće ili kad promijenite položaj kamere.

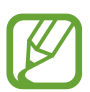

Kad je ta funkcija aktivirana, ne možete upotrebljavati funkciju stabilizacije videa.

- Praćenje subjekta možda neće uspjeti u ovim uvjetima:
	- Objekt je prevelik ili premalen.
	- Subjekt se prebrzo kreće.
	- Subjekt je osvijetljen pozadinskom svjetlom ili snimate na tamnom mjestu.
	- Boje ili uzorci na subjektu i pozadini su isti.
	- Na objektu se nalaze vodoravni uzroci, kao primjerice na roletama.
	- Kamera pretjerano podrhtava.
	- Rezolucija videozapisa je visoka.
	- Zumirajte ili smanjite zum upotrebom 2x optičkog zuma.
- **Iznimno sporo snimanje**: Odaberite kako želite snimiti videozapise u super usporenom načinu.

#### **PREDNJA KAMERA**

- **Veličina fotografije**: Odaberite rezoluciju fotografija. Korištenjem visoke rezolucije postići će se kvalitetnije fotografije, no one će zauzeti više memorije.
- **Veličina videozapisa**: Odaberite rezoluciju videozapisa. Korištenjem visoke rezolucije postići će se kvalitetniji videozapisi, no oni će zauzeti više memorije.

Ako aktivirate značajku **Visokoučinkoviti videozapis**, možete snimati videozapise u formatu visoko učinkovite tehnologije kodiranja videozapisa (HEVC). Videozapisi u formatu HEVC bit će spremljeni kao komprimirane datoteke radi uštede memorije uređaja.

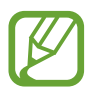

Videozapise u formatu HEVC ne možete reproducirati na drugim uređajima ili ih dijeliti putem interneta.

- **Odbrojavanje**: Odaberite trajanje odgode prije nego što kamera automatski snimi fotografiju.
- **HDR (bogati ton)**: Snimite fotografije s bogatim bojama i reproducirajte detalje čak i u jako svijetlim i tamnim područjima.
- **Spremi slike kao pregledane**: Okrenite sliku za kreiranje zrcalne slike originalnog prizora kad snimate prednjom kamerom.
- **Prikaz dlana**: Podesite uređaj na snimanje fotografije nakon što kamera prepozna vaš dlan.
- **Ispravljanje oblika lica**: Kada vam je lice na rubovima zaslona prikaza, izgledat će izobličeno. Uključite opciju za ispravljanje oblika lica. Nakon toga pozadina bi mogla biti malo izobličena.

#### **ZAJEDNIČKO**

- **Uredi načine rada kamere**: Prikaži dostupne načine snimanja ili uredi popis načina snimanja.
- **Prepoznavanje nedostataka**: Podesite na primanje obavijesti ako netko ima zatvorene oči ili izgleda mutno, ili ako je objektiv zamrljan.
- **Fotografija pokreta**: Podesite uređaj za snimanje kratkih videozapisa par sekundi prije  $\alpha$ dodirivanja  $\odot$ . To vam omogućuje snimanje trenutka kojeg ste možda propustili. Ta pregled videozapisa dodirnite prikaz minijature te dodirnite **REPR. FOTOGRAFIJU POKRETA**. Kako biste snimili nepomičnu sliku iz kratkog videozapisa, dodirnite zaslon za prekid reprodukcije i dodirnite **SNIMANJE**. Ova je funkcija dostupna samo u načinima **AUTOMATSKI** i **AUTOPORTRET**.
- **Stabiliz. videozapisa**: Aktivirajte sustav protiv podrhtavanja kako biste smanjili ili uklonili zamućenu sliku iz podrhtavanja kamere dok snimate videozapis.

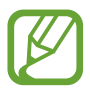

Ovu značajku ne možete upotrebljavati kada je aktivirana značajka **Praćenje AF**.

- **Rešetkaste linije**: Prikazuje smjernice optičkog tražila kao pomoć pri kompoziciji pri odabiru subjekta.
- **Lokacijske oznake**: Priložite oznaku GPS lokacije na fotografiju.

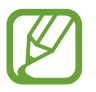

- Snaga GPS signala može se smanjiti na mjestima gdje dolazi do ometanja signala, kao što su mjesta između zgrada ili nizine, ili snimanje pri lošim vremenskim uvjetima.
- Vaša lokacija može se pojaviti na fotografijama kada ih pošaljete na internet. Da biste to izbjegli, isključite postavku označavanja lokacije.
- **Pregledaj slike**: Podesite uređaj za prikaz fotografija nakon što su snimljene.
- **Brzo pokretanje**: Postavite uređaj za brzo pokretanje kamere brzim pritiskom na tipku za uključivanje i isključivanje.

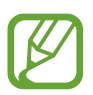

Ova funkcija možda neće biti dostupna ovisno o području i pružatelju usluga.

- **Mjesto spremanja**: Odaberite lokaciju memorije za pohranu. Ta značajka pojavit će se kada umetnete memorijsku karticu.
- **Kontrola glasom**: Podesite uređaj na snimanje fotografija ili videozapisa pomoću glasovnih naredbi. Možete reći "Smile", "Cheese", "Capture", ili "Shoot" za snimanje fotografije. Za snimanje videozapisa recite "Record video".
- **Plutajući gumb Kamere**: Dodajte gumb kamere koji možete postaviti bilo gdje na zaslonu.
- **Drži gumb Kamere za**: Odabiranje radnje koja će se izvršiti kada dodirnete i držite gumb kamere.
- **Pritisni tipku za glasnoću za**: Postavite uređaj za upotrebu tipke za glasnoću radi upravljanja okidačem ili povećanjem ili smanjenjem zuma.
- **Poništavanje postavki**: Vratite postavke kamere.
- **Obratite nam se**: Postavite pitanja ili pregledajte često postavljenja pitanja. Pogledajte [Samsung Members](#page-167-0) za više informacija.
- **O aplikaciji Kamera**: Prikažite verziju aplikacije kamere i pravne informacije.

# **Galerija**

## **Uvod**

Gledajte slike i videozapise pohranjene na mobilnom uređaju. Također možete upravljati slikama i videozapisima po albumu ili stvoriti vijesti.

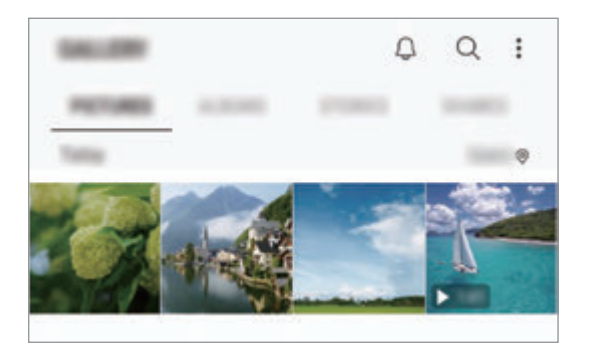

# **Pregledavanje slika**

1 Pokrenite aplikaciju **Galerija** i dodirnite **SLIKE**.

#### 2 Odaberite sliku.

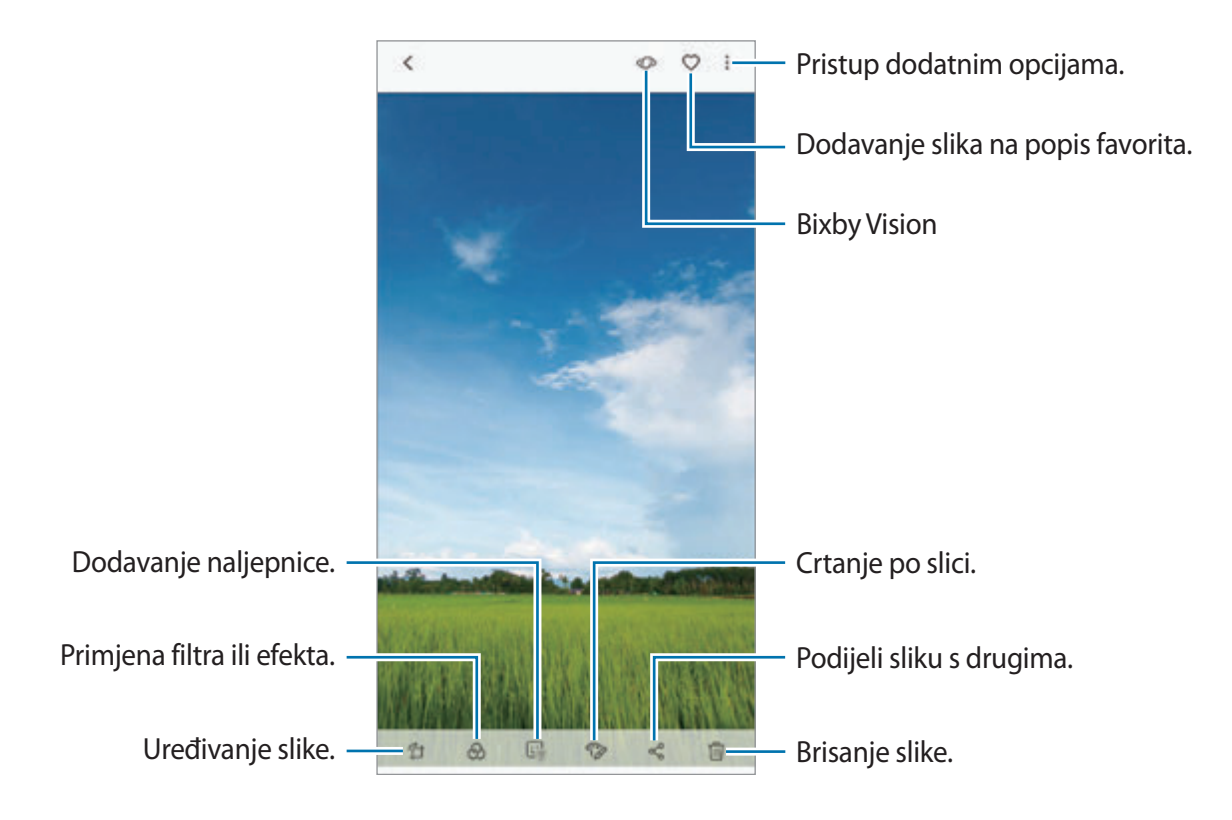

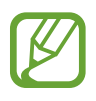

Od više slika možete kreirati film, animirani GIF ili kolaž. Na popisu dodirnite → **Stvori film**, **Stvori GIF** ili **Stvori kolaž**, a zatim odaberite slike.

#### **Traženje slika**

Pokrenite aplikaciju Galerija i dodirnite Q za prikaz slika sortiranih po kategoriji, kao što su vrste, lokacije ili dokumenti.

Za traženje slika na temelju unesenih ključnih riječi dodirnite polje pretrage.

#### **Uređivanje pozadine fotografija snimljenih uz Fokus uživo**

Možete urediti razinu zamućenja pozadine na fotogafiji koju ste snimili uz pomoć značajke Fokus uživo. Možete promijeniti oblik zamućenja pozadine ako se na točkama zamućenja prikaže pozadinsko osvjetljenje fotografija snimljenih uz Fokus uživo.

Pokrenite aplikaciju **Galerija**, odaberite fotografiju snimljenu uz Fokus uživo, dodirnite **PODESI ZAMUĆENOST POZADINE** da biste uredili razinu zamućenja ili promijenili oblik zamućenja pozadine.

#### **Pregled fotografija snimljenih uz pomoć značajke Dvostruko snimanje**

Pogledajte fotografiju izbliza i širokokutnu fotografiju snimljenu uz pomoć značajke Dvostrukog snimanja.

Pokrenite aplikaciju **Galerija**, odaberite fotografiju snimljenu uz pomoć značajke Dvostrukog snimanja, a zatim dodirnite **ŠIROKI KUT** ili **KRUPNI PLAN**.

#### **Slanje poruke uživo**

Pišite ili crtajte na slici i pošaljite je u obliku animirane datoteke.

- 1 Pokrenite aplikaciju **Galerija** i odaberite sliku.
- 2 Dodirnite <sup>→</sup> **Podijeli s pomoću Poruke uživo**.
- $3$  Na prozoru poruke uživo odaberite područje koje ćete upotrijebiti kao sliku pozadine te dodirnite **OBAVLJENO**.
- 4 Kreirajte poruku uživo. Pogledajte [Poruka uživo](#page-72-0) za više informacija.

# **Prikaz videozapisa**

- 1 Pokrenite aplikaciju **Galerija** i dodirnite **SLIKE**.
- 2 Odaberite video za reproducirati. Datoteke videozapisa prikazuju  $\blacktriangleright$ ikonu u prikazu minijatura.
- $3$  Dodirnite  $\triangleright$  za reproduciranje videozapisa.

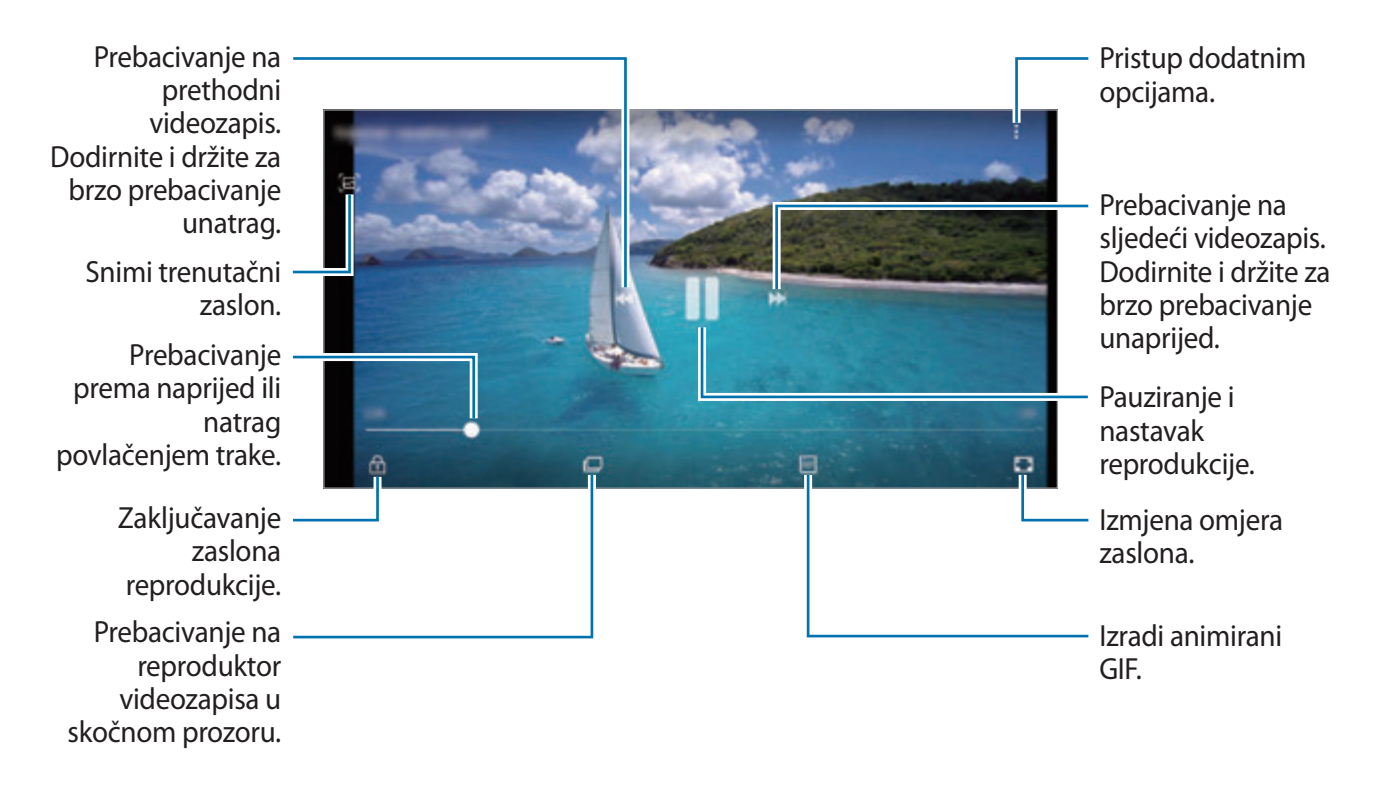

Povucite prst gore ili dolje na lijevoj strani zaslona za reprodukciju za prilagodbu svjetline ili povucite prst gore ili dolje na desnoj strani zaslona za reprodukciju za prilagodbu glasnoće.

Za prebacivanje unaprijed ili unatrag kližite ulijevo ili udesno na zaslonu reprodukcije.

#### **Upotreba funkcije poboljšanja videozapisa**

Poboljšajte kvalitetu slike svojih videozapisa kako biste uživali u jasnijim i živopisnijim bojama. Pokrenite aplikaciju **Postavke**, dodirnite **Napredne značajke**, a zatim dodirnite prekidač **Poboljšanje videozapisa** za aktivaciju.

- 
- Ta je funkcija dostupna samo u aplikacijama.
- Upotrebom te funkcije povećat će se potrošnja baterije.

## **Prikazivanje pojedinosti slika i videozapisa**

Možete prikazati pojedinosti datoteke, kao što osobe, lokacija i osnovne informacije. U slučaju postojanja automatski stvorenog sadržaja, kao što je vijest ili GIF, taj će se sadržaj isto prikazati.

Povucite prstom prema gore na zaslonu tijekom prikazivanja slike ili na zaslonu pretprikaza videozapisa. Prikazat će se pojedinosti datoteke.

Također možete prikazati i povezani sadržaj dodirivanjem informacija na zaslonu.

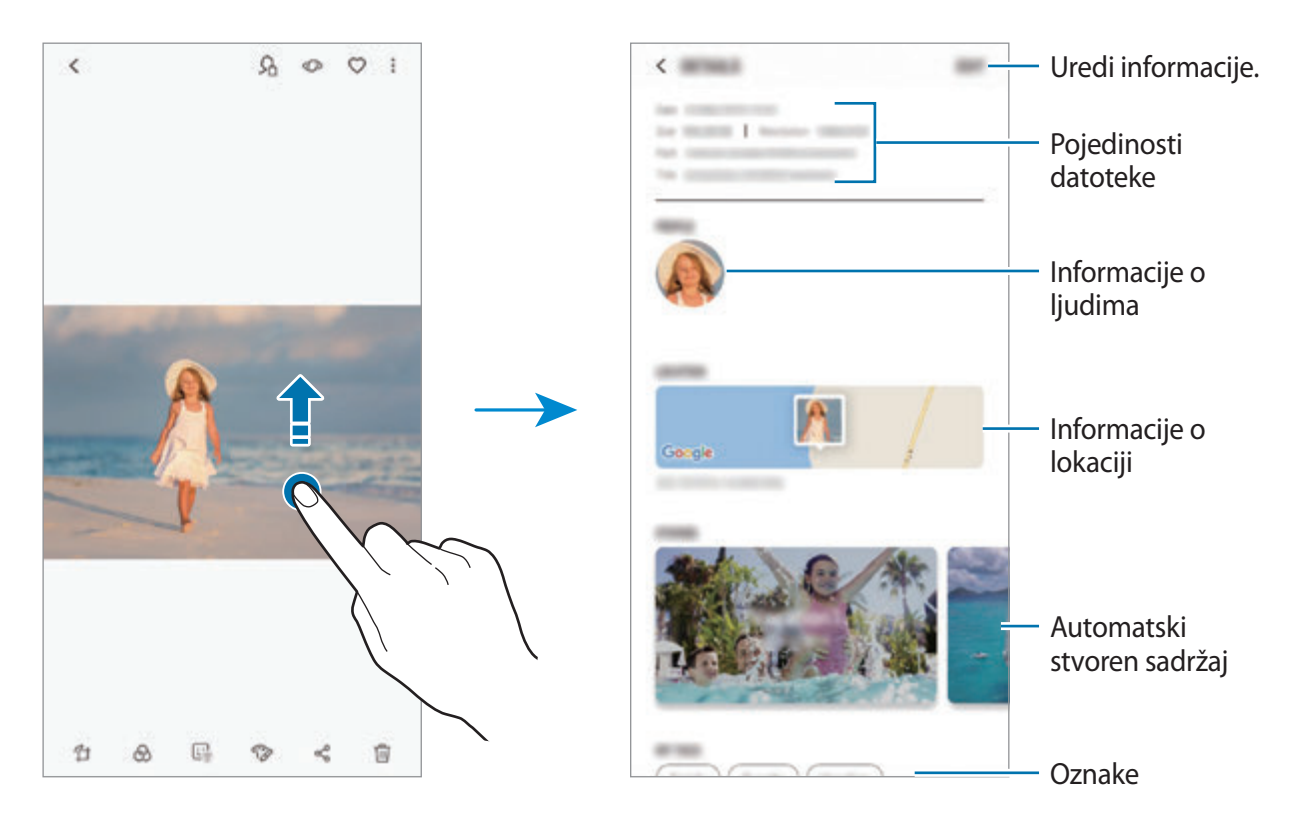

### **Prikaz albuma**

Možete pregledavati slike i videozapise koji su poredani prema mapama ili albumima. Filmovi, animirani GIF-ovi ili kolaži koje ste kreirali isto će se sortirati u vašim mapama na popisu albuma. Pokrenite aplikaciju **Galerija**, dodirnite **ALBUMI**, a zatim odaberite album.

#### **Skrivanje albuma**

Albume možete sakriti.

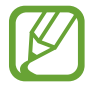

Ne možete sakriti albume koji su stvoreni prema zadanim postavkama, kao što su albumi **Kamera** i **Slike zaslona**.

- 1 Pokrenite aplikaciju **Galerija** i dodirnite **ALBUMI**.
- 2 Dodirnite → Sakrij ili otkrij albume.
- 3 Odaberite albume koje sakriti i dodirnite **PRIMIJ.**

Za ponovni prikaz albuma dodirnite → **Sakrij ili otkrij albume**, odznačite albume za prikaz, a zatim dodirnite **PRIMIJ.**

### **Prikaz vijesti**

Kada snimite ili spremite slike ili videozapise uređaj će očitati njihov datum i oznaku lokacije, sortirati slike i videozapise, a zatim stvoriti vijesti. Za automatsko stvaranje vijesti morate snimiti ili spremiti više slika ili videozapisa.

Pokrenite aplikaciju **Galerija**, dodirnite **PRIČE**, a zatim odaberite vijest.

#### **Stvaranje doživljaja**

Stvorite vijesti s različitim temama.

- 1 Pokrenite aplikaciju **Galerija** i dodirnite **PRIČE**.
- 2 Dodirnite <sup>→</sup> **Stvori priču**.
- 3 Označite slike ili videozapise koje ćete uključiti u vijest i dodirnite **OBAVLJENO**.
- 4 Unesite naziv vijesti i dodirnite **NOVO**.

Za dodavanje slika ili videozapisa u vijest, odaberite vijest i dodirnite **DODAJ**.

Za uklanjanje slika ili videozapisa iz vijesti, odaberite vijest, dodirnite → **Uredi**, označite slike ili videozapise za uklanjanje, a zatim dodirnite → **Ukloni iz priče**.

#### **Brisanje vijesti**

- 1 Pokrenite aplikaciju **Galerija** i dodirnite **PRIČE**.
- 2 Dodirnite i držite vijest za brisanj i dodirnite **OBRIŠI**.

### **Dijeljenje albuma**

Kreirajte albume i podijelite ih s obitelji i prijateljima koji su spremljeni u vašim kontaktima. Oni mogu prikazati podijeljene albume na uređajima koji su prijavljeni na njihovom Samsung računu, kao što su pametni telefoni, TV prijamnici ili hladnjaci.

- Za upotrebu ove funkcije vaš telefonski broj mora biti potvrđen.
	- Za uporabu ove značajke morate se registrirati i prijaviti na svoj Samsung račun.
- Dodatni troškovi mogu se zaračunati prilikom dijeljenja datoteka putem mobilne mreže.

#### **Kreiranje albuma za dijeljenje**

1 Pokrenite aplikaciju **Galerija** i dodirnite **DIJELJENO**.

Kada prvi put upotrebljavate ovu značajku, dodirnite **POČNI** i prihvatite odredbe i uvjete značajke Samsung Social.

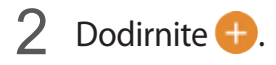

- 3 Unesite naziv albuma.
- 4 Odaberite grupu s kojom ćete ga podijeliti.

Ako želite kreirati grupu, dodirnite **Dodaj grupu**, unesite naziv grupe i odaberite kontakte koje ćete dodati u grupu.

5 Dodirnite **OBAVLJENO**.

Primatelji će primiti obavijest.

#### **Dodavanje slika ili videozapisa u album**

- 1 Pokrenite aplikaciju **Galerija** i dodirnite **DIJELJENO**.
- 2 Odaberite album za dodavanje slika ili videozapisa.
- 3 Dodirnite **DODAJ** i označite slike ili videozapise za dodavanje.
- 4 Dodirnite **OBAVLJENO**.

# **Sinkronizacija slika i videozapisa uz pomoć Samsung Clouda**

Nakon što sinkronizirate aplikaciju **Galerija** uz pomoć Samsung Clouda, fotografije i videozapisi također će biti spremljeni u Samsung Cloudu. Slike i videozapise spremljene u Samsung Cloudu u aplikaciji **Galerija** možete prikazati i iz drugih uređaja.

Pokrenite aplikaciju **Galerija**, dodirnite → **Postavke**, a zatim dodirnite prekidač **Samsung Cloud** za aktivaciju. Aplikacija **Galerija** i Samsung će se sinkronizirati.

# **Brisanje slika ili videozapisa**

#### **Brisanje slike ili videozapisa**

Odaberite sliku ili videozapis i dodirnite  $\overline{u}$  na vrhu zaslona.

#### **Višestruko brisanje slika i videozapisa**

- 1 Na zaslonu galerije dodirnite i držite sliku ili videozapis za brisanje.
- 2 Označite slike ili videozapise za brisanje.
- 3 Dodirnite **OBRIŠI**.

# **Always On Display**

Uvijek možete vidjeti informacije kao što je sat ili kalendar ili kontrolirati reprodukciju glazbe dok je zaslon isključen.

Također možete provjeravati obavijesti za nove poruke ili propuštene pozive.

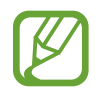

- Svjetlina značajke Always On Display može se automatski mijenjati ovisno o uvjetima osvjetljenja.
- Ako je senzor na vrhu uređaja pokriven određeno vrijeme, značajka Always On Display isključit će se.

#### **Otvaranje obavijesti uz značajku Always on Display**

Kada primite poruku, propušteni poziv ili obavijesti o aplikacijama, ikone obavijesti pojavit će se na Always On Display. Dodirnite dvaput ikonu obavijesti za prikaz obavijesti.

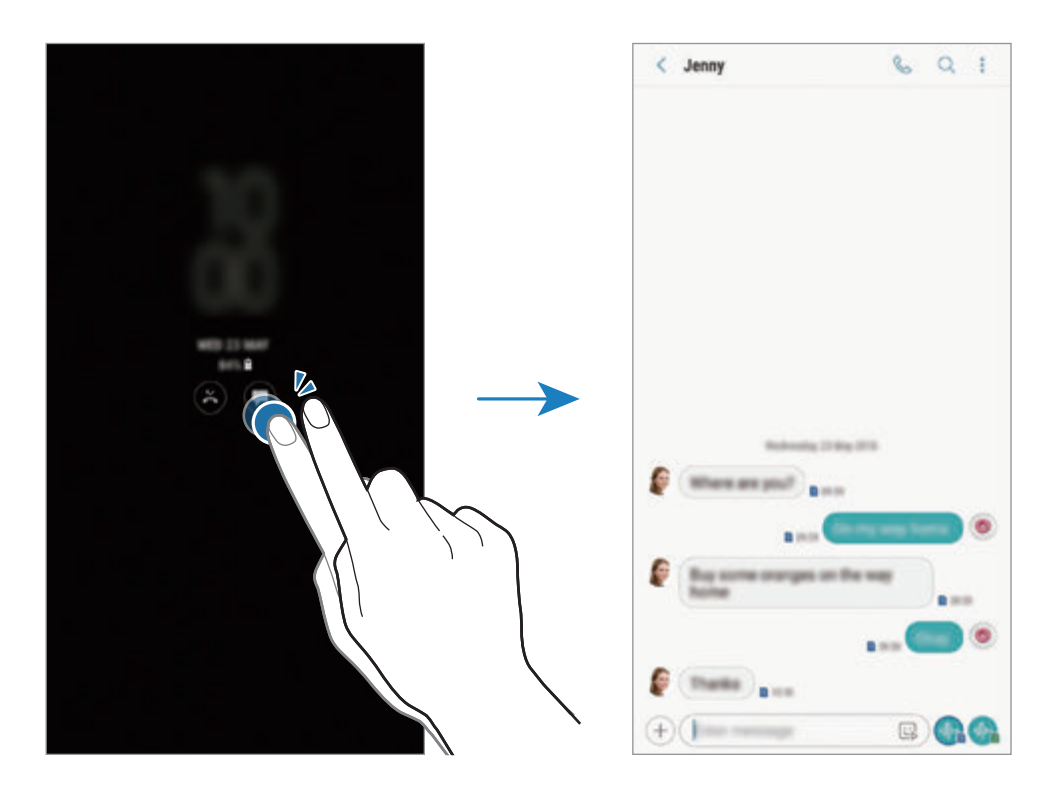

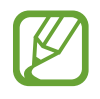

Ako je zaslon zaključan, morate ga otključati za prikaz obavijesti.

#### **Kontroliranje reprodukcije glazbe na Always On Display**

Reprodukcijom glazbe možete upravljati na Always On Display, bez uključivanja zaslona.

- 1 Pokrenite aplikaciju **Postavke**, dodirnite **Zaslon zaključavanja** <sup>→</sup> **FaceWidgets**, a zatim dodirnite prekidač **Glazbeni kontroler** za aktivaciju.
- 2 Za upravljanje reprodukcijom glazbe na Always On Display dvaput dodirnite sat.
- 3 Za pomicanje u regulator za glazbu kližite ulijevoili udesno na satu.
- 4 Dodirnite ikonu za upravljanje reprodukcijom.

#### **Prikazivanje slike uz funkciju Always On Display**

Uz funkciju Always On Display možete prikazati sliku. Također možete prikazati i animirani GIF.

- 1 Pokrenite aplikaciju **Postavke** <sup>→</sup> **Zaslon zaključavanja** <sup>→</sup> **Izgled sata**.
- 2 Popis vrsta odvucite u lijevo ili u desno te odaberite ikonu sa slikom.
- 3 Dodirnite **Dodavanje slike**, a zatim odaberite sliku.

Za umetanje animiranog GIF-a dodirnite **Dodaj GIF** te odaberite datoteku.

4 Dodirnite **GOTOVO**.

#### **Promjena rasporeda za funkciju Always On Display**

Pokrenite aplikaciju **Postavke**, dodirnite **Zaslon zaključavanja** → **Always On Display** → **Postavljanje rasporeda** i postavite početno i završno vrijeme.

Za prikazivanje uvijek u funkciji Always On Display dodirnite prekidač **Prikaži uvijek** za aktivaciju.

#### **Deaktiviranje funkcije Always On Display**

Pokrenite aplikaciju **Postavke**, dodirnite **Zaslon zaključavanja**, a zatim dodirnite prekidač **Always On Display** za deaktivaciju.

# **Rubni zaslon**

### **Uvod**

Putem rubnih okvira brzo možete pristupiti svojim omiljenim aplikacijama, značajkama i kontaktima.

#### **Uporaba rubnih okvira**

Povucite ručicu rubnog okvira prema središtu zaslona. Zatim kližite lijevo ili desno za prebacivanje između rubnih prikaza.

Ako ručica rubnog okvira nije vidljiva, pokrenite aplikaciju **Postavke**, dodirnite **Zaslon** → **Rubni zaslon**, a zatim dodirnite prekidač **Rubne ploče** za aktivaciju.

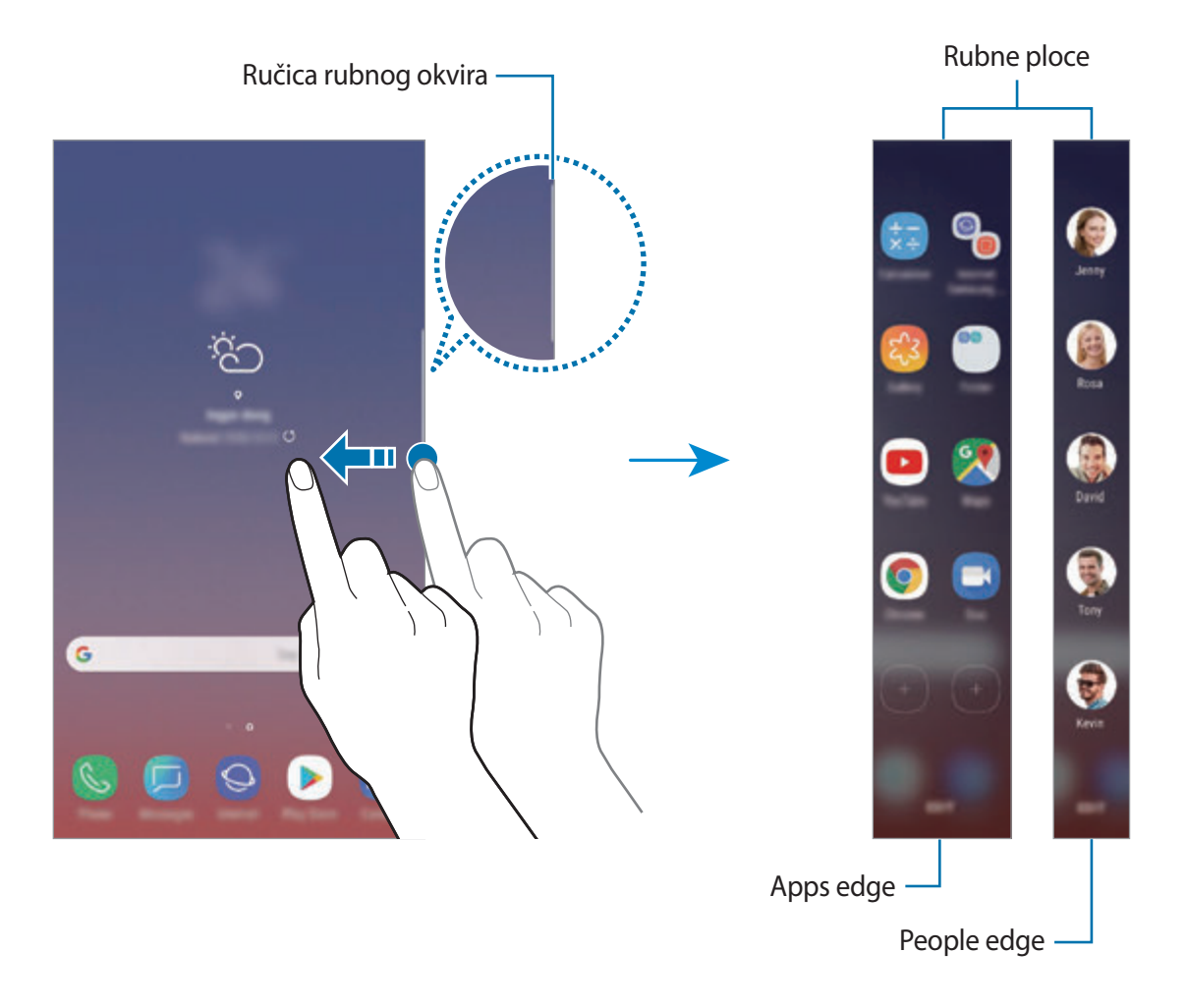

Aplikacije i značajke

#### **Uređivanje rubnih okvira**

Odaberite okvire koji će se prikazivati na rubnom zaslonu ili ih uredite.

- 1 Povucite ručicu rubnog okvira prema središtu zaslona.
- 2 Dodirnite **3** za otvaranje zaslona postavki rubnog okvira.
- 3 Označite rubne okvitre koji će se prikazivati. Za uređivanje okvira dodirnite **UREDI**. Za preuzimanje dodatnih okvira dodirnite → **Preuzmi**. Za preuređivanje okvira dodirnite **:** → **Poredaj** i povucite < > na drugu lokaciju.

#### **Podešavanje ručice rubnog okvira**

Možete promijeniti postavke lokacije, veličine, transparentnosti ili vibracije ručice.

Povucite ručicu rubnog okvira prema središtu zaslona. Zatim dodirnite **↔ ÷** → **Ručica Rubne ploče**.

# **Apps edge**

Brzo pokrenite često upotrebljavane aplikacije.

- 1 Povucite ručicu rubnog okvira prema središtu zaslona.
- 2 Kližite ulijevo ili udesno za otvaranje okvira Apps edge.
- 3 Odaberite aplikaciju za pokretanje.

#### **Uređivanje okvira Apps edge**

- Za dodavanje aplikacije dodirnite  $\Box$  na okviru i dodirnite aplikaciju sa popisa aplikacija.
- Za kreiranje mape na okviru, dodirnite  $\Box$  na okviru, dodirnite i držite aplikaciju s popisa aplikacija, a zatim je povucite preko druge aplikacije na okviru Apps edge. Ispustite aplikaciju kad se mapa okvira pojavi oko aplikacije.
- Za brisanje aplikacije dodirnite i držite aplikaciju na okviru i povucite ju na **Ukloni** na vrhu okvira.
- Da biste promijenili redoslijed aplikacija, dodirnite i držite aplikaciju i povucite je na drugu lokaciju.

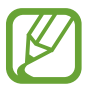

Okvir Apps edge možete urediti i dodirom na **UREDI**.

# **People edge**

Dodajte svoje omiljene kontakte u okvir People edge kako biste ih mogli brzo kontaktirati i pregledavati obavijesti koje ste od njih dobili.

- 1 Povucite ručicu rubnog okvira prema središtu zaslona.
- 2 Kližite ulijevo ili udesno za otvaranje okvira People edge.

#### **Dodavanje kontakata u okvir People edge**

Dodajte često korištene kontakte na okvir People edge i postavite ih kao svoje prioritetne kontakte.

Dodirnite  $\left(\frac{1}{2}\right)$  i odaberite kontakt s popisa omilienih ili dodirnite **ODABIR KONTAKATA**, odaberite kontakte, a zatim dodirnite **GOTOVO**.

#### **Uređivanje okvira People edge**

- Za brisanje kontakta dodirnite i držite ikonu kontakta a zatim ju povucite na **Ukloni** na vrhu zaslona.
- Da biste promijenili redoslijed kontakata, dodirnite i držite ikonu kontakta i povucite ju na drugu lokaciju.

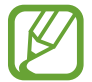

Okvir People edge možete urediti i dodirom na **UREDI**.

#### **Kontaktiranje s osobama iz okvira People edge**

Otvorite okvir People edge i dodirnite kontakt. Na zaslonu će se pojaviti komunikacijski gumbi. Dodirnite željeni gumb za pozivanje ili slanje poruke na kontakt.

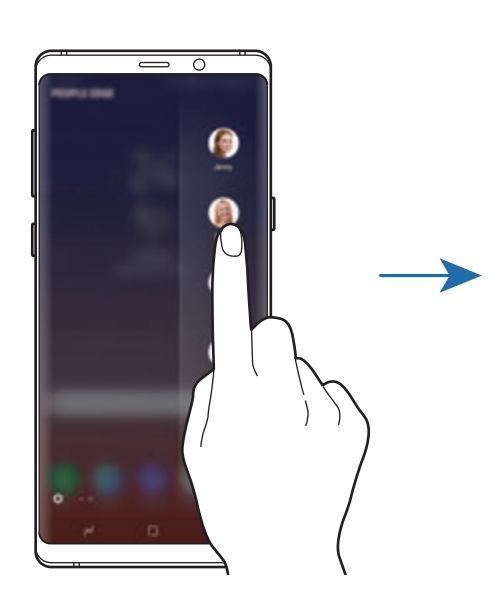

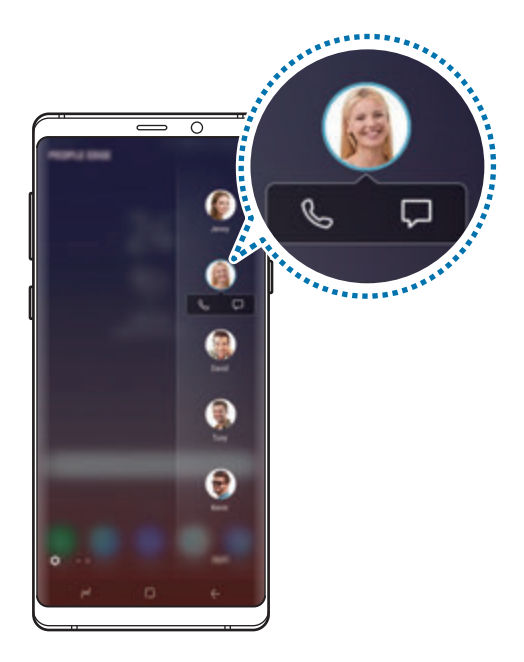

# **Rubno osvjetljenje**

Uređaj možete podesiti na osvjetljavanje rubova zaslona i prikazivanje skočnog prozora kada primite obavijesti, kao što su poruke.

Čak i kad je zaslon uređaja okrenut prema dolje, osvijelit će se rubovi zaslona kako biste bili obaviješteni o pozivu ili novim obavijestima. Kada se tijekom upotrebe aplikacije pojavi skočni prozor, povucite prozor prema dolje za brzi prikaz sadržaja i izvođenje dostupnih radnji.

#### **Upravljanje obavijestima da se prikažu kao rubno osvjetljenje**

- 1 Pokrenite aplikaciju **Postavke**, dodirnite **Zaslon** <sup>→</sup> **Rubni zaslon** <sup>→</sup> **Rubno osvjetljenje**.
- 2 Dodirnite **Upravljanje obavijestima** te dodirnite prekidače pored aplikacija kako biste obavijesti primali kao rubno osvjetljenje.

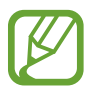

Neke obavijesti možda se neće prikazati kao rubno osvjetljenje ovisno o vrsti obavijesti.

#### **Brzi odgovor**

Možete odbiti dolazne pozive korištenjem uobičajene poruke za odbijanje. Dok je zaslon uređaja okrenut prema dolje, za odbijanje poziva držite prst na senzoru brzine otkucaja srca na poleđini uređaja dvije sekunde.

Pokrenite aplikaciju **Postavke** dodirnite **Zaslon** → **Rubni zaslon** → **Rubno osvjetljenje** → → **Brzi odgovor**, a zatim dodirnite prekidač radi aktiviranja.

Za uređivanje zadane poruke odbijanja dodirnite tekst poruke ispod **PORUKA BRZOG ODGOVORA**

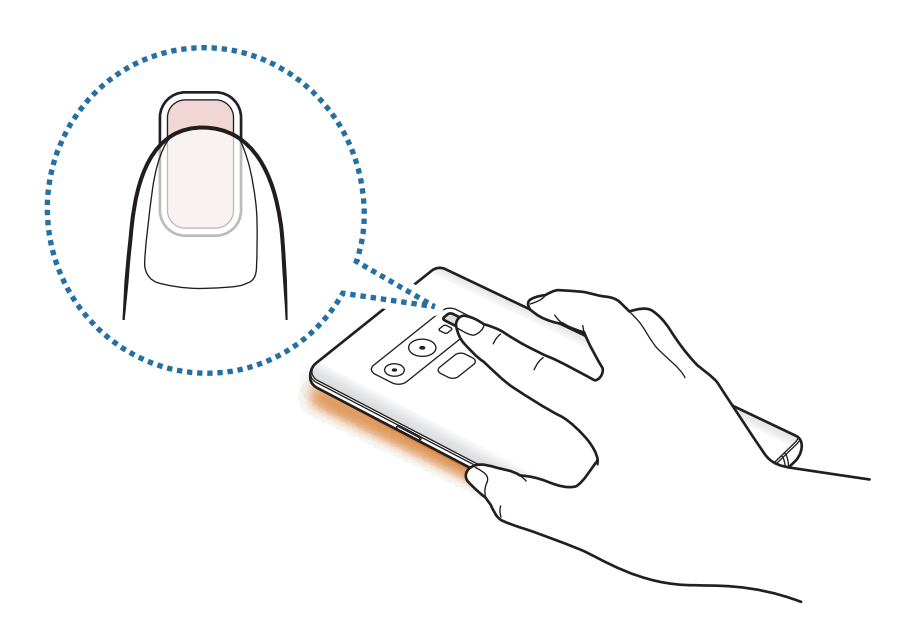

Aplikacije i značajke

# **Višenamjenski prozor**

### **Uvod**

Višenamjenski prozor omogućuje vam pokretanje dviju aplikacija istovremeno u prikazu podijeljenog zaslona. Možete također pokrenuti više aplikacija istovremeno u skočnom prikazu.

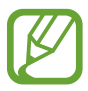

Neke aplikacije možda neće podržavati ovu funkciju.

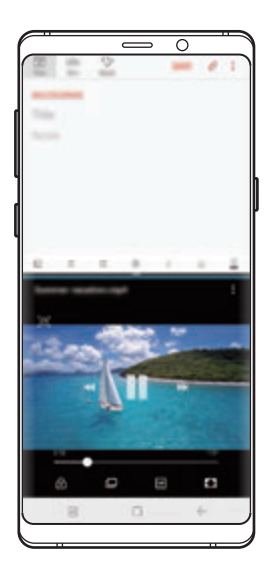

Prikaz podijeljenog zaslona Skočni pregled

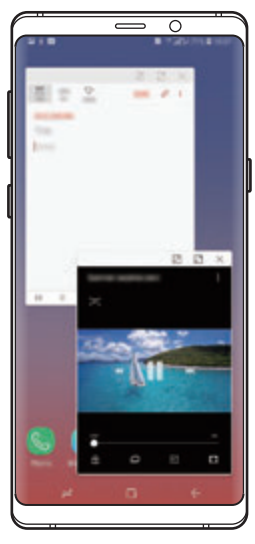

# **Prikaz podijeljenog zaslona**

- 1 Dodirnite gumb za nedavne aktivnosti za otvaranje popisa nedavno korištenih aplikacija.
- 2 Pomaknite se prema gore ili dolje i dodirnite  $\Xi$  na prozoru nedavnih aplikacija. Odabrana aplikacija pokrenut će se u gornjem prozoru.

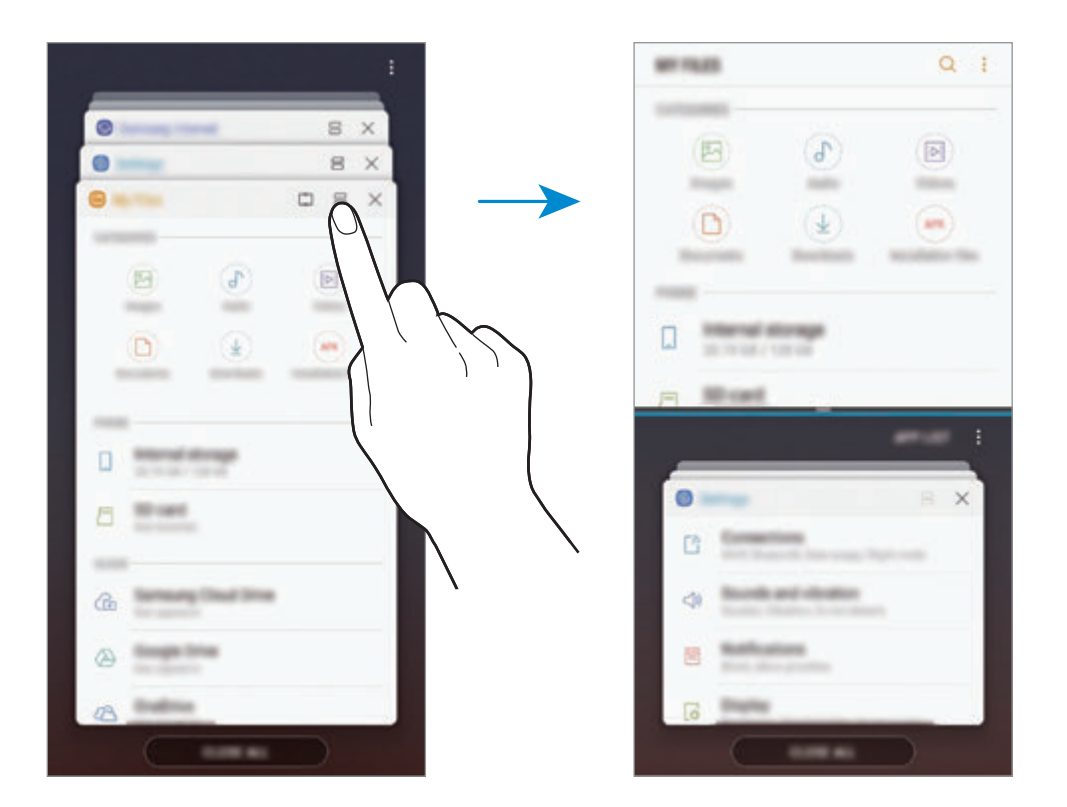

3 U donjem prozoru kliznite prema gore ili prema dolje kako biste za pokretanje odabrali drugu aplikaciju.

Za pokretanje aplikacija koje nisu na popisu nedavno korištenih aplikacija dodirnite **POP. APL.** i odaberite aplikaciju.

Aplikacije i značajke

#### **Uporaba dodatnih opcija**

Dodirnite traku između prozora aplikacije za pristup dodatnim opcijama.

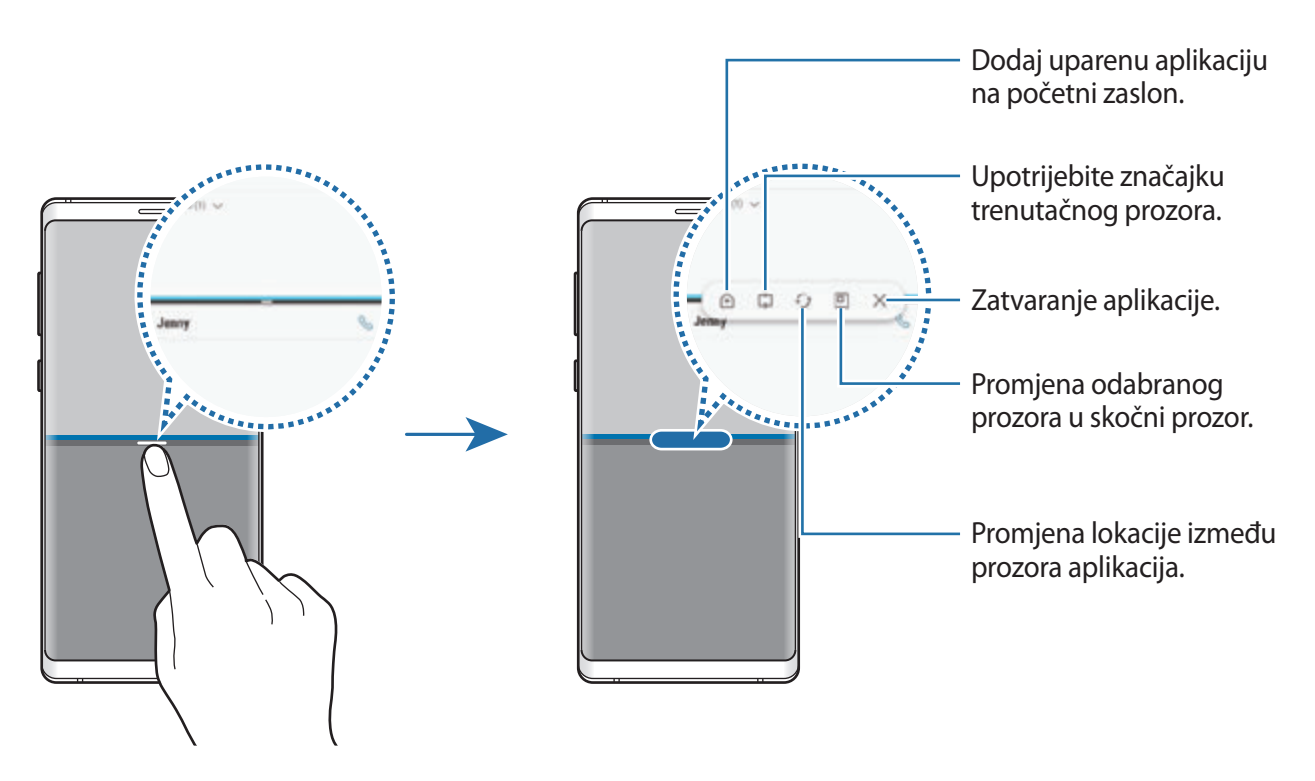

#### **Podešavanje veličine prozora**

Povucite traku između prozora aplikacije gore ili dolje za podešavanje veličine prozora.

Prozor će se maksimizirati kada traku povučete između prozora aplikacije na vrh ili dno ruba zaslona.

#### **Minimiziranje prikaza podijeljenog zaslona**

Dodirnite gumb za početni zaslon za minimiziranje prikaza podijeljenog zaslona. Ikona  $\Xi$  pojavit će se na statusnoj traci. Zatvorit će se aplikacija u donjem prozoru, a aplikacija u gornjem prozoru ostat će aktivna u minimiziranom prikazu podijeljenog zaslona.

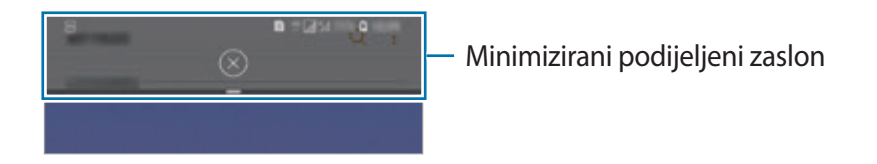

Za zatvaranje minimiziranog prikaza podijeljenog zaslona dodirnite  $(x)$ .

## **Trenutačni prozor**

Možete odabrati područje i prikačiti ga na vrh zaslona te u donjem prozoru upotrebljavati ostale aplikacije.

- 1 Dodirnite gumb za nedavne aktivnosti za otvaranje popisa nedavno korištenih aplikacija.
- 2 Dodirnite  $\Box$  i povucite okvir na područje na koji ga želite prikačiti. Kako biste prilagodili veličinu okvira povucite **prema gore ili dolje.**
- 3 Dodirnite **OK**.

Prozor odabrane aplikacije bit će prikačen na vrh zaslona. Za uklanjanje prozora povucite traku između prozora aplikacije.

4 U donjem prozoru kliznite prema gore ili prema dolje kako biste za pokretanje odabrali drugu aplikaciju.

# **Dodavanje ikone uparenih aplikacija na početni zaslon**

Kada dodate uparene aplikacije na početni zaslon, možete pokrenuti dvije aplikacije u prikazu podijeljenog zaslona sa samo jednim dodirom.

Dodirnite traku između prozora aplikacije te dodirnite  $\hat{+}$ .

Trenutačno uparene aplikacije bit će dodane na početni zaslon.

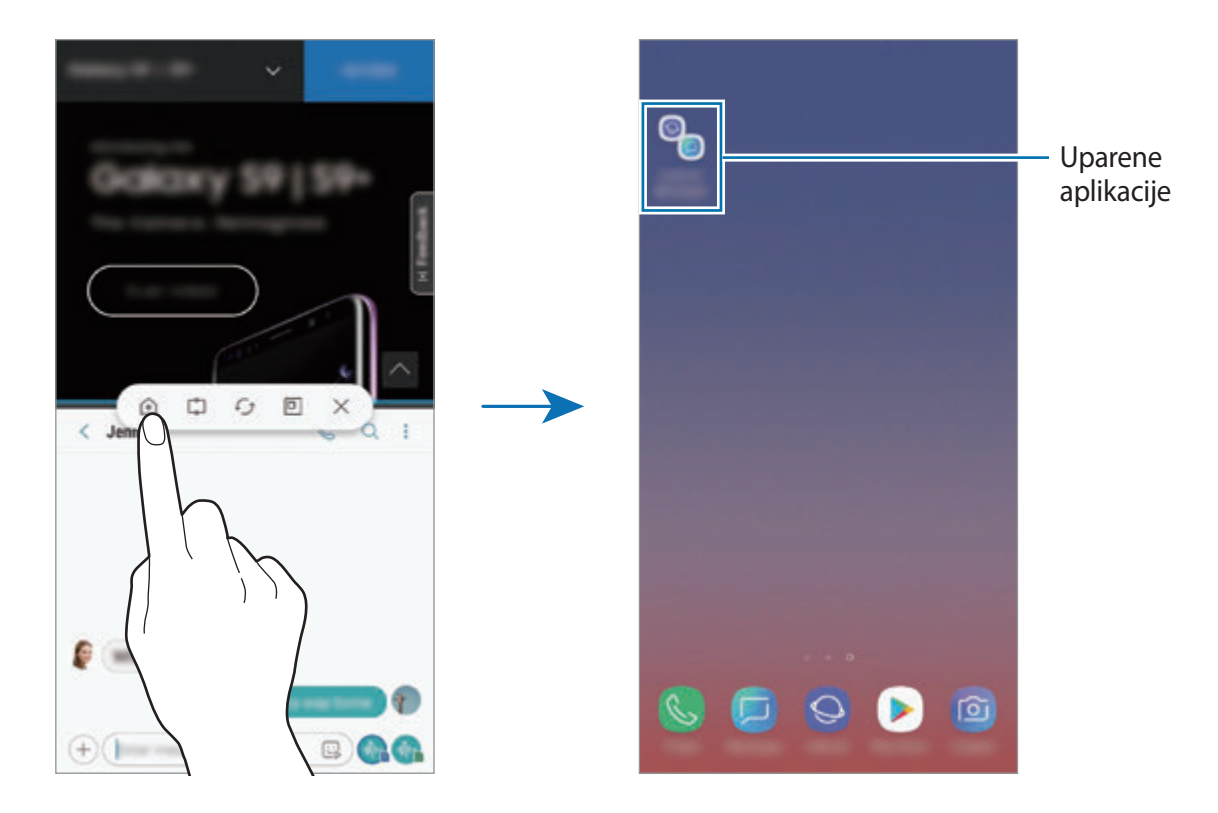

# **Skočni pregled**

- 1 Dodirnite gumb za nedavne aktivnosti za otvaranje popisa nedavno korištenih aplikacija.
- 2 Kliznite prema gore ili prema dolje, dodirnite i držite prozor aplikacije, a zatim za odvucite na **Ispustite ovdje za prikaz skočnog prozora**.

Zaslon aplikacija pojavit će se u skočnom prikazu.

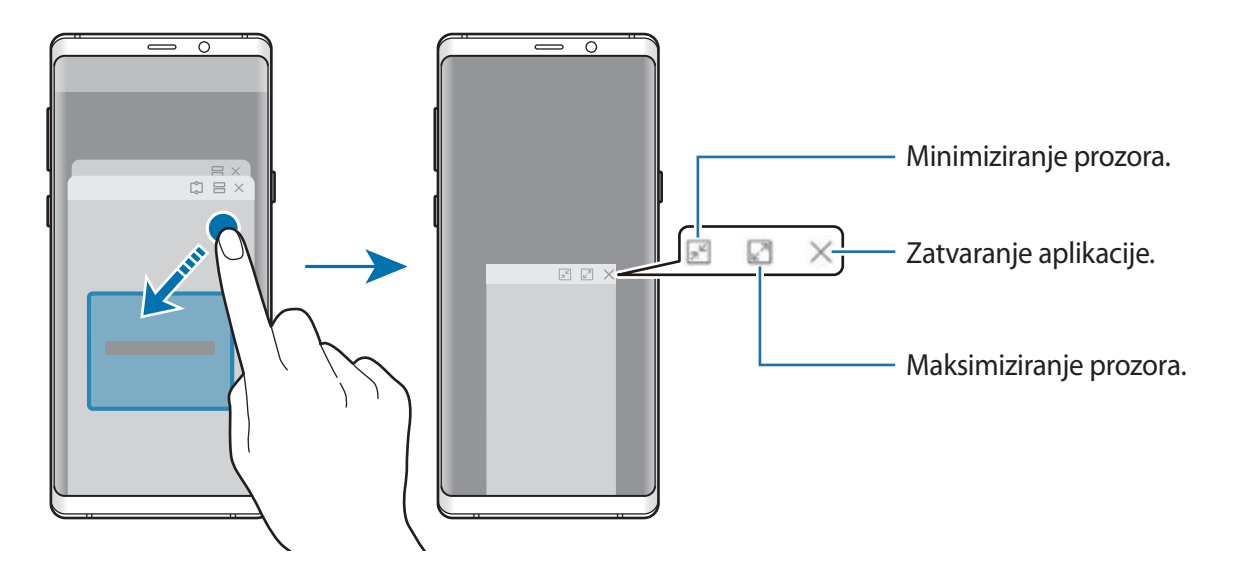

#### **Premještanje skočnih prozora**

Za premještanje skočnog prozora dodirnite alatnu traku prozora i povucite ju na novu lokaciju.

#### **Prikaz obavijesti putem skočnog prozora**

Kada primite obavijest s rubnim osvjetljenjem, otvaranjem skočnog prozora možete brzo prikazati sadržaj i izvršiti dostupne radnje. Primjerice, ako tijekom gledanja videozapisa ili igranja igrice primite poruku, poruku možete prikazati i na nju odgovoriti bez prebacivanje zaslona.

Kada primite obavijest s rubnim osvjetljenjem tijekom uporabe aplikacije, obavijest povucite prema dolje.

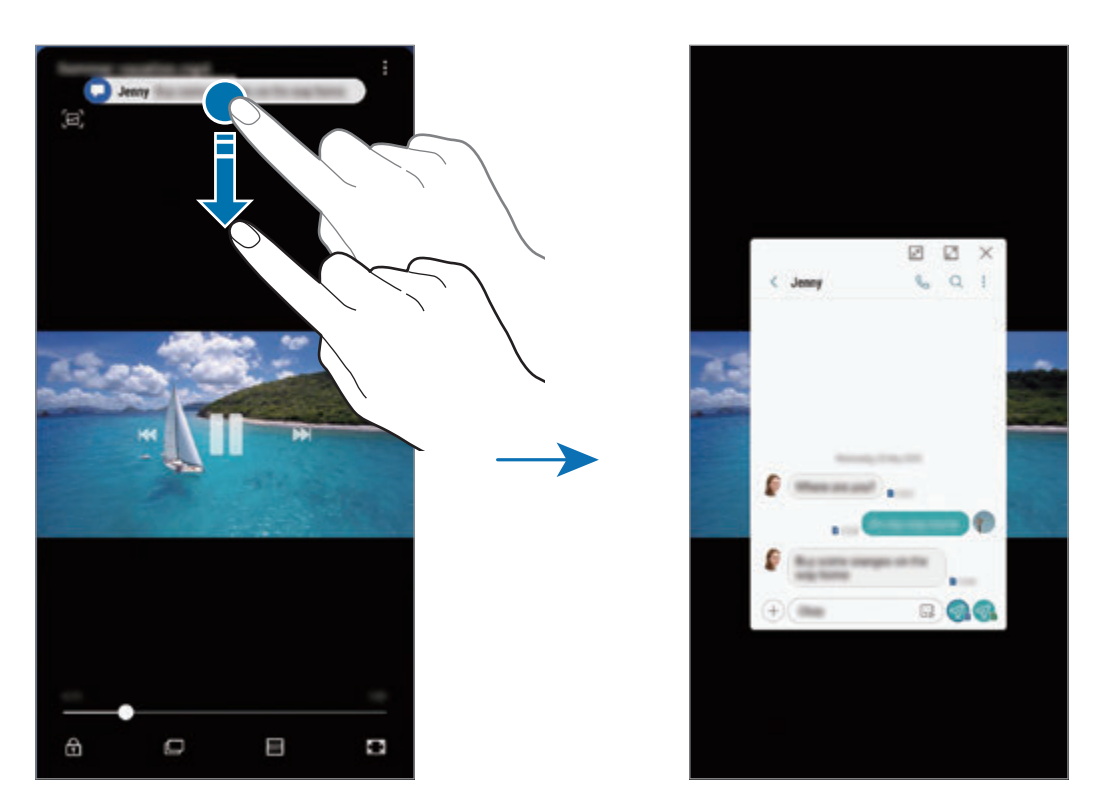

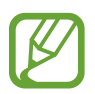

Ova je značajka dostupna samo za aplikacije koje podržavaju značajke višenamjenskog prozora i rubnog osvjetljenja. Za prikaz podržanih aplikacija pokrenite aplikaciju **Postavke**, dodirnite **Zaslon** → **Rubni zaslon** → **Rubno osvjetljenje** → **Upravljanje obavijestima**.

# **Samsung Gear**

Samsung Gear aplikacija je koja omogućuje upravljanje uređajem koji može nositi Gear. Kada uređaj povežete s Gearom, možete prilagoditi postavke i aplikacije Geara.

Otvorite mapu **Samsung** i pokrenite aplikaciju **Samsung Gear**.

Dodirnite **ZAPOČNI PUTOVANJE** za spajanje uređaja s Gearom. Slijedite upute na zaslonu kako biste dovršili postupak postavljanja. Pogledajte korisnički priručnik Gear za više informacija o načinu spajanja i upotrebi uređaja Gear s vašim uređajem.

# <span id="page-167-0"></span>**Samsung Members**

**Samsung Members** pruža usluge podrške korisnicima, kao što je dijagnosticiranje problema uređaja te omogućuje korisnicima postavljanje pitanja i prijavu izvješća o greškama. Isto tako možete dijeliti informacije s ostalima u zajednici Galaxy korisnika ili pregledavati najnovije vijesti i savjete Galaxy. **Samsung Members** može vam pomoći riješiti problem s kojim se možda suočite tijekom uporabe uređaja.

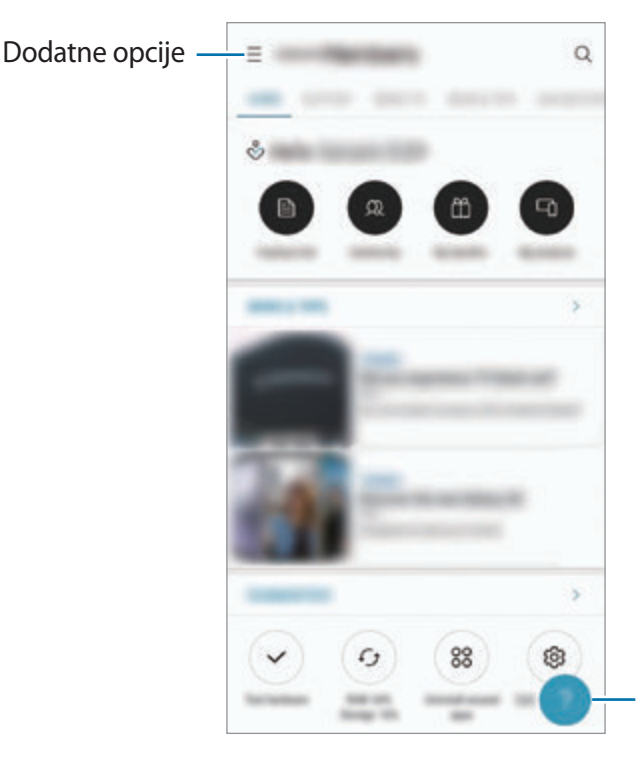

Pošalji povratnu informaciju.

- Dostupnost i podržane funkcije ove aplikacije mogu se razlikovati ovisno o području ili pružatelju usluge.
	- Kako biste dali svoju povratnu informaciju ili objavili komentare, morate se registrirati i prijaviti u svoj Samsung račun. Pogledajte [Samsung račun](#page-36-0) za više informacija.

# **Samsung Notes**

### **Uvod**

Kreirajte bilješke unosom teksta tipkovnicom ili pisanjem ili crtanjem po zaslonu. U svoje bilješke isto tako možete umetnuti slike ili glasovne snimke.

# **Kreiranje bilješki**

- 1 Pokrenite aplikaciju **Samsung Notes** i dodirnite .
- 2 Odaberite način unosa s alatne trake na vrhu zaslona i sastavite bilješku.

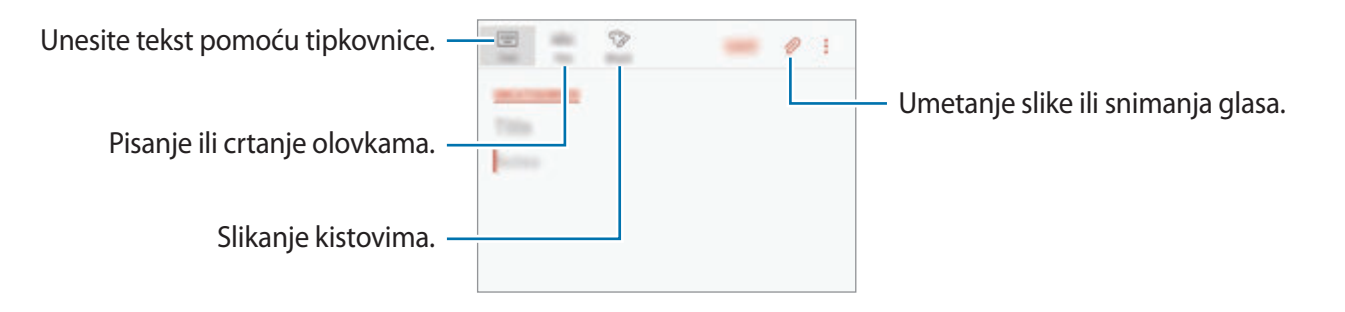

3 Kad završite sa sastavljanjem bilješke, dodirnite **SPREMI**.

### **Sastavljanje bilješki rukopisom**

Na zaslonu za sastavljanje bilješki dodirnite **Olovka** za pisanje ili crtanje uz pomoć S olovka.

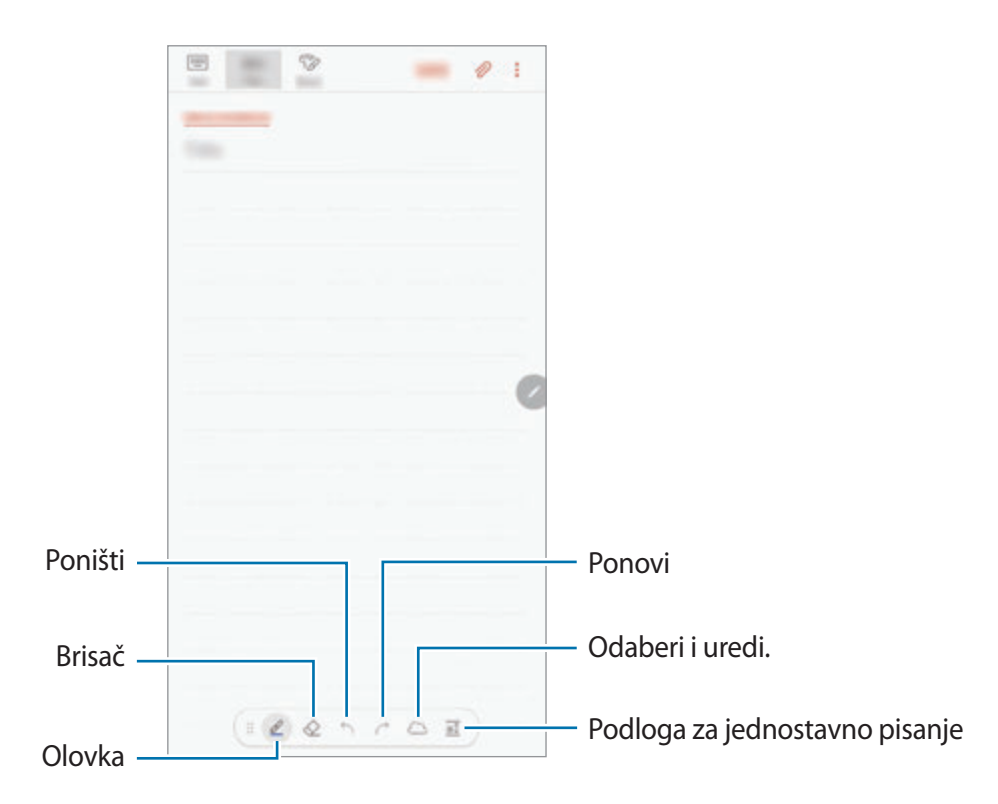

#### **Promjena postavki olovke**

Prilikom pisanja ili crtanja na zaslonu dodirnite 2 za promjenu vrste olovke, debljine crte ili boje olovke.

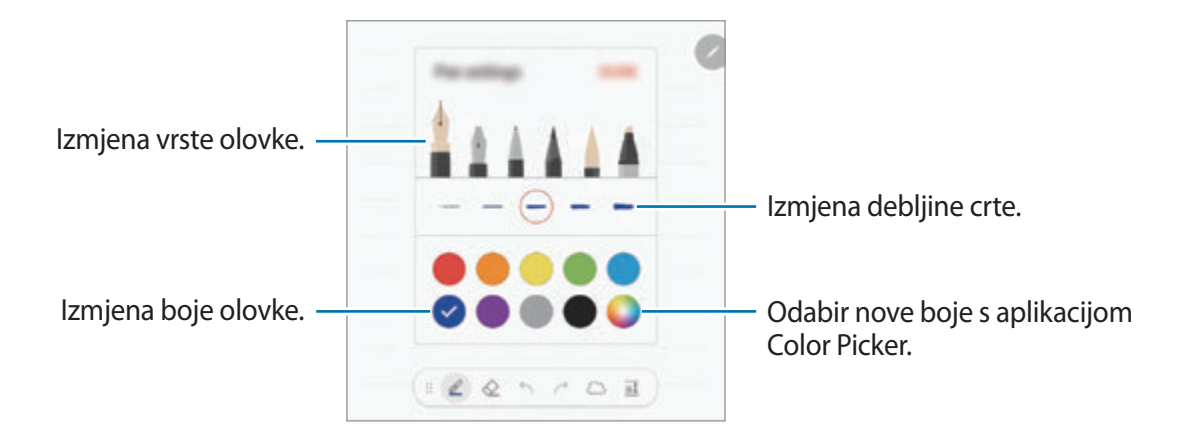

#### **Korištenje gumice**

Kada želite izbrisati rukopis iz bilješke, dodirnite  $\Diamond$  i odaberite područje koje želite izbrisati. Ili odaberite područje dok pritišćete i držite gumb S olovke.

Za promjenu vrste gumice još jednom dodirnite  $\diamondsuit$ .

- **Obriši potezom**: Izbrišite odabranu crtu.
- **Izbriši dodirnuto područje**: Izbrišite samo područje koje odaberete. Možete prilagoditi veličinu gumice povlačenjem trake za prilagodbu veličine.
- **IZBRIŠI SVE**: Izbrišite cijelu bilješku.

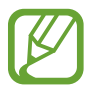

Čak i s malom gumicom nećete moći precizno obrisati željeno područje.

#### **Upotreba podloge za jednostavno pisanje**

Upotrijebite podlogu za jednostavno pisanje za jednostavniji unos rukopisa.

Kada pišete ili crtate po podlozi za jednostavno pisanje, vaš rukopis bit će automatski prilagođen i unesen između redova polja za unos.

Na zaslonu za sastavljanje bilješki dodirnite  $\overline{a\mathbb{I}}$ . Polje za unos povećat će se i pojaviti u obliku podloge za jednostavno pisanje.

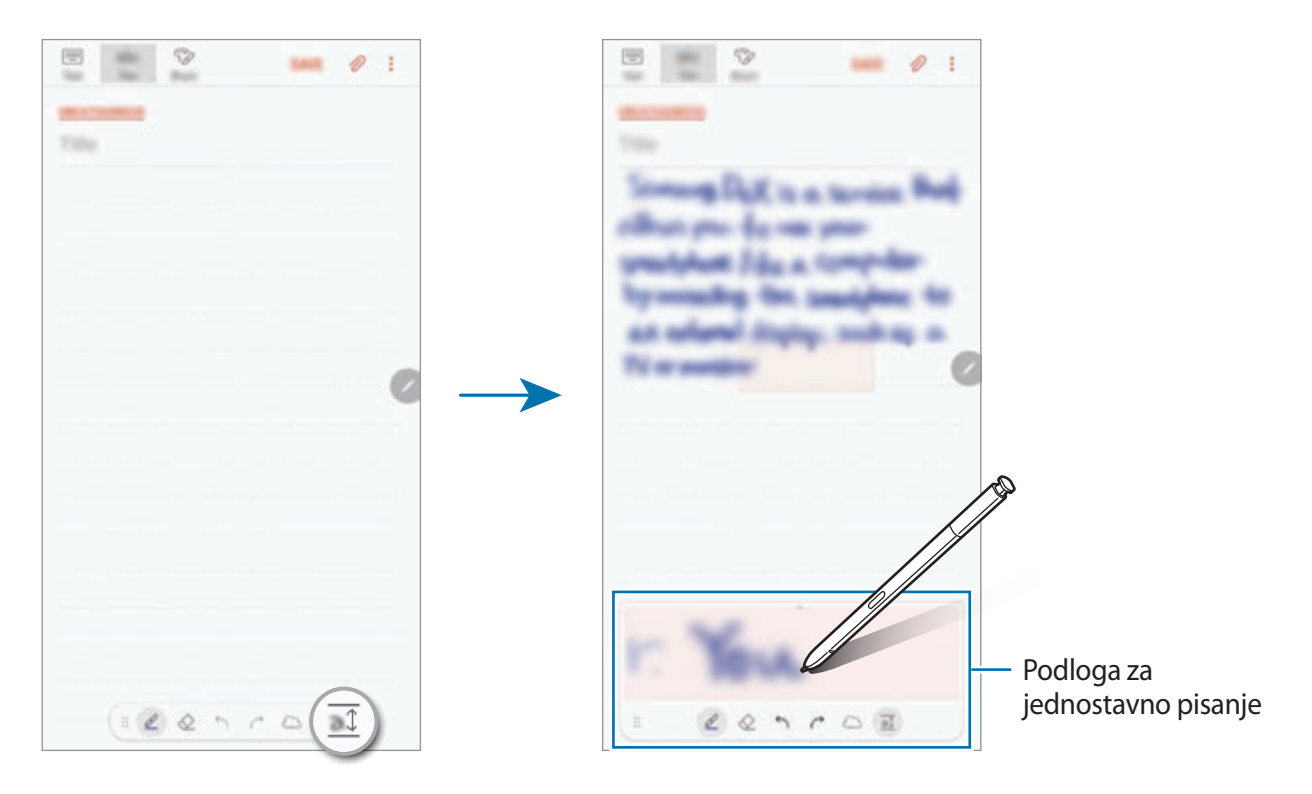

#### **Uređivanje rukom pisanih bilješki**

Uredite rukom pisane bilješke koristeći razne opcije uređivanja poput rezanja, pomicanja, promjene veličine ili pretvaranja.

1 Kada na bilješci ima rukopisa, dodirnite  $\mathbb{C}$ .

Za promjenu oblika odabira još jednom dodirnite ......

2 Dodirnite ili nacrtajte crtu oko unosa za odabir.

Za prebacivanje unosa na drugu lokaciju, odaberite unos i povucite ga na novu lokaciju. Za promjenu veličine odabira dodirnite unos i povucite rub okvira koji se pojavljuje.

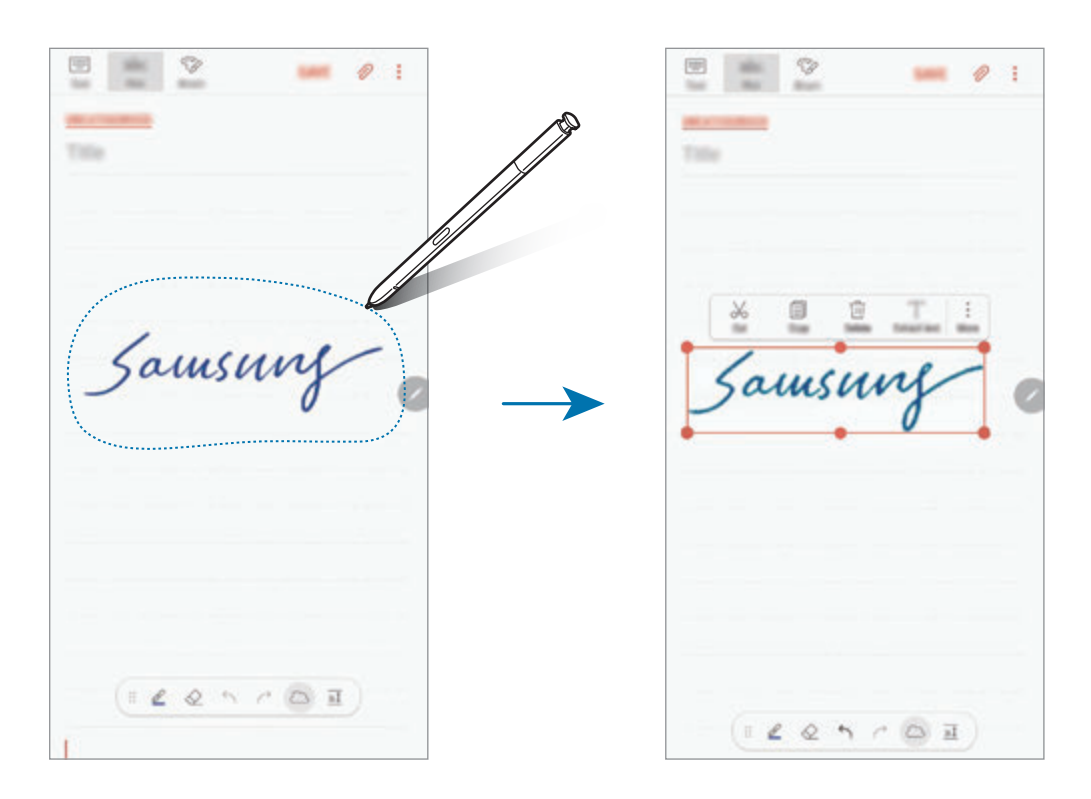

- 3 Uredite unos pomoću dostupnih opcija.
	- **Izreži**: Izrezivanje unosa. Za lijepljenje na drugu lokaciju, dodirnite i držite lokaciju, a zatim dodirnite **Zalijepi**.
	- **Kopija**: Kopiranje unosa. Za lijepljenje na drugu lokaciju, dodirnite i držite lokaciju, a zatim dodirnite **Zalijepi**.
	- **Obriši**: Brisanje unosa.
	- **Izdvoji tekst**: Izdvojite tekst s odabranog područja. Za lijepljenje ili kopiranje teksta u biilješku dodirnite **ZALIJEPI NA BILJEŠKU** ili **KOPIRAJ**.
	- **Više** → **Prebaci naprijed**: Pošaljite unos na prednju stranu.
	- **Više** → **Premjesti u pozadinu**: Pošaljite unos na stražnju stranu.

### **Slikanje kistovima**

Na zaslonu za sastavljanje bilješki dodirnite **Kist** za slikanje različitim kistovima.

Kada ste gotovi dodirnite **GOTOVO** za umetanje svojeg crteža u bilješku.

Svoj crtež možete objaviti na PENUP kako biste ga podijelili s drugima.

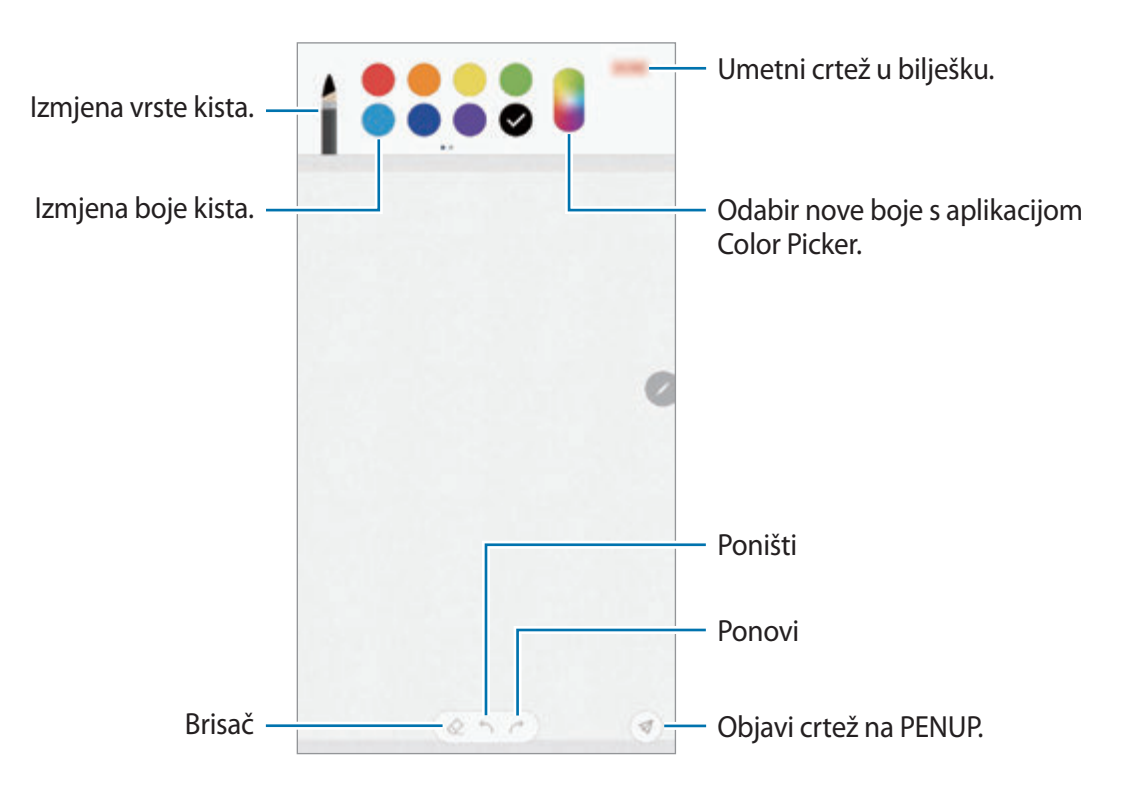

### **Umetanje slika u bilješku**

Na zaslonu za sastavljanje bilješki dodirnite **⊘ → Slika**. Dodirnite **KAMERA** → ○ za snimanje fotografije ili dodirnite **GALERIJA** ili **OSTALO** za odabir slike. Slika će se umetnuti u vašu bilješku.

### **Umetanje glasovnih snimki u bilješku**

Na zaslonu za sastavljanje bilješki dodirnite **⊘ → Glas** za snimanje glasa. Dodirnite **za** za zaustavljanje snimanja. Glasovna snimka će se umetnuti u vašu bilješku.

## **Dodavanje bilješke na početni zaslon**

Dodajte bilješku na početni zaslon kako biste ju na brzinu pregledali ili otvorili ili uredili.

- 1 Pokrenite aplikaciju **Samsung Notes**.
- 2 Odaberite bilješku i dodirnite <sup>→</sup> **Prikvači na početni zaslon**. Bilješka će se dodati na početni zaslon.

Na početnom zaslonu, dodirnite i držite bilješku kako biste je pomaknuli ili promijenili veličinu. Za zamjenu bilješke drugom dodirnite **۞ → PROMIJENI BILJEŠKU**.

# **Spremanje bilješke kao podsjetnika**

Možete spremiti bilješku kao podsjetnik kako biste je kasnije pregledali.

- 1 Pokrenite aplikaciju **Samsung Notes**.
- 2 Odaberite bilješku i dodirnite <sup>→</sup> **Pošalji aplikaciji Reminder**. Bilješka će se spremiti kao podsjetnik.

Aplikacije i značajke

## **Brisanje bilješki**

- 1 Pokrenite aplikaciju **Samsung Notes**.
- 2 Za brisanje dodirnite i držite bilješku. Za brisanje većeg broja bilješki označite više bilješki za brisanje.
- $3$  Dodirnite  $\overline{m}$ .

# **PENUP**

### **Uvod**

PENUP je društvena mreža za razmjenu crteža naslikanih uz pomoć S olovka. Objavite svoje crteže, pregledajte crteže drugih i saznajte korisne savjeta u vezi crtanja.

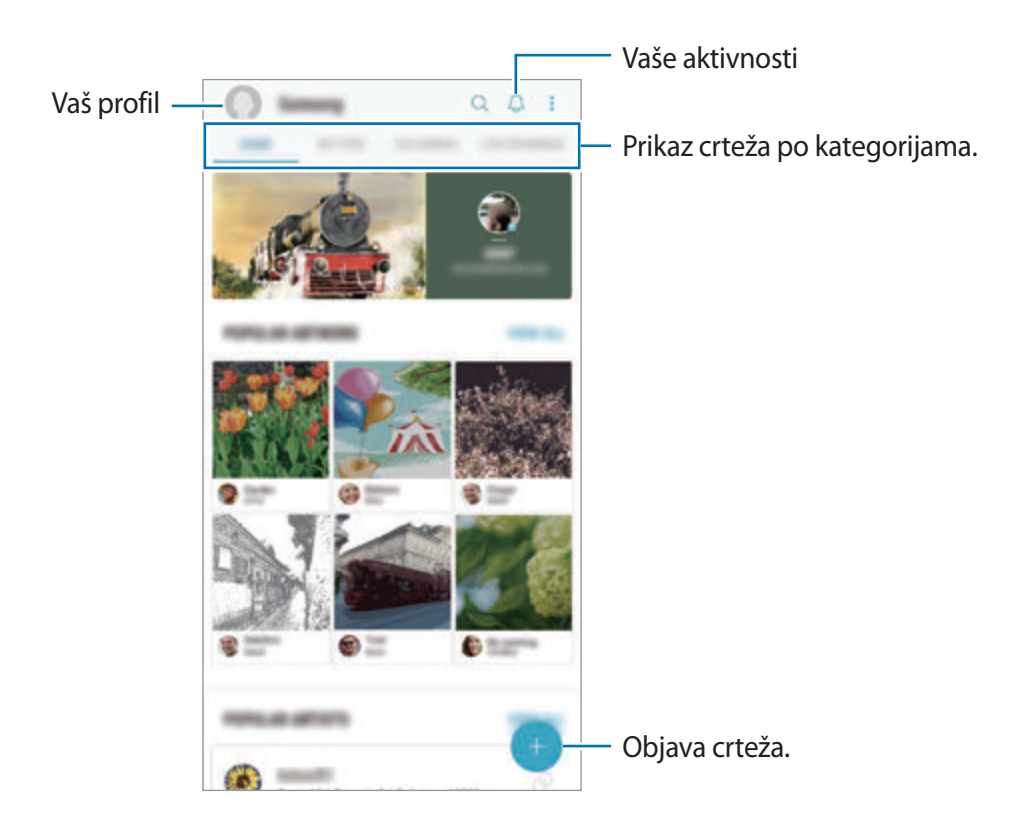

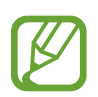

U PENUP se možete prijaviti uz pomoć svojeg Samsung računa ili drugih SNS računa.

## **Objava rada**

Objavite na PENUP svoje crteže kreirane u **Samsung Notes** ili drugim aplikacijama za crtanje.

- 1 Otvorite mapu **Samsung**, pokrenite aplikaciju **PENUP** i zatim dodirnite
- 2 Za objavljivanje radova iz **Galerija** dodirnite **Iz Galerije**, odaberite rad koji želite objaviti i zatim dodirnite **OBAVLJENO**.

Za objavu novog rada dodirnite **Crtaj**, nacrtajte rad, a zatim dodirnite **GOTOVO** → **Spremi i objavi**.

Za objavu svije skice dodirnite **Skice**, dovršite crtež, a zatim dodirnite **GOTOVO** → **Spremi i objavi**.

3 Unesite naslov, opis i oznaku.

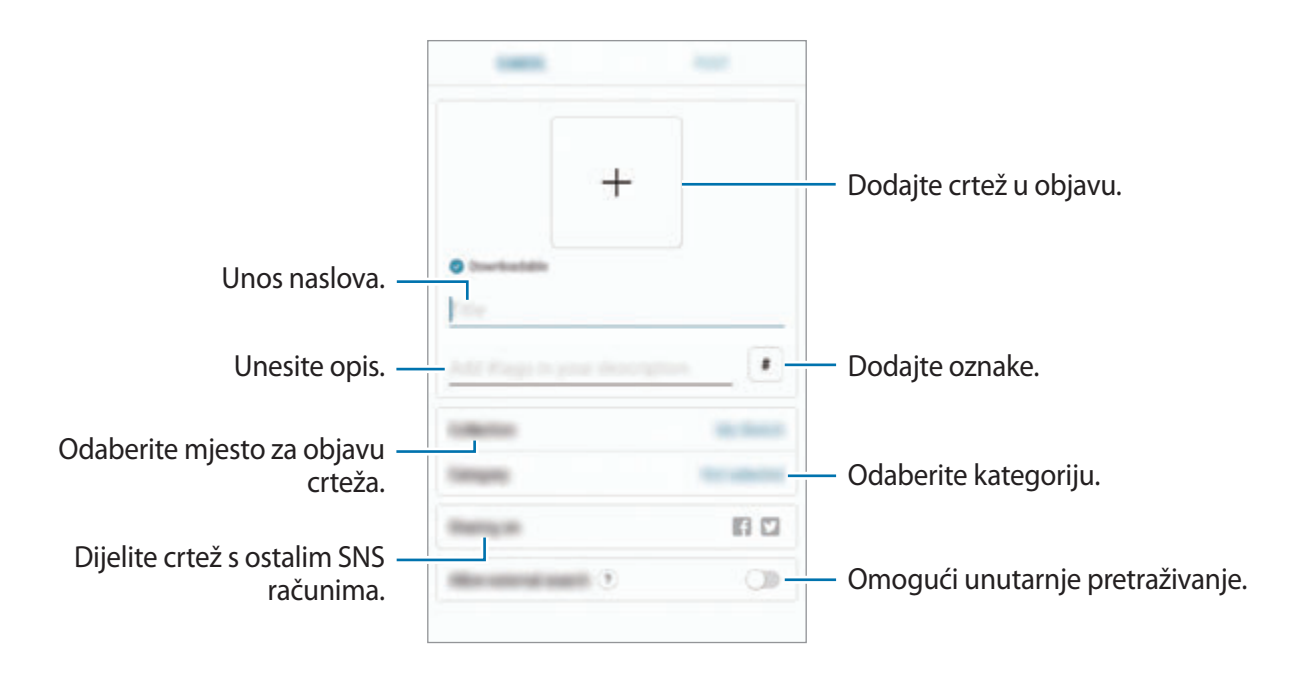

#### 4 Dodirnite **OBJAVI**.

#### **Objava crteža iz drugih aplikacija**

Za objavu crteža iz **Galerija** ili drugih aplikacija za crtanje, odaberite crtež iz aplikacije i dodirnite → **PENUP**.

### **Prikaz rada**

Možete prikazati crteže drugih osoba, stavljati komentare i čak ih označiti kao omiljene. Isto tako možete preuzeti crtež ili ga postaviti kao pozadinu.

Otvorite mapu **Samsung**, pokrenite aplikaciju **PENUP**, a zatim odaberite objavu koju želite prikazati.

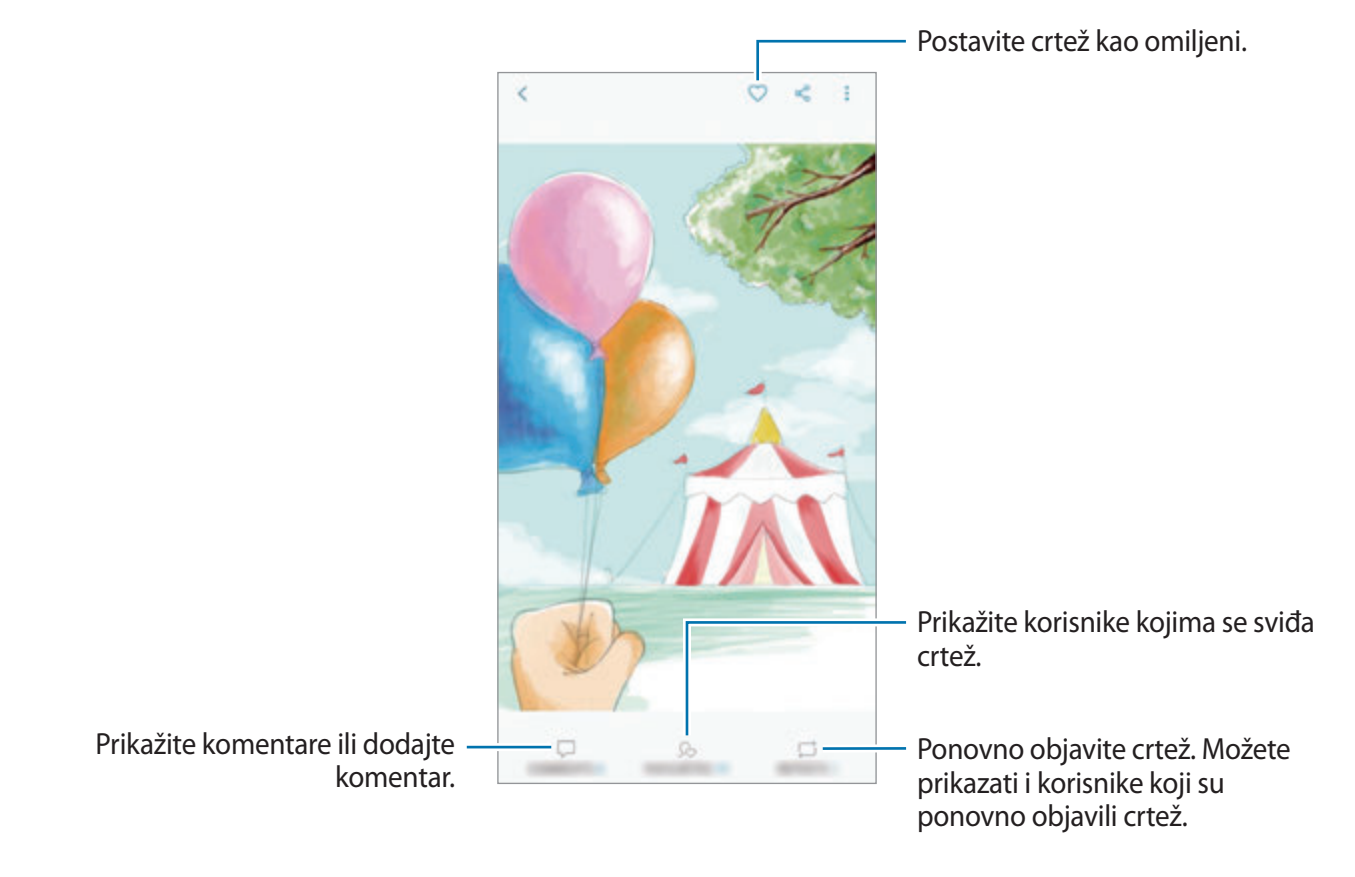

Za preuzimanje crteža dodirnite → **Skini**. Preuzeti crteži bit će spremljeni u **Galerija**. Možete preuzeti samo rad za koji imate dozvolu vlasnika.

# **Bojenje fotografija**

Upotrebom različitih boja kreirajte svoje crteže.

- 1 Otvorite mapu **Samsung**, pokrenite aplikaciju **PENUP** i zatim dodirnite **BOJENJE**.
- 2 Odaberite sliku.
- 3 Dodirnite **POČNI BOJITI**.

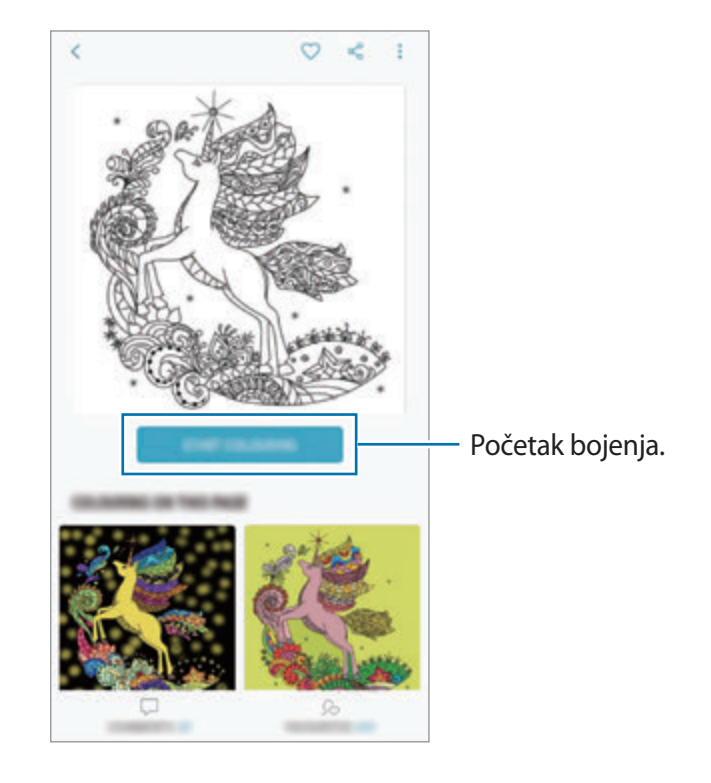

4 Kad završite, dodirnite **GOTOVO**.

## **CRTANJE UŽIVO**

Crtajte dok gledate videozapis crtanja uživo u kojem se prikazuje postupak dovršetka crteža. Na jednostavan način možete nacrtati lijepu sliku.

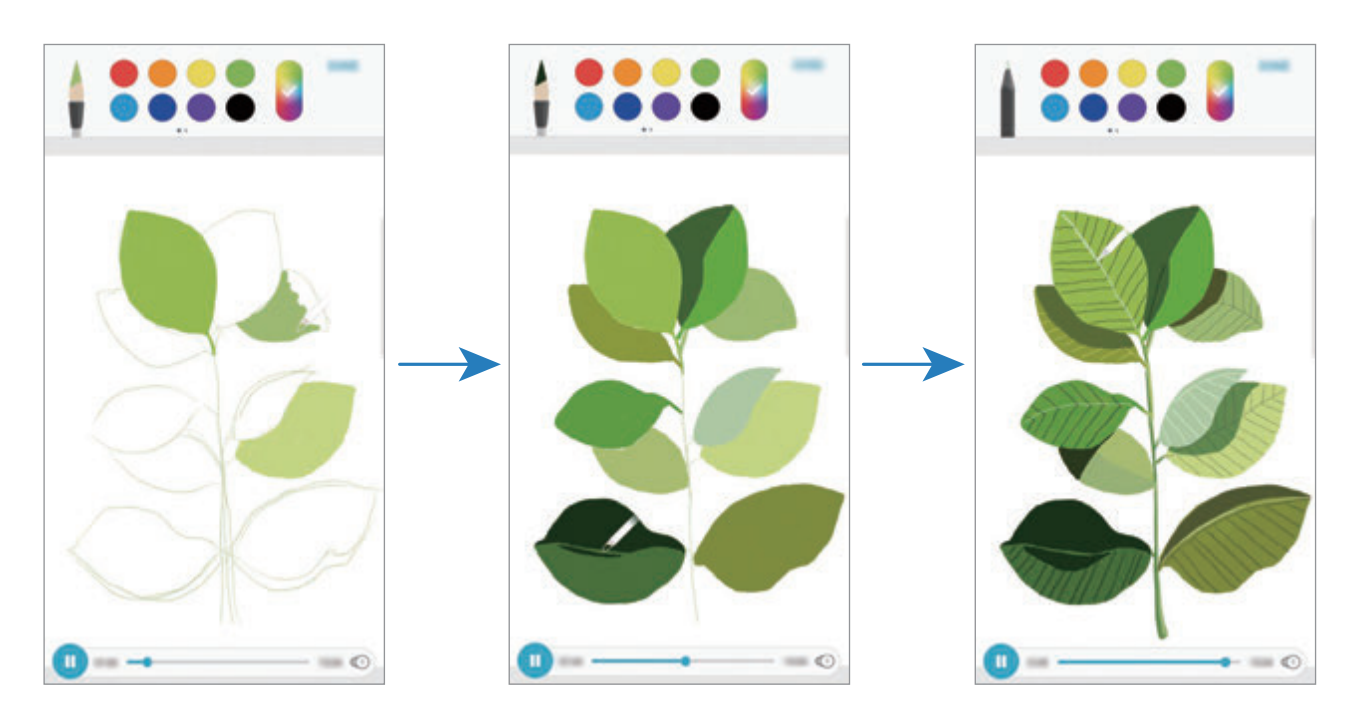

- 1 Otvorite mapu **Samsung**, pokrenite aplikaciju **PENUP** i zatim dodirnite **CRTANJE UŽIVO**.
- 2 Odaberite sliku.
- 3 Dodirnite **NAUČI CRTATI**.
- 4 Kako biste crtali na slici, dodirnite  $\Box$  za zaustavljanje reprodukcije. Brzinu reprodukcije možete promijeniti dodirivanjem  $\textcircled{\small{1}}$ .
- 5 Kad završite, dodirnite  $\boxed{\mathbb{R}}$ .

Izvorna slika bit će sakrivena i moći ćete vidjeti sliku koju ste nacrtali.

## **Crtanje na fotografiji**

Nacrtajte slike na svojim fotografijama i čuvajte ih kao svoje umjetničko djelo. Odaberite fotografiju iz **Galerija** ili snimite fotografiju i crtajte na fotografiji. Nakon dovršetka crteža, sliku koju ste nacrtali možete prikazati tako da sakrijete fotografiju.

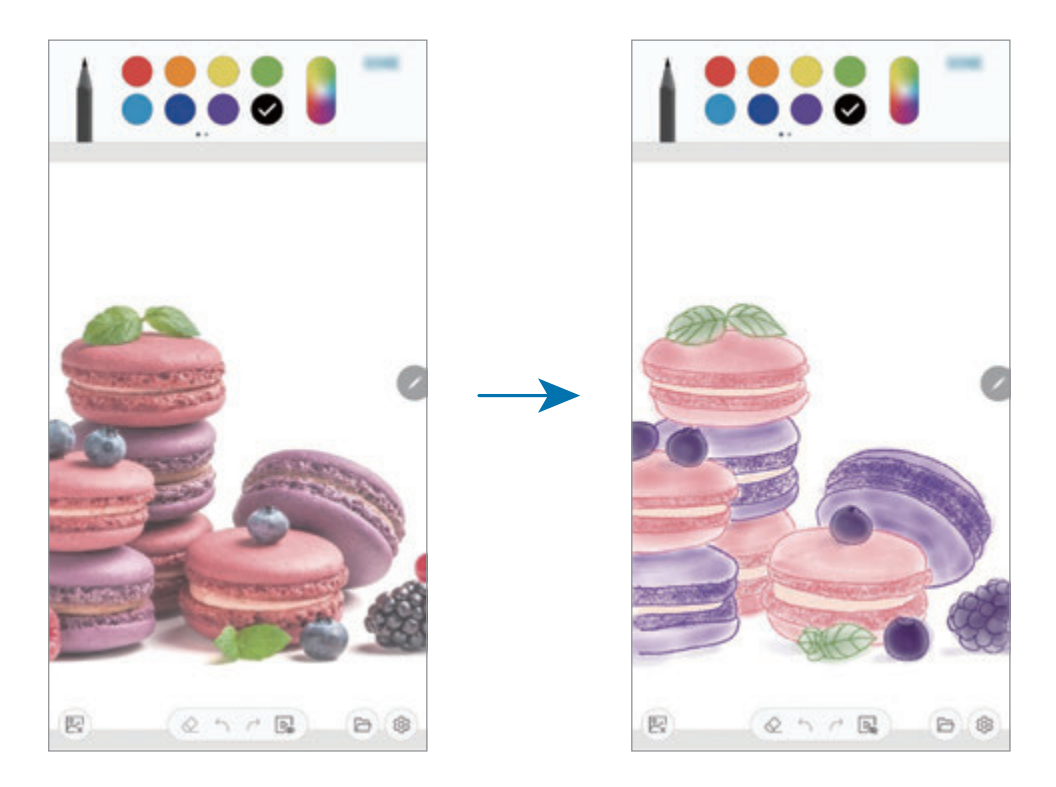

- 1 Otvorite mapu **Samsung** i pokrenite aplikaciju **PENUP**.
- 2 Dodirnite  $\rightarrow$  Crtaj  $\rightarrow$   $\circledR$ .
- 3 Dodirnite **Fotografiraj**, snimite fotografiju, a zatim dodirnite **U REDU**. Ili dodirnite **Odaberite iz Galerije** i odaberite fotografiju.
- 4 Odaberite područje na kojem ćete crtati, odaberite razinu transparentnosti, a zatim dodirnite **SPREMI**.

Odabrano područje bit će dodano kao pozadina.

- 5 Crtajte po fotografiji.
- 6 Kad završite, dodirnite  $\boxed{\triangleright}$ .

Fotografija će biti skrivena i moći ćete vidjeti sliku koju ste nacrtali.
Aplikacije i značajke

# **Kalendar**

Upravljajte svojim rasporedom unošenjem nadolazećih događaja ili zadataka u svoj planer.

### **Kreiranje događaja**

- 1 Pokrenite aplikaciju **Kalendar** i dodirnite **ili** dvaput dodirnite datum. Ako su na taj datum već spremljeni događaji ili zadaci dodirnite datum i dodirnite  $\Box$ .
- 2 Unesite detalje o događanjima.

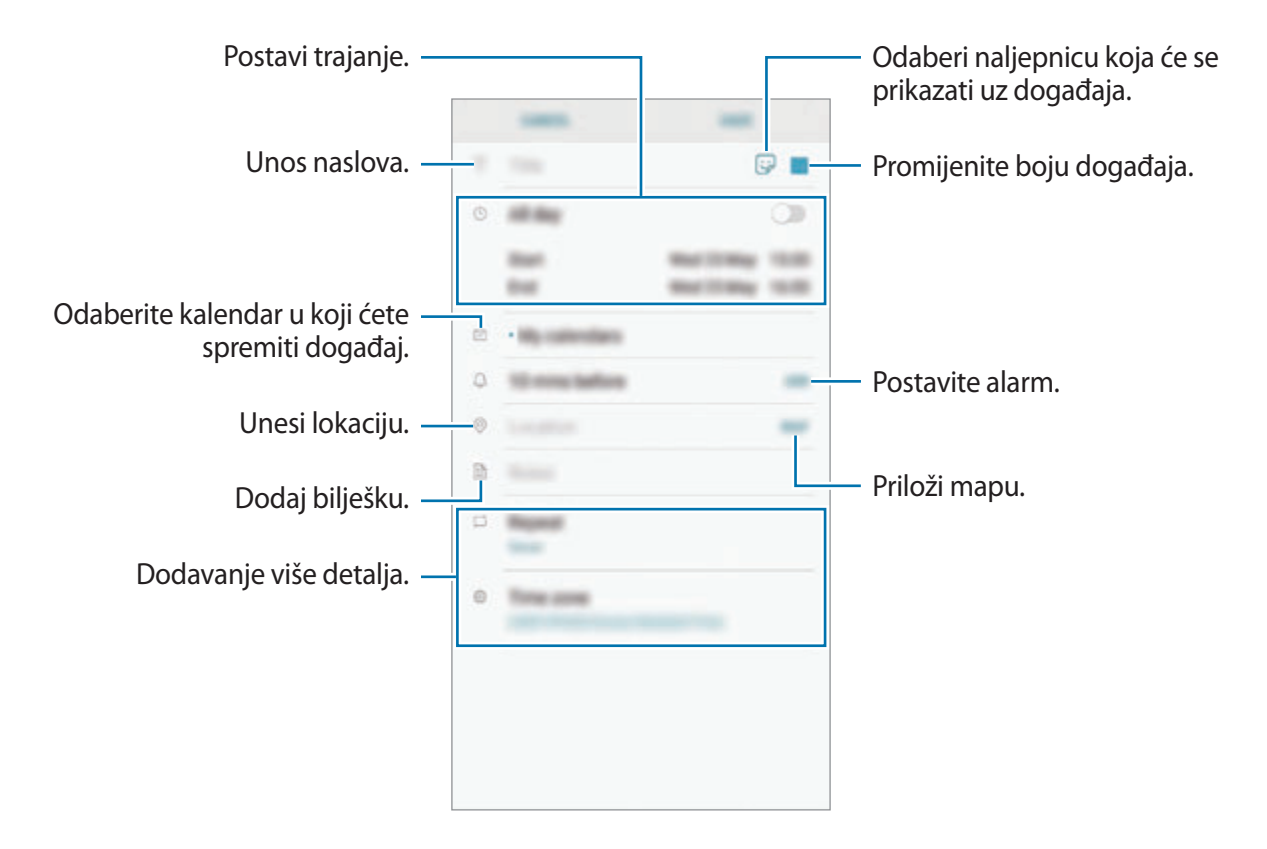

3 Dodirnite **SPREMI** za spremanje događanja.

Aplikacije i značajke

### **Kreiranje zadataka**

- 1 Pokrenite aplikaciju **Kalendar** i dodirnite **PRIKAŽI** <sup>→</sup> **Obaveze**.
- 2 Dodirnite  $\pm$  i unesite pojedinosti zadatka.
- 3 Dodirnite **SPREMI** za spremanje zadatka.

## **Sinkronizacija događanja i zadataka s vašim računima**

- 1 Pokrenite aplikaciju **Postavke**, dodirnite **Oblak i računi** <sup>→</sup> **Računi** i odaberite račun za sinkroniziranje.
- 2 Dodirnite **Sinkroniziraj račun** i dodirnite prekidač **Sinkronizacija Kalendar** za aktivaciju. Za Samsung račun dodirnite → **Sinkroniziraj postavke** i dodirnite prekidač **Kalendar** za aktivaciju.

Za dodavanje računa s kojima će se sinkronizirati pokrenite aplikaciju **Kalendar** i dodirnite → **Upravljaj kalendarima** → **Dodaj račun**. Zatim, odaberite račun kojim želite sinkronizirati i prijavite se. Kada je račun dodan, pojavit će se na popisu.

# **Samsung Health**

# **Uvod**

Samsung Health pomaže vam upravljati zdravljem i tjelesnom kondicijom. Postavite si zdravstvene ciljeve, provjeravajte napredak i pratite zdravlje i tjelesnu kondiciju u cjelini. Jednako tako svoje zapise broja koraka možete usporediti s drugim korisnicima aplikacije Samsung Health, natjecati se s prijateljima i prikazivati savjete o zdravlju.

# **Upotreba Samsung Health aplikacije**

Otvorite mapu **Samsung** i pokrenite aplikaciju **Samsung Health**. Ako prvi put pokrećete ovu aplikaciju ili nakon resetiranja podataka, slijedite upute na zaslonu za dovršavanje podešavanja.

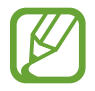

Neke značajke možda neće biti dostupne ovisno o području.

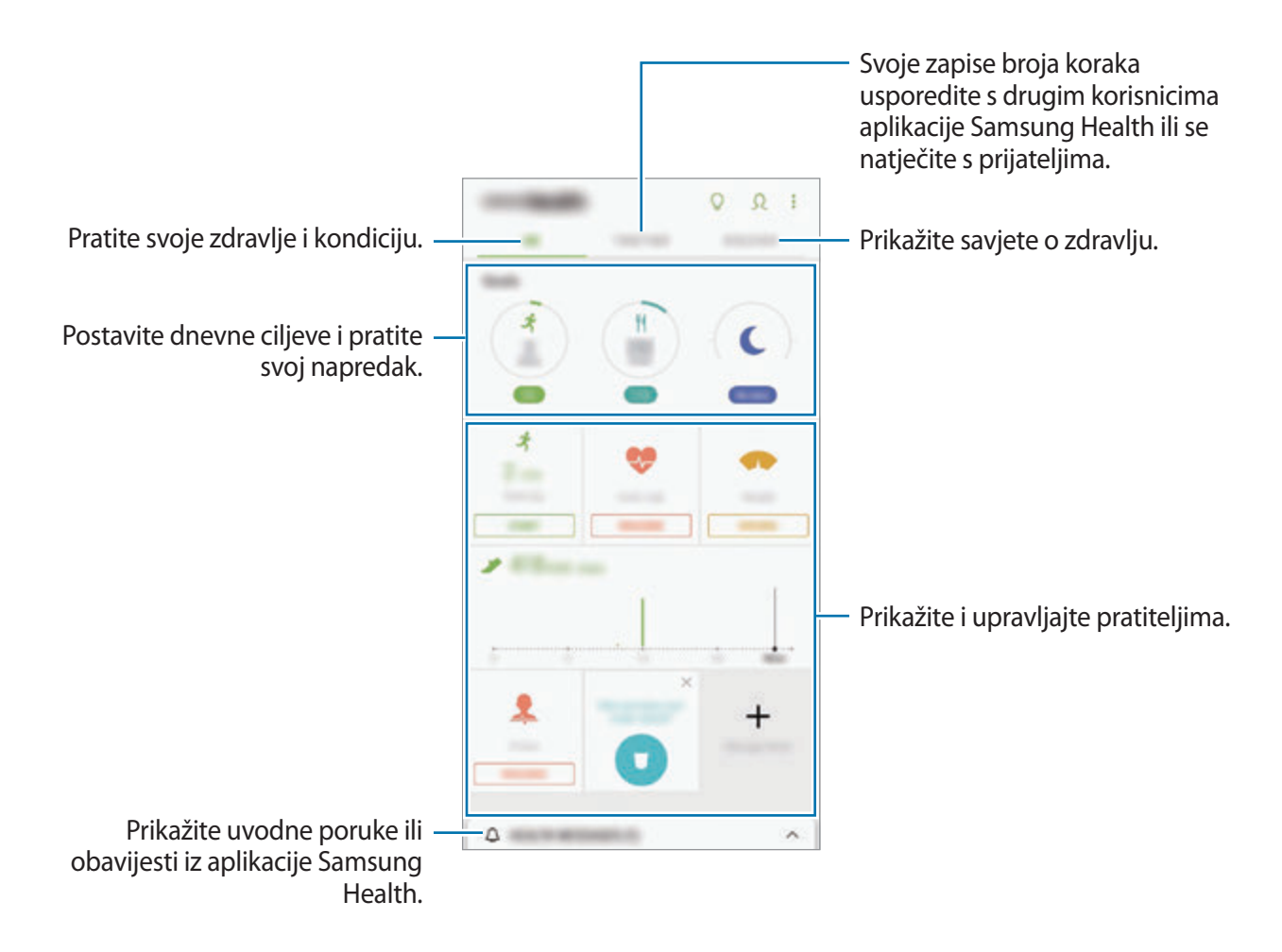

Za dodavanje stavke na zaslon Samsung Health dodirnite → **Upravljaj stavkama**, a zatim odaberite stavke.

- **CILJEVI**: Postavite dnevne ciljeve za fitness i pratite svoj napredak.
- **PROGRAMI:** Koristite prilagodive programe za vježbu.
- **OPĆI PRATITELJI**: Pratite svoje aktivnosti, uzimanje hrane i tjelesne mjere.
- **PRATITELJI VJEŽBANJA**: Dodajte pratitelje različitih tjelovježbi i pratite svoje aktivnosti.

## **Ciljevi**

Možete postaviti svoje ciljeve za upravljanje tjelesnom težinom ili uravnoteženiji život. Nakon postavljanja ciljeve možete pratiti svoj napredak ili prikazivati smjernice na zaslonu Samsung Health.

Na zaslonu Samsung Health dodirnite **POSTAVLJANJE CILJEVA**. Ili dodirnite • → Upravljaj **stavkama** te odaberite **Nadziranje tjelesne težine** ili **Uravnotežen život**.

## **TOGETHER**

Zajedno vam omogućuje postavljanje cilja za broj koraka i natjecanje s prijateljima. Možete pozvati prijatelje u zajedničku šetnju, da zajedno postavite ciljani broj koraka, da se natječete u izazovima i pogledate svoje mjesto na **Rang lista za korake**.

Na zaslonu Samsung Health dodirnite **TOGETHER**.

## **Koraci**

Uređaj mjeri broj koraka koje napravite i mjeri prijeđenu udaljenost.

Na zaslonu Samsung Health dodirnite pratitelja koraka.

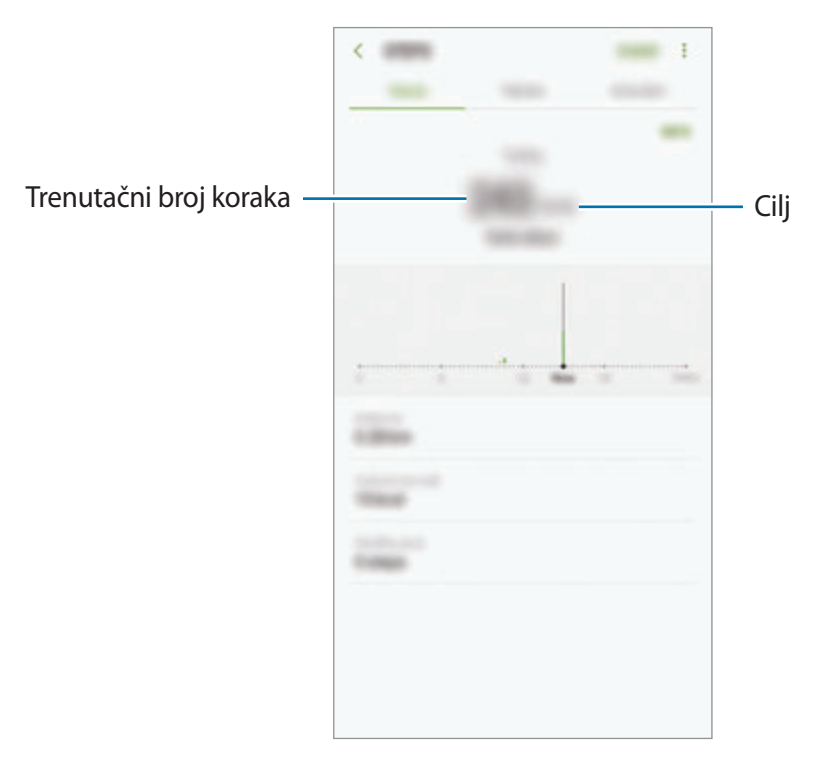

- Može doći do kratke vremenske zadrške između praćenja koraka od strane pratitelja te prikaza broja prijeđenih koraka. Možda će doći i do kratke odgode prije nego li skočni prozor prikaže da ste dostigli svoj cilj.
	- Ako koristite pratitelj koraka dok se vozite automobilom ili vlakom, vibracija može utjecati na brojač koraka.

### **Otk. srca**

Mjerenje i bilježenje brzine otkucaja vašeg srca.

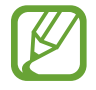

Funkcija pratitelja brzine otkucaja srca namijenjena je za samo fitnes i ima informativnu namjenu te nije namijenjena za dijagnosticiranje bolesti ili drugih stanja ili za liječenje, ublažavanje, tretiranje ili sprječavanje bolesti.

#### **Vodite računa o sljedećim stanjima prije mjerenja brzine otkucaja srca:**

- Odmorite se 5 minuta prije mjerenja.
- Ako se izmjerena brzina otkucaja srca znatno razlikuje od očekivane odmorite se 30 minuta i nakon toga ponovo izmjerite brzinu otkucaja srca.
- Tijekom zime ili za hladna vremena budite na toplom tijekom mjerenja brzine otkucaja srca.
- Pušenje ili konzumiranje alkohola prije mjerenja može izazvati različitu brzinu otkucaja srca od uobičajene.
- Ne pričajte, ne zijevajte te ne dišite duboko za vrijeme mjerenja brzine otkucaja srca. To može izazvati netočno bilježenje brzine otkucaja srca.
- Mjerenje brzine otkucaja srca može se razlikovati ovisno o načinu mjerenja i o okruženju u kojem se mjerenje vrši.
- Ako senzor brzine otkucaja srca ne radi, vodite računa da ništa ne čini zapreku senzoru. Ako se problem sa senzorom brzine otkucaja srca nastavlja, obratite se Samsungovom servisnom centru.
- 1 Na zaslonu Samsung Health dodirnite pratitelje brzine otkucaja srca i dodirnite **IZMJERI** za početak mjerenja brzine otkucaja srca.
- 2 Stavite svoj kažiprst na senzor brzine otkucaja srca koji se nalazi na poleđini uređaja.

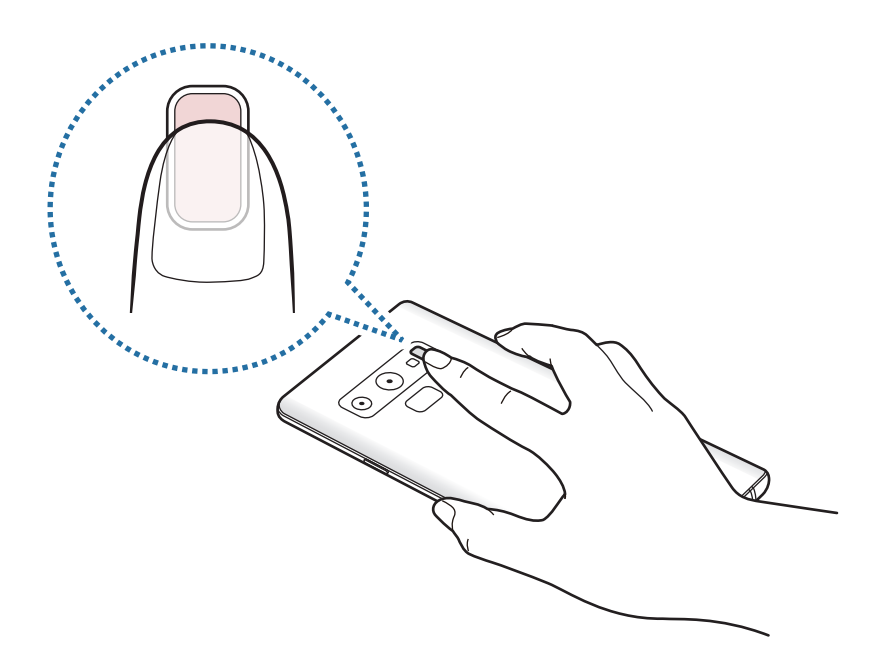

3 Ubrzo će se na zaslonu prikazati vaša trenutačna brzina otkucaja srca. Maknite prst za senzora.

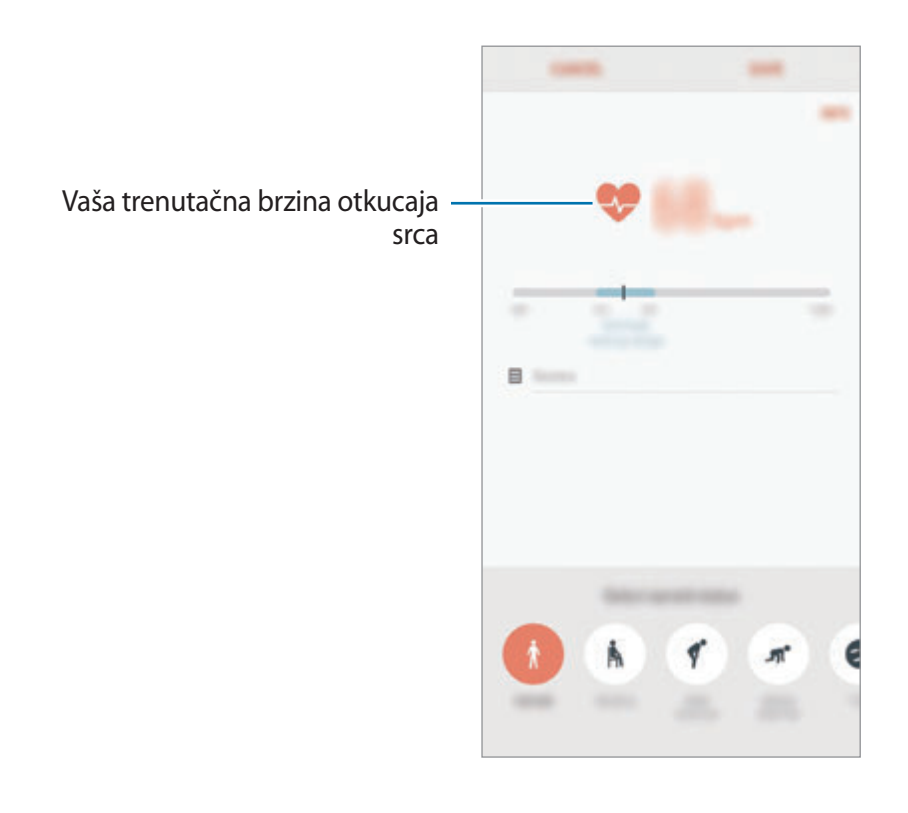

# **Dodatne informacije**

- Samsung Health je namijenjen samo za svrhe fitnessa i wellnessa i nije namijenjen za dijagnosticiranje bolesti ili drugih stanja ili za liječenje, ublažavanje, tretiranje ili sprječavanje bolesti.
- Dostupne funkcije, značajke i aplikacije koje se mogu dodati u Samsung Health mogu varirati od zemlje do zemlje zbog različitih lokalnih zakona i propisa. Prije korištenja provjerite značajke i aplikacije dostupne na vašem području.
- Samsung Health aplikacije i usluge mogu se izmijeniti ili obustaviti bez prethodne najave.
- Svrha prikupljanja podataka ograničena je na pružanje usluge koju ste zatražili, uključujući pružanje dodatnih informacija za poboljšanje vašeg zdravlja, sinkroniziranje podataka, analizu podataka i statistiku, ili na svrhu daljnjeg razvoja ili poboljšanja usluga. (Ali, ako ste prijavljeni na vaš Samsung račun iz Samsung Health aplikacije, vaši podaci mogu se spremiti na poslužitelj u svrhu sigurnosne pohrane podataka.) Osobni podaci mogu se spremiti sve do ispunjenja tih namjena. Osobne podatke možete izbrisati iz Samsung Health aplikacije koristeći opciju brisanja osobnih podataka koja se nalazi u izborniku postavki. Za brisanje bilo kakvih podataka koje ste podijelili na društvenim mrežama ili prebacili na uređaje pohrane, morate ih zasebno obrisati.
- Možete dijeliti i/ili sinkronizirati svoje podatke s dodatnim Samsung uslugama ili kompatibilnim uslugama trećih strana koje odaberete, kao i s bilo kojim svojim drugim povezanim uređajima. Pristup takvih dodatnih usluga ili uređaja trećih strana informacijama iz vaše aplikacije Samsung Health dopustit će se samo uz vaše izričito dopuštenje.
- Vi ste ti koji se smatrate potpuno odgovornim za neadekvatnu uporabu podataka podijeljenih na društvenim mrežama ili prebačenih drugima. Budite oprezni prilikom dijeljenja svojih osobnih podataka s drugima.
- Ako je uređaj spojen na mjerne uređaje potvrdite komunikacijski protokol radi potvrđivanja ispravnog rada. Ako koristite bežičnu vezu, npr. Bluetooth, na uređaj mogu utjecati elektroničke smetnje koje izazivaju drugi uređaji. Izbjegavajte koristiti uređaj u blizini drugih uređaja koji emitiraju radio valove.
- Molimo pažljivo pročitajte Uvjete korištenja i politiku privatnosti aplikacije Samsung Health.

# **Diktafon**

# **Uvod**

Upotrebljavajte različite načine snimanja za različite situacije. Uređaj može konvertirati vaš glas u tekst i razlikovati izvore zvuka.

# **Snimanje glasa**

- 1 Otvorite mapu **Samsung** i pokrenite aplikaciju **Diktafon**.
- 2 Dodirnite  $\bullet$  za početak snimanja. Govorite u mikrofon.

Dodirnite il za prekid snimanja.

Prilikom snimanja glasa dodirnite **OZNAKA** za umetanje oznake.

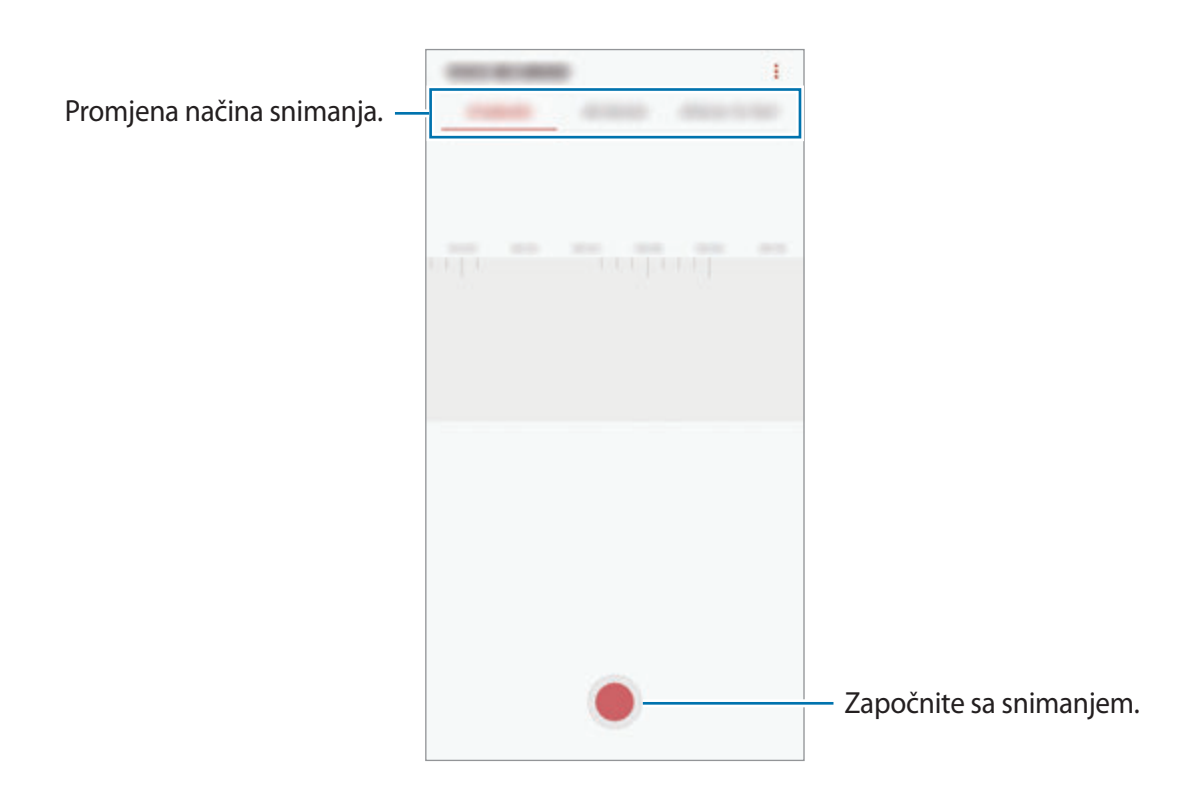

- 3 Dodirnite za završetak snimanja.
- 4 Unesite naziv datoteke i dodirnite **SPREMI**.

# **Promjena načina snimanja**

Otvorite mapu **Samsung** i pokrenite aplikaciju **Diktafon**.

Odaberite način na vrhu zaslona diktafona.

- **STANDARDNO**: Ovo je normalni način snimanja.
- **INTERVJU**: Uređaj snima zvuk visoke glasnoće na gornjem i donjem dijelu uređaja, a smanjuje glasnoću zvuka na stražnjim stranama uređaja.
- **GOVOR U TEKST**: Uređaj snima vaš glas i istovremeno ga pretvara u tekst na zaslonu. Za najbolje rezultate držite uređaj blizu usta i govorite glasno i jasno na tihom mjestu.

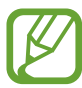

Ako sustav jezika glasovnog zapisa ne odgovara jeziku kojim govorite, uređaj vam neće prepoznati glas. Prije korištenja ove opcije dodirnite trenutačni jezik za postavljanje jezika sustava glasovnih zapisa.

# **Reproduciranje odabranih snimanja glasa**

Kad pregledavate snimke intervjua možete prigušiti ili ponovno pojačati određene izvore zvuka u snimci.

- 1 Otvorite mapu **Samsung** i pokrenite aplikaciju **Diktafon**.
- 2 Dodirnite **POPIS** i odaberite snimanje glasa snimljen u načinu intervjua.
- $3$  Za prigušivanje određenih izvora dodirnite za odgovarajući smjer iz kojeg se zvuk treba prigušiti.

Izvor utišanog zvuka Izvor ponovno pojačanog zvuka

Ikona će se promijeniti u  $\Box$ i zvuk će biti utišan.

# **Moje Datoteke**

Pristupite raznim datotekama pohranjenima u uređaju ili na drugim lokacijama, kao što su usluge pohrane na oblaku, i upravljajte njima.

Otvorite mapu **Samsung** i pokrenite aplikaciju **Moje Datoteke**.

Prikažite datoteke spremljene u pojedinoj pohrani.

Za oslobađanje pohrane uređaja dodirnite → **Nabavite još prostora**.

Za pretraživanje datoteka ili mapa dodirnite  $Q$ .

# **Sat**

# **Uvod**

Namjestite alarme, provjerite trenutačno točno vrijeme u mnogim gradovima diljem svijeta, odredite vrijeme nekom događanju ili postavite određeno trajanje.

# **ALARM**

Pokrenite aplikaciju **Sat** i dodirnite **ALARM**.

## **Postavljanje alarma**

Dodirnite **na popisu alarma, podesite vrijeme alarma, odaberite dane kad će se alarm** ponavljati, podesite različite opcije alarma, a zatim dodirnite **SPREMI**.

Za otvaranje tipkovnice kako biste unijeli vrijeme alarma, dodirnite polje za unos vremena.

Za aktiviranje ili deaktiviranje alarma dodirnite prekidač pored alarma na popisu alarma.

## **Zaustavljanje alarma**

Dodirnite **PREKID** za zaustavljanje alarma. Ako ste prethodno omogućili opciju odgađanja dodirnite **ODGOĐENO** za ponavljanje alarma nakon određenog vremenskog razmaka.

Aplikacije i značajke

#### **Brisanje alarma**

Dodirnite i držite alarm, označite alarme za brisanje, a zatim dodirnite **OBRIŠI**.

# **SVJETSKO VRIJEME**

Pokrenite aplikaciju **Sat** i dodirnite **SVJETSKO VRIJEME**.

#### **Kreiranje satova**

Dodirnite **D**, unesite ime grada ili odaberite grad na globusu, a zatim dodirnite **DODAJ**. Za upotrebu pretvarača vremenske zone, dodirnite  $\langle \cdot \rangle$ .

#### **Brisanje satova**

Dodirnite i držite sat, označite sate za brisanje, a zatim dodirnite **OBRIŠI**.

# **ŠTOPERICA**

- 1 Pokrenite aplikaciju **Sat** i dodirnite **ŠTOPERICA**.
- 2 Dodirnite **POČETAK** za mjerenje trajanja događaja. Za snimanje vremena krugova tijekom mjerenja vremena na događaju dodirnite **KRUG**.
- 3 Dodirnite **ZAUSTAVI** za prekidanje brojanja vremena. Za poništavanje vremena krugova dodirnite **NASTAVI**. Za brisanje memoriranih vremena dodirnite **PONIŠTI**.

# **ODBROJAVANJE**

1 Pokrenite aplikaciju **Sat** i dodirnite **ODBROJAVANJE**.

Za dodavanje često korištenog brojača vremena, dodirnite  $\sum$ , postavite trajanje i naziv, a zatim dodirnite **DODAJ**.

2 Podesite trajanje, a zatim dodirnite **POČETAK**.

Za otvaranje tipkovnice kako biste unijeli trajanje, dodirnite polje za unos trajanja.

3 Dodirnite **PREKID** kad se odbrojavanje završi.

# **Kalkulator**

Obavite jednostavne ili složene matematičke operacije.

Pokrenite aplikaciju **Kalkulator**.

Rotirajte uređaj u vodoravni prikaz za prikaz znanstvenog kalkulatora. Ako je onemogućeno Autom. zakreni dodirnite **za prikaz znanstvenog kalkulatora**.

Za pregled povijesti izračuna dodirnite **POVIJEST**. Za zatvaranje povijesti izračuna dodirnite **TIPKOVNICA**.

Za brisanje povijesti, dodirnite **POVIJEST** → **IZBRIŠI POVIJEST**.

Za upotrebu alata za pretvaranje jedinica dodirnite . Različite vrijednosti, kao što su površina, duljina ili temperaturu, možete pretvarati u druge jedinice.

# **Game Launcher**

# **Uvod**

Pokretač igrica stavlja igrice preuzete s aplikacije **Trgovina Play** i **Galaxy Apps** na jedno mjesto za jednostavan pristup. Vaš uređaj možete podesiti na način za igrice kako biste jednostavno igrali igrice.

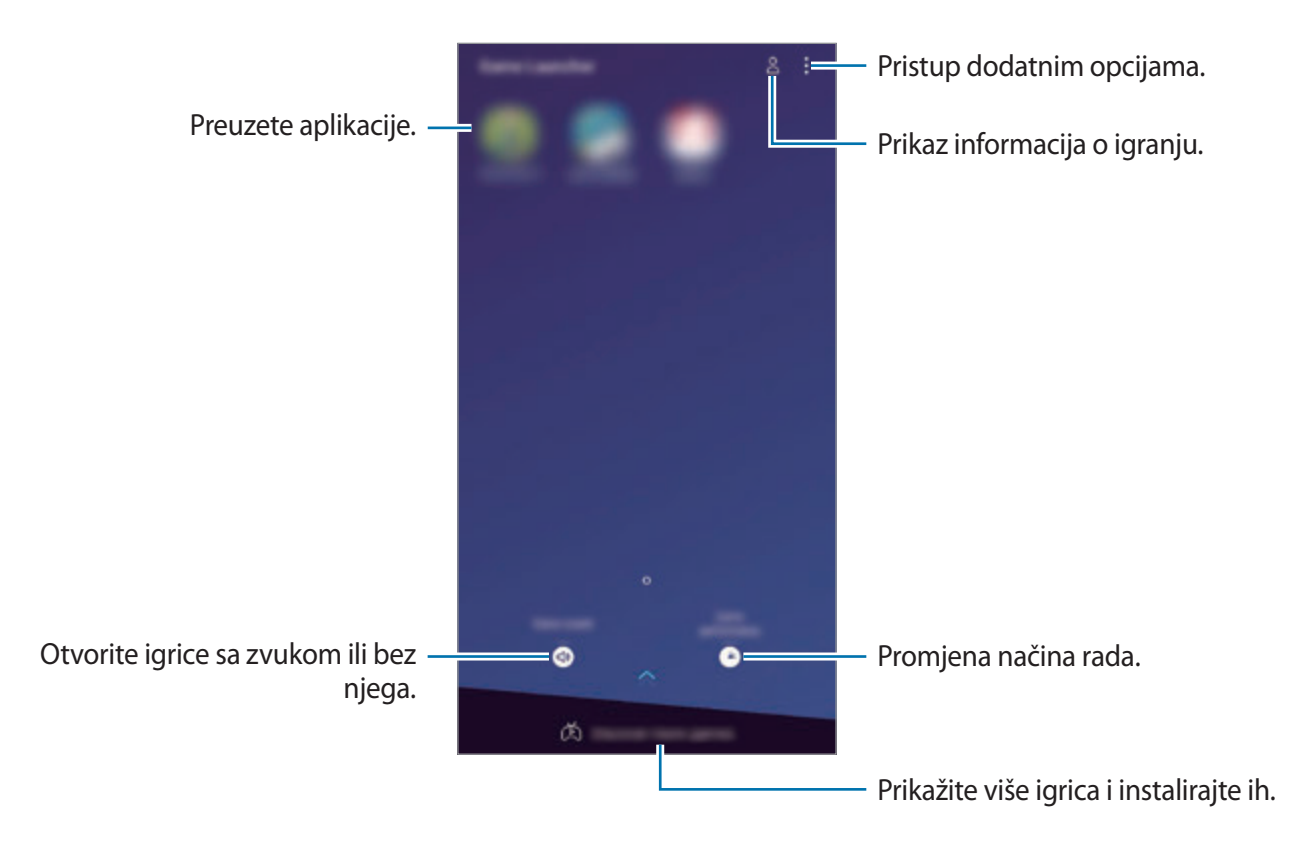

# **Upotreba pokretača igrica**

1 Pokrenite aplikaciju **Game Launcher**.

Ako se ne pojavi **Game Launcher**, pokrenite aplikaciju **Postavke**, dodirnite **Napredne značajke** → **Igre**, a zatim dodirnite prekidač **Game Launcher** za aktivaciju.

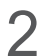

2 Dodirnite igricu s popisa igrica.

Zaslon povucite prema gore kako biste pronašli više igrica.

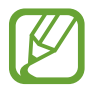

Igrice preuzete s **Trgovina Play** i **Galaxy Apps** automatski će se prikazati na zaslonu pokretača igrica. Ako ne vidite svoje igrice, dodirnite → **Dodaj igru**.

## **Uklanjanje igrice iz pokretača igrica.**

Dodirnite i držite igricu te dodirnite **Ukloni**.

# **Promjena načina rada**

Možete promijeniti način rada igrice.

Pokrenite aplikaciju **Game Launcher**, dodirnite **Rad igre**, a zatim odvucite traku za odabir željenog načina.

- **Fok. na šted. baterije**: Time se tijekom igranja igrica štedi snaga baterije.
- **Uravnoteženo**: Dovodi se u ravnotežu način rada igrice i vrijeme korištenja baterije.
- **Fokus na rad**: Time se fokus stavlja na najbolji mogući način rada tijekom igranja igrica.

Za promjenu postavki za pojedinu igricu, dodirnite prekidač **Postavke za svaku igru** za aktivaciju.

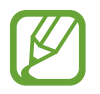

Učinkovitost energije baterije može se razlikovati prema igricama.

# **Upotreba alata za igrice**

Za vrijeme igranja igrice na okviru alata za igrice možete upotrijebiti različite opcije. Za otvaranje okvira alata za igrice, dodirnite  $\left(\frac{1}{\sqrt{2}}\right)$  na navigacijskoj traci. Ako je navigacijska traka skrivena, s dna zaslona povucite prema gore kako biste ju prikazali.

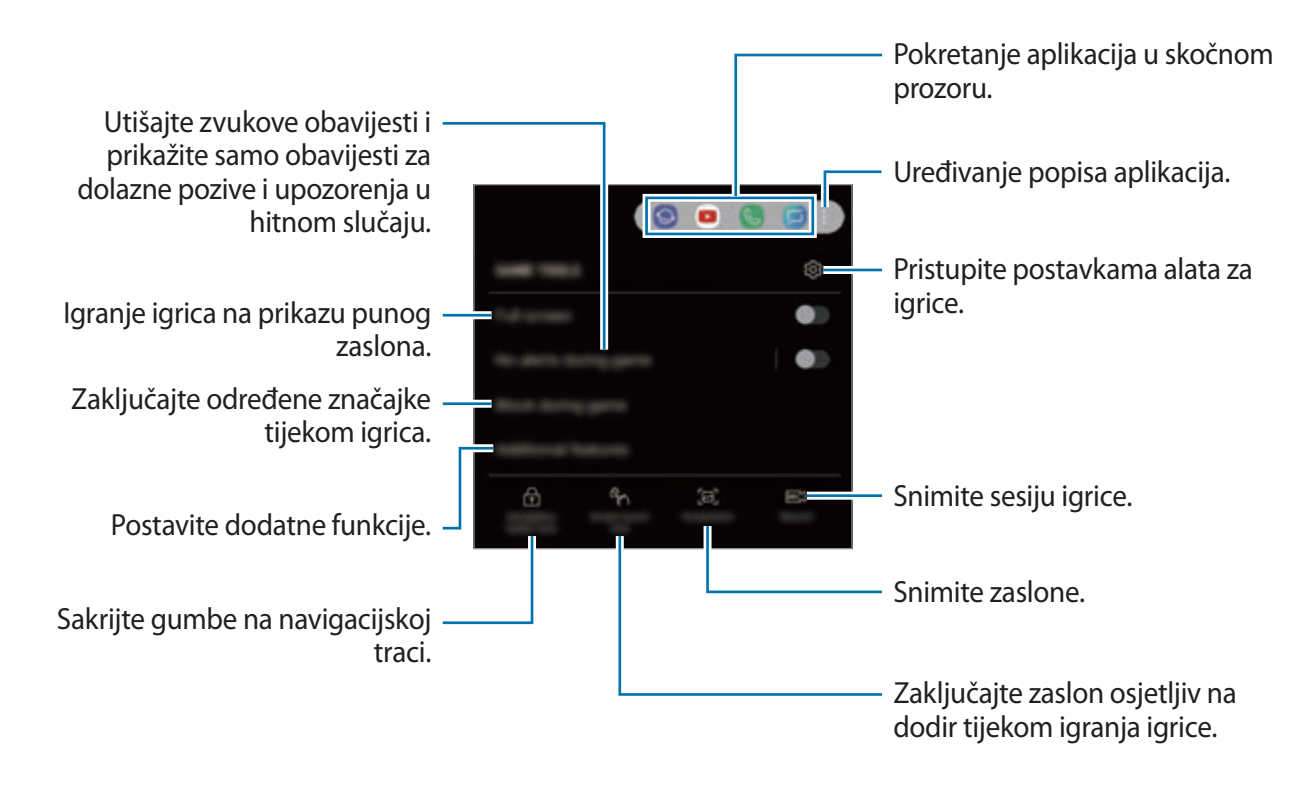

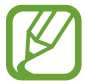

Dostupne opcije mogu se razlikovati ovisno o igrici.

## **Blokiranje obavijesti tijekom igrica**

Dodirnite  $\left(\cdot\right)$  i dodirnite prekidač **Bez upozorenja u igri** za aktivaciju. Uređaj će isključiti zvukove obavijesti i prikazivati samo obavijesti za dolazne pozive i upozorenja u hitnom slučaju, tako da neometano možete uživati u igricama. Prilikom dolaznog poziva pojavit će se mala obavijest na vrhu zaslona.

# **SmartThings**

# **Uvod**

Brzo i jednostavno se spojite s obližnjim uređajima, kao što su Bluetooth slušalice ili drugi pametni telefoni. Možete i kontrolirati i upravljati TV uređajima, kućanskim aparatima i proizvodima interneta stvari (IoT) sa svojim pametnim telefonom.

- **Spajanje s obližnjim uređajima**: Jednostavno i brzo se spojite s obližnjim uređajima, kao što su Bluetooth slušalice ili uređaji koji se mogu nositi.
- **Registracija i upravljanje kućanskim aparatima, TV prijemnicima i proizvodima IoT-a**: Registrirajte pametne hladnjake, perilice, klima uređaje, pročišćivače zraka, TV prijemnike i proizvode Interneta stvari (IoT) na svoj pametni telefon i prikažite njihov status ili njima upravljajte sa zaslona pametnog telefona.
- **Primanje obavijesti**: Primajte obavijesti od spojenih uređaja na svojem pametnom telefonu. Primjerice, možete primiti obavijest na pametni telefon da je perilica rublja gotova s radom.

Otvorite mapu **Samsung** i pokrenite aplikaciju **SmartThings**. Pojavit će se upravljačka ploča.

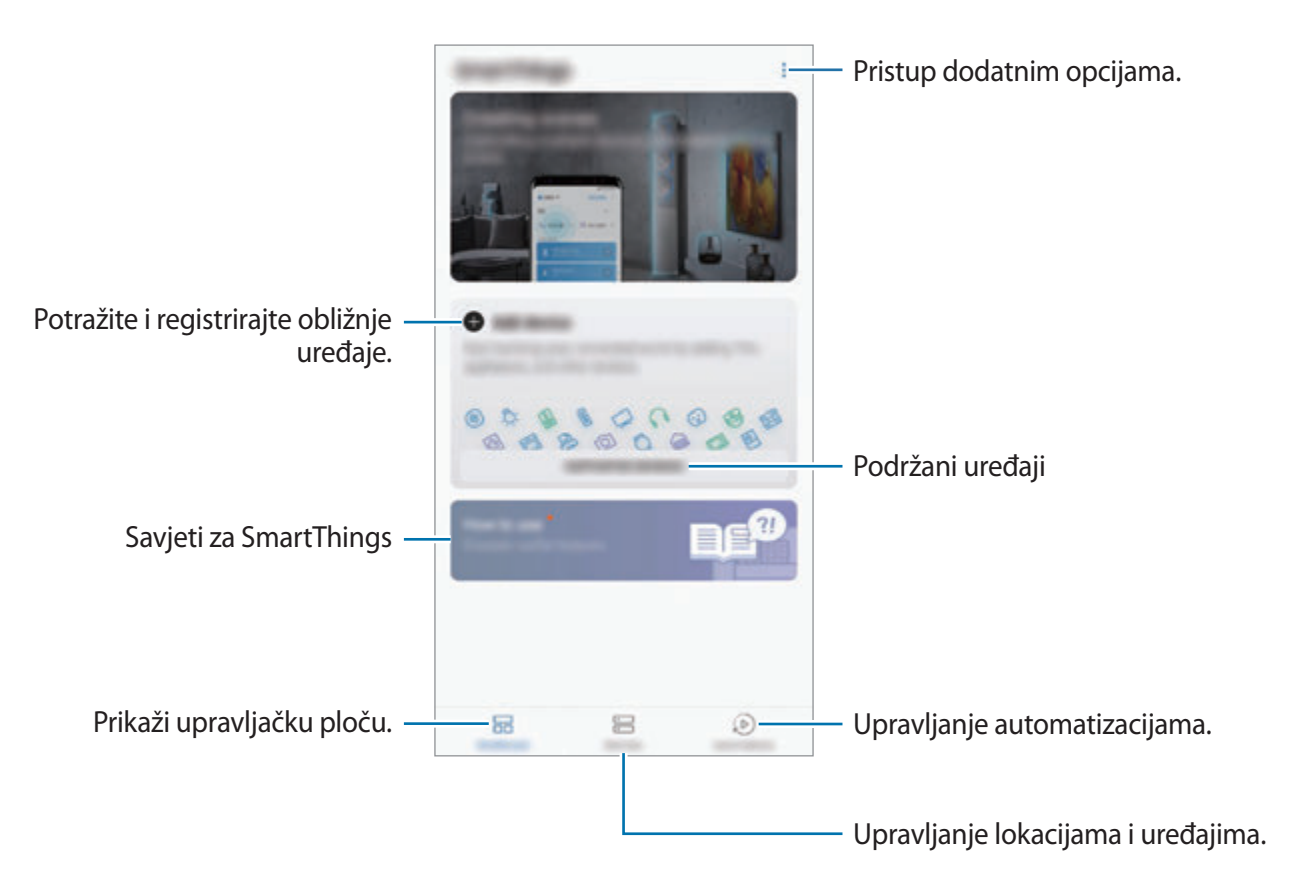

- 
- Za upotrebu aplikacije SmartThings vaš pametni telefon i ostali uređaji moraju biti spojeni na Wi-Fi ili mobilnu mrežu.
- Za uporabu aplikacije SmartThings u cijelosti morate se registrirati i prijaviti na svoj Samsung račun.
- Uređaji koje možete spojiti mogu se razlikovati ovisno o području i pružatelju usluga. Za pregled popisa uređaja koji se mogu spojiti otvorite mapu **Samsung**, pokrenite aplikaciju **SmartThings**, a zatim dodirnite **PODRŽANI UREĐAJI**.
- Dostupne značajke mogu se razlikovati ovisno o povezanom uređaju.
- Greške ili oštećenja spojenih uređaja nisu pokrivena jamstvom tvrtke Samsung. Obratite se proizvođaču uređaja kada se na spojenim uređajima pojave greške ili oštećenja.

# **Spajanje s obližnjim uređajima**

Brzo i jednostavno se spojite s obližnjim uređajima, kao što su Bluetooth slušalice.

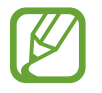

Načini spajanja mogu se razlikovati ovisno o tipu spojenih uređaja i dijeljenom sadržaju.

- 1 Otvorite mapu **Samsung** i pokrenite aplikaciju **SmartThings**.
- 2 Na upravljačkoj ploči dodirnite **Dodaj uređaj**.
- 3 Odaberite uređaj s popisa i povežite se s njim prateći zaslonske upute.

# **Upotreba kućanskih aparata, TV prijamnika i proizvoda IoT-a**

Prikažite status svojih pametnih aparata, TV prijamnika i proizvoda IoT-a na zaslonu svojeg pametnog telefona. Uređaje možete grupirati prema lokaciji i dodati pravila za jednostavno kontroliranje uređaja.

## **Spajanje uređaja**

- 1 Otvorite mapu **Samsung** i pokrenite aplikaciju **SmartThings**.
- 2 Na upravljačkoj ploči dodirnite **Dodaj uređaj**.
- 3 Odaberite uređaj s popisa.

Ako na popisu nema uređaja, dodirnite u stavci **RUČNO DODAVANJE UREĐAJA** te odaberite vrstu uređaja. Ili dodirnite **Traži** te unesite naziv uređaja ili modela.

 $\mathcal A$  Za registraciju uređaja slijedite upute na zaslonu.

## **Prikazivanje i upravljanje spojenim uređajima**

Svoje uređaje možete prikazivati i njima upravljati. Primjerice, možete provjeriti namirnice u svojem hladnjaku ili prilagoditi glasnoću TV prijemnika.

- 1 Otvorite mapu **Samsung**, pokrenite aplikaciju **SmartThings**, a zatim dodirnite **Uređaji**. Pojavit će se popis spojenih uređaja.
- 2 Na popisu prikažite status uređaja.

Za upravljenjem uređaja, odaberite uređaj. Uređajem možete upravljati nakon preuzimanja kontrolera uređaja koji je isporučen s odabranim uređajem.

### **Dodavanje uređaja i scene prema lokacijama**

Dodavajte uređaje prema lokacijama, pregledajte popis uređaja na istoj lokaciji i kontrolirajte ih. Isto tako lokaciji možete dodati prizor za upravljanje većim brojem uređaja u isto vrijeme.

#### **Dodavanje lokacija**

- 1 Otvorite mapu **Samsung**, pokrenite aplikaciju **SmartThings**, a zatim dodirnite **Uređaji** <sup>→</sup> **SVI UREĐAJI** → **Dodaj lokaciju**.
- 2 Unesite naziv lokacije.

Za postavljanje lokacije dodirnite **Geolokacija** da biste odabrali na karti i dodirnite **GOTOVO**.

#### 3 Dodirnite **SPREMI**.

Vaša lokacija bit će dodana.

Za dodavanje uređaja na lokaciju, dodirnite **DODAJ UREĐAJ** i slijedite upute na zaslonu da biste registrirali uređaje.

Uređaji će biti dodani na lokaciju.

#### **Dodavanje scene**

Dodajte prizor i registrirajte uređaje kako biste kontrolirali višestruke uređaje istodobno jednim dodirom na gumb ili glasovnom naredbom.

Otvorite mapu **Samsung**, pokrenite aplikaciju **SmartThings**, odaberite lokaciju, dodirnite → **Dodaj scenu**, a zatim postavite opcije scene. Možete postaviti naziv, ikonu i uređaje scene.

## **Dodavanje automatizacija**

Možete postaviti i automatizaciju za automatsko upravljanje uređajima ovisno o prethodno postavljenom vremenu, statusu uređaja ili više.

Na primjer, dodajte automatizaciju da uključi zvuk automatski svaki dan u 7:00.

- 1 Otvorite mapu **Samsung**, pokrenite aplikaciju **SmartThings**, a zatim dodirnite **Automatizac.** → **DODAVANJE AUTOMATIZACIJE**.
- 2 Odaberite lokaciju za pokretanje automatizacije.
- 3 Postavite uvjete aktivacije za ovu automatizaciju.
- 4 Dodirnite **DODAJ** pored **Onda** te postavite radnje koje će se izvršiti.

Da biste primili obavijest kada radi automatizacija, dodirnite **Obavijesti me** te unesite poruku.

5 Dodirnite **SPREMI**.

## **Primanje obavijesti**

Primajte obavijesti od spojenih uređaja na svojem pametnom telefonu. Primjerice, možete primiti obavijest na pametni telefon da je perilica rublja gotova s radom.

Za postavljanje uređaja na primanje obavijesti otvorite mapu **Samsung**, pokrenite aplikaciju **SmartThings**, dodirnite • → **Obavijesti** → • → **Postavke obavijesti**, a zatim dodirnite prekidače pored željenih uređaja.

# **Dijeljenje sadržaja**

Dijelite sadržaj pomoću različitih opcija dijeljenja. Radnje u nastavku primjer su dijeljenja slika.

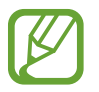

Dodatni troškovi mogu se zaračunati prilikom dijeljenja datoteka putem mobilne mreže.

- 1 Pokrenite aplikaciju **Galerija** i odaberite sliku.
- 2 Dodirnite  $\leq$ i odaberite način dijeljenja, kao što je poruka ili e-pošta.

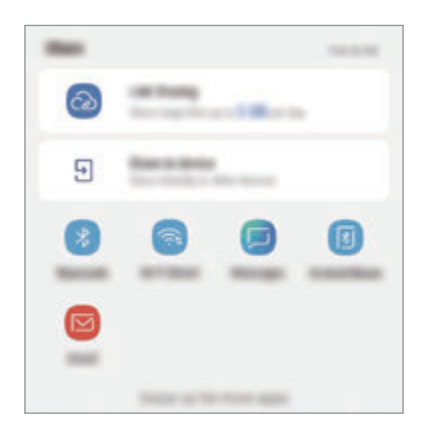

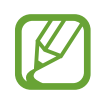

Osobe koje ste kontaktirali pojavit će se na okviru dijeljenja opcija ako imate povijest komunikacije ili dijeljenja. Za izravno dijeljenje sadržaja putem odgovarajuće aplikacije, odaberite ikonu osobe. Ako funkcija nije aktivirana, pokrenite aplikaciju **Postavke**, dodirnite **Napredne značajke**, a zatim dodirnite prekidač **Izravno dijeljenje** za aktivaciju.

## **Uporaba dodatnih funkcija**

- **Dijelj. poveznice**: Podijelite velike datoteke. Učitajte datoteke na Samsungov server za pohranu i podijelite ih s drugima putem internetske poveznice ili šifre. Za upotrebu ove funkcije vaš telefonski broj mora biti potvrđen.
- **Dijeli na uređaj**: Dijelite sadržaj s obližnjim uređajima putem Wi-Fi Direct ili Bluetooth veze, ili uređajima koji podržavaju SmartThings. Možete i pregledati prikazani sadržaj svojeg uređaja na velikom zaslonu povezivanjem svojeg uređaja s TV uređajem ili monitorom koji ima funkciju zrcaljenja zaslona.

Kada je slika poslana u uređaje primatelja, na njihovim se uređajima pojavljuje obavijest. Dodirnite obavijest za pregled ili preuzimanje slike.

# **Samsung DeX**

# **Uvod**

Samsung DeX je usluga koja vam omogućuje da svoj pametni telefon upotrebljavate kao računalo spajanjem pametnog telefona na vanjski zaslon, kao što su TV prijamnik ili monitor. Tijekom upotrebe usluge Samsung DeX istovremeno možete upotrebljavati svoj pametni telefon.

Pametni telefon možete spojiti s vanjskim zaslonom upotrebom HDMI adaptora (USB tip-C na HDMI) ili DeX Pada. Sadržaj u nastavku opisuje način upotrebe HDMI adaptera.

- 
- Sav dodatni pribor prodaje se zasebno.
- Upotrebljavajte samo dodatan pribor tvrtke Samsung koji podržava službena značajka Samsung DeX. Problemi u radu i kvarovi nastali korištenjem dodatnog pribora koji nisu službeno podržani nisu pokriveni jamstvom.

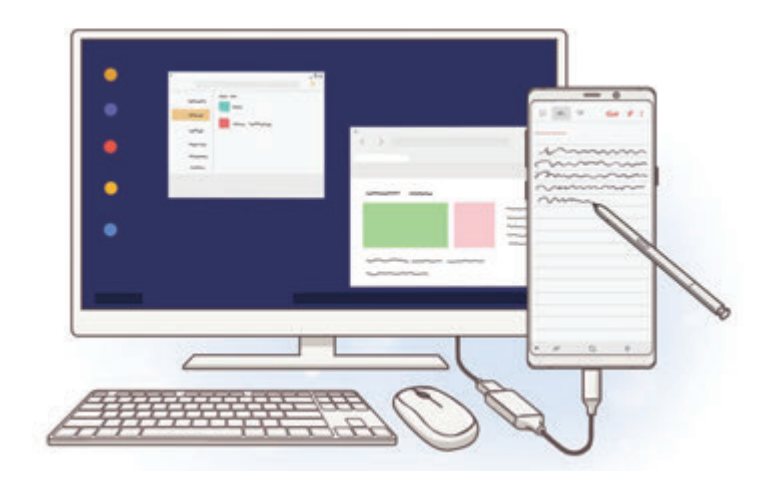

# **Pokretanje aplikacije Samsung DeX**

- 1 Spojite HDMI adapter na svoj pametni telefon.
- 2 HDMI kabel spojite s HDMI adapterom te s HDMI ulazom TV prijemnika ili monitora.

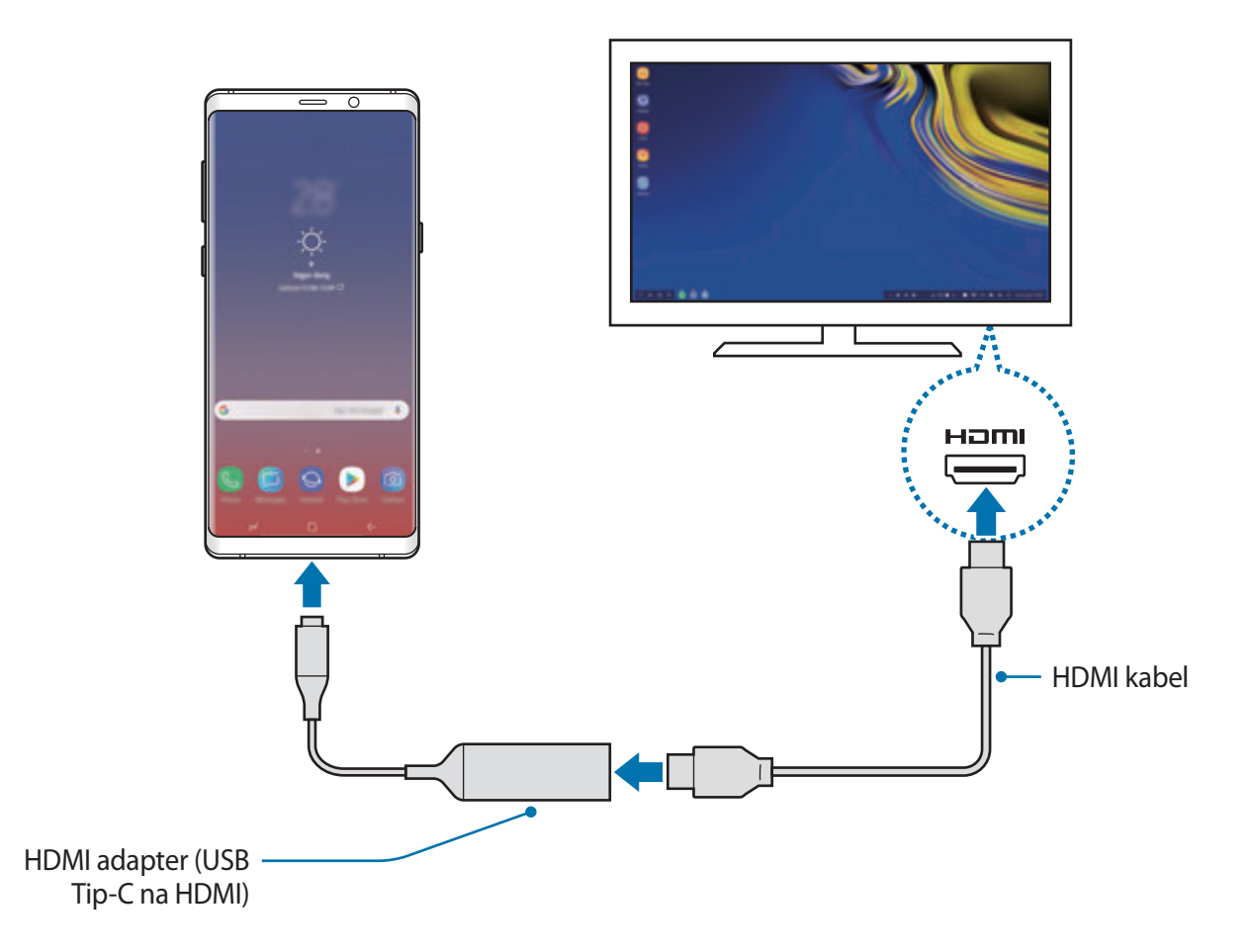

#### 3 Na zaslonu pametnog telefona dodirnite **POKRENI SAMSUNG DeX**.

Zaslon funkcije Samsung DeX pojavit će se na spojenom TV prijamniku ili monitoru bez da promijenite zaslon pametnog telefona.

- 
- Ako dodirnete **PREBACI NA NAČIN ZRCALJENJE ZASLONA** na spojenom TV prijamniku ili monitoru prikazat će se isti zaslon kao na pametnom telefonu.
- Način rada zaslona koji prvi put odaberete primijenit će se na naredna spajanja.

Aplikacije i značajke

## **Spajanje uređaja putem DeX Pada**

1 Punjač spojite s priključkom punjača uređaja DeX Pad (USB Tip-C).

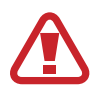

Upotrebljavajte samo punjače koji podržavaju značajku brzog punjenja, a koje je odobrila tvrtka Samsung.

2 Jedan kraj HDMI kabla spojite s HDMI ulazom uređaja DeX Pad, a drugi kraj kabla utaknite u HDMI ulaz TV prijamnika ili monitora.

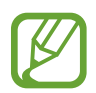

Upotrebljavajte samo HDMI kabel koji je isporučen s DeX Padom. U suprotnom, DeX Pad možda neće ispravno raditi.

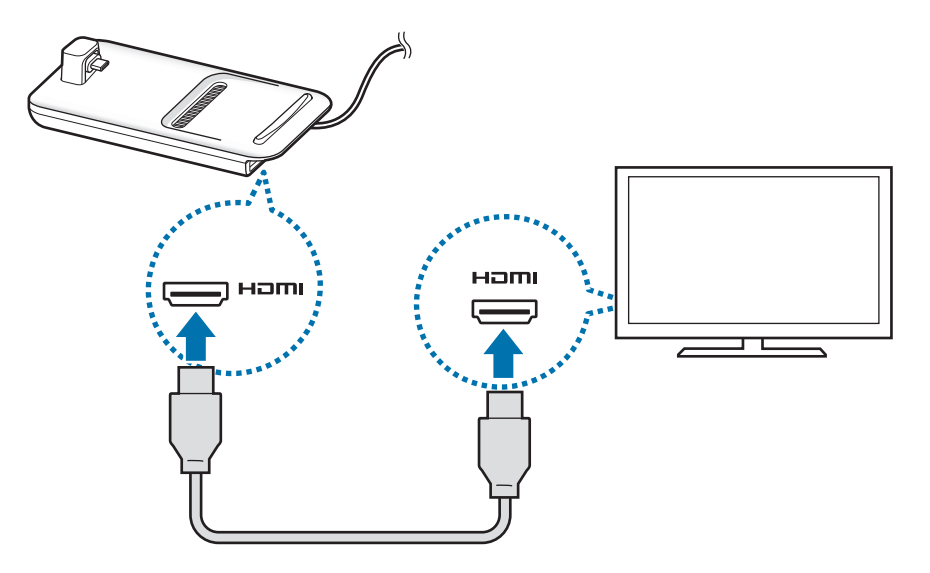

 $3$  Višenamjenski priključak pametnog telefona spojite s konektorom mobilnog uređaja (USB Tipe-C) na uređaju DeX Pad.

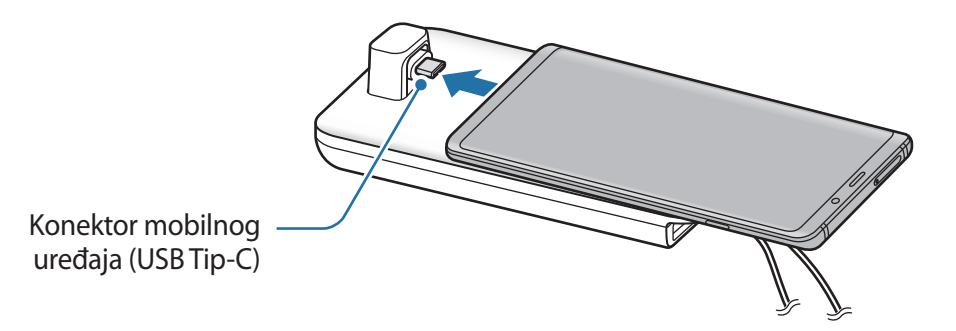

Pobrinite se da se vaš pametni telefon nalazi vodoravno u odnosu na konektor. U suprotnome bi se uređaj DeX Pad i pametni telefon mogli oštetiti.

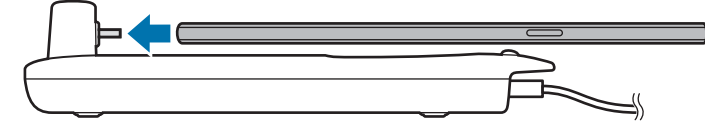

• Ako povežete svoj pametni telefon s priloženom navlakom, možda se neće pravilno spojiti na uređaj DeX Pad ili pravilno pokrenuti Samsung DeX ovisno o navlaci uređaja. Prije uporabe uklonite futrolu.

# **Upravljanje zaslonom uređaja Samsung DeX**

### **Upravljanje uz pomoć vanjske tipkovnice i miša**

Možete upotrijebiti i bežičnu tipkovnicu/miša. Dodatne informacije potražite u odgovarajućem priručniku uređaja.

- 
- Pokazivač miša možete postaviti da pokazuje od vanjskog zaslona na zaslon pametnog telefona. Pokrenite aplikaciju **Postavke**, odaberite **Samsung DeX** → **Miš/ optička pločica**, a zatim odaberite prekidač **Pomak. pokaz. na zasl. telefona** za aktivaciju.
- Isto tako možete upotrijebiti vanjsku tipkovnicu na zaslonu pametnog telefona.

## **Upotreba pametnog telefona kao podloge osjetljive na dodir**

Svoj pametni telefon možete upotrijebiti kao podlogu osjetljivu na dodir i njome upravljati uz pomoć prstiju ili S olovke.

Na svojem pametnom telefonu povucite prstima prema dolje od vrha zaslona kako biste otvorili okvir obavijesti i dodirnite **Up. telefon kao dodirnu pločicu**.

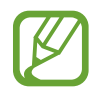

- Podlogu osjetljivu na dodir možete upotrebljavati samo tijekom načina rada Samsung DeX.
- Ako navlaka pametnog telefona ima prednji poklopac, otvorite prednji poklopac kako biste pametni telefon koristili kao podlogu osjetljivu na dodir. Ako je prednji poklopac zatvoren, podloga osjetljiva na dodir možda neće ispravno raditi.
- Ako se zaslon pametnog telefona isključi, pritisnite tipku za uključivanje i isključivanje za uključivanje zaslona.

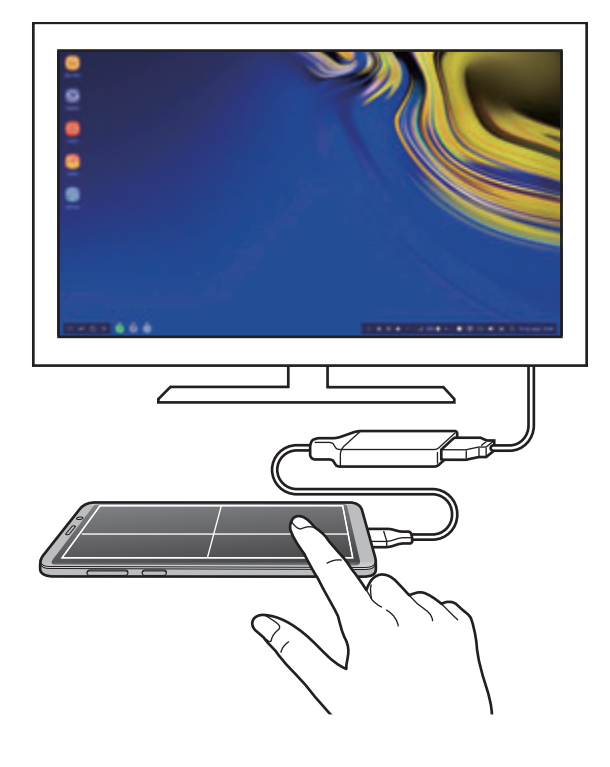

**Usmjeravanje podloge osjetljive na dodir**

Kada upotrebljavate podlogu osjetljivu na dodir pametnog telefona, možete je upotrebljavati u vodoravnom ili okomitom poravnanju.

Za okretanje podloge osjetljive na dodir, okrenite pametni telefon ili dvaput dodirnite  $\textcircled{\tiny{\textcircled{\tiny \textcirc}}}$ .

**Upotreba pametnog telefona tijekom upotrebe podloge osjetljive na dodir**

Aplikacije možete upotrebljavati na pametnom telefonu, čak i dok ga upotrebljavate kao podlogu osjetljivu na dodir.

Snažno pritisnite područje gumba za početni zaslon za pomicanje na početni zaslon te odaberite aplikacije koje želite koristiti.

**Pisanje ili crtanje na podlozi osjetljivoj na dodir uz pomoć S olovke**

Možete pisati ili crtati na podlozi osjetljivoj na dodir uz pomoć S olovke.

Okrenite podlogu osjetljivu na dodir tako da se nalazi u pejzažnoj orijentaciji i odvojite S olovku od uređaja. Podloga za crtanje S olovke prikazat će se na podlozi osjetljivoj na dodir.

## **Uporaba tipkovnice na zaslonu**

Nakon što unesete tekst za slanje poruka, kreiranje bilješki ili izvršavanje drugih zadaća, na zaslonu pametnog telefona automatski će se pojaviti tipkovnica zaslona bez spajanja vanjske tipkovnice.

Ako se tipkovnica ne pojavi, na alatnoj traci za brzi pristup odaberite  $\equiv$ .

# **Upotreba značajke Samsung DeX**

Značajke pametnog telefona upotrijebite u okruženju sučelja sličnog računalu. Istovremenim radom nekoliko aplikacija možete obavljati više zadaća. Također možete provjeriti obavijesti i status pametnog telefona.

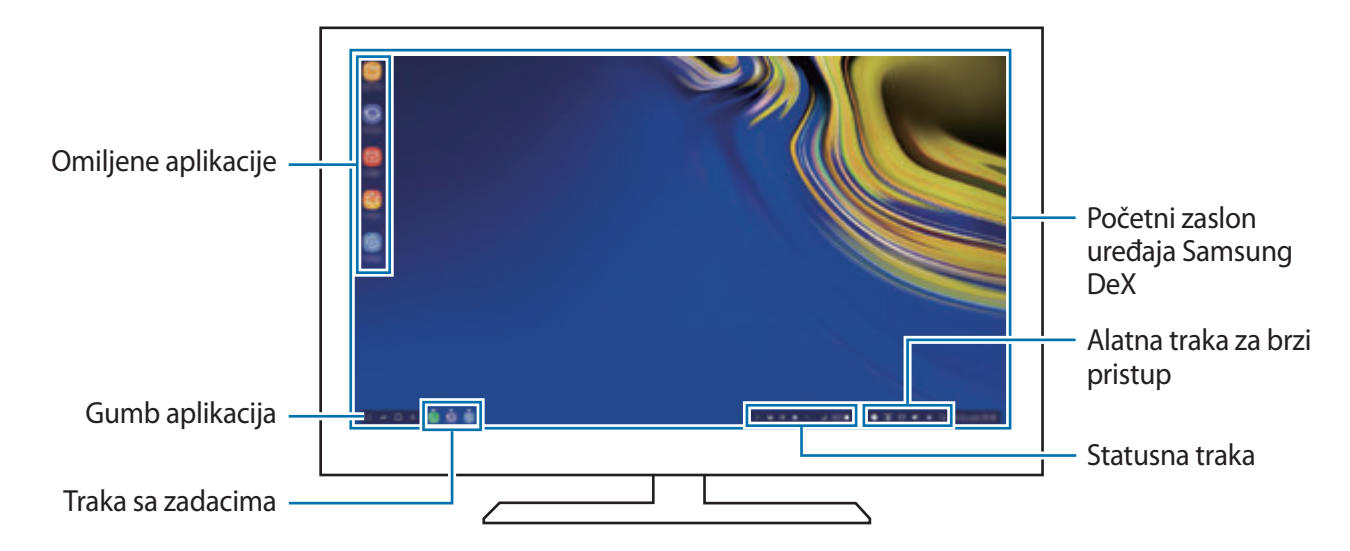

- Nakon pokretanja ili zatvaranja značajke Samsung DeX, pokrenute aplikacije mogu se zatvoriti.
	- Neke aplikacije ili značajke možda neće biti dostupne prilikom upotrebe značajke Samsung DeX.
	- Za prilagodbu postavki zaslona upotrijebite postavke prikaza povezanog TV uređaja ili monitora.
	- Zvuk će se reproducirati putem zvučnika pametnog telefona. Za promjenu zadanog audio izlaza, pokrenite aplikaciju **Postavke**, odaberite **Samsung DeX**, a zatim odaberite prekidač **Postavi zadani audioizlaz** za aktivaciju.
- Omiljene aplikacije: Dodajte često korištene aplikacije na početni zaslon i brzo ih pokrenite.
- Gumb aplikacija: Prikažite i pokrenite aplikacije pametnog telefona. Za instaliranje aplikacija koje su optimizirane za Samsung DeX o **Apps for Samsung DeX**.
- Traka sa zadacima: Prikažite trenutačno pokrenute aplikacije.
- Statusna traka: Prikažite obavijesti i status pametnog telefona. Ikone statusa mogu izgledati različito ovisno o statusu pametnog telefona. Nakon što odaberete  $\triangle$ , prikazat će se gumbi brzih postavki. Upotrebom gumba brzih postavki možete aktivirati i deaktivirati određene značajke pametnog telefona.

Za prebacivanje na način rada zrcaljenja zaslona odaberite **□ → PREBACI NA NAČIN ZRCALJENJE ZASLONA**.

• Alatna traka za brzi pristup: Upotrijebite brze alate, kao što su tipkovnica na zaslonu, upravljanje glasnoćom ili pretraživanje.

### **Istovremena upotreba vanjskog zaslona i pametnog telefona**

Tijekom upotrebe funkcije Samsung DeX možete istovremeno upotrebljavati zasebne aplikacije na vanjskom zaslonu i pametnom telefonu.

Na primjer, tijekom gledanja videozapisa na spojenom TV prijamniku ili monitoru, na svojem pametnom telefonu možete kreirati bilješku.

Na spojenom TV prijamniku ili monitoru pokrenite aplikaciju koja će se prikazati na zaslonu Samsung DeX. Zatim pokrenite drugu aplikaciju na svojem pametnom uređaju.

## **Zaključavanje zaslona Samsung DeX-a**

Ako želite zaključati vanjski zaslon i zaslon pametnog telefona tijekom upotrebe Samsung DeX-a, odaberite **I**na alatnoj traci za brzi pristup.

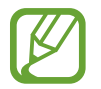

Tijekom upotrebe Samsung DeX-a ne možete pritiskom na tipku za uključivanje i isključivanje zaključati vanjski zaslon i zaslon pametnog telefona.

### **Uživanje u igricama na velikom zaslonu**

Reproducirajte igrice sa svojeg pametnog telefona na velikom zaslonu. Na spojenom TV uređaju ili monitoru pokrenite aplikaciju **Game Launcher**.

# **Završetak rada Samsung DeX-a**

Nakon što pametni telefon odspojite od spojenog TV prijemnika ili monitora, Samsung DeX završit će s radom.

Odspojite pametni telefon od HDMI adaptera.

# **Google aplikacije**

Google pruža zabavu, društvenu mrežu i poslovne aplikacije. Možda će vam biti potreban Google račun za pristup nekim aplikacijama.

Za prikaz više informacija o aplikacijama uđite u izbornik za pomoć u svakoj aplikaciji.

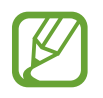

Neke aplikacije možda neće biti dostupne ili mogu biti različito označene ovisno o području i pružatelju usluga.

## **Chrome**

Pretražujte informacije i pregledavajte mrežne stranice.

## **Gmail**

Šaljite ili primajte e-poštu putem usluge Google Mail.

## **Karte**

Pronađite svoju lokaciju na karti, pretražujte karte svijeta i pogledajte informacije o lokaciji o raznim mjestima oko vas.

## **Play glazba**

Otkrijte, slušajte i dijelite glazbu na svojem uređaju. Glazbene zbirke spremljene na vašem uređaju možete učitati na oblak i kasnije im pristupiti.

## **Play filmovi i TV**

Kupite ili iznajmite videozapise, kao što su filmovi i TV programi, iz **Trgovina Play**.

## **Disk**

Spremite svoje sadržaje u oblaku, pristupite im od bilo kuda i podijelite ih s drugima.

Aplikacije i značajke

## **YouTube**

Gledajte ili kreirajte videozapise i podijelite ih s drugima.

## **Fotografije**

Na jednom mjestu pretražujte, upravljajte i uređujte sve fotografije i videozapise iz različitih izvora.

## **Google**

Brzo pretražujte stavke na internetu ili svojem uređaju.

## **Duo**

Upućivanje jednostavnog video poziva.

# **Postavke**

# **Uvod**

Prilagodba postavki uređaja. Možete više personalizirati uređaj konfiguriranjem brojnih opcija postavki.

Pokrenite aplikaciju **Postavke**.

Za traženje postavki na temelju unesenih ključnih riječi dodirnite **Traži**.

# **Veze**

# **Opcije**

Promijenite postavke za različite veze, kao što su značajka Wi-Fi i Bluetooth.

Na zaslonu postavki dodirnite **Veze**.

- **Wi-Fi**: Aktivirajte Wi-Fi značajku za spajanje na Wi-Fi mrežu i pristupanje internetu ili drugim mrežnim uređajima. Pogledajte [Wi-Fi](#page-212-0) za više informacija.
- **Bluetooth**: Koristite Bluetooth za razmjenu podatkovnih ili multimedijskih datoteka s drugim uređajima koji imaju uključenu opciju Bluetooth. Pogledajte [Bluetooth](#page-215-0) za više informacija.
- **Vidljivost telefona**: Omogućite drugim uređajima da pronađu vaš uređaj kako bi s vama podijelili sadržaj. Kada je funkcija aktivirana, uređaj će biti vidljiv drugim uređajima prilikom njihovog pretraživanja dostupnih uređaja upotrebom opcije Prenesi datoteke na uređaj.
- **Korištenje podataka**: Pratite količinu upotrebe podataka i prilagodite postavke za ograničenje. Podesite uređaj da automatski onemogući mobilnu podatkovnu mrežu kada količina mobilnih podataka koje ste upotrijebili dostigne zadanu granicu.

Možete aktivirati i značajku čuvara podataka kako biste spriječili da određene aplikacije, koje rade u pozadini šalju ili primaju podatke. Pogledajte [Ušteda podataka](#page-217-0) za više informacija.

• **Zrakoplovni način**: Podesite uređaj da onemogući sve bežične funkcije na vašem uređaju. Možete koristiti samo izvan mrežne usluge.

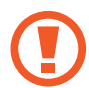

Poštujte propise zrakoplovne kompanije i upute osoblja zrakoplovnog prijevoznika. U slučajevima kad je dopušteno upotrebljavati uređaj, uvijek ga upotrebljavajte u zrakoplovnom načinu rada.

- **NFC i plaćanje**: Podesite svoj uređaj ne čitanje NFC (engl. Near field communication) oznaka koje sadrže informacije o proizvodima. Možete također upotrijebiti ovu značajku za plaćanje i kupovanje karata za prijevoz ili ulaznica za događanja nakon što preuzmete potrebne aplikacije. Pogledajte [NFC i plaćanje](#page-218-0) za više informacija.
- **Mob. prist. točka i Dijeljenje**: Upotrijebite uređaj kao mobilnu pristupnu točku kako biste dijelili vezu mobilnih podataka svojeg uređaja s drugim uređajima kad nije dostupna mrežna veza. Veze je moguće uspostaviti putem Wi-Fi-ja, USB-a ili Bluetootha. Pogledajte [Mob. prist.](#page-220-0)  [točka i Dijeljenje](#page-220-0) za više informacija.
- **Mobilne mreže**: Konfigurirajte postavke svoje mobilne mreže.
- **Upravitelj SIM kartice** (modeli s dvostrukom SIM karticom): Aktivirajte svoju SIM ili USIM kartiu i prilagodite postavke SIM kartice. Pogledajte [Upravitelj SIM kartice \(modeli s dvije SIM](#page-222-0)  [kartice\)](#page-222-0) za više informacija.
- **Lokacija**: Promjena postavki dozvola za informacije o lokaciji.
- **Više postavki veze**: Prilagođavanje postavki za upravljanje drugim funkcijama. Pogledajte [Više postavki veze](#page-222-1) za više informacija.

# <span id="page-212-0"></span>**Wi-Fi**

Aktivirajte Wi-Fi značajku za spajanje na Wi-Fi mrežu i pristupanje internetu ili drugim mrežnim uređajima.

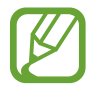

Kad ne koristite Wi-Fi isključite ga zbog uštede potrošnje baterije.

### **Povezivanje s Wi-Fi mrežom**

- 1 Na zaslonu postavki dodirnite **Veze** <sup>→</sup> **Wi-Fi**, a zatim dodirnite prekidač radi aktivacije.
- 2 Odaberite mrežu u mrežnom popisu Wi-Fi.

Mreže koje zahtijevaju unos šifre pojavit će se s ikonom lokota. Unesite lozinku i dodirnite **SPOJI**.

- Jednom kada se uređaj spoji s Wi-Fi mrežom, uređaj će se ponovno spajati s tom mrežom svaki put kada je dostupna, bez traženja lozinke. Radi sprječavanja automatskog spajanja uređaja s mrežom, odaberite je s popisa mreža i dodirnite **ZABORAVI**.
	- Ako se ne možete spojiti na Wi-Fi mrežu kako treba, ponovno pokrenite Wi-Fi funkciju na uređaju ili bežični usmjerivač.

### **Wi-Fi Direct**

Wi-Fi Direct izravno povezuje uređaje preko Wi-Fi mreže bez potreba za pristupnim točkama.

- 1 Na zaslonu postavki dodirnite **Veze** <sup>→</sup> **Wi-Fi**, a zatim dodirnite prekidač radi aktivacije.
- 2 Dodirnite **Wi-Fi Direct**.

Otkriveni uređaji prikazani su na popisu.

Ako uređaj s kojim se želite povezati nije na popisu, zatražite da uređaj uključi opciju Wi-Fi Direct.

3 Odaberite uređaj s kojim se želite spojiti.

Uređaji će se povezati kad drugi uređaj prihvati zahtjeve za povezivanjem s Wi-Fi Direct.

#### **Slanje i primanje podataka**

S drugim uređajima možete podijeliti podatke poput kontakata ili medijskih datoteka. Sljedeći postupci su primjer slanja slike na drugi uređaj.

- 1 Pokrenite aplikaciju **Galerija** i odaberite sliku.
- 2 Dodirnite < → Wi-Fi Direct i odaberite uređaj na koji želite prebaciti slike.
- 3 Prihvatite Wi-Fi Direct zahtjev za spajanje na drugom uređaju. Ako su uređaji već spojeni, slika će biti poslana drugom uređaju bez zahtjeva za spajanje.

**Prekidanje veze s uređajem**

- 1 Na zaslonu postavki dodirnite **Veze** <sup>→</sup> **Wi-Fi**.
- 2 Dodirnite **Wi-Fi Direct**.

Uređaj prikazuje popis spojenih uređaja.

3 Dodirnite naziv uređaja za odspajanje uređaja.

# <span id="page-215-0"></span>**Bluetooth**

Koristite Bluetooth za razmjenu podatkovnih ili multimedijskih datoteka s drugim uređajima koji imaju uključenu opciju Bluetooth.

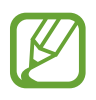

- Tvrtka Samsung ne snosi odgovornost za gubitak, presretanje ili zlouporabu podataka koji su poslani ili primljeni putem Bluetootha.
- Uvijek se osigurajte da dijelite i primate podatke pomoću pouzdanih i propisno zaštićenih uređaja. Ako postoje prepreke između uređaja operativna udaljenost može se smanjiti.
- Neki uređaji, naročito oni koje nije testirala udruga Bluetooth SIG, možda neće biti kompatibilni s vašim uređajem.
- Ne koristite Bluetooth funkciju za protuzakonite svrhe (primjerice, piratske kopije datoteke ili protuzakonito prisluškivanje komunikacija u komercijalne svrhe). Samsung nije odgovoran za posljedice protuzakonite uporabe Bluetooth funkcije.

## **Uparivanje s drugim Bluetooth uređajima**

- 1 Na zaslonu postavki dodirnite **Veze** <sup>→</sup> **Bluetooth**, a zatim dodirnite prekidač radi aktivacije. Prikazat će se otkriveni uređaji.
- 2 Odaberite uređaj s kojim se želite upariti.

Ako uređaj s kojim se želite upariti nije na popisu, podesite uređaj na ulaz u načina rada uparivanja putem Bluetooth veze. Za više informacija pogledajte korisnički priručnik drugog uređaja.

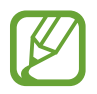

Vaš je uređaj vidljiv drugim uređajima dok je otvoren zaslon postavki Bluetootha.

 $3$  Prihvatite zahtjev za povezivanjem Bluetooth na svom uređaju za potvrdu. Uređaji će se povezati kad drugi uređaj prihvati zahtjev za Bluetooth povezivanjem.
### **Slanje i primanje podataka**

Brojne aplikacije podržavaju prijenos podataka putem Bluetootha. S drugim Bluetooth uređajima možete podijeliti podatke poput kontakata ili medijskih datoteka. Sljedeći postupci su primjer slanja slike na drugi uređaj.

- 1 Pokrenite aplikaciju **Galerija** i odaberite sliku.
- 2 Dodirnite  $\leqslant^{\circ} \rightarrow$  **Bluetooth**, a zatim odaberite uređaj na koji želite prebaciti slike.

Ako je vaš uređaj prije uparen s drugim uređajem, dodirnite naziv uređaja bez potvrde automatski generiranog pristupnog koda (tzv. passkey).

Ako uređaj s kojim se želite upariti nije na popisu, zatražite da uređaj uključi svoju opciju vidljivosti.

3 Prihvatite zahtjev za autorizacijom Bluetootha na drugom uređaju.

#### **Dvostruki zvuk**

Na svoj pametni telefon možete spojiti do dva Bluetooth audiouređaja. Spojite dvije Bluetooth slušalice ili dva zvučnika kako biste ih upotrebljavali u isto vrijeme.

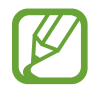

Kako biste upotrebljavali ovu značajku, Bluetooth audiouređaji koje želite spojiti moraju podržavati značajku **Zvuk multimedije**.

- 1 Na zaslonu postavki dodirnite **Veze** <sup>→</sup> **Bluetooth**, a zatim dodirnite prekidač radi aktivacije. Prikazat će se otkriveni uređaji.
- 2 Dodirnite <sup>→</sup> **Napredno**, dodirnite prekidač **Dvostruki zvuk** za aktivaciju, a zatim dodirnite gumb za povratak.
- 3 Odaberite uređaj s kojim se želite upariti.

Ako se uređaj s kojim se želite upariti ne nalazi na popisu, uključite njegovu opciju vidljivosti ili uđite u način rada uparivanja putem Bluetooth veze u uređaju. Više podataka potražite u korisničkim priručnicima uređaja.

- 4 Dodirnite **o** pored spojenom uređaja i dodirnite prekidač **Zvuk multimedije** za aktivaciju.
- 5 Odaberite još jedan uređaj s popisa i aktivirajte njegovu značajku **Zvuk multimedije**.

#### **Odspajanje Bluetooth uređaja**

- 1 Na zaslonu postavki dodirnite **Veze** <sup>→</sup> **Bluetooth**. Uređaj prikazuje popis uparenih uređaja.
- 2 Dodirnite  $\otimes$  pored naziva uređaja za deaktiviranje uparivanja.
- 3 Dodirnite **Odspoji**.

## **Ušteda podataka**

Smanjite upotrebu podataka tako da spriječite da određene aplikacije, koje rade u pozadini šalju ili primaju podatke.

Na zaslonu postavku dodirnite **Veze** → **Korištenje podataka** → **Ušteda podataka** i dodirnite prekidač radi aktivacije.

Kada je aktivirana značajka čuvara podataka, ikona  $\mathbb{A}_{\mathbb{D}}$  pojavit će se na statusnoj traci.

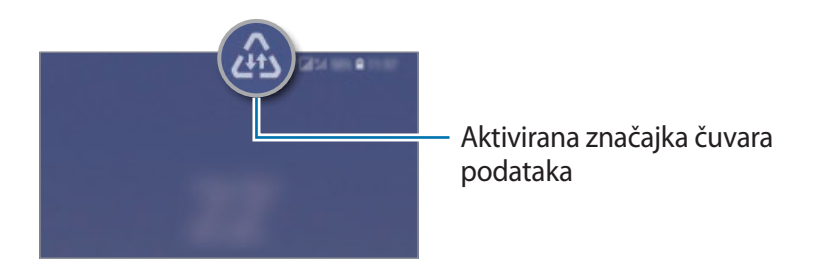

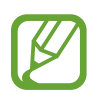

Za odabir podataka za upotrebu bez ograničenja dodirnite **Dop. ap. dok je uklj. Ušt. pod.** i odaberite aplikacije.

## **NFC i plaćanje**

Uređaj vam omogućuje čitanje NFC (engl. Near field communication) oznaka koje sadrže informacije o proizvodima. Možete također upotrijebiti ovu značajku za plaćanje i kupovanje karata za prijevoz ili ulaznica za događanja nakon što preuzmete potrebne aplikacije.

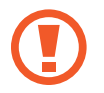

Uređaj sadrži ugrađenu NFC antenu. Pažljivo rukujte s uređajem kako biste izbjegli oštećenja NFC antene.

#### **Očitavanje informacije s NFC oznaka**

NFC funkciju koristite za slanje slika ili kontakata na druge uređaje, te za čitanje informacija o proizvodu putem NFC oznake.

- 1 Na zaslonu postavki dodirnite **Veze** i dodirnite prekidač **NFC i plaćanje** za aktivaciju.
- 2 Postavite područje NFC antene na poleđinu uređaja pored NFC oznake.

Prikazat će se informacije s oznakom.

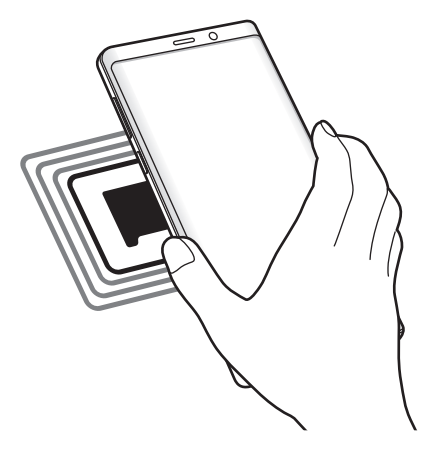

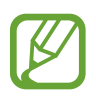

Vodite računa o tome da je zaslon uređaja uključen i otključan. U protivnom uređaj neće moći očitati NFC oznake ili primati podatke.

#### **Plaćajte pomoću NFC funkcije**

Prije upotrebe funkcije NFC za plaćanje morate se prijaviti na uslugu mobilnog plaćanja. Za prijavu ili za dobivanje više informacija o usluzi kontaktirajte sa svojim pružateljem usluga.

- 1 Na zaslonu postavki dodirnite **Veze** i dodirnite prekidač **NFC i plaćanje** za aktivaciju.
- 2 Dodirnite područje NFC antene na poleđinu uređaja pored čitača NFC oznake.

Za postavljanje zadane aplikacije za plaćanje otvorite zaslon postavki i dodirnite **Veze** → **NFC i plaćanje** → **Dodirni i plati** → **PLAĆANJE**, a zatim odaberite aplikaciju.

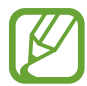

Popis usluga plaćanja možda neće uključivati sve dostupne aplikacije plaćanja.

#### **Slanje podataka putem NFC funkcije**

Omogućite razmjenu podataka kada NFC antena vašeg uređaja dodirne NFC antenu drugog uređaja.

1 Na zaslonu postavki dodirnite **Veze** <sup>→</sup> **NFC i plaćanje** te dodirnite prekidač radi aktivacije.

2 Dodirnite prekidač **Android Beam** radi aktivacije.

 $3$  Odaberite stavku i dodirnite NFC antenu drugog uređaja s NFC antenom vašeg uređaja.

4 Kada se na zaslonu pojavi **Pritisnite za slanje.** dodirnite zaslon svog uređaja za slanje stavke.

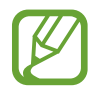

Ako oba uređaja pokušaju istodobno poslati podatke, može doći do prekida prijenosa datoteka.

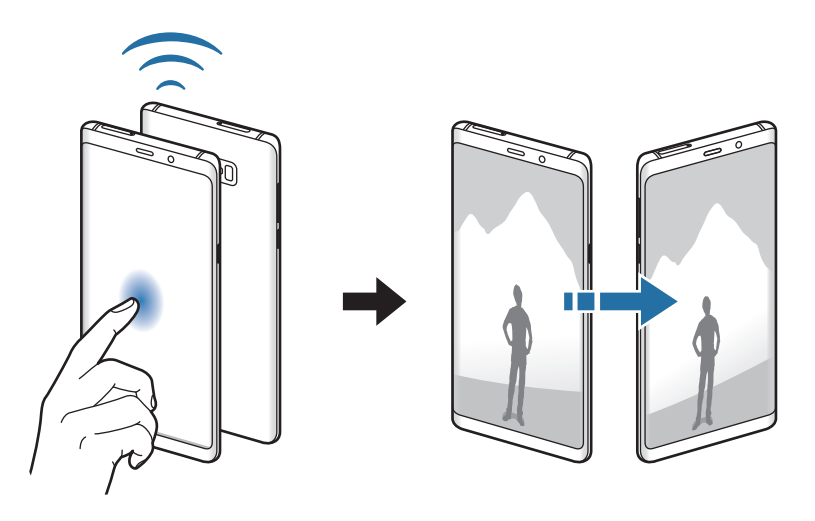

## **Mob. prist. točka i Dijeljenje**

Uređaj koristite kao mobilnu pristupnu točku za dijeljenje mobilne podatkovne mreže uređaja s drugim uređajima kad je mrežna veza nedostupna. Veze je moguće uspostaviti putem Wi-Fi-ja, USB-a ili Bluetootha.

Na zaslonu postavki dodirnite **Veze** → **Mob. prist. točka i Dijeljenje**.

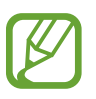

Dodatni troškovi mogu se zaračunati kada koristite ovu funkciju.

- **Mobilna pristupna točka**: Koristite mobilnu pristupnu točku za dijeljenje mobilne podatkovne veze s računalima ili drugim uređajima.
- **Bluetooth dijeljenje**: Bluetooth povezivanje koristite za dijeljenje mobilne podatkovne veze s računalima ili drugim uređajima putem Bluetootha.
- **USB dijeljenje**: USB povezivanje koristite za dijeljenje mobilne podatkovne mrežne veze uređaja s računalima preko USB-a. Kada je spojen na računalo, uređaj se koristi kao bežični modem za računalo.

#### **Uporaba mobilne pristupne točke**

Uređaj koristite kao mobilnu pristupnu točku za dijeljenje mobilne podatkovne mreže uređaja s drugim uređajima.

- 1 Na zaslonu postavki dodirnite **Veze** <sup>→</sup> **Mob. prist. točka i Dijeljenje** <sup>→</sup> **Mobilna pristupna točka**.
- 2 Dodirnite prekidač za aktivaciju.

Ikona  $\approx$  pojavljuje se na statusnoj traci. Ostali uređaji mogu pronaći vaš uređaj na popisu Wi-Fi mreža.

Za podešavanje lozinke mobilne pristupne točke dodirnite → **Konfiguracija Mobilne pristupne točke** i odaberite razinu sigurnosti. Zatim unesite šifru i dodirnite **SPREMI**.

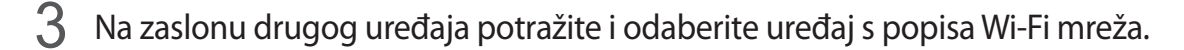

- Ako mobilna pristupna točka nije pronađena, na uređaju dodirnite → **Konfiguracija Mobilne pristupne točke**, označi **Prikaži napredne opcije**, a zatim odznačite **Sakrij moj uređaj** i **Upotrijebi pojas od 5 GHz kada je dostupan**.
	- Ako se drugi uređaj ne može spojiti s mobilnom pristupnom točkom, na uređaju dodirnite → **Dopušteni uređaji** te dodirnite prekidač **Samo dopušteni uređaji** za deaktivaciju.

4 Na spojenom uređaju za pristup internetu koristite mobilnu podatkovnu vezu uređaja.

## **Upravitelj SIM kartice (modeli s dvije SIM kartice)**

Aktivirajte svoju SIM ili USIM kartiu i prilagodite postavke SIM kartice. Pogledajte [Upotreba dvije](#page-27-0)  [SIM ili USIM kartice \(modeli s dvije SIM kartice\)](#page-27-0) za više informacija.

Na zaslonu postavki dodirnite **Veze** → **Upravitelj SIM kartice**.

- **Pozivi**: Odaberite SIM ili USIM karticu za glasovne pozive.
- **SMS poruke**: Odaberite SIM ili USIM karticu za slanje poruka.
- **Mobilni podaci**: Odaberite SIM ili USIM karticu za podatkovne usluge.
- **Potvrdi SIM karticu za pozive**: Postavite uređaj da prikaže skočni prozor za odabir SIM ili USIM kartice prilikom uzvraćanja poziva ili pozivanja iz poruke. Skočni poziv pojavit će se samo ako je SIM ili USIM kartica korištena za prethodni poziv ili poruku različita od preferirane SIM ili USIM kartice.
- **Dvije SIM kartice uvijek uključene**: Podesite uređaj za dopuštanje dolaznih poziva s druge SIM ili USIM kartice tijekom poziva.

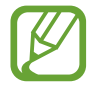

Kad je ova značajka omogućena, mogu se obračunati dodatne naknade za prosljeđivanje poziva ovisno o području ili pružatelju usluge.

## **Više postavki veze**

Prilagodite postavke za upravljanje drugim funkcijama veze.

Na zaslonu postavki dodirnite **Veze** → **Više postavki veze**.

- **Traž. uređaja u blizini**: Podesite uređaj za pretraživanje uređaja u blizini s kojima se možete spojiti.
- **Ispis**: Konfiguriranje postavki dodataka pisača instaliranih na uređaju. Dostupne pisače možete potražiti ili ručno dodati za ispis datoteka. Pogledajte [Ispis](#page-223-0) za više informacija.
- **MirrorLink**: Koristite opciju MirrorLink za upravljanje aplikacijama MirrorLink na svojem uređaju na glavnom zaslonu vozila. Pogledajte [MirrorLink](#page-224-0) za više informacija.
- **Ubrzivač skidanja**: Postavite uređaj da preuzima datoteke veće od 30 MB, brže putem Wi-Fija i mobilnih mreža istovremeno. Pogledajte [Ubrzivač skidanja](#page-225-0) za više informacija.
- **VPN**: Na svojem uređaju postavite virtualne mreže (VPN-ove) kako biste se spojili na privatnu mrežu škole ili poduzeća.
- **Ethernet**: Nakon što spojite Ethernet adapter, možete upotrebljavati žičanu mrežu i konfigurirati postavke mreže.

#### <span id="page-223-0"></span>**Ispis**

Konfiguriranje postavki dodataka pisača instaliranih na uređaju. Možete povezati uređaj s pisačem putem Wi-Fi ili Wi-Fi Directa i ispisivati slike ili dokumente.

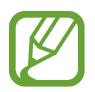

Neki pisači možda neće biti kompatibilni s uređajem.

**Dodavanje plug-inova za pisače**

Dodajte plug-inove za pisače s kojima želite spojiti uređaj.

- 1 Na zaslonu postavki dodirnite **Veze** <sup>→</sup> **Više postavki veze** <sup>→</sup> **Ispis** <sup>→</sup> **Dodaj uslugu**.
- 2 Potražite plug-in pisača u **Trgovina Play**.
- 3 Odaberite plug-in pisača i instalirajte ga.
- 4 Odaberite plug-in pisača i dodirnite prekidač za aktivaciju. Uređaj će automatski tražiti pisače koji su spojeni na istu Wi-Fi mrežu kao i vaš uređaj.
- 5 Odaberite pisač koji želite dodati.

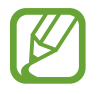

Za ručno dodavanje pisača dodirnite → **Dodaj pisač**.

#### **Ispis sadržaja**

Prilikom prikaza sadržaja poput slika ili dokumenata pristupite popisu opcija, dodirnite **Ispis** → → **Svi pisači…**, a zatim odaberite pisač.

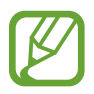

Načini ispisa mogu se razlikovati ovisno o vrsti sadržaja.

#### <span id="page-224-0"></span>**MirrorLink**

Zaslon svojeg uređaja možete prikazati na glavnom zaslonu vozila.

Spojite svoj uređaj na vozilo kako biste upravljali MirrorLink aplikacijama na glavnom zaslonu vozila.

Na zaslonu postavki dodirnite **Veze** → **Više postavki veze** → **MirrorLink**.

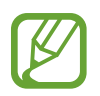

Uređaj je kompatibilan s vozilima koja podržavaju verziju aplikacije MirrorLink 1.1 ili noviju.

**Spajanje uređaja s vozilom preko aplikacije MirrorLink**

Kad ovu opciju koristite prvi put, spojite uređaj na Wi-Fi ili mobilnu mrežu.

- 1 Uparite svoj uređaj s vozilom putem Bluetooth funkcije. Pogledajte [Uparivanje s drugim Bluetooth uređajima](#page-215-0) za više informacija.
- 2 Spojite svoj trenutačni uređaj s vozilom pomoću USB kabela. Kad su spojeni, pristupite aplikacijama MirrorLink na uređaju preko glavnog zaslona vozila.

**Prekidanje MirrorLink veze**

Isključite USB kabel iz uređaja i vozila.

#### <span id="page-225-0"></span>**Ubrzivač skidanja**

Postavite uređaj za preuzimanje datoteka većih od 30 MB, brže putem Wi-Fi i mobilnih mreža istovremeno. Jači signal Wi-Fi-ja omogućit će veću brzinu preuzimanja.

Na zaslonu postavki dodirnite **Veze** → **Više postavki veze** → **Ubrzivač skidanja**.

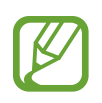

- Ova funkcija možda neće biti podržana kod nekih uređaja.
- Dodatni troškovi mogu se zaračunati prilikom preuzimanja datoteka putem mobilne mreže.
- Prilikom preuzimanja velikih datoteka uređaj se može zagrijati. Ako uređaj premaši zadanu temperaturu funkcija će se isključiti.
- Ako su mrežni signali nestabilni, to može utjecati na brzinu i performanse ove funkcije.
- Ako veze Wi-Fi i mobilne mrežne veze imaju značajno različite brzine prijenosa podataka, uređaj može koristiti samo najbržu vezu.
- Ova opcija podržava Hypertext Transmission Protocol (HTTP) 1.1 i Hypertext Transmission Protocol Secure (HTTPS). Ova funkcija ne može se koristiti s drugim protokolima poput FTP.

# **Zvukovi i vibracija**

## **Opcije**

Promijenite postavke različitim zvukovima na uređaju.

Na zaslonu postavki dodirnite **Zvukovi i vibracija**.

- **Način zvuka**: Podesite uređaj da koristi način zvuka, način vibracije ili način bez zvuka.
- **Vibracija tijekom zvona**: Postavite uređaj da vibrira i reproducira zvuk zvona za dolazne pozive.
- **Upot. tipke za glasn. za medije**: Podesite uređaj da prilagodi razinu glasnoće medija kada pritisnite tipku za glasnoću.
- **Glasnoća**: Podesite razinu glasnoće za zvuke zvona poziva, glazbe i videozapisa, zvukova sustava i obavijesti.
- **Jačina vibracije**: Prilagodite jačinu vibracijske obavijesti.
- **Ton zvona**: Promjena zvuka zvona poziva.
- **Način vibracije**: Odaberite oblik vibracije.
- **Zvukovi obavijesti**: Promijenite zvuk obavijesti.
- **Ne ometajte**: Podesite uređaj da utiša zvukove dolaznih poziva, obavijesti i medija osim u dopuštenim iznimkama.
- **Zvukovi dodira**: Podesite uređaj da emitira zvuk kada odaberete aplikaciju ili opciju na zaslonu osjetljivom na dodir.
- **Zvukovi zaklj. zaslona**: Podesite uređaj da emitira zvuk pri zaključavanju ili otključavanju zaslona osjetljivog na dodir.
- **Zvuk punjenja**: Podesite uređaj da emitira zvuk kada je spojen s punjačem.
- **Dojava vibracijom**: Podesite uređaj da vibrira kada dodirnete gumbe na navigacijskoj traci te za druge radnje, kao što je dodirivanje i držanje stavki.
- **Tonovi tipkov. za biranje**: Podesite uređaj da emitira zvuk kad dodirnete gumbe na tipkovnici.
- **Zvuk tipkovnice**: Postavite uređaj za emitiranje zvuka pri dodiru tipke.
- **Vibracija tipkovnice**: Postavite uređaj na vibraciju pri dodiru tipke.
- **Kvaliteta zvuka i efekti**: Konfigurirajte dodatne postavke zvuka.

Također možete aktivirati način okružujućeg zvuka. Pogledajte [Dolby Atmos \(okružujući](#page-226-0)  [zvuk\)](#page-226-0) za više informacija.

• **Odvojeni zvuk aplikacije**: Postavite uređaj da medijski zvuk s određene aplikacije reproducira na spojenom Bluetooth zvučniku ili slušalici zasebno od zvuka drugih aplikacija.

Primjerice, aplikaciju Navigacije možete slušati putem zvučnika uređaja dok istovremeno slušate reprodukciju iz aplikacije glazbe putem Bluetooth zvučnika vozila.

## <span id="page-226-0"></span>**Dolby Atmos (okružujući zvuk)**

Odaberite najoptimalniji način okružujućeg zvuka za različite vrste zvuka, kao što su filmovi, glazba i glas. Uz Dolby Atmos možete osjetiti kretanje zvukova koji vas okružuju.

Na zaslonu postavki dodirnite **Zvukovi i vibracija** → **Kvaliteta zvuka i efekti** → **Dolby Atmos**, dodirnite prekidač za aktivaciju, a zatim odaberite način rada.

## **Obavijesti**

Promijenite postavke obavijesti za svaku aplikaciju.

Na zaslonu postavki dodirnite **Obavijesti**.

Za prikaz znački ikone dodirnite prekidač **Značke za ikone aplikacija** za aktivaciju. Za primjenu stila značke dodirnite **Značke za ikone aplikacija**.

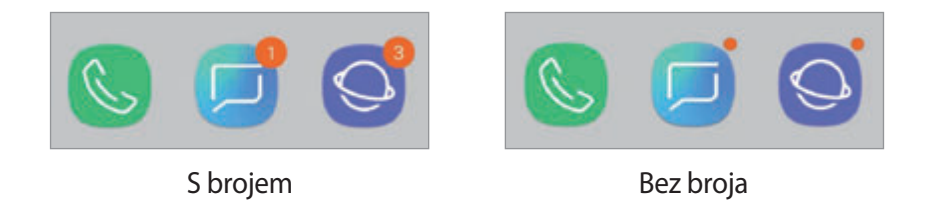

Za prilagođavanje postavki obavijesti za više aplikacija dodirnite **NAPREDNO** i odaberite aplikaciju.

# **Zaslon**

## **Opcije**

Promijenite postavke prikaza i početnog zaslona.

Na zaslonu postavki dodirnite **Zaslon**.

- **Svjetlina**: Podešavanje osvjetljenja zaslona.
- **Automatsko osvjetljenje**: Postavite uređaj da upamti vaše prilagodbe osvjetljenja te ih automatski primijenite u sličnim uvjetima osvjetljenja.
- **Filtar plavog svjetla**: Aktivirajte filtar plave svjetlosti i promijenite postavke filtra. Pogledajte [Filtar plavog svjetla](#page-228-0) za više informacija.
- **Slova i zumiranje zaslona**: Promijenite postavku povećanja zaslona ili veličinu i izgled fonta.
- **Način zaslona**: Promijenite način zaslona kako biste prilagodili boju i kontrast prikaza. Pogledajte [Promjena načina zaslona ili prilagodba boje prikaza](#page-229-0) za više informacija.
- **Razlučivost zaslona**: Promjena rezolucije zaslona. Pogledajte [Razlučivost zaslona](#page-230-0) za više informacija.
- **Početni zaslon**: Promijenite veličinu mreže za prikaz više ili manje stavki na početnom zaslonu i drugo.
- **Aplikacije na cijelom zaslonu**: Odaberite aplikacije koje ćete upotrebljavati u formatu zaslona punog prikaza.
- **Jednostavan način**: Prebacite se na jednostavan način za prikaz većih ikona i primijenite jednostavniji prikaz početnog zaslona.
- **Okviri ikona**: Postavite za prikaz osjenčanih pozadina ili za isticanje ikona.
- **Rubni zaslon**: Promijenite postavke rubnog zaslona. Pogledajte [Rubni zaslon](#page-156-0) za više informacija.
- **LED indikator**: Podesite uređaj da uključi LED indikator za vrijeme punjenja baterije, kada vam dođu obavijesti ili prilikom snimanja glasa kada je zaslon isključen.
- **Statusna traka**: Podesite postavke za prikazivanje obavijesti ili indikatora na traci statusa.
- **Navigacijska traka**: Promijenite postavke navigacijske trake. Pogledajte [Navigacijska traka](#page-43-0)  [\(višefunkcijski gumbi\)](#page-43-0) za više informacija.
- **Istek zaslona**: Postavite vrijeme nakon kojeg uređaj isključuje pozadinsko osvjetljenje zaslona.
- **Blokiraj slučajne dodire**: Podesite uređaj da onemogući detektiranje unosa dodirnom na mračnom mjestu, poput džepa ili torbe.
- **Čuvar zaslona**: Postavite uređaj za pokretanje čuvara zaslona kada se uređaj puni. Pogledajte [Čuvar zaslona](#page-231-0) za više informacija.

## <span id="page-228-0"></span>**Filtar plavog svjetla**

Smanjite naprezanje očiju ograničavanjem količine plave svjetlosti koju emitira zaslon.

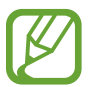

Tijekom gledanja HDR videozapisa s ekskluzivnih HDR usluga videozapisa, filtar plave svjetlosti možda se neće primjenjivati.

- 1 Na zaslonu postavki dodirnite **Zaslon** <sup>→</sup> **Filtar plavog svjetla**, a zatim dodirnite prekidač **Uključi sada** za aktivaciju.
- 2 Povucite traku za podešavanje kako biste podesili prozirnost filtra.
- 3 Za primjenu filtera plave svjetlosti na zaslonu prema rasporedu dodirnite prekidač **Uključi prema rasporedu** radi aktivacije te odaberite opciju.
	- **Od sumraka do zore**: Postavite uređaj na primjenjivanje filtra plave svjetlosti tijekom noći i isključivanje ujutro, na temelju vaše trenutačne lokacije.
	- **Uobičajeni raspored**: Podesite određeno vrijeme u kojem će uređaj primjenjivati filtar plave svjetlosti.

## <span id="page-229-0"></span>**Promjena načina zaslona ili prilagodba boje prikaza**

Odaberite način rada zaslona prikladan za prikazivanje filmova ili slika ili boju zaslona podesite prema želji. Ako odaberete način **Prilagodljivi prikaz**, možete prilagoditi balans boje zaslona prema vrijednosti boje.

#### **Izmjena načina rada zaslona**

Na zaslonu postavki dodirnite **Zaslon** → **Način zaslona** i odaberite željeni način rada.

- **Prilagodljivi prikaz**: Njime optimizirate raspon boja, zasićenost i oštrinu zaslona. Možete odabrati i balans boje zaslona prema vrijednosti boje.
- **AMOLED kino**: Prikladno za gledanje videozapisa.
- **AMOLED fotografija**: Prikladno za gledanje slika.
- **Osnovno**: Postavljeno je kao zadano i prikladno je za opću upotrebu.
	- Boju zaslona možete podesiti samo u načinu rada **Prilagodljivi prikaz**.
		- Način rada **Prilagodljivi prikaz** možda nije kompatibilan s aplikacijama treće strane.
		- Način rada zaslona ne možete izmijeniti tijekom primjene filtra plave svjetlosti.

#### **Optimiziranje uravnoteženosti boje cijelog zaslona**

Boje zaslona optimizirajte podešavanjem željene nijanse boje.

Kada traku za podešavanje boje odvučete na **Hladni ton**, pojačat će se nijansa plave boje. Kada traku odvučete na **Topli ton**, pojačat će se nijansa crvene boje.

- 1 Na zaslonu postavki dodirnite **Zaslon** <sup>→</sup> **Način zaslona** <sup>→</sup> **Prilagodljivi prikaz**.
- 2 Traku za podešavanje boje podesite u stavci **Balans boja cijelog zaslona**. Optimizirat će se uravnoteženost boje zaslona.

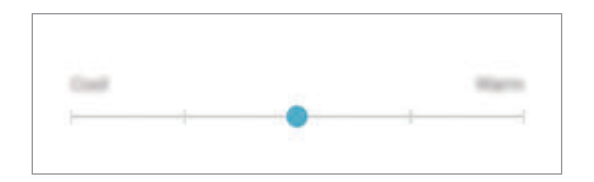

#### **Podešavanje nijanse zaslona prema vrijednosti boje**

Pojačajte ili smanjite određenu nijansu boje pojedinačnim podešavanjem vrijednosti **Crvena**, **Zelena** ili **Plava**.

- 1 Na zaslonu postavki dodirnite **Zaslon** <sup>→</sup> **Način zaslona** <sup>→</sup> **Prilagodljivi prikaz**.
- 2 Označi **Napredne opcije**.
- 3 Traku boje za **Crvena**, **Zelena** ili **Plava** podesite prema želji.

Podesit će se zaslon nijanse zaslona.

### <span id="page-230-0"></span>**Razlučivost zaslona**

Promijenite rezoluciju zaslona. Prema zadanom je postavljena na FHD+. Uz veću rezoluciju zaslon je jasniji, međutim, na taj se način troši više snage baterije.

- 1 Na zaslonu postavki dodirnite **Zaslon** <sup>→</sup> **Razlučivost zaslona**.
- 2 Povucite traku za podešavanje kako biste podesili rezoluciju zaslona, a zatim dodirnite **OK**. Neke aplikacije koje trenutačno rade možda će se zatvoriti kada promijenite rezoluciju.

## <span id="page-231-0"></span>**Čuvar zaslona**

Možete podesiti prikaz slika kao čuvar zaslona kada se zaslon automatski isključi. Čuvar zaslona prikazat će se za vrijeme punjenja uređaja.

- 1 Na zaslonu postavki dodirnite **Zaslon** <sup>→</sup> **Čuvar zaslona** i dodirnite prekidač za aktivaciju.
- 2 Odaberite opciju.

Ako odaberete **Okvir slike**, pokrenut će se dijaprojekcija s odabranim slikama. Ako odaberete **Stol sa slikama**, odabrane slike pojavit će se kao male kartice i međusobno se preklapati.

- 3 Dodirnite  $\circled{3}$  za odabir albuma za prikaz slika.
- 4 Nakon dovršetka dodirnite gumb za povratak.

Za pregled odabrane opcije dodirnite **PREGLED**.

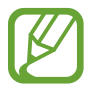

Kada dodirnete zaslon dok se prikazuje čuvar zaslona, zaslon će se uključiti.

## **Pozadine i teme**

Promijenite postavke pozadine za početni zaslon i zaključani zaslon ili na uređaj primijenite različite teme.

Na zaslonu postavki dodirnite **Pozadine i teme**.

- **Pozadine**: Promijenite sliku pozadine za početni zaslon i zaslon zaključavanja.
- **Teme**: Promijenite temu uređaja.
- **Ikone**: Promijenite vrstu ikone.
- **AOD-ovi**: Za prikazivanje uvijek u funkciji Always On Display dodirnite prekidač.

# **Napredne značajke**

## **Opcije**

Aktivirajte napredne funkcije i promijenite postavke koje njima upravljaju.

Na zaslonu postavki dodirnite **Napredne značajke**.

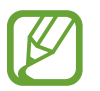

Prekomjerno drmanje ili udaranje uređaja može prouzročiti nenamjeran unos za neke funkcije koje upotrebljavaju senzore.

- **S Olovka**: Promijenite postavke za korištenje S olovke. Pogledajte [Značajke S olovke](#page-63-0) za više informacija o **Daljinsko upravljanje S Olovkom**, **ZRAČNA NAREDBA**, **Zračni prikaz** te **Podsjetnik isklj. zaslona**.
- **Pametno mirovanje**: Postavite uređaj za sprječavanje isključivanja zaslona dok u njega gledate.
- **Igre**: Aktivirajte Pokretač igrica. Pogledajte [Game Launcher](#page-192-0) za više informacija.
- **Način rada jednom rukom**: Aktivirajte način rada rukovanja jednom rukom radi lakšeg rukovanja uređajem jednom rukom.

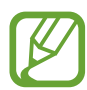

Ova funkcija možda neće biti dostupna ovisno o području i pružatelju usluga.

- **Senzor za pokrete prstom**: Podesite uređaj da otvori ili zatvori okvir obavijesti kada se pomaknete prema gore ili dolje na senzoru za prepoznavanje otiska prsta. Ta funkcija nije dostupna kada senzor otkriva vaš otisak prsta.
- **Brzo pokretanje Kamere**: Postavite uređaj za pokretanje kamere pritiskom na tipku za uključivanje i isključivanje dva puta brzo.

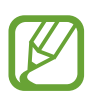

Ova funkcija možda neće biti dostupna ovisno o području i pružatelju usluga.

- **Apl. za pomoć s uređajem**: Odaberite aplikaciju pomoći uređaju koju želite pokrenuti kada dodirnete i držite gumb za početni zaslon. Aplikacija pomoći uređaju prikupit će informacije od trenutačnog zaslona i pružiti povezane informacije, aplikacije i značajke.
- **Više prozora**: Odaberite način pokretanja višenamjenskog prozora.
- **Pametna snimka**: Postavite uređaj za snimanje trenutačnog zaslona i područja na kojem se možete pomicati te odmah izrežite i podijelite snimku.
- **Snimanje zaslona dlanom**: Podesite uređaj za snimanje snimke zaslona kada prijeđete dlanom ulijevo ili udesno preko zaslona. Možete pregledati snimljene slike u **Galerija**.

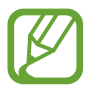

Snimanje zaslona nije moguće tijekom uporabe nekih aplikacija i funkcija.

- **Direktan poziv**: Postavite uređaj da uputi glasovni poziv podizanjem i držanjem uređaja u blizini uha dok gledate poruku ili detalje o kontaktu.
- **Pametno upozorenje**: Postavite uređaj da vas obavještava ako imate propuštene pozive ili nove poruke kada podignete uređaj.

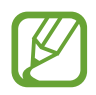

Ova funkcija možda neće raditi ako je zaslon uključen ili ako se uređaj ne nalazi na ravnoj površini.

- **Jednostavno utišavanje**: Postavite uređaj za stišavanje dolaznih poziva ili alarma korištenjem pokreta dlana ili okretanjem zaslona uređaja prema dolje.
- **Prel. prs. za poziv / sl. poruka**: Podesite uređaj za pozivanje ili slanje poruke kada se pomaknete u desno ili lijevo na kontaktu ili telefonskom broju u aplikaciji **Telefon** ili **Imenik**.
- **Dvostruki messenger**: Instalirajte drugu aplikaciju i upotrebljavajte dva različita računa za istu aplikaciju za razmjenu poruka. Pogledajte [Dvostruki messenger](#page-234-0) za više informacija.
- **Slanje SOS poruka**: Podesite uređaj na slanje poruka pomoći kad tri puta pritisnete tipku za uključivanje i isključivanje. Primateljima uz poruke možete slati i zvučne zapise.
- **Izravno dijeljenje**: Postavite uređaj na prikazivanje osoba koje ste kontaktirali na okviru opcija dijeljenja kako biste omogućili izravno dijeljenje sadržaja.
- **Poboljšanje videozapisa**: Poboljšajte kvalitetu slike svojih videozapisa kako biste uživali u jasnijim i živopisnijim bojama.

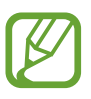

Ta funkcija možda neće biti dostupna na nekim aplikacijama.

• **Osjetljivost na dodir**: Povećajte osjetljivost na dodir zaslona koju ćete upotrebljavati uz zaštite za zaslon.

### <span id="page-234-0"></span>**Dvostruki messenger**

Instalirajte drugu aplikaciju i upotrebljavajte dva različita računa za istu aplikaciju za razmjenu poruka.

- 1 Na zaslonu postavki dodirnite **Napredne značajke** <sup>→</sup> **Dvostruki messenger**. Pojavit će se podržane aplikacije.
- 2 Dodirnite prekidač aplikacije kako biste instalirali drugu aplikaciju.

Druga aplikacija bit će instalirana. Ikona druge aplikacije bit će prikazana uz **6**. Kada dobijete obavijesti iz druge aplikacije, obavijesti će biti prikazane s **kako bi ih se** razlikovalo od obavijesti prve aplikacije.

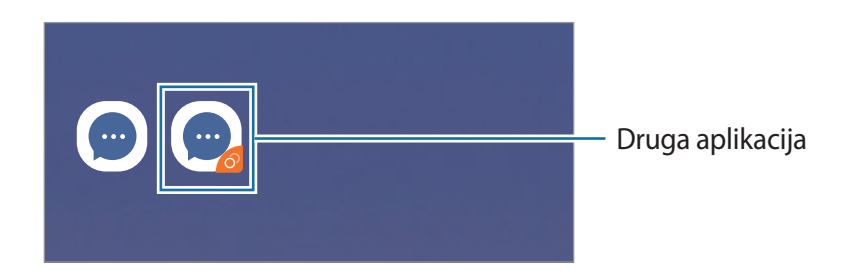

- Značajka Dvostruki alat za razmjenu poruka možda neće biti dostupna, ovisno o aplikaciji.
	- Neke značajke aplikacije možda će biti ograničene za drugu aplikaciju.

#### **Deinstaliranje druge aplikacije.**

- 1 Na zaslonu postavki dodirnite **Napredne značajke** <sup>→</sup> **Dvostruki messenger**.
- 2 Dodirnite prekidač aplikacije koju želite onemogućiti i dodirnite **ISKLJUČI** ili **DEINSTALIRAJ**. Svi pdoaci povezani s drugom aplikacijom bit će izbrisani.

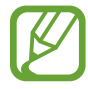

Ako deinstalirate prvu aplikaciju, druga aplikacija također će biti izbrisana.

## **Održavanje uređaja**

Održavanje uređaja omogućuje pregled statusa baterije uređaja, skladištenja, memorije i sigurnosti sustava. Također možete automatski optimirati uređaj dodirom prsta.

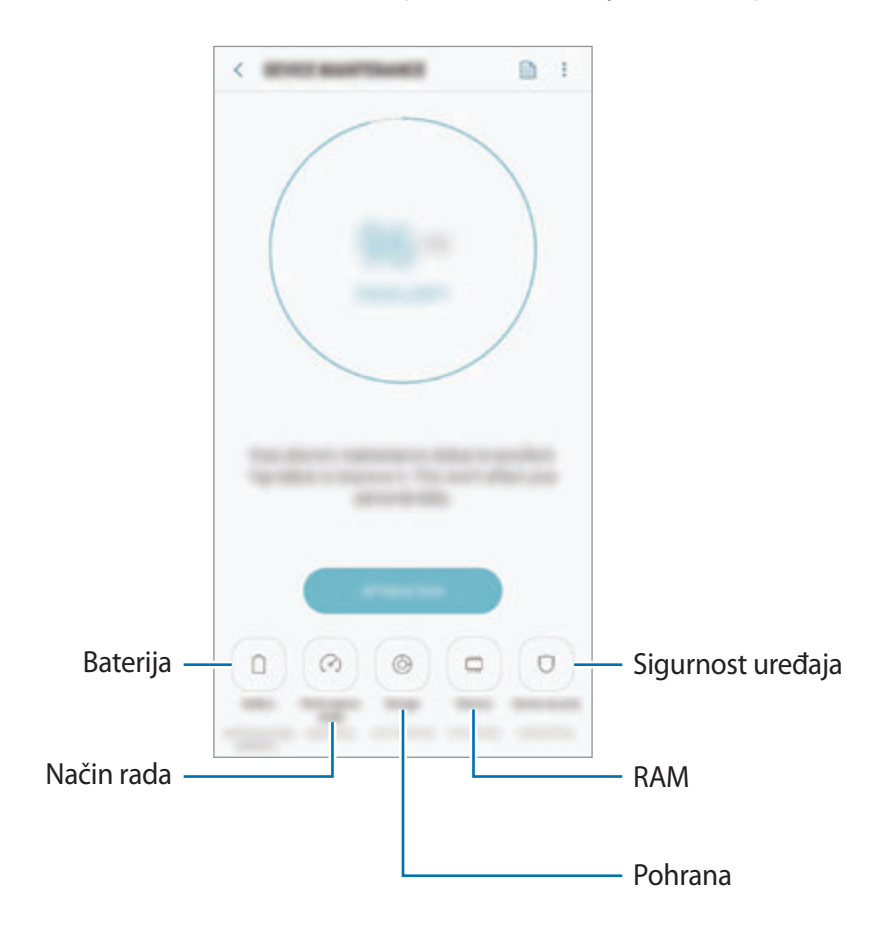

#### **Uporaba funkcije brzog optimiziranja**

Na zaslonu postavki dodirnite **Održavanje uređaja** → **POPRAVI SADA** ili **OPTIMIZIRAJ SAD**. Funkcija brzog optimiziranja popravlja funkcioniranje uređaja sljedećim postupcima:

- Brisanje dijela memorije.
- Brisanje neželjenih datoteka i zatvaranje aplikacija koje rade u pozadini.
- Upravljanje neuobičajenom potrošnjom baterije.
- Skeniranje radi pronalaženje aplikacija koje ne rade i zlonamjernog softvera.

### **Baterija**

Provjerite preostalu snagu baterije i vrijeme korištenja uređaja. Za uređaje s niskom razinom baterije, čuvajte snagu baterije aktivacijom funkcija uštede energije.

Na zaslonu postavki dodirnite **Održavanje uređaja** → **Baterija**.

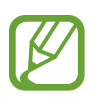

- Preostalo vrijeme korištenja pokazuje vrijeme preostalo prije nego se snaga baterije istroši. Preostalo vrijeme može se razlikovati ovisno o postavkama i uvjetima rada vašeg uređaja.
- Možda nećete primati obavijesti od aplikacija koje upotrebljavaju način uštede energije.

**Način uštede energije**

- **SREDNJA**: Aktivirajte način štednje energije kako biste produljili preostalo vrijeme baterije.
- **MAKS.**: U načinu maksimalne štednje energije uređaj smanjuje potrošnju baterije primjenom tamne teme i ograničenjem dostupnih aplikacija i značajki. Mrežne veze, osim mobilne mreže, bit će deaktivirane.

#### **Upravljanje baterijom**

Možete uštediti snagu baterije onemogućavanjem aplikacijama koje rade u pozadini da troše snagu baterije kada se ne koriste. Označite aplikacije na popisu aplikacija i dodirnite **ŠTEDI BAT.** Također dodirnite → **Napredne postavke** i postavite opcije **Nadzor baterije aplikacije**.

Možete podesiti da uređaj brže puni bateriju. Dodirnite → **Napredne postavke** i dodirnite prekidač **Brzo kabelsko punjenje** za aktivaciju.

### **Način rada**

Promijenite način rada uređaja u skladu s korištenjem, kao što su igranje igrica ili reproduciranje glazbe, kako bi uređaj radio na najbolji mogući način.

Na zaslonu postavki dodirnite **Održavanje uređaja** → **Način rada**.

- **Optimizirano (prepor.)**: Uskladite radni vijek baterije i rezoluciju zaslona za svakodnevnu upotrebu.
- **Igra**: Unaprijedite svoje iskustvo igranja igrica tako da vaše igrice rade bez poteškoća.
- **Zabava**: Primijenite zvuk ultra visoke kvalitete, poboljšane slike i postavke prikaza podesite na najviše kako biste više uživali u glazbi i videozapisima.
- **Visoke performanse**: Primijenite najveću kvalitetu postavki prikaza.

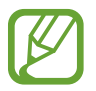

Potrošnja baterije povećat će se ovisno o načinu rada.

#### **Pohrana**

Provjerite status iskorištene i raspoložive memorije.

Na zaslonu postavki dodirnite **Održavanje uređaja** → **Pohrana**.

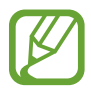

- Trenutačno dostupni kapacitet unutarnje memorije manji je od navedenog kapaciteta jer operacijski sustav i zadane aplikacije zauzimaju dio memorije. Raspoloživi kapacitet može se promijeniti kada ažurirate uređaj.
- Dostupan kapacitet unutarnje memorije svojeg uređaja možete prikazati u dijelu specifikacija na internetskoj stranici Samsunga.

#### **Upravljanje memorijom**

Za brisanje preostalih datoteka, poput predmemorije, dodirnite **OČISTI SADA**. Za brisanje datoteka ili deinstalaciju aplikacija koje više ne upotrebljavate, odaberite kategoriju ispod **KORISNIČKI PODACI**. Zatim označite stavke za odabir i dodirnite **IZBRIŠI** ili **DEINSTALIRAJ**.

#### **RAM**

Na zaslonu postavki dodirnite **Održavanje uređaja** → **RAM**.

Kako biste ubrzali uređaj zatavaranjem aplikacija koje rade u pozadini, označite aplikacije s popisa aplikacija i dodirnite **OČISTI SADA**.

#### **Sigurnost uređaja**

Provjerite status sigurnosti uređaja. Ta funkcija skenira vaš uređaj u potrazi za zlonamjernim softverom.

Na zaslonu postavki dodirnite **Održavanje uređaja** → **Sigurnost uređaja** → **PREGLEDAJ TELEFON**.

# **Aplikacije**

Upravljajte aplikacijama uređaja i promijenite njihove postavke. Možete pregledati informacije o potrošnji aplikacije, promijeniti postavke obavijesti ili dozvola ili deinstalirati ili onemogućiti nepotrebne aplikacije.

Na zaslonu postavki dodirnite **Aplikacije**.

# **Zaslon zaključavanja**

## **Opcije**

Promijenite postavke zaključanog zaslona.

Na zaslonu postavki dodirnite **Zaslon zaključavanja**.

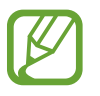

Dostupne opcije mogu se razlikovati ovisno o odabranoj metodi zaključavanja zaslona.

- **Vrsta zaključavanja zaslona**: Promijenite metodu zaključavanja zaslona.
- **Smart Lock**: Podesite uređaj da se otključa kada se otkriju lokacije ili uređaji kojima vjerujete. Pogledajte [Smart Lock](#page-239-0) za više informacija.
- **Postavke sigurn. zaključavanja**: Promijenite postavke zaključavanja zaslona za odabrani način zaključavanja.
- **Always On Display**: Podesite uređaj za prikaz informacije kad je zaslon isključen. Pogledajte [Always On Display](#page-154-0) za više informacija.
- **Izgled sata**: Promijenite vrstu i boju sata na zaključanom zaslonu.
- **Sat za roaming**: Promijenite sat kako bi se na zaključanom zaslonu prikazivale lokalne i domaće vremenske zone tijekom flaminga.
- **FaceWidgets**: Promijenite postavke stavki koje se prikazuju na zaključanom zaslonu.
- **Podaci za kontakt**: Podesite uređaj na prikaz kontaktnih podataka, kao što je adresa e-pošte, na zaključanom zaslonu.
- **Obavijesti**: Podesite želite li prikazati obavijesti na zaključanom zaslonu i odaberite koje ćete obavijesti prikazati.
- **Prečaci aplikacije**: Odaberite aplikacije za koje ćete prikazati prečace na zaključanom zaslonu.
- **O Zaslonu za zaključavanje**: Prikažite verziju zaslona zaključavanja i pravne informacije.

## <span id="page-239-0"></span>**Smart Lock**

Možete podesiti uređaj da se otključa i ostane otključan kada se otkriju lokacije ili uređaji kojima vjerujete.

Na primjer, ako ste postavili dom kao lokaciju kojoj vjerujete, kada dođete kući, vaš će uređaj otkriti lokaciju i automatski se otključati.

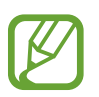

- Ta će funkcija biti dostupna nakon što postavite način zaključavanja zaslona.
- Ako četiri sata ne upotrebljavate uređaj ili kada ga uključite, morate otključati zaslon pomoću obrasca, PIN-a ili lozinke koju ste postavili.
- 1 Na zaslonu postavki dodirnite **Zaslon zaključavanja** <sup>→</sup> **Smart Lock**.
- 2 Otključajte zaslon upotrebom sadašnje metode zaključavanja zaslona.
- 3 Odaberite opciju i slijedite upute na zaslonu za dovršenje postavke.

# **Biometrija i sigurnost**

## **Opcije**

Promijenite postavke za zaštitu uređaja.

Na zaslonu postavki dodirnite **Biometrija i sigurnost**.

- **Inteligentno skeniranje**: Registrirajte i lice i šarenice s uređajem za praktičnije otključavanje uređaja. Pogledajte [Inteligentno skeniranje](#page-241-0) za više informacija.
- **Prepoznavanje lica**: Podesite uređaj na otključavanje zaslona prepoznavanjem vašeg lica. Pogledajte [Prepoznavanje lica](#page-244-0) za više informacija.
- **Skener šarenica**: Registrirajte šarenice za otključavanje zaslona. Pogledajte [Prepoznavanje](#page-246-0)  [šarenice](#page-246-0) za više informacija.
- **Skener otiska prsta**: Registrirajte otiske prstiju za otključavanje zaslona. Pogledajte [Prepoznavanje otiska prsta](#page-251-0) za više informacija.
- **Efekt prijelaza zaslona**: Podesite uređaj na prikazivanje efekta prijelaza kada otključate zaslon uz pomoć biometrijskih podataka.
- **Google Play Protect**: Postavite uređaj da provjerava zlonamjerne aplikacije i da vas upozorava o potencijalnom oštećenju te da ga uklanja.
- **Pronađi moj mobitel**: Aktivirajte ili deaktivirajte funkciju pronađi moj mobilni. Pristupite internetskoj stranici Pronađi moj uređaj (findmymobile.samsung.com) kako biste pratili i kontrolirali svoj izgubljen ili ukraden uređaj.

Isto tako možete omogućiti usluzi Google lokacije pružanje preciznijih informacija o lokaciji vašeg uređaja.

- **Sigurnosna aktualizacija**: Pogledajte verziju softvera svojeg uređaja i provjerite ažuriranja.
- **Instaliraj nepoznate aplikacije**: Podesite uređaj tako da dozvoli instalaciju aplikacija s nepoznatih izvora.
- **Samsung Pass**: Jednostavno i sigurno potvrdite svoj identitet putem svojih biometrijskih podataka. Pogledajte [Samsung Pass](#page-254-0) za više informacija.
- **Sigurna mapa**: Kreirajte zaštićenu mapu kako biste od drugih zaštitili privatan sadržaj i aplikacije. Pogledajte [Sigurna mapa](#page-258-0) za više informacija.
- **Nadziranje dopuštenja za aplikacije**: Postavite kako bise primali obavijesti kada dozvole koje odaberite upotrebljavaju aplikacije koje ne upotrebljavate. Možete upravljati postavkama svake aplikacije i vidjeti njihovu povijest dozvole upotrebe.
- **Sigurno pokretanje**: Zaštitite svoj uređaj postavljanjem zahtjeva za šifru za otključavanje zaslona pri uključivanju uređaja. Morate unijeti šifru za otključavanje za pokretanje uređaja i primanje poruka i obavijesti.
- **Šifriranje SD kartice**: Postavite uređaj za šifriranje datoteka na memorijskoj kartici.

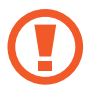

Ako uređaj vratite na tvorničke postavke kada je ova postavka omogućena, uređaj neće moći pročitati vaše šifrirane datoteke. Onemogućite ovu postavku prije resetiranja uređaja.

• **Ostale postavke sigurnosti**: Konfigurirajte dodatne sigurnosne postavke.

### <span id="page-241-0"></span>**Inteligentno skeniranje**

Upotrebom lica i šarenica možete jednostavno i praktično otključati zaslon i potvrditi svoj identitet.

- Ova funkcija možda neće biti dostupna ovisno o području i pružatelju usluga.
	- Ako za zaključavanje zaslona upotrebljavate značajku pametno skeniranje, vaše lice i šarenice neće se moći upotrijebiti za otključavanje zaslona kada prvi put uključite uređaj. Za upotrebu uređaja morate otključati zaslon upotrebom uzorka, PIN-a ili lozinke koju ste postavili prilikom registracije lica i šarenica. Nemojte zaboraviti svoj uzorak, PIN ili lozinku.
	- Ako vaše šarenice nisu prepoznate, otključajte uređaj upotrebom uzorka, PIN-a ili lozinke koje ste postavili pri registraciji šarenica, a zatim ponovno registrirajte svoje šarenice. Ako ste zaboravili svoj uzorak, PIN ili lozinku, nećete moći upotrebljavati uređaj ako ga ne resetirate. Samsung nije odgovoran za bilo koji gubitak podataka ili neugodnost prouzročenu zaboravljenim šiframa za otključavanje.
	- Ako promijenite način zaključavanja zaslona na **Klizanje** ili **Nema**, koje nisu sigurne, svi vaši biometrijski podaci bit će izbrisani. Ako svoje biometrijske podatke želite koristiti u aplikacijama ili značajkama, morate ponovno registrirati svoje biometrijske podatke.

## **Mjere opreza pri uporabi pametnog skeniranja**

Prije uporabe značajke pametnog skeniranja, imajte na umu sljedeće mjere opreza.

- Kako biste zaštitili oči, prilikom prepoznavanja šarenice držite zaslon udaljen od lica najmanje 20 cm.
- Ako pričvrstite zaštitu za zaslon (folije za zaštitu privatnosti, zaštitu od tvrdog stakla itd.), prepoznavanje može biti neuspješno.
- Nemojte upotrebljavati ovu značajku na dojenčadi. Time biste im mogli oštetiti vid.
- Svatko tko je osjetio vrtoglavicu, napadaje, gubitak svijesti, nesvjesticu ili druge simptome povezane uz epileptičko stanje ili ako u obitelji postoji povijest tih simptoma ili stanja, prije upotrebe ove značajke treba se savjetovati s liječnikom.
- Pametno skeniranje nije namijenjeno za dijagnostičke, terapijske ili prevencijske medicinske svrhe.
- Vaš telefon može otključati osoba koja izgleda poput vas.
- Neka vaš telefon bude zaštićen i nemojte dopustiti drugim osobama da otključavaju vaš telefon.

#### **Za bolje prepoznavanje lica i šarenica**

Telefon možda neće prepoznati vaše šarenice ili lice ako:

• nešto ometa dobar prikaz vašeg lica ili očiju (npr. naočale, kontaktne leće, šešir, spušteni kapci, nedavna operacija oka, bolest, nečistoća, oštećenje kamere ili pretjerano kretanje).

#### **Registriranje šarenica i lica**

- 1 Na zaslonu postavki dodirnite **Biometrija i sigurnost** <sup>→</sup> **Inteligentno skeniranje**.
- 2 Otključajte zaslon upotrebom sadašnje metode zaključavanja zaslona. Kreirajte metodu zaključavanja zaslona ako je još niste postavili.
- 3 Pročitajte upute na zaslonu i dodirnite **NASTAVI**.
- 4 Odaberite nosite li naočale i dodirnite **NASTAVI**.
- 5 Registrirajte svoje lice i šarenice.

Za više informacija pogledajte [Prepoznavanje lica](#page-244-0) i [Prepoznavanje šarenice](#page-246-0).

Kada se pojavi zaslon otključavanja pametnog skeniranja, dodirnite **UKLJUČI** za upotrebu lica i šarenice za otključavanje zaslona.

#### **Brisanje podataka o registriranom licu i šarenicama**

Možete izbrisati podatke o registriranom licu i šarenicama.

- 1 Na zaslonu postavki dodirnite **Biometrija i sigurnost** <sup>→</sup> **Inteligentno skeniranje**.
- 2 Otključajte zaslon upotrebom sadašnje metode zaključavanja zaslona.
- 3 Dodirnite **Ukloni pod. o licu i šarenici**.

Nakon što ste izbrisali podatke o registriranom licu i šarenicama, sve povezane funkcije isto će se tako deaktivirati.

#### **Otključavanje zaslona uporabom pametnog skeniranja**

Umjesto upotrebom uzorka, PIN-a ili lozinke, zaslon možete otključati svojim licem i šarenicama.

- 1 Na zaslonu postavki dodirnite **Biometrija i sigurnost** <sup>→</sup> **Inteligentno skeniranje**.
- 2 Otključajte zaslon upotrebom sadašnje metode zaključavanja zaslona.
- 3 Dodirnite prekidač **Otk. Inteligentnim skeniranjem** radi aktivacije.
- $4$  Na zaključanom zaslonu, gledajte u zaslon.

Nakon prepoznavanja lica i šarenica, zaslon možete otključati bez upotrebe bilo kojeg dodatnog načina zaključavanja zaslona. Ako vaše lice i šarenice nisu prepoznati, upotrijebite unaprijed postavljen način zaključavanja.

## <span id="page-244-0"></span>**Prepoznavanje lica**

Možete podesiti uređaj na otključavanje zaslona prepoznavanjem vašeg lica.

- 
- Ako za zaključavanje zaslona upotrebljavate svoje lice, vaše lice neće se moći upotrijebiti za otključavanje zaslona kada prvi put uključite uređaj. Za upotrebu uređaja morate otključati zaslon upotrebom uzorka, PIN-a ili lozinke koju ste postavili prilikom registracije lica. Nemojte zaboraviti svoj uzorak, PIN ili lozinku.
- Ako promijenite način zaključavanja zaslona na **Klizanje** ili **Nema**, koje nisu sigurne, svi vaši biometrijski podaci bit će izbrisani. Ako svoje biometrijske podatke želite koristiti u aplikacijama ili značajkama, morate ponovno registrirati svoje biometrijske podatke.

# **Mjere opreza pri prepoznavanju lica**

Prije upotrebe prepoznavanja lica za otključavanje uređaja, imajte na umu sljedeće mjere opreza.

- Vaš uređaj može otključati osoba ili predmet koji je nalik na vašu sliku.
- Prepoznavanje lica nije toliko sigurno kao uzorak, PIN ili lozinka.

### **Za bolje prepoznavanje lica**

Prilikom prepoznavanja lica uzmite u obzir sljedeće:

- Prilikom registriranja uzmite u obzir okolnosti, kao što je nošenje naočala, šešira, maski, brade ili jakog make-upa
- Pobrinite se da se nalazite u dobro osvijetljenom području i da je objektiv kamere čist prilikom registracije
- Pobrinite se da slika nije mutna radi boljih rezultata prepoznavanja

#### **Registriranje vašeg lica**

Radi bolje registracije lica, registrirajte svoje lice u zatvorenom prostoru ili izvan izravne sunčeve svjetlosti.

- 1 Na zaslonu postavki dodirnite **Biometrija i sigurnost** <sup>→</sup> **Prepoznavanje lica**.
- $2$  Otključajte zaslon upotrebom sadašnje metode zaključavanja zaslona.

Kreirajte metodu zaključavanja zaslona ako je još niste postavili.

- 3 Odaberite nosite li naočale i dodirnite **NASTAVI**.
- 4 Držite uređaj sa zaslonom okrenutim prema dolje i gledajte u zaslon.

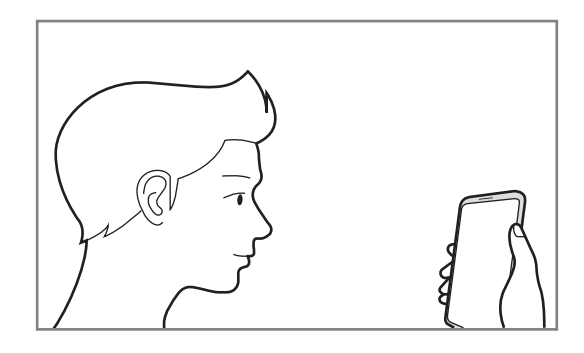

5 Postavite lice unutar okvira na zaslonu.

Kamera će skenirati vaše lice.

Kada se pojavi zaključani zaslon, pomoću lica dodirnite **UKLJUČI** za upotrebu lica za otključavanje zaslona.

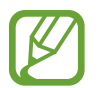

Ako otključavanje zaslona pomoću lica ne funkcionira ispravno, dodirnite **Ukloni podatke o licu** za uklanjanje svojeg registriranog lica te ponovno registrirajte lice.

#### **Brisanje podataka o registriranom licu**

Možete izbrisati podatke o registriranom licu.

- 1 Na zaslonu postavki dodirnite **Biometrija i sigurnost** <sup>→</sup> **Prepoznavanje lica**.
- 2 Otključajte zaslon upotrebom sadašnje metode zaključavanja zaslona.
- 3 Dodirnite **Ukloni podatke o licu**.

Nakon što ste izbrisali registrirano lice, sve povezane funkcije isto će se tako izbrisati.

#### **Otključavanje zaslona uz pomoć lica**

Umjesto upotrebom uzorka, PIN-a ili lozinke, zaslon možete otključati svojim licem.

- 1 Na zaslonu postavki dodirnite **Biometrija i sigurnost** <sup>→</sup> **Prepoznavanje lica**.
- 2 Otključajte zaslon upotrebom sadašnje metode zaključavanja zaslona.

3 Dodirnite prekidač **Otključavanje licem** radi aktivacije.

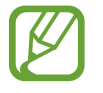

Ako želite smanjiti mogućnost prepoznavanja lica na fotografijama ili videozapisima, dodirnite prekidač **Brže prepoznavanje** za deaktivaciju. Time će se smanjiti brzina prepoznavanja lica.

4 Na zaključanom zaslonu, gledajte u zaslon.

Nakon prepoznavanja lica, zaslon možete otključati bez upotrebe bilo kojeg dodatnog načina zaključavanja zaslona. Ako vaše lice nije prepoznato, upotrijebite unaprijed postavljen način zaključavanja.

## <span id="page-246-0"></span>**Prepoznavanje šarenice**

Funkcija prepoznavanja šarenice upotrebljava jedinstvena obilježja šarenica, kao što su njihov oblik i uzorak, kako bi se pojačala sigurnost uređaja. Podaci o vašim šarenicama mogu se upotrebljavati u različite svrhe provjere identiteta. Nakon registriranja svojih šarenica, možete uređaj postaviti da koristi vaše šarenice za navedene funkcije:

- Samsung Pass (potvrda Samsung računa i prijava na mrežu)
- Zaključavanje zaslona
- $\cdot$  Sigurna mapa
	- Ova funkcija možda neće biti dostupna ovisno o području i pružatelju usluga.
		- Ako za zaključavanje zaslona upotrebljavate svoje šarenice, vaše šarenice neće se moći upotrijebiti za otključavanje zaslona kada prvi put uključite uređaj. Za upotrebu uređaja morate otključati zaslon upotrebom uzorka, PIN-a ili lozinke koju ste postavili prilikom registracije šarenica. Nemojte zaboraviti svoj uzorak, PIN ili lozinku.
		- Ako vaše šarenice nisu prepoznate, otključajte uređaj upotrebom uzorka, PIN-a ili lozinke koje ste postavili pri registraciji šarenica, a zatim ponovno registrirajte svoje šarenice. Ako ste zaboravili svoj uzorak, PIN ili lozinku, nećete moći upotrebljavati uređaj ako ga ne resetirate. Samsung nije odgovoran za bilo koji gubitak podataka ili neugodnost prouzročenu zaboravljenim šiframa za otključavanje.
		- Ako promijenite način zaključavanja zaslona na **Klizanje** ili **Nema**, koje nisu sigurne, svi vaši biometrijski podaci bit će izbrisani. Ako svoje biometrijske podatke želite koristiti u aplikacijama ili značajkama, morate ponovno registrirati svoje biometrijske podatke.

## **Mjere opreza pri prepoznavanju šarenice**

Prije uporabe prepoznavanja šarenica, imajte na umu sljedeće mjere opreza.

- Kako biste zaštitili oči, prilikom prepoznavanja šarenice držite zaslon udaljen od lica najmanje 20 cm.
- Ako pričvrstite zaštitu za zaslon (folije za zaštitu privatnosti, zaštitu od tvrdog stakla itd.), prepoznavanje može biti neuspješno.
- Nemojte upotrebljavati prepoznavanje šarenice na dojenčadi. Time biste im mogli oštetiti vid.
- Svatko tko je osjetio vrtoglavicu, napadaje, gubitak svijesti, nesvjesticu ili druge simptome povezane uz epileptičko stanje ili ako u obitelji postoji povijest tih simptoma ili stanja, prije upotrebe prepoznavanja šarenica treba se savjetovati s liječnikom.
- Biometrijski podaci prikupljeni i lokalno pohranjeni putem skenera šarenica nisu namijenjeni za dijagnostičke, terapeutske ili preventivne medicinske svrhe.

#### **Za bolje prepoznavanje šarenice**

Telefon možda neće prepoznati vaše oči ako:

- nešto sprječava dobar prikaz vaših šarenica u kameri (npr. naočale, spušteni očni kapci, nedavna operacija oka, bolest, oštećenje kamere ili prekomjerno pomicanje).
- osvjetljenje se vrlo razlikuje od onoga kada ste snimili svoje šarenice (npr. izravna sunčeva svjetlost).

Držite uređaj otprilike 25-35 cm udaljen od lica sa zaslonom okrenutim prema sebi.

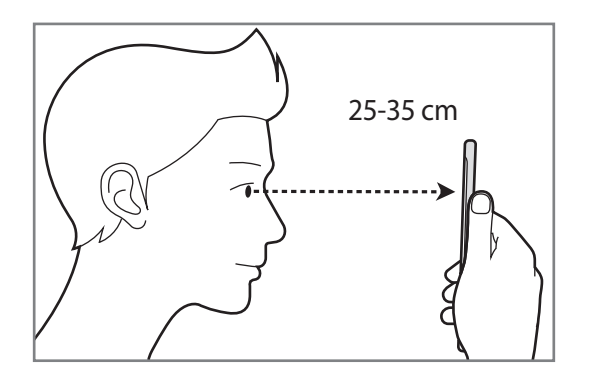

#### **Registriranje šarenica**

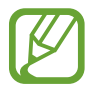

Uređaj može pohraniti podatke o šarenici samo za jednu osobu. Ne možete registrirati više od jednog para šarenica.

- 1 Na zaslonu postavki dodirnite **Biometrija i sigurnost** <sup>→</sup> **Skener šarenica**.
- 2 Otključajte zaslon upotrebom sadašnje metode zaključavanja zaslona. Kreirajte metodu zaključavanja zaslona ako je još niste postavili.
- 3 Pročitajte upute na zaslonu i dodirnite **NASTAVI**. Za registraciju samo jedne šarenice očiju dodirnite **Registr. samo 1 šarenicu**.
- 4 Držite uređaj sa zaslonom okrenutim prema dolje i gledajte u zaslon.

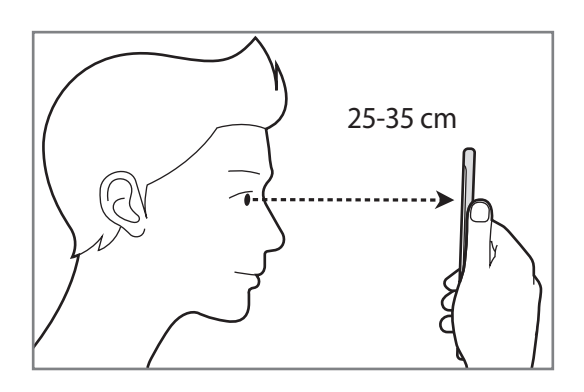

 $5$  Namjestite svoje oči unutar krugova na zaslonu i širom otvorite oči.

Kamera za prepoznavanje šarenice skenirat će vaše šarenice.

Kada se pojavi zaslon otključavanja šarenicom, dodirnite **UKLJUČI** za upotrebu šarenice za otključavanje zaslona.

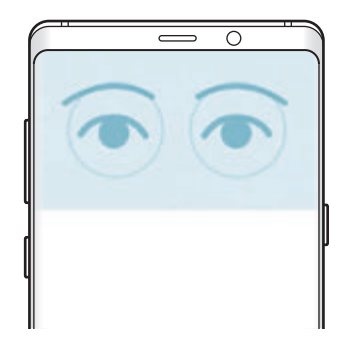

#### **Brisanje podataka o registriranim šarenicama**

Možete izbrisati podatke o registriranim šarenicama.

- 1 Na zaslonu postavki dodirnite **Biometrija i sigurnost** <sup>→</sup> **Skener šarenica**.
- 2 Otključajte zaslon upotrebom sadašnje metode zaključavanja zaslona.
- 3 Dodirnite **Ukloni podatke o šarenici**.

Nakon što ste izbrisali podatke o registriranim šarenicama, sve povezane funkcije isto će se tako deaktivirati.

#### **Upotreba aplikacije Samsung Pass**

Nakon što svoje šarenice registrirate za Samsung Pass možete ih upotrebljavati za jednostavnu potvrdu identiteta ili prijavu na internetske stranice. Pogledajte [Samsung Pass](#page-254-0) za više informacija.

#### **Otključavanje zaslona uz pomoć šarenica**

Umjesto upotrebom uzorka, PIN-a ili lozinke, zaslon možete otključati svojim šarenicama.

- 1 Na zaslonu postavki dodirnite **Biometrija i sigurnost** <sup>→</sup> **Skener šarenica**.
- 2 Otključajte zaslon upotrebom sadašnje metode zaključavanja zaslona.
- 3 Dodirnite prekidač **Otključavanje šarenicom** radi aktivacije.
- 4 Kliznite u bilo kojem smjeru na zaključanom zaslonu i namjestite oči unutar krugova na zaslonu za skeniranje svojih šarenica.

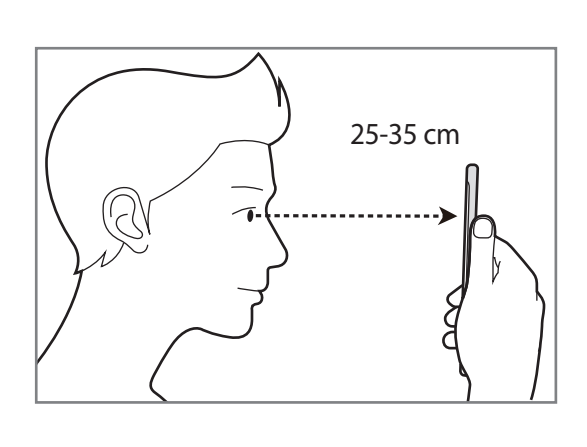

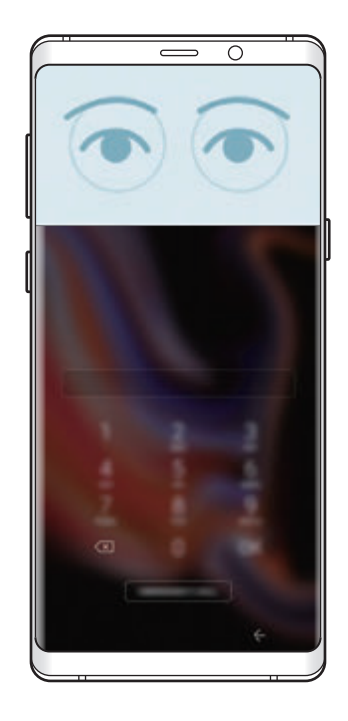

Za otključavanje zaslona upotrebom prepoznavanja šarenice, bez pomicanja na zaključanom zaslonu, dodirnite prekidač **Prep. šar. pril. uklj. zaslona** za aktivaciju.

## <span id="page-251-0"></span>**Prepoznavanje otiska prsta**

Kako bi funkcija prepoznavanja otiska prsta radila, informacije o vašem otisku prsta moraju biti registrirane i pohranjene u vašem uređaju. Nakon što ste se registrirali, možete uređaj postaviti da koristi vaš otisak prsta za opcije u nastavku:

- Samsung Pass (potvrda Samsung računa i prijava na mrežu)
- Zaključavanje zaslona
- Sigurna mapa
- 
- Ova funkcija možda neće biti dostupna ovisno o području i pružatelju usluga.
- Prepoznavanje s pomoću otiska prsta upotrebljava jedinstvene karakteristike svakog otiska prsta kako bi se poboljšala sigurnost vašeg uređaja. Šanse da će senzor otiska prsta pobrkati i dva otiska prstiju vrlo su slabe. Međutim, u rijetkim slučajevima kada su otisci prstiju jako slični, senzor bi ih mogao prepoznati kao identične.
- Ako za zaključavanje zaslona upotrebljavate otisak prsta, vaš otisak prsta neće se moći upotrijebiti za otključavanje zaslona kada prvi put uključite uređaj. Za upotrebu uređaja morate otključati zaslon upotrebom uzorka, PIN-a ili lozinke koju ste postavili prilikom registracije otiska prsta. Nemojte zaboraviti svoj uzorak, PIN ili lozinku.
- Ako vaš otisak prsta nije prepoznat, otključajte uređaj upotrebom uzorka, PIN-a ili lozinke koje ste postavili pri registraciji otiska prsta, a zatim ponovno registrirajte svoje otiske prstiju. Ako ste zaboravili svoj uzorak, PIN ili lozinku, nećete moći upotrebljavati uređaj ako ga ne resetirate. Samsung nije odgovoran za bilo koji gubitak podataka ili neugodnost prouzročenu zaboravljenim šiframa za otključavanje.
- Ako promijenite način zaključavanja zaslona na **Klizanje** ili **Nema**, koje nisu sigurne, svi vaši biometrijski podaci bit će izbrisani. Ako svoje biometrijske podatke želite koristiti u aplikacijama ili značajkama, morate ponovno registrirati svoje biometrijske podatke.
#### **Za bolje prepoznavanje otisaka prstiju**

Kada skenirate otiske prstiju na uređaju pripazite na sljedeće uvjete koji mogu utjecati na performanse funkcije:

- Senzor prepoznavanja otiska prsta prepoznaje otiske prstiju. Vodite računa o tome da senzor prepoznavanja otiska prsta nije izgreban ili oštećen metalnim objektima poput kovanica, ključeva i ogrlica.
- Pokrivanjem senzora prepoznavanja otiska prsta zaštitnim filmovima, naljepnicama ili drugim priborom mogli biste usporiti prepoznavanje otiska prsta. Ako je senzor prepoznavanja otiska prsta na početku prekriven zaštitnim filmom, uklonite ga prije uporabe senzora prepoznavanja otiska prsta.
- Vodite računa o tome da je senzor prepoznavanja otiska prsta čist i suh kao i vaši prsti.
- Uređaj ne može prepoznati otiske prstiju koji su zahvaćeni dubokim linijama ili ožiljcima.
- Uređaj možda neće prepoznati otisak prsta s malog ili tankog prsta.
- Ako savijete prst ili koristite samo vrh prsta, uređaj možda neće prepoznati otiske prstiju. Vodite računa da prstom prekrijete cijeli senzor prepoznavanja otiska prstiju.
- Za poboljšanje performansi prepoznavanja registrirajte otiske prstiju ruke koju često koristite za izvršavanje zadataka na uređaju.
- U suhim okruženjima može doći do stvaranja statičkog elektriciteta u uređaju. Izbjegavajte korištenje ove funkcije u suhim okruženjima ili prije uporabe funkcija kod kojih dolazi do izbijanja statičkog elektriciteta dodirivanjem metalnog predmeta.

#### **Registriranje otisaka prstiju**

- 1 Na zaslonu postavki dodirnite **Biometrija i sigurnost** <sup>→</sup> **Skener otiska prsta**.
- 2 Otključajte zaslon upotrebom sadašnje metode zaključavanja zaslona. Kreirajte metodu zaključavanja zaslona ako je još niste postavili.

3 Pomaknite se prstom prema dolje na senzoru prepoznavanja otiska prsta.

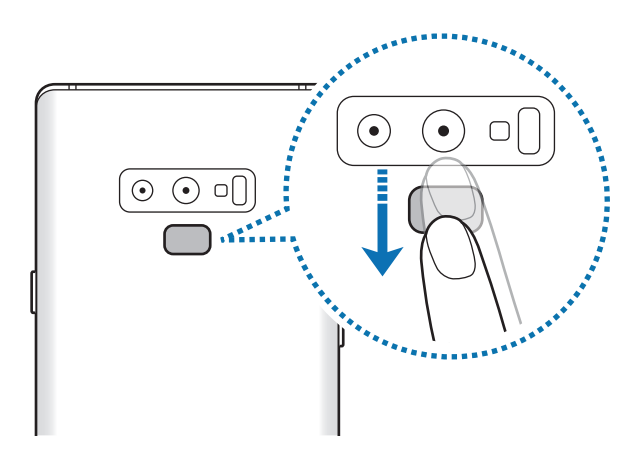

Ponovite ovu radnju dok vaš otisak ne bude registriran. Kada završite s registracijom svojih otisaka prstiju dodirnite **GOTOVO**.

Kada se pojavi zaključani zaslon otiskom prsta, pomoću otiska prsta dodirnite **UKLJUČI** za upotrebu otiska prsta za otključavanje zaslona.

#### **Brisanje registriranih otisaka prstiju**

Možete izbrisati registrirane otiske prstiju.

- 1 Na zaslonu postavki dodirnite **Biometrija i sigurnost** <sup>→</sup> **Skener otiska prsta**.
- 2 Otključajte zaslon upotrebom sadašnje metode zaključavanja zaslona.
- 3 Dodirnite **UREDI**.
- 4 Označite otiske prstiju za brisanje i dodirnite **UKLONI**.

#### **Upotreba aplikacije Samsung Pass**

Nakon što svoje otiske prsta registrirate za Samsung Pass možete ih upotrebljavati za jednostavnu potvrdu identiteta ili prijavu na internetske stranice. Pogledajte [Samsung Pass](#page-254-0) za više informacija.

#### **Otključavanje zaslona uz pomoć otisaka prsta**

Umjesto upotrebom uzorka, PIN-a ili lozinke, zaslon možete otključati otiskom prsta.

- 1 Na zaslonu postavki dodirnite **Biometrija i sigurnost** <sup>→</sup> **Skener otiska prsta**.
- 2 Otključajte zaslon upotrebom sadašnje metode zaključavanja zaslona.
- 3 Dodirnite prekidač **Otklj. otiskom prsta** radi aktivacije.
- $4$  Na zaključanom zaslonu postavite prst na senzor prepoznavanja otiska prstiju i skenirajte ga.

# <span id="page-254-0"></span>**Samsung Pass**

Samsung Pass omogućuje vam jednostavniju i sigurniju prijavu na Samsung račun, internetske stranice ili u aplikacije putem vaših biometrijskih podataka, kao što su otisci prsta ili šarenica, a ne unošenjem informacija za prijavu.

Registrirajte svoje biometrijske podatke u Samsung Pass i prijavite se na podržane internetske stranice ili aplikacije upotrebom podataka putem opcije Samsung Pass.

- 
- Za upotrebu ove značajke vaš uređaj mora biti spojen na Wi-Fi ili mobilnu mrežu.
- Za uporabu ove značajke morate se registrirati i prijaviti na svoj Samsung račun. Za više informacija pogledajte [Samsung račun](#page-36-0).
- Funkcija prijave putem interneta dostupna je samo za internetske stranice kojima pristupate putem aplikacije **Internet**. Neke internetske stranice možda neće podržavati ovu funkciju.

#### **Registriranje Samsung Pass**

Prije upotrebe Samsung Pass registrirajte svoje biometrijske podatke za Samsung Pass.

- 1 Na zaslonu postavki dodirnite **Biometrija i sigurnost** <sup>→</sup> **Samsung Pass**.
- 2 Pročitajte upute na zaslonu i dodirnite **PRIJAVA**.
- 3 Unesite lozinku i ID svojeg Samsung računa i dodirnite **PRIJAVA**.
- 4 Pročitajte i prihvatite uvjete i odredbe i dodirnite **DALJE**.
- 5 Dodirnite **OTISCI PRSTIJU** ili **ŠARENICA** i registrirajte svoje otiske prstiju ili šarenice. Pogledajte [Prepoznavanje otiska prsta](#page-251-0) ili [Prepoznavanje šarenice](#page-246-0) za više informacija.
- 6 Skenirajte svoj otisak prstiju ili šarenice i dodirnite **DALJE** za dovršetak registracije značajke Samsung Pass.

Ako je označena opcija **Dodaj na početni zaslon**, ikona opcije Samsung Pass bit će dodana na početni zaslon.

#### **Potvrda lozinke Samsung računa**

Možete upotrijebiti Samsung Pass za potvrdu lozinke svojeg Samsung računa. Umjesto unosa lozinke možete koristiti biometrijske podatke, na primjer prilikom kupovinu sadržaja u trgovini **Galaxy Apps**.

- 1 Na zaslonu postavki dodirnite **Biometrija i sigurnost** <sup>→</sup> **Samsung Pass**.
- 2 Otključajte zaslon upotrebom sadašnje metode zaključavanja zaslona.
- 3 Dodirnite <sup>→</sup> **Postavke** <sup>→</sup> **Samsung account**, a zatim dodirnite prekidač **Upotreba s aplikacijom Samsung Pass**.

#### **Upotreba Samsung Passa za prijavu na internetske stranice**

Svoju Samsung Pass možete jednostavno koristiti za prijavljivanje na internetske stranice koje podržavaju automatski unos ID-a i lozinke.

- 1 Otvorite internetsku stranicu na koju se želite prijaviti.
- 2 Unesite svoje korisničko ime i lozinku, a zatim dodirnite gumb za prijavu na internetske stranice.
- 3 Kad se pojavi skočni prozor u kojem se traži spremanje podataka za prijavu, označite **Prijava sa Samsung Passa** i dodirnite **ZAPAMTI**.

Sada prilikom prijave na internetsku stranicu možete upotrebljavati biometrijske podatke koje ste registrirali za Samsung Pass.

#### **Upotreba Samsung Passa za prijavu u aplikacije**

Svoju Samsung Pass možete jednostavno koristiti za prijavljivanje u aplikacije koje podržavaju automatski unos ID-a i lozinke.

- 1 Otvorite aplikaicju u koju se želite prijaviti.
- 2 Unesite svoje korisničko ime i lozinku, a zatim dodirnite gumb za prijavu u aplikaciju.
- $3$  Kada se pojavi skočni prozor s pitanjem želite li spremiti podatke za prijavu, dodirnite **SPREMI**.

Sada prilikom prijave u aplikaciju možete upotrebljavati biometrijske podatke koje ste registrirali za Samsung Pass.

#### **Upravljanje informacijama za prijavu**

Pogledajte popis internetskih stranica i aplikacija koje ste postavili za Samsung Pass i upravljajte svojim informacijama za prijavu.

- 1 Na zaslonu postavki dodirnite **Biometrija i sigurnost** <sup>→</sup> **Samsung Pass**.
- 2 Otključajte zaslon upotrebom sadašnje metode zaključavanja zaslona.
- 3 Odaberite internetsku stranicu ili aplikaciju s popisa.
- 4 Dodirnite → Uredi i uredite svoj ID, lozinku i naziv internetske stranice ili aplikacije. Za brisanje internetske stranice ili aplikacije dodirnite → **Obriši**.

#### **Upotreba Samsung Passa s mrežnim stranicama i aplikacijama**

Prilikom upotrebe mrežnih stranica ili aplikacija koje podržavaju Samsung Pass možete se jednostavno prijavljivati uz pomoć Samsung Pass.

Za pregled popisa mrežnih stranica i aplikacija koje podržavaju Samsung Pass otvorite zaslon postavki, dodirnite **Biometrija i sigurnost** → **Samsung Pass**, a zatim odaberite karticu stranice ili aplikacije. Ako ne postoje internetske stranice ili aplikacije koje podržavaju Samsung Pass, kartica sa stranicom ili aplikacijom neće se pokazati.

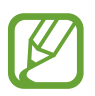

- Dostupne mrežne straice i aplikacije mogu se razlikovati, ovisno o području ili davatelju usluga.
- Samsung nije odgovoran za bilo koji gubitak ili neugodnost nastalu prijavom u aplikacije ili internetske stranice putem Samsung Pass.

#### **Brisanje podataka Samsung Pass**

Možete izbrisati svoje biometrijske podatke, informacije za prijavu na mrežnu stranicu i podatke za aplikaciju koji su registrirani za Samsung Pass pomoću opcije **Brisanje podataka**. Vaša suglasnost o uvjetima i odredbama i vaš Samsung račun ostat će aktivni.

- 1 Na zaslonu postavki dodirnite **Biometrija i sigurnost** <sup>→</sup> **Samsung Pass**.
- 2 Otključajte zaslon upotrebom sadašnje metode zaključavanja zaslona.
- 3 Dodirnite <sup>→</sup> **Postavke** <sup>→</sup> **Brisanje podataka**.
- 4 Unesite šifru vašeg Samsung računa i dodirnite **POTVRDA**. Vaši podaci Samsung Pass bit će izbrisani.

#### **Sigurna mapa**

Sigurna mapa štiti vaš privatni sadržaj i aplikacije, kao što su fotografije i kontakti, od pristupa drugih osoba. Privatni sadržaj i aplikacije mogu biti zaštićeni čak i kada je uređaj otključan.

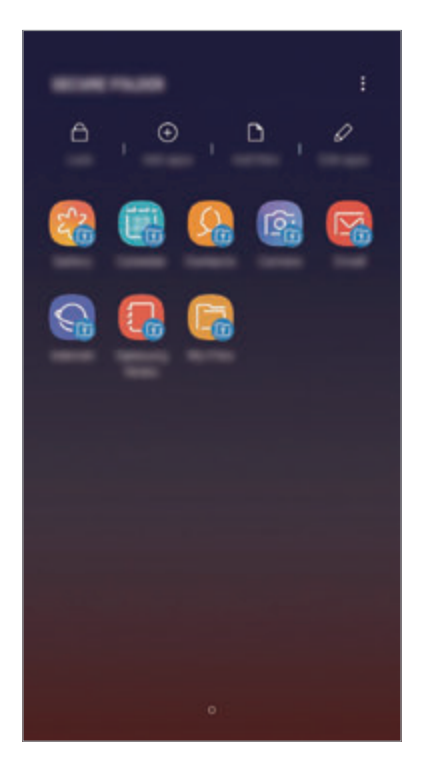

Sigurna mapa jest zaseban i zaštićen prostor za pohranu. Podaci u sigurnoj mapi ne mogu se prenositi na druge uređaje neodobrenim načinima dijeljenja, kao što je USB ili Wi-Fi Direct. Pokušaj prilagodbe operacijskog sustava ili softvera dovest će do automatskog zaključavanja sigurne mape i zabrane pristupa. Prije spremanja podataka u zaštićenu mapu obvezno napravite sigurnosnu kopiju i kopirajte podatke na drugu zaštićenu lokaciju.

#### **Postavljanje sigurne mape**

1 Pokrenite aplikaciju **Sigurna mapa**.

Ili pokrenite aplikaciju **Postavke** i dodirnite **Biometrija i sigurnost** → **Sigurna mapa**.

2 Dodirnite **POKRENI**.

- 3 Dodirnite **PRIJAVA** i prijavite se u svoj Samsung račun.
- 4 Odaberite način zaključavanja za upotrebu sigurne mape i slijedite upute na zaslonu za dovršenje podešavanja.

Za promjenu naziva ili boje ikone sigurne mape dodirnite → **Prilagodi ikonu**.

- 
- Prilikom pokretanja aplikacije **Sigurna mapa**, aplikaciju morate otključati upotrebom svojeg unaprijed postavljenog načina zaključavanja.
- Ako zaboravite šifru za otključavanje sigurne mape, možete je resetirati upotrebom Samsung računa. Dodirnite gumb za resetiranje na dnu zaključanog zaslona i unesite lozinku za svoj Samsung račun.

#### **Podešavanje automatskog zaključavanja za sigurnoj mapu**

Podesite uređaj da automatski zaključa sigurnu mapu kada nije u upotrebi.

- 1 Pokrenite aplikaciju **Sigurna mapa** i dodirnite <sup>→</sup> **Postavke** <sup>→</sup> **Auto. zaključajte Sigurnu mapu**.
- 2 Odaberite način zaključavanja.

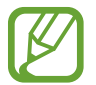

Za ručno zaključavanje sigurne mape dodirnite **Zaključaj**.

#### **Premještanje sadržaja u sigurnu mapu**

Premjestite sadržaj, kao što su fotografije i kontakti u sigurnu mapu. Navedeni su radni primjeri premještanja slike sa zadane pohrane u sigurnu mapu.

- 1 Pokrenite aplikaciju **Sigurna mapa** i dodirnite **Dodaj datoteke**.
- 2 Dodirnite **Slike**, označite slike za premještanje, a zatim dodirnite **GOTOVO**.
- 3 Dodirnite **PREMJESTI**.

Odabrane stavke bit će izbrisane iz izvorne mape i premještene u sigurnu mapu. Za kopiranje stavki dodirnite **KOPIRAJ**.

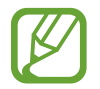

Načini premještanja sadržaja mogu se razlikovati ovisno o vrsti sadržaja.

#### **Premještanje sadržaja iz sigurne mape**

Sadržaj iz sigurne mape premjestite u odgovarajuće aplikacije u zadanoj pohrani. Navedeni su radni primjeri premještanja slike iz sigurne mape u zadanu pohranu.

- 1 Pokrenite aplikaciju **Sigurna mapa** i dodirnite **Galerija**.
- 2 Odaberite sliku i dodirnite <sup>→</sup> **Premjesti iz aplikacije Sigurna mapa**. Odabrane stavke premjestit će se u **Galerija** u zadanoj pohrani.

#### **Dodavanje aplikacija**

Dodajte aplikaciju za upotrebu u sigurnoj mapi.

- 1 Pokrenite aplikaciju **Sigurna mapa** i dodirnite **Dodaj aplikacije**.
- 2 Označite jednu ili više aplikacija instaliranih na uređaju i dodirnite **DODAJ**.

Za instaliranje aplikacija iz **Trgovina Play** ili **Galaxy Apps**, dodirnite **PREUZMI IZ TR. PLAY STORE** ili **PREUZMI IZ GALAXY APPSA**.

**Uklanjanje aplikacija iz sigurne mape.**

Dodirnite **Uredi aplikacije**, označite aplikacije, a zatim dodirnite **Deinstaliraj**.

#### **Dodavanje računa**

Dodajte svoje Samsung i Google račune ili druge račune za sinkronizaciju s aplikacijama u sigurnoj mapi.

- 1 Pokrenite aplikaciju **Sigurna mapa** i dodirnite <sup>→</sup> **Postavke** <sup>→</sup> **Računi** <sup>→</sup> **Dodaj račun**.
- 2 Odaberite uslugu računa.
- $3$  Slijedite upute na zaslonu kako biste dovršili podešavanje računa.

#### **Skrivanje sigurne mape**

Prečac sigurne mape možete sakriti sa zaslona aplikacija.

Pokrenite aplikaciju **Sigurna mapa**, dodirnite → **Postavke**, a zatim dodirnite prekidač **Prikaži Sigurnu mapu** za deaktivaciju.

Ili za otvaranje okvira obavijesti statusnu traku povucite prema dolje. Zatim se pomaknite prema dolje na okviru obavijesti i dodirnite **Sigurna mapa** za deaktivaciju funkcije.

#### **Sigurnosno pohranjivanje i obnova sigurne mape**

Upotrebom Samsung računa sigurnosno kopirajte sadržaj i aplikacije iz sigurne mape u Samsung Cloud i potom ih obnovite.

**Sigurnosno kopiranje podataka**

- 1 Pokrenite aplikaciju **Sigurna mapa** i dodirnite <sup>→</sup> **Postavke** <sup>→</sup> **Sig. kopiranje i vraćanje**.
- 2 Dodirnite **Dodaj račun** i registrirajte se i prijavite u svoj Samsung račun.
- 3 Dodirnite **Sigur. kopir. Sigurna mapa podatke**.
- 4 Označite stavke koje želite sigurnosno kopirati i dodirnite **SIGURNOSNO KOPIRAJ**. Podaci će se sigurnosno kopirati na Samsung Cloud.

**Vraćanje podataka**

- 1 Pokrenite aplikaciju **Sigurna mapa** i dodirnite <sup>→</sup> **Postavke** <sup>→</sup> **Sig. kopiranje i vraćanje**.
- 2 Dodirnite **Vrati**.
- 3 Odaberite uređaj i vrste podataka koje želite vratiti i dodirnite **ODMAH VRATI**. Sigurnosno kopirani podaci bit će vraćeni na uređaj.

#### **Deinstalacija sigurne mape**

Zaštićenu mapu možete deinstalirati, uključujući njezin sadržaj i aplikacije.

Pokrenite aplikaciju **Sigurna mapa** i dodirnite → **Postavke** → **Više postavki** → **Deinstaliraj**.

Za sigurnosno kopiranje sadržaja prije deinstaliranja sigurne mape označite **Premjesti medijske datoteke iz Sigurne mape** i dodirnite **DEINSTALIRAJ**. Za pristup podacima sigurnosno kopiranim iz sigurne mape otvorite mapu **Samsung**, pokrenite aplikaciju **Moje Datoteke**, a zatim dodirnite **Unutarnja memorija** → **Secure Folder**.

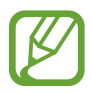

Bilješke pohranjene u **Samsung Notes** bit će sigurnosno kopirane.

# **Oblak i računi**

# **Opcije**

Sinkronizirajte, sigurnosno pohranite ili ponovno vratite podatke sa svojeg uređaja upotrebom Samsung Clouda. Također možete registrirati i upravljati računima, kao što su Samsung račun i Google račun ili prenijeti podatke na ili sa drugih uređaja putem Smart Switcha.

Na zaslonu postavki dodirnite **Oblak i računi**.

- **Samsung Cloud**: Sadržajem koji želite spremite možete sigurno upravljati na Samsung Cloudu. Provjerite status potrošnje vaše pohrane Samsung Cloud te sinkronizirajte, sigurnosno kopirajte i vratite svoje podatke. Pogledajte [Samsung Cloud](#page-263-0) za više informacija.
- **Računi**: Dodajte svoje Samsung i Google račune ili druge račune za sinkronizaciju.
- **Sig. kopiranje i vraćanje**: Zaštitite svoje osobne informacije, podatke o aplikacijama i postavke na uređaju. Svoje osjetljive informacije možete sigurnosno pohraniti i pristupiti im kasnije. Morate se prijaviti na Google ili Samsung račun za sigurnosno kopiranje ili vraćanje podataka.
- **Smart Switch**: Pokrenite Smart Switch i prenesite podatke s prethodnog uređaja. Pogledajte [Smart Switch](#page-265-0) za više informacija.

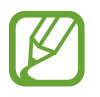

Redovito sigurnosno kopirajte svoje podatke na sigurne lokacije, kao što je Samsung Cloud ili računalo, kako biste ih mogli ponovno vratiti ako se podaci oštete ili izgube ili ako nenamjerno vratite tvorničke postavke.

# <span id="page-263-0"></span>**Samsung Cloud**

Sigurnosno kopirajte podatke sa svog prethodnog uređaja na Samsung Cloud i vratite podatke na svoj novi uređaj. Podatke spremljene na vašem uređaju možete također sinkronizirati sa Samsung Cloudom i prikazivati podatke spremljene na Samsung Cloudu. Za upotrebu Samsung Clouda morate se registrirati i prijaviti na svoj Samsung račun. Pogledajte [Samsung račun](#page-36-0) za više informacija.

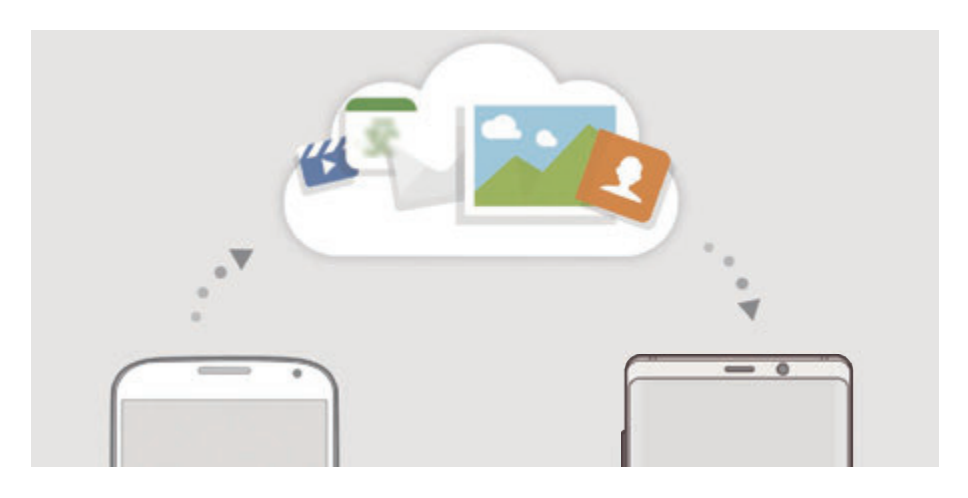

#### **Sigurnosno kopiranje podataka**

- 1 Prijavite se na svoj račun Samsung račun na svom prethodnom uređaju.
- 2 Pokrenite aplikaciju **Postavke**, odaberite opciju sigurnosnog kopiranja i sigurnosno kopirajte svoje podatke.
- Ako vaš uređaj podržava Samsung Cloud, pokrenite aplikaciju **Postavke**, dodirnite **Oblak i računi** → **Samsung Cloud**, odaberite svoj uređaj u stavci **SIGURNOSNO KOPIRANJE I VRAĆANJE**, dodirnite **Sigurnosno kopiraj**, a zatim sigurnosno kopirajte svoje podatke.
	- Način sigurnosnog kopiranja podataka može se razlikovati ovisno o modelu.
	- Neki podaci neće se sigurnosno kopirati. Kako biste provjerili koji će podatci biti sigurnosno kopirani, pokrenite aplikaciju **Postavke**, dodirnite **Oblak i računi** → **Samsung Cloud**, odaberite svoj uređaj u stavci **SIGURNOSNO KOPIRANJE I VRAĆANJE**, a zatim dodirnite **Sigurnosno kopiraj**.
	- Za sigurnosno kopiranje podataka u Samsung računu, pokrenite aplikaciju **Postavke**, dodirnite **Oblak i računi** → **Samsung Cloud**, odaberite svoj uređaj u stavci **SIGURNOSNO KOPIRANJE I VRAĆANJE**, a zatim dodirnite **Vrati podatke**.

## **Vraćanje podataka**

- 1 Na svojem novom uređaju, pokrenite aplikaciju **Postavke** i dodirnite **Oblak i računi** <sup>→</sup> **Samsung Cloud**.
- 2 Odaberite prethodni uređaj u stavci **SIGURNOSNO KOPIRANJE I VRAĆANJE** i dodirnite **Vrati podatke**.
- 3 Označite vrste podataka koje želite vratiti i dodirnite **VRATI**.

#### **Sinkroniziranje podataka**

Podatke spremljene na vašem uređaju, kao što su slike, videozapisi i događaji, možete sinkronizirati sa Samsung Cloudom i pristupiti im s drugih uređaja.

- 1 Na svojem novom uređaju, pokrenite aplikaciju **Postavke** i dodirnite **Oblak i računi** <sup>→</sup> **Samsung Cloud**.
- 2 Dodirnite <sup>→</sup> **Postavke** <sup>→</sup> **Postavke sinkronizacije**.
- 3 Dodirnite prekidače pored stavki s kojima se želite sinkronizirati.

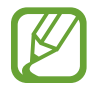

Dodirom na **GALERIJA**, **SAMSUNG NOTES** ili **SAMSUNG CLOUD DRIVE** možete provjeriti spremljene podatke ili promijeniti postavke.

## <span id="page-265-0"></span>**Smart Switch**

Prenesite podatke između mobilnih uređaja putem Smart Switcha.

Na zaslonu postavki dodirnite **Oblak i računi** → **Smart Switch**.

#### **Prijenos podataka upotrebom USB konektora (USB Tip-C)**

Svoj prethodni uređaj možete povezati sa svojim uređajem pomoću USB konektora (USB Tip-C) i USB kabela kako biste jednostavno i brzo prenijeli podatke.

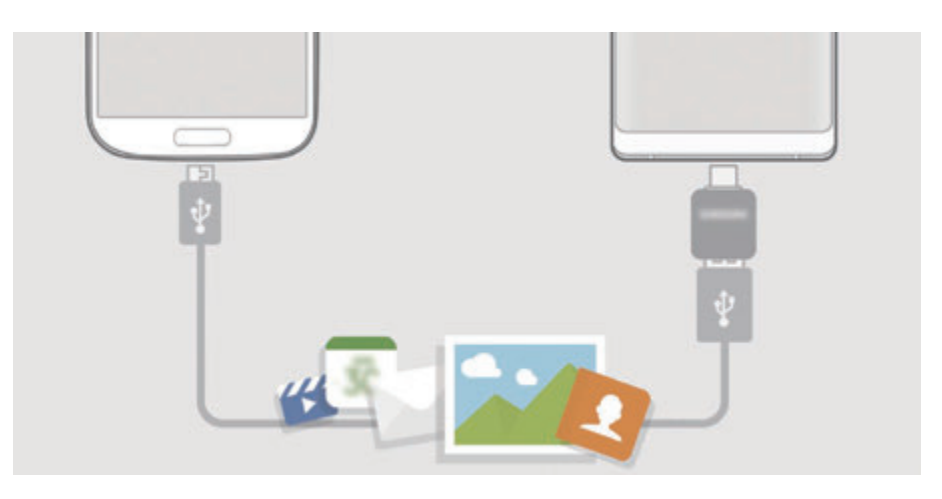

- 1 USB konektor (USB Tip-C) umetnite u višenamjenski priključak uređaja.
- 2 Spojite svoj uređaj i prethodni uređajem pomoću USB kabela prethodnog uređaja.

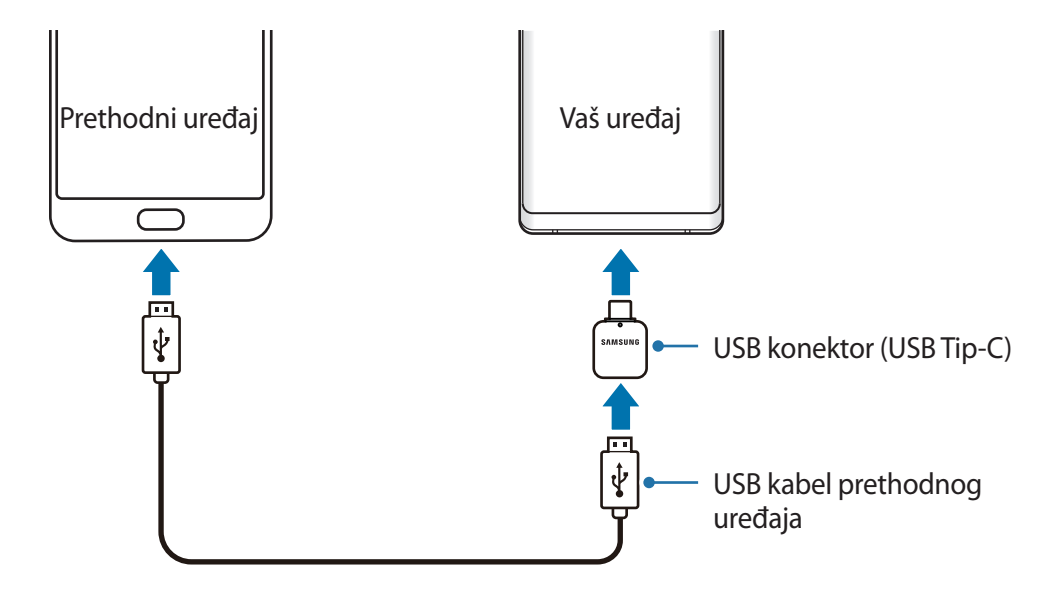

- 3 Kada se pojavi skočni prozor za odabir aplikacija, dodirnite **Smart Switch** <sup>→</sup> **PRIMI**.
- 4 Na prethodnom uređaju dodirnite **DOPUSTI**.

Ako nemate tu aplikaciju preuzmite ju sa **Galaxy Apps** ili **Trgovina Play**.

Vaš će uređaj prepoznati prethodni uređaj i pojavit će se popis podataka koje možete prenijeti.

5 Pratite zaslonske upute za prijenos podataka iz prethodnog uređaja.

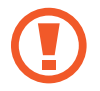

Nemojte odspajati USB kabel ili USB konektor (USB Tip-C) s uređaja dok se datoteke prenose. To može izazvati gubitak podataka ili oštetiti uređaj.

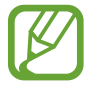

Prijenos podataka povećava potrošnju snage baterije vašeg uređaja. Budite sigurni da je uređaj dovoljno napunjen prije prijenosa podataka. Prijenos podataka može se prekinuti ako je baterija slaba.

#### **Bežični prijenos podataka putem Wi-Fi Directa**

Bežično prenesite podatke s prethodnog uređaja na svoj uređaj putem Wi-Fi Directa.

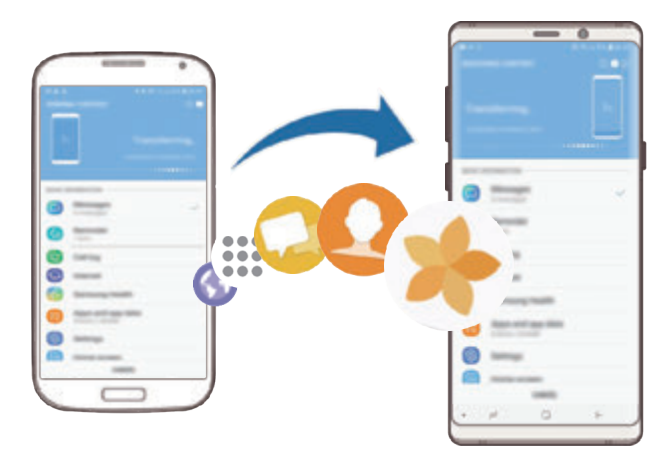

- 1 Pokrenite aplikaciju Smart Switch na prethodnom uređaju. Ako nemate tu aplikaciju preuzmite ju sa **Galaxy Apps** ili **Trgovina Play**.
- 2 Na svojem uređaju, pokrenite aplikaciju **Postavke** i dodirnite **Oblak i računi** <sup>→</sup> **Smart Switch**.
- 3 Postavite uređaje blizu jedan drugoga.
- 4 Na prethodnom uređaju dodirnite **BEŽIČNO** <sup>→</sup> **ŠALJI**.
- 5 Na svojem uređaju dodirnite **BEŽIČNO** <sup>→</sup> **PRIMI** i odaberite vrstu prethodnog uređaja.
- $6$  Pratite zaslonske upute za prijenos podataka iz prethodnog uređaja.

#### **Prenošenje podataka uz pomoć vanjske pohrane**

Prenesite podatke uz pomoć vanjske pohrane, kao što je microSD kartica.

- 1 Prenesite podatke s vašeg prethodnog uređaja na vanjsku pohranu.
- 2 Uređaj za vanjsku pohranu umetnite u vaš uređaj ili ga s njim spojite.
- 3 Na svojem uređaju, pokrenite aplikaciju **Postavke** i dodirnite **Oblak i računi** <sup>→</sup> **Smart Switch** → **VANJSKA MEMORIJA** → **VRATI**.
- 4 Pratite zaslonske upute za prijenos podataka s vanjske pohrane.

#### **Prijenos sigurnosno kopiranih podataka s računala**

Prenesite podatke između vašeg uređaja i računala. Morate preuzeti računalnu verziju aplikacije Smart Switch sa www.samsung.com/smartswitch. Sigurnosno kopirajte podatke sa svog prethodnog uređaja na računalo i uvezite podatke na svoj uređaj.

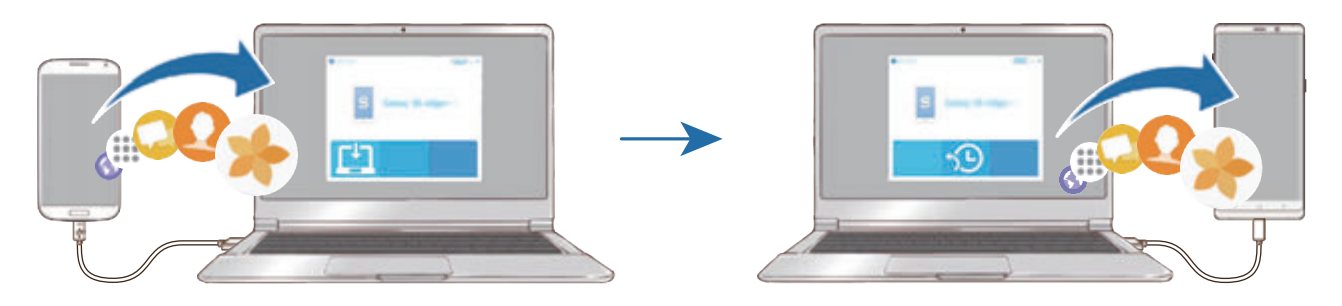

- 1 Na računalu posjetite www.samsung.com/smartswitch za preuzimanje aplikacije Smart Switch.
- 2 Na računalu pokrenite aplikaciju Smart Switch.

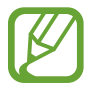

Ako vaš prethodni uređaj nije Samsung uređaj, sigurnosno kopirajte podatke na računalo pomoću programa koji je isporučio proizvođač uređaja. Zatim prijeđite na peti korak.

- 3 Spojite svoj prethodni uređaj s računalom pomoću USB kabela uređaja.
- 4 Na računalu slijedite upute na zaslonu za sigurnosno kopiranje podataka s uređaja. Zatim odspojite svoj prethodni uređaj s računala.
- 5 Spojite svoj uređaj s računalom pomoću USB kabela.
- $6$  Na računalu slijedite upute na zaslonu za prijenos podataka na svoj uređaj.

#### **Pregled uvezenih podataka**

Možete vidjeti uvezene podatke na istoj aplikaciji sa svojeg prethodnog uređaja.

Ako vaš uređaj nema iste aplikacije koje želite pregledati ili reproducirati uvezene podatke, podaci će biti spremljeni u sličnoj aplikaciji. Na primjer, ako uvezete zapise i vaš uređaj nema aplikaciju Zapisi, zapise možete vidjeti u aplikaciji **Samsung Notes**.

# **Google**

Konfigurirajte postavke za neke funkcije koje pruža Google. Na zaslonu postavki dodirnite **Google**.

# **Pristupačnost**

Konfigurirajte različite postavke za poboljšavanje pristupačnosti uređaja. Pogledajte [Pristupačnost](#page-272-0) za više informacija.

Na zaslonu postavki dodirnite **Pristupačnost**.

# **Opće upravljanje**

Prilagodite postavke sustava uređaja ili resetirajte uređaj.

Na zaslonu postavki dodirnite **Opće upravljanje**.

- **Jezik i unos**: Odaberite jezike uređaja i promijenite postavke, kao što su vrste tipkovnice i glasovnog unosa. Neke opcije možda neće biti dostupne ovisno o odabranom jeziku. Pogledajte [Dodavanje jezika uređaja](#page-270-0) za više informacija.
- **Datum i vrijeme**: Pristupite i izmijenite postavke za kontrolu načina prikaza vremena i datuma na zaslonu uređaja.

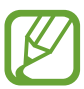

Ako se baterija potpuno isprazni vraćaju se postavke vremena i datuma.

- **Obratite nam se**: Postavite pitanja ili pregledajte često postavljenja pitanja. Pogledajte [Samsung Members](#page-167-0) za više informacija.
- **Prijavi dijagnostič. info. Samsungu**: Postavite uređaj za automatsko slanje tvrtki Samsung informacija o dijagnostici i korištenju uređaja.
- **Marketinške informacije**: Podesite želite li primati Samsungove informacije marketinga, kao što su posebne ponude, pogodnosti članstva i letci.
- **Ponovno postavljanje**: Resetirajte postavke uređaja ili vratite uređaj na tvorničke postavke. Možete resetirati sve svoje postavke i postavke mreže. Isto tako možete podesiti uređaj da se resetira u unaprijed zadano vrijeme radi optimizacije uređaja.

#### <span id="page-270-0"></span>**Dodavanje jezika uređaja**

Isto tako možete dodati jezike koje ćete upotrebljavati na svojem uređaju.

- 1 Na zaslonu postavki dodirnite **Opće upravljanje** <sup>→</sup> **Jezik i unos** <sup>→</sup> **Jezik** <sup>→</sup> **Dodaj jezik**. Za prikaz svih jezika koji se mogu dodati dodirnite → **Svi jezici**.
- 2 Odaberite jezik koji želite dodati.
- 3 Za postavljanje odabranog jezika kao zadanog dodirnite **POS. KAO ZADANO**. Za zadržavanje trenutačne postavke jezika dodirnite **ZADRŽI TRENUT.**

Odabrani jezik bit će dodan na popis jezika. Ako ste promijenili zadani jezik, odabrani jezik bit će dodan na vrh popisa.

Za promjenu zadanog jezika s popisa jezika povucite  $\hat{\heartsuit}$  pokraj jezika i pomaknite ga na vrh popisa. Zatim dodirnite **OK**. Ako aplikacija ne podržava zadani jezik, upotrijebit će se sljedeći podržani jezik s popisa.

# **Aktualizacija softvera**

Ažurirajte softver uređaja putem usluge bežične nadogradnje softvera (FOTA). Isto tako možete zakazati ažuriranja softvera.

Na zaslonu postavki dodirnite **Aktualizacija softvera**.

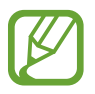

Ako se radi sigurnosti uređaja i blokiranja novih vrsta sigurnosnih prijetnji objave ažuriranja softvera u hitnom slučaju, automatski će se instalirati bez vaše suglasnosti.

- **Ručno preuzimanje aktualizacija**: Ručno pretražite i instalirajte ažuriranja.
- **Autom. preuzimanje aktualizacija**: Postavite uređaj na automatsko preuzimanje ažuriranja kada je spojen na Wi-Fi mrežu.
- **Zakazane aktualizacije softvera**: Postavite uređaj na instaliranje ažuriranja u određeno vrijeme.
- **Podaci o posljed. aktualizaciji**: Pogledajte informacija o najnovijem ažuriranju softvera.

#### **Informacije o sigurnosnom ažuriranju**

Sigurnosna ažuriranja predviđena su za jačanje sigurnosti vašeg uređaja i zaštitu vaših osobnih informacija. Za sigurnosna ažurranja za vaš model posjetite security.samsungmobile.com.

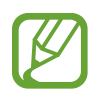

Mrežna stranica podržava samo neke jezike.

# **Korisnički priručnik**

Pregledajte informacije o pomoći i saznajte kako koristiti uređaj i aplikacije ili kako konfigurirati važne postavke.

Na zaslonu postavki dodirnite **Korisnički priručnik**.

# **O telefonu**

Pristupite informacijama svojeg uređaja.

Na zaslonu postavki dodirnite **O telefonu**.

Za promjenu naziva uređaja dodirnite **UREDI**.

- **Status**: Prikažite razne informacije o uređaju, kao što je status SIM kartice Wi-Fi MAC adresa i serijski broj.
- **Pravne informacije**: Prikažite pravne informacije vezano uz uređaj, kao što su sigurnosne informacije te licencu otvorenog koda.
- **Podaci o softveru**: Prikažite informacije o softveru uređaja, kao što je verzija operacijskog sustava i verzija softvera.
- **Podaci o bateriji**: Prikažite status i informacije o bateriji uređaja.

# **Dodatak**

# <span id="page-272-0"></span>**Pristupačnost**

# **O pristupačnosti**

Poboljšajte pristupačnost s opcijama koje olakšavaju korištenje uređaja osobama slabijeg vida, sluha i smanjene pokretljivosti.

Pokrenite aplikaciju **Postavke** i dodirnite **Pristupačnost**.

# **Voice Assistant (Glasovna povratna informacija)**

#### **Aktivacija i deaktivacija opcije Voice Assistant**

Prilikom aktivacije usluge Voice Assistant uređaj će pokrenuti glasovne informacije. Kada jednom dodirnete odabranu funkciju, uređaj će na glas pročitati tekst na zaslonu. Funkcija će se aktivirati ako dvaput dodirnete funkciju.

Pokrenite aplikaciju **Postavke**, dodirnite **Pristupačnost** → **Vid** → **Voice Assistant**, a zatim dodirnite prekidač radi aktivacije.

Za deaktiviranje opcije Voice Assistant dodirnite prekidač i dvaput brzo dodirnite bilo gdje na zaslonu.

Kad prvi put aktivirate Voice Assistant, nakon aktiviranja započet će prikaz praktičnog vodiča. Možete ga ponovno pregledati dodirom na **Pomoć za Voice Assistant**.

Neke funkcije nisu dostupne kada koristite opciju Voice Assistant.

#### **Upravljanje zaslonom pomoću pokreta prstima**

Možete koristiti razne pokrete prstima za upravljanje zaslonom kad koristite opciju Voice Assistant.

#### **Geste jednim prstom**

- Dodirivanje: Čitanje naglas stavke ispod vašeg prsta. Za istraživanje zaslona postavite prst na zaslon i pomičite ga po zaslonu.
- Dodirivanje dva puta: Otvaranje odabrane stavke. Prilikom čitanja odabranih stavki naglas, kad čujete željenu stavku, podignite prst sa stavke. Zatim, dvaput brzo dodirnite bilo koje mjesto na zaslonu.
- Dvostruki dodir i držanje zaslona: Premjestite stavku ili pristupite dostupnoj opciji.
- Pomicanje lijevo: Pročitajte prethodnu stavku.
- Pomicanje desno: Pročitajte sljedeću stavku.
- Pomicanje gore ili dolje: Promijenite postavke posljednjeg kontekstualnog izbornika.
- Pomicanje lijevo a zatim desno u jednom pokretu: Kretanje zaslonom prema gore.
- Pomicanje desno a zatim lijevo u jednom pokretu: Kretanje zaslonom prema dolje.
- Pomicanje gore zatim dolje u jednom pokretu: Prelazak na prvu stavku na zaslonu.
- Pomicanje dolje zatim gore u jednom pokretu: Prelazak na zadnju stavku na zaslonu.

#### **Geste s dva prsta**

- Dodirivanje dva puta: Pokrenite, napravite stanku ili nastavite trenutačnu radnju.
- Dodirivanje tri puta: Provjerite trenutačno vrijeme, preostalu snagu baterije i ostalo. Za promjenu stavki koje se čitaju glasno pokrenite aplikaciju **Postavke** i dodirnite **Pristupačnost** → **Vid** → **Voice Assistant** → **Postavke** → **Informacije na traci statusa**.
- Dodirivanje četiri puta: Aktivirajte ili deaktivirajte glasovnu povratnu informaciju.
- Pomicanje lijevo: Pomaknite se na sljedeću stranicu.
- Pomicanje desno: Vratite se na prethodnu stranicu.
- Pomicanje gore: Krećete se popisom prema dolje.
- Pomicanje dolje: Krećete se popisom prema gore.
- Pomicanje gore ili dolje na početnom zaslonu: Otvorite zaslon aplikacija.
- Pomicanje gore ili dolje na zaslonu aplikacija: Povratak na početni zaslon.
- Pomicanje u bilo kojem smjeru na zaključanom zaslonu: Otključavanje zaslona.
- Pomicanje prema dolje s vrha zaslona: Otvaranje okvira obavijesti.

#### **Geste s tri prsta**

- Dodirivanje: Započnite čitanje stavki naglas s vrha.
- Dodirivanje dva puta: Započnite čitanje od sljedeće stavke.
- Dodirivanje tri puta: Pročitajte posljednji odabrani tekst i kopirajte ga u međuspremnik.
- Pomicanje lijevo ili desno: Otvorite kontekstualni izbornik i pomičite se kroz opcije.
- Pomicanje gore ili dolje: Promijenite čitanje teksta i odabir granularnosti.
- Pomicanje gore zatim dolje u jednom pokretu: Povratak na prethodni zaslon.
- Pomicanje dolje zatim gore u jednom pokretu: Povratak na početni zaslon.

#### **Geste četirima prstima**

- Dodirivanje: Vraćanje na prethodni zaslon.
- Dvostruko dodirivanje: Vraćanje na početni zaslon.
- Dodirivanje tri puta: Otvaranje popisa nedavnih aplikacija.

#### **Korištenje kontekstualnog izbornika**

Dok koristite Voice Assistant, pomičite se lijevo ili desno s tri prsta. Pojavit će se kontekstualni izbornik i uređaj će čitati opcije naglas. Pomičite se lijevo ili desno s tri prsta za kretanje kroz opcije. Kad začujete opciju koju želite pomičite se gore ili dolje za korištenje opcije ili za podešavanje postavki za opciju. Na primjer, kad čujete **Glasnoća govora**, možete podesiti glasnoću pomicanjem gore ili dolje.

#### **Dodavanje i upravljanje slikovnim oznakama**

Slikama na zaslonu možete dodati slikovne oznake. Uređaj naglas čita slikovne oznake kada se odaberu slikovne oznake. Dodajte oznake neoznačenim slikama dodirivanjem i držanjem zaslona dva puta s tri prsta.

Za upravljanje oznakama pokrenite aplikaciju **Postavke**, a zatim dodirnite **Pristupačnost** → **Vid** → **Voice Assistant** → **Postavke** → **Upravljajte prilagođ. oznakama**.

#### **Konfiguriranje postavki za Voice Assistant**

Konfigurirajte postavke za opciju Voice Assistant i olakšajte si njeno korištenje.

Pokrenite aplikaciju **Postavke** i dodirnite **Pristupačnost** → **Vid** → **Voice Assistant** → **Postavke**.

- **Glasnoća govora**: Odaberite razinu glasnoće za glasovne informacije.
- **Tekst u govor**: Promjena funkcija postavki pretvaranja teksta u govor koje se koriste kada je aktivirana opcija Voice Assistant, poput jezika, brzine i sl.
- **Prom. visine tona**: Podesite uređaj da na glas čita tekst s promijenjenim tonom nakon što unesete tekst.
- **Pročitajte naglas unos s tipkovnice**: Podesite uređaj da na glas čita stavku pod vašim prstom pri upotrebi tipkovnice.
- **Govorite dok je zaslon isklj.**: Podešavanje uređaja da na glas čita informacije kada je zaslon isključen.
- **Isključi zvuk sa senz. blizine**: Podešavanje uređaja da pauzira glasovne informacije kada postavite ruku iznad senzora na vrhu uređaja.
- **Protresi za neprekidno čitanje**: Podešavanje uređaja da na glas čita tekst prikazan na zaslonu kada protresete uređaj. Možete odabrati između različitih brzina trešnje.
- **Pročitaj ID pozivatelja**: Podešavanje uređaja da pročita ime pozivatelja na glas u slučaju dolaznog poziva.
- **Fonetska abeceda**: Podesite uređaj da izgovori riječ koja počinje sa slovom koje dodirnete i držite na tipkovnici.
- **Savjeti o upotrebi**: Podesite uređaj da pročita na glas savjete za upotrebu prilikom odabira stavke.
- **Izgovaranje šifri**: Podesite uređaj da naglas čita znakove prilikom unosa lozinke.
- **Dojava vibracijom**: Podešavanje uređaja da zavibrira kada upravljate zaslonom, poput odabira stavke.
- **Zvučna povratna informacija**: Podešavanje uređaja da zavibrira kada upravljate zaslonom, poput odabira stavke.
- **Fokus na zvuku govora**: Podešavanje uređaja za stišavanje glasnoće medija kada uređaj naglas čita stavku.
- **Glasnoća zvučne povratne informacije**: Podešavanje glasnoće reproduciranog zvuka kada dodirnete zaslon radi njegove kontrole. Ova funkcija dostupna je kad je aktivirana opcija **Zvučna povratna informacija**.
- **Veliki pokazivač**: Namjestite uređaj na podebljavanje granica kvadrata pokazivača koji se pojavljuje prilikom dodira stavki.
- **Boje pokazivača**: Odaberite boju kvadrata pokazivača koji se pojavljuje prilikom dodirivanja stavki.
- **Brzi izbornik**: Odaberite opcije kontekstualnog izbornika za prikaz prilikom pomicanja ulijevo ili udesno s pomoću tri prsta.
- **Upravljajte prilagođ. oznakama**: Upravljanje oznakama koje ste dodali.
- **Prečaci na tipkovnici**: Podesite prečace na tipkovnici pri upotrebi vanjske tipkovnice.
- **Informacije na traci statusa**: Odaberite stavke za čitanje naglas kad dodirnete zaslon tri puta s dva prsta.
- **Opcije razvoja**: Podešavanje opcija za razvoj aplikacije.

#### **Uporaba uređaja kada je zaslon isključen**

Za potrebe privatnosti možete podesiti uređaj da normalno radi kada je zaslon isključen. Zaslon se neće uključiti kada pritisnete tipke ili dodirnete zaslon. Trenutačno aktivne opcije ne isključuju se kad se zaslon isključuje.

Pokrenite aplikaciju **Postavke**, dodirnite **Pristupačnost** → **Vid**, a zatim dodirnite prekidač **Tamni zaslon** za aktivaciju. Ovu funkciju možete aktivirati ili deaktivirati ako dvaput brzo pritisnete tipku za uključivanje i isključivanje.

#### **Unos teksta pomoću tipkovnice**

Za prikaz tipkovnice dodirnite polje za unos teksta, a zatim brzo dvaput dodirnite bilo koje mjesto na zaslonu.

Za aktiviranje funkcije tipke brzog unosa pokrenite aplikaciju **Postavke**, dodirnite **Pristupačnost** → **Vid**, a zatim dodirnite prekidač **Brzi unos tipke** za aktiviranje.

Kada prstom dodirnete tipkovnicu, uređaj naglas čita znak tipke ispod vašeg prsta. Kada čujete znak koji želite, za odabir podignite prste sa zaslona. Znak će se unijeti, a uređaj će naglas pročitati tekst.

Ako opcija **Brzi unos tipke** nije aktivirana, podignite prst sa slova koje želite unijeti, a zatim dvaput brzo dodirnite bilo koje mjesto na zaslonu.

**Unos dodatnih znakova**

Dodirnite i držite tipku na tipkovnici za unos dodatnih znakova dostupnih za tu tipku. Pojavljuje se skočni prozor prije nego što se prikažu dostupni znakovi za tipku. Za odabir znaka povucite prstom po skočnom prozoru dok ne čujete željeni znak, a zatim ga podignite.

# **Vid**

#### **Dodavanje glasovnih snimaka na glasovne oznake**

Možete koristiti glasovne oznake za razlikovanje objekata sličnog oblika stavljanjem glasovnih oznaka na njih. Možete snimiti i dodijeliti glasovni snimak na glasovnu oznaku s omogućenim NFC-om. Snimanje glasa reproducira se kad uređaj stavite uz oznaku.

Uključite NFC funkciju prije korištenja ove funkcije.

- 1 Pokrenite aplikaciju **Postavke** i dodirnite **Pristupačnost** <sup>→</sup> **Vid** <sup>→</sup> **Glasovna oznaka**. Pokrenut će se diktafon.
- 2 Dodirnite  $\odot$  za početak snimanja. Govorite u mikrofon.
- 3 Kad završite snimanje dodirnite **GOTOVO** za zaustavljanje.
- 4 Držite poleđinu uređaja iznad glasovne oznake. Informacija iz snimanja glasa upisat će se na glasovnu oznaku.

#### **Promjena povećanja i fonta zaslona**

Promijenite postavke povećanja zaslona ili veličinu i vrstu fonta. Pokrenite aplikaciju **Postavke** i dodirnite **Pristupačnost** → **Vid** → **Slova i zumiranje zaslona**.

#### **Upotreba fonta visokog kontrasta**

Prilagodite boju i strukturu fonta za povećanje kontrasta između teksta i pozadine.

Pokrenite aplikaciju **Postavke**, dodirnite **Pristupačnost** → **Vid**, a zatim dodirnite prekidač **Fontovi jakog kontrasta** za aktivaciju.

#### **Upotreba tipkovnice visokog kontrasta**

Povećajte veličinu Samsung tipkovnice i promijenite boje tipki kako biste povećali kontrast između teksta i pozadine.

Pokrenite aplikaciju **Postavke**, dodirnite **Pristupačnost** → **Vid**, a zatim dodirnite prekidač **Tipkovn. jakog kontrasta** za aktivaciju.

#### **Prikazivanje oblika gumba**

Prikažite oblike gumba s okvirima kako bi se isticali.

Pokrenite aplikaciju **Postavke**, dodirnite **Pristupačnost** → **Vid**, a zatim dodirnite prekidač **Prikaži obrise gumba** za aktivaciju.

## **Korištenje povećala**

Aktivirajte povećalo za povećanje zuma na zaslonu radi gledanja veće verzije sadržaja.

Pokrenite aplikaciju **Postavke**, dodirnite **Pristupačnost** → **Vid**, a zatim dodirnite prekidač **Prozor povećala** za aktivaciju. Na zaslonu će se pojaviti povećalo.

Povucite ručicu na dnu povećala za pomicanje povećala na mjesto na zaslonu koje želite uvećati.

## **Povećanje zaslona**

Povećajte zaslon ili povećanje zuma pojedinog dijela zaslona.

Pokrenite aplikaciju **Postavke** te dodirnite **Pristupačnost** → **Vid** → **Povećavanje**.

- **Triput dod. zas. za povećavanje**: Povećajte trostrukim dodirom zaslona. Za povratak na normalni prikaz ponovno triput dodirnite zaslon.
- **Dodirni gumb za povećavanje**: Povećajte dodirom  $\frac{6}{100}$  na navigacijsku traku, a zatim dodirnite mjesto na kojem želite povećati zaslon. Za povratak na normalan prikaz dodirnite  $\frac{6}{20}$ .

Za istraživanje zaslona povucite dva prsta ili više njih preko uvećanog zaslona.

Za podešavanje omjera zuma s dva prsta ili više njih uštipnite uvećani zaslon ili ih razdvojite.

Možete privremeno uvećati zaslon dodirom i držanjem zaslona tri puta. Ili dodirnite  $\frac{6}{\sqrt{6}}$ , a zatim dodirnite i zadržite zaslon. Tijekom držanja zaslona povucite prst za istraživanje zaslona. Otpustite prst za povratak na normalni prikaz.

- Tipkovnica na zaslonu se ne može povećati.
- Kada je ova funkcija aktivirana to može utjecati na performanse nekih aplikacija.

#### **Povećavanje strelica miša ili podloge osjetljive na dodir**

Povećajte strelicu prilikom upotrebe vanjskog miša ili podloge osjetljive na dodir.

Pokrenite aplikaciju **Postavke**, dodirnite **Pristupačnost** → **Vid**, a zatim dodirnite prekidač **Veliki pokazivač miša / dod. ploče** za aktivaciju.

#### **Uklanjanje efekata zaslona**

Uklonite određene efekte zaslona ako ste osjetljivi na animacije ili kretanje na zaslonu.

Pokrenite aplikaciju **Postavke**, dodirnite **Pristupačnost** → **Vid**, a zatim dodirnite prekidač **Ukloni animacije** za aktivaciju.

#### **Izmjena boja zaslona**

Poboljšajte vidljivost zaslona kao pomoć korisnicima za lakše prepoznavanje teksta na zaslonu.

Pokrenite aplikaciju **Postavke**, dodirnite **Pristupačnost** → **Vid**, a zatim dodirnite prekidač **Negativne boje** za aktivaciju.

#### **Podešavanje boje**

Podesite kako će se boje prikazati na zaslonu ako imate problema s razlikovanjem boja. Uređaj mijenja boje u jače kako bi se olakšalo prepoznavanje boja.

Pokrenite aplikaciju **Postavke**, dodirnite **Pristupačnost** → **Vid** → **Podešavanje boje**, a zatim dodirnite prekidač radi aktivacije. Odaberite opciju.

Za podešavanje intenziteta boje povucite traku za podešavanje pod opcijom **INTENZITET**.

Ako odaberete **Personalizirana boja**, možete personalizirati boju zaslona. Slijedite upute na zaslonu kako biste dovršili podešavanje boje.

## **Leće u boji**

Prilagodite boje zaslona ako imate poteškoća pri čitanju teksta.

Pokrenite aplikaciju **Postavke**, dodirnite **Pristupačnost** → **Vid** → **Leće u boji**, a zatim dodirnite prekidač radi aktivacije. Odaberite željenu boju.

Za podešavanje razine transparentnosti povucite traku za podešavanje pod opcijom **PROZIRNOST**.

# **Sluh**

#### **Prepoznavanje zvuka**

Podesite uređaj da vibrira kada detektira zvono na ulaznim vratima ili dječji plač.

Glasovno prepoznavanje neće funkcionirati kada je ova značajka uključena.

#### **Prepoznav. plakanja bebe**

Pokrenite aplikaciju **Postavke**, dodirnite **Pristupačnost** → **Sluh** → **Prepoznavanje zvuka**, a zatim dodirnite prekidač **Prepoznav. plakanja bebe** radi aktivacije. Uređaj će vibrirati kad detektira zvuk i alarm će biti spremljen kao zapis.

#### **Prepoznavanje zvona**

- 1 Pokrenite aplikaciju **Postavke**, dodirnite **Pristupačnost** <sup>→</sup> **Sluh** <sup>→</sup> **Prepoznavanje zvuka**, a zatim dodirnite prekidač **Prepoznavanje zvona** radi aktivacije.
- 2 Dodirnite  $\bullet$  za snimanje zvuka zvona ulaznih vrata. Uređaj će zabilježiti i snimiti zvono ulaznih vrata.
- $3$  Dodirnite i pozvonite si na vrata za provjeru jeste li dobro snimili. Kad uređaj prepozna zvuk zvona ulaznih vrata, dodirnite **U REDU**.

Za promjenu zvuka zvona ulaznih vrata dodirnite **Promijeni zvuk zvona**.

Uređaj će vibrirati kad detektira zvuk i alarm će biti spremljen kao zapis.

#### **Podešavanje svjetleće obavijesti**

Podesite na treperenje bljeskalice ili zaslona uređaja prilikom zvuka alarma ili kad primite obavijesti, kao što su dolazni pozivi ili nove poruke.

Pokrenite aplikaciju **Postavke**, dodirnite **Pristupačnost** → **Sluh** → **Obavijest s bljeskanjem**, a zatim dodirnite prekidače pokraj opcija koje želite aktivirati.

#### **Isključivanje svih zvukova**

Podesite uređaj na stišavanje svih zvukova uređaja, poput zvukova medija uključujući i glas pozivatelja tijekom poziva.

Pokrenite aplikaciju **Postavke**, dodirnite **Pristupačnost** → **Sluh**, a zatim dodirnite prekidač **Isključi sve zvukove** radi aktivacije.

#### **Postavke teksta podnaslova**

Pokrenite aplikaciju **Postavke**, dodirnite **Pristupačnost** → **Sluh** → **Samsung podnaslovi (CC)** ili **Google podnaslovi (CC)**, a zatim dodirnite prekidač radi aktivacije.

Odaberite opciju za konfiguriranje postavki snimanja.

#### **Podešavanje balansa zvuka**

Podesite uređaj da uspostavi balans zvuka kada upotrebljavate slušalicu.

- 1 Spojite slušalicu s uređajem i nosite je.
- 2 Pokrenite aplikaciju **Postavke** i dodirnite **Pristupačnost** <sup>→</sup> **Sluh**.
- 3 Povucite traku za podešavanje ispod **Lijeva/desna korek. zvuka** ulijevo ili udesno i podesite balans zvuka.

#### **Mono zvuk**

Mono izlaz kombinira stereo zvuk u jedan signal koji se reproducira kroz sve zvučnike slušalice. Koristite se ovime ako imate poteškoće sa sluhom ili ako je prikladnija jedna slušalica.

Pokrenite aplikaciju **Postavke**, dodirnite **Pristupačnost** → **Sluh**, a zatim dodirnite prekidač **Mono zvuk** za aktivaciju.

# **Motorika i interakcija**

#### **Univerzalni prekidač**

Možete kontrolirati zaslon osjetljiv na dodir priključivanjem vanjskog prekidača, dodirivanjem zaslona ili korištenjem pokreta glavom i licem.

Pokrenite aplikaciju **Postavke**, dodirnite **Pristupačnost** → **Motorika i interakcija** → **Univerzalni prekidač**, a zatim dodirnite prekidač radi aktivacije. Ako na uređaju nisu registrirani univerzalni prekidači dodirnite **DODAVANJE PREKIDAČA** i postavite prekidače za kontrolu uređaja.

Za aktiviranje funkcije univerzalnog prekidača najmanje jedan prekidač mora biti registriran na uređaju.

Za postavljanje prekidača da kontroliraju uređaj dodirnite **Postavke** → **Prekidači**.

Za deaktivaciju ove funkcije istovremeno pritisnite tipku za uključivanje i isključivanje i tipku za povećavanje glasnoće.

#### **Izbornik pomagača**

**Prikaz ikone pomoćnog prečaca**

Postavite uređaj da prikazuje pomoćnu ikonu prečaca za pristup aplikacijama, opcijama i postavkama. Možete jednostavno upravljati uređajem dodirom na pomoćne izbornike u ikoni.

- 1 Pokrenite aplikaciju **Postavke** i dodirnite **Pristupačnost** <sup>→</sup> **Motorika i interakcija** <sup>→</sup> **Izbornik pomagača**.
- 2 Dodirnite prekidač za aktivaciju.

Ikona pomoćnog prečaca pojavit će se na donjem desnom dijelu zaslona.

Za prilagodbu razine transparentnosti pomoćne ikone prečaca, povucite traku za podešavanje u stavci **Prozirnost**.

#### **Pristup pomoćnim izbornicima**

Ikona pomoćnog prečaca pojavljuje se kao lebdeća ikona za jednostavan pristup pomoćnim izbornicima s bilo kojeg zaslona.

Kada dodirnete ikonu pomoćnog prečaca, ikona će se malo povećati, a na ikoni će se pojaviti pomoćni izbornik. Dodirnite lijevu ili desnu strelicu za pomicanje drugih okvira ili se pomaknite u lijevo ili u desno po zaslonu za odabir drugog izbornika.

#### **Uporaba pokazivača**

Na pomoćnom izborniku dodirnite **Pokazivač**. Zaslonom možete upravljati pomoću malih pokreta prstom na području osjetljivom na dodir. Za pomicanje pokazivača povucite prstom po području osjetljivom na dodir. Također, dodirnite zaslon za odabir stavki ispod pokazivača.

Koristite sljedeće mogućnosti:

- $\langle \langle \rangle / \rangle$ : Pomicanje lijevo ili desno na zaslonu.
- $\cdot \quad \otimes / \otimes$ : Pomicanje gore ili dolje na zaslonu.
- **• C**: Povećavanje područja na kojem se nalazi strelica.
- **1**: Pomicanje područja dodira na drugu lokaciju.
- $\cdot \times$ : Zatvaranje područja dodira.

Za promjenu područja osjetljivog na dodir i postavki pokazivača, pokrenite aplikaciju **Postavke** i dodirnite **Pristupačnost** → **Motorika i interakcija** → **Izbornik pomagača**. Zatim prilagodite opcije ispod naslova **UPRAVLJANJE POKAZIVAČEM I ZASLONOM**.

#### **Uporaba poboljšanog pomoćnog izbornika**

Podesite uređaj da prikazuje poboljšane pomoćne izbornike za odabrane aplikacije.

Pokrenite aplikaciju **Postavke**, dodirnite **Pristupačnost** → **Motorika i interakcija** → **Izbornik pomagača** → **Pomoćnik plus**, dodirnite prekidač radi aktivacije, a zatim odaberite aplikacije.

#### **Jednost. uključ. zaslona**

Uključite zaslon pomicanjem ruke iznad senzora na vrhu uređaja. Zaslon možete uključiti bez pritiskanja tipke. Kad koristite ovu funkciju uređaj postavite na ravnu površinu sa zaslonom okrenutim prema gore ili čvrsto držite uređaj radi sprječavanja pomicanja uređaja.

Pokrenite aplikaciju **Postavke**, dodirnite **Pristupačnost** → **Motorika i interakcija**, a zatim dodirnite prekidač **Jednost. uključ. zaslona** radi aktivacije.

## **Odgoda dodira i držanja**

Podešava vrijeme prepoznavanja kad dodirnete i držite zaslon.

Pokrenite aplikaciju **Postavke**, dodirnite **Pristupačnost** → **Motorika i interakcija** → **Odgoda dodira i držanja**, a zatim odaberite opciju.

#### **Klikn. nakon zaustav. pokaziv.**

Postavite uređaj da automatski odabir stavke nakon što iznad stavke postavite strelicu miša.

Pokrenite aplikaciju **Postavke**, dodirnite **Pristupačnost** → **Motorika i interakcija**, a zatim dodirnite prekidač **Klikn. nakon zaustav. pokaziv.** radi aktivacije.

#### **Kontrola interakcije**

Aktivirajte način upravljanja interakcijom i ograničite reagiranje uređaja na unose kad koristite aplikacije.

- 1 Pokrenite aplikaciju **Postavke** i dodirnite **Pristupačnost** <sup>→</sup> **Motorika i interakcija** <sup>→</sup> **Kontrola interakcije**.
- 2 Dodirnite prekidač za aktivaciju.
- $3$  Pritisnite i držite istovremeno pritisnute tipku za uključivanje i isključivanje i tipku za povećavanje glasnoće kad koristite aplikaciju.
- 4 Podesite veličinu okvira ili nacrtajte crtu oko područja koje želite ograničiti.
- 5 Dodirnite **GOTOVO**.

Uređaj prikazuje ograničeno područje. Ograničeno područje neće reagirati kad ga dodirnete i tipke na uređaju bit će isključene. Međutim, funkcije za tipku za uključivanje i isključivanje, tipku za glasnoću i tipkovnicu možete omogućiti u načinu kontrole interakcije.

Za deaktiviranje načina upravljanja interakcijom pritisnite i držite istodobno pritisnutu tipku za uključivanje i isključivanje i tipku za povećavanje glasnoće.

Za postavljanje uređaja na zaključavanje zaslona nakon deaktiviranja načina kontrole interakcije, pokrenite zaslon **Postavke**, dodirnite **Pristupačnost** → **Motorika i interakcija** → **Kontrola interakcije**, a zatim dodirnite prekidač **Upot. zaklj. zas. kad je isklj.** za aktivaciju.

## **Podešavanje funkcija pretvaranja teksta u govor**

Promjena funkcija postavki pretvaranja teksta u govor koje se koriste kada je aktivirana opcija Voice Assistant, poput jezika, brzine i sl.

Pokrenite aplikaciju **Postavke**, dodirnite **Pristupačnost** → **Tekst u govor**, a zatim koristite sljedeće funkcije:

- **Preferirani program**: Odaberite sustav pretvaranja teksta u govor.
- **Koristi jezik sustava**: Promijenite izgovoreni jezik funkcije pretvaranja teksta u govor.
- **Brzina govora**: Podesite brzinu za značajku tekst u govor.
- **Visina tona**: Podesite visinu tona značajke teksta u govor.
- **REPRODUCIRAJ**: Reproducirajte kratki prikaz postavki vašeg govora.
- **PONIŠTAVANJE**: Ponovno postavite brzinu i visinu govora.

# **Zaključavanje smjera**

Kreirajte kombinaciju smjerova za otključavanje zaslona.

- 1 Pokrenite aplikaciju **Postavke**, dodirnite **Pristupačnost** <sup>→</sup> **Zaključavanje smjera**, a zatim dodirnite prekidač radi aktivacije.
- 2 Povucite prstom gore, dolje, lijevo ili desno šest do osam puta, a zatim dodirnite **NASTAVAK**.
- 3 Ponovno nacrtajte kombinaciju smjerova radi verifikacije i dodirnite **POTVRDA**.

## **Izravan pristup**

Podesite za brzo otvaranje izbornika pristupačnosti.

Pokrenite aplikaciju **Postavke**, dodirnite **Pristupačnost** → **Izravan pristup**, a zatim dodirnite prekidač za aktivaciju. Zatim odaberite izbornik pristupačnosti koji će se otvoriti kada istovremeno pritisnete tipku za uključivanje i isključivanje i tipku za povećavanje glasnoće.

Možete pristupiti sljedećim izbornicima pristupačnosti:

- Pristupačnost
- Voice Assistant
- Univerzalni prekidač
- Prozor povećala
- Negativne boje
- Podešavanje boje
- Kontrola interakcije

## **Prečac dostupnosti**

Podesite za brzo pokretanje prečaca usluge.

Pokrenite aplikaciju **Postavke**, dodirnite **Pristupačnost** → **Prečac dostupnosti**, a zatim dodirnite prekidač radi aktivacije. Zatim dodirnite **Usluga prečaca** i odaberite prečac usluge koji će se pokrenuti kada istovremeno pritisnete i tri sekunde držite tipku za povećavanje glasnoće i tipku za smanjivanje glasnoće.

Možete pristupiti sljedećim prečacima usluge:

- Voice Assistant
- Samsung univerzalni prekidač
# **Podsjetnik na obavijesti**

Postavite uređaj da vas upozorava na obavijesti koje niste provjerili u određenom vremenskom razdoblju.

Pokrenite aplikaciju **Postavke**, dodirnite **Pristupačnost** → **Podsjetnik na obavijesti**, a zatim dodirnite prekidač radi aktivacije.

Za postavljanje uređaja da vibrira kad imate neprovjerene obavijesti, dodirnite prekidač **Vibracija** za aktivaciju.

Za podešavanje intervala između upozorenja dodirnite **Učestalost podsjetnika**.

Za postavljanje aplikacija da vas upozoravaju na obavijesti, odaberite aplikacije pod **PRIKAZ OBAVIJESTI OD**.

# **Preuzimanje ili prekidanje poziva**

Promijenite način preuzimanja ili prekidanja poziva.

Pokrenite aplikaciju **Postavke** i dodirnite **Pristupačnost** → **Preuzimanje i prekidanje poziva**. Odaberite željeni način.

# **Uporaba načina rada jednim dodirom**

Kada se oglasi alarm ili kod dolaznog poziva, dodirnite gumb za zaustavljanje alarma ili javljanje na poziv ili njegovo odbijanje umjesto povlačenja gumba.

Pokrenite aplikaciju **Postavke** i dodirnite **Pristupačnost**, a zatim dodirnite prekidač **Način rada jednim dodirom** za aktivaciju.

# **Upravljanje postavkama pristupačnosti**

#### **Spremanje postavki pristupačnosti u datoteku**

Izvoz trenutnih postavku pristupačnosti u datoteku.

Pokrenite aplikaciju **Postavke** i dodirnite **Pristupačnost** → **Sigurnosno kopiranje postavki pristupačnosti** → **Uvezi/izvezi** → **Izvoz u Moje datoteke**.

#### **Uvoz datoteke postavki pristupačnosti**

Uvoz datoteke postavki pristupačnosti i ažuriranje trenutnih postavki.

Pokrenite aplikaciju **Postavke** i dodirnite **Pristupačnost** → **Sigurnosno kopiranje postavki pristupačnosti** → **Uvezi/izvezi** → **Uvezi iz Mojih datoteka**. Odaberite datoteku koju želite uvesti i dodirnite **GOTOVO**. Postavke pristupačnosti će se ažurirati u skladu s uvezenom datotekom.

#### **Dijeljenje datoteka postavki pristupačnosti**

Podijelite datoteke s postavkama pristupačnosti s drugima putem e-pošte, Wi-Fi Direct, Bluetootha i sl.

Pokrenite aplikaciju **Postavke** i dodirnite **Pristupačnost** → **Sigurnosno kopiranje postavki pristupačnosti** → **Podijeli**. Zatim, odaberite datoteke pristupačnosti i dodirnite **GOTOVO**. Odaberite način dijeljenja i slijedite upute na zaslonu za dijeljenje datoteka.

# **Rješavanje problema**

Prije nego što kontaktirate servisni centar tvrtke Samsung molimo pokušajte primijeniti sljedeća rješenja. Neke situacije možda se neće odnositi na vaš uređaj.

#### **Kad uključite uređaj ili prilikom uporabe, on će vas upozoriti na potrebu unosa određenih šifri:**

- Šifra: Kada je funkcija zaključavanja uređaja aktivirana, morate unijeti šifru koju ste postavili za uređaj.
- PIN: Kada uređaj koristite prvi put ili kada je aktivirano unošenje PIN broja, morate unijeti PIN koji ste dobili uz SIM ili USIM karticu. Ovu značajku možete deaktivirati putem izbornika Zaključaj SIM.
- PUK: Vaša SIM ili USIM kartica je blokirana, obično zbog toga što je PIN nekoliko puta unijet pogrešno. Trebate unijeti PUK koji ste dobili od pružatelja usluga.
- PIN2: Kada pristupate izborniku za koji se zahtjeva PIN2, morate unijeti PIN2 koji ste dobili uz SIM ili USIM karticu. Kontaktirate vašeg pružatelja usluga radi više informacija.

## **Vaš uređaj prikazuje poruke o pogreškama mreže ili usluge**

- Kad ste na područjima sa slabim signalom ili slabim prijemom, možete izgubiti prijem signala. Otiđite na drugu lokaciju i pokušajte ponovo. Kad ste u pokretu često se mogu pojaviti poruke o grešci.
- Nekim opcijama ne možete pristupiti bez pretplate. Kontaktirate vašeg pružatelja usluga radi više informacija.

# **Uređaj se ne uključuje**

Ako je baterija potpuno ispražnjena tada se vaš uređaj neće uključiti. Potpuno napunite bateriju prije uključivanja uređaja.

## **Zaslon osjetljiv na dodir reagira slabo ili neispravno**

- Ako na zaslon osjetljiv na dodir pričvrstite zaštitu za zaslon ili dodatke, u tom slučaju zaslon osjetljiv na dodir možda neće ispravno raditi.
- Ako nosite rukavice, ako vam ruke nisu čiste kad dodirujete zaslon osjetljiv na dodir ili ako zaslon dodirujete oštrim predmetom ili vrhovima prstiju, u tom slučaju zaslon osjetljiv na dodir možda neće ispravno raditi.
- U vlažnim uvjetima ili uslijed doticaja s vodom može doći do kvara zaslona osjetljivog na dodir.
- Ponovo pokrenite uređaj kako biste uklonili trenutne softverske probleme.
- Pobrinite se da je vaš uređaj nadograđen najnovijom verzijom softvera.
- Ako je zaslon osjetljiv na dodir ogreben ili oštećen, posjetite servisni centar tvrtke Samsung.

## **Vaš se uređaj zamrzava ili ima kritičnu grešku**

Pokušajte sljedeća rješenja. Ako se problem ne riješi, kontaktirajte servisni centar tvrtke Samsung.

#### **Ponovno pokretanje uređaja**

Ako se vaš uređaj zamrzava ili dolazi do prekida veze, u tom slučaju možda ćete morati zatvoriti aplikacije ili isključiti uređaj i ponovno ga uključiti.

#### **Prisiljeno ponovno pokretanje**

Ako se uređaj zamrzava i ne reagira, istodobno pritisnite i držite tipku za uključivanje i isključivanje i tipku za smanjivanje glasnoće više od 7 sekundi kako biste ga ponovno pokrenuli.

#### **Resetiranje uređaja**

Ako navedene metode ne riješe problem, izvršite vraćanje tvorničkih postavki.

Pokrenite aplikaciju **Postavke** i dodirnite **Opće upravljanje** → **Ponovno postavljanje** → **Vraćanje tvorničkih postavki** → **PON. POST.** → **OBRIŠI SVE**. Ne zaboravite prije vraćanja na tvorničke postavke, sigurnosno pohraniti kopije svih važnih podataka pohranjenih na uređaju.

#### **Pozivi se ne spajaju**

- Provjerite jeste li spojeni na pravu mobilnu mrežu.
- Provjerite jeste li postavili zabranu poziva za telefonski broj koji birate.
- Provjerite jeste li postavili zabranu poziva za telefonski broj s kojeg je upućen poziv.

## **Drugi vas ne čuju tijekom poziva**

- Provjerite prekrivate li ugrađeni mikrofon.
- Provjerite je li mikrofon u blizini vaših usta.
- Ako koristite slušalicu, provjerite je li ispravno spojena.

## **Jeka zvukova tijekom poziva**

Podesite glasnoću pritiskom na tipku za glasnoću ili se premjestite na drugu lokaciju.

#### **Mobilna mreža ili internet se često prekida ili je kvaliteta zvuka jako loša**

- Provjerite ne blokirate li unutrašnju antenu uređaja.
- Kad ste na područjima sa slabim signalom ili slabim prijemom, možete izgubiti prijem signala. Možda imate problema sa spajanjem zbog problema s baznim stanicama pružatelja usluge. Otiđite na drugu lokaciju i pokušajte ponovo.
- Ako uređaj koristite kad ste u pokretu u tom slučaju usluga bežične mreže može se deaktivirati zbog problema s mrežom pružatelja usluge.

# **Ikona baterije je prazna**

Vaša baterija je gotovo prazna. Napunite bateriju.

#### **Baterija se ne puni ispravno (za punjače odobrene od tvrtke Samsung)**

- Provjerite je li punjač ispravno spojen.
- Odnesite uređaj na zamjenu baterije u Samsungov servisni centar.

## **Baterija se brže prazni nego kada je tek kupljena**

- Ako uređaj ili bateriju izložite jako niskim ili visokim temperaturama može se umanjiti sposobnost potpunog punjenja.
- Potrošnja baterije će se povećati ako koristite određene funkcije ili aplikacije, poput GPS-a, igrica ili interneta.
- Baterija je potrošna i njena iskoristivost se s vremenom smanjuje.

#### **Prilikom pokretanja kamere javlja se poruka o grešci**

Za rukovanje aplikacijom kamere vaš uređaj mora imati dovoljno raspoloživog memorijskog prostora i napajanja iz baterije. Ako prilikom pokretanja kamere primate poruku o grešci, pokušajte sljedeće:

- Napunite bateriju.
- Oslobodite nešto memorijskog prostora prijenosom datoteka na računalo ili brisanjem datoteka s uređaja.
- Ponovo pokrenite uređaj. Ako i dalje imate problema s aplikacijom kamere, nakon što ste primijenili ove savjete, kontaktirajte Samsung servisni centar.

#### **Kvaliteta fotografije je lošija od kvalitete prikaza**

- Kvaliteta vaših fotografija može se razlikovati ovisno o okruženju te primijenjenim tehnikama fotografiranja.
- Ako snimate fotografije u tamnim područjima, noću ili u zatvorenim prostorima na slikama se može pojaviti šum ili slike mogu biti ne fokusirane.

## **Prilikom otvaranja multimedijskih datoteka javlja se poruka o grešci**

Ako primate poruke o grešci ili ako se prilikom otvaranja multimedijske datoteke one ne mogu reproducirati, pokušajte sljedeće:

- Oslobodite nešto memorijskog prostora prijenosom datoteka na računalo ili brisanjem datoteka s uređaja.
- Provjerite kako glazbena datoteka nije zaštićena sustavom digitalnih autorskih prava (DRM). Ako je datoteka zaštićena DRM-om, provjerite imate li adekvatnu licencu ili šifru za reprodukciju datoteke.
- Pripazite jesu li formati datoteka podržani na uređaju. Ako format datoteke nije podržan, poput DivX ili AC3 formata, instalirajte aplikaciju koja ga podržava. Za potvrdu formata datoteka koje vaš uređaj podržava posjetite www.samsung.com.
- Vaš uređaj podržava fotografije i videozapise snimljene ovim uređajem. Fotografije i videozapisi snimljenim drugim uređajima možda se neće ispravno reproducirati.
- Vaš uređaj podržava multimedijske datoteke autorizirane od strane pružatelja mrežnih usluga ili pružatelja dodatnih usluga. Neki sadržaji dostupni putem interneta poput zvukova zvona, videozapisa ili slika pozadine možda neće ispravno raditi.

## **Bluetooth ne radi ispravno**

Ako se ne može locirati drugi Bluetooth uređaj ili postoje poteškoće pri spajanju ili nepravilnosti u radu, isprobajte sljedeće:

- Provjerite je li uređaj koji želite spojiti spreman za skeniranje ili spajanje.
- Provjerite jesu li vaš uređaj i drugi Bluetooth uređaj u dosegu maksimalnog Bluetooth raspona (10 m).
- Na svojem uređaju pokrenite aplikaciju **Postavke**, dodirnite **Veze**, a zatim dodirnite prekidač **Bluetooth** za ponovnu aktivaciju.
- Na svojem uređaju pokrenite aplikaciju **Postavke**, dodirnite **Opće upravljanje** → **Ponovno postavljanje** → **Ponovno postavljanje postavki mreže** → **PONIŠTAVANJE POSTAVKI** da biste resetirali mrežne postavke. Prilikom resetiranja možete izgubiti registrirane informacije.

Ako gornji savjeti nisu riješili problem, kontaktirajte Samsung servisni centar.

#### **Veza nije uspostavljena prilikom spajanja uređaja na računalo**

- Provjerite koristite li USB kabel koji je kompatibilan s vašim uređajem.
- Provjerite imate na računalu li instaliran i ažuriran ispravan pogon.
- Ako upotrebljavate Windows XP, provjerite je li na vašem računalu instaliran Windows XP Service Pack 3 ili novija verzija.

#### **Vaš uređaj ne može pronaći vašu trenutnu lokaciju**

GPS signal može biti ometan na nekim lokacijama, poput zatvorenih prostora. U tom slučaju podesite uređaj da prilikom traženja vaše trenutne lokacije koristi Wi-Fi ili mobilnu mrežu.

## **Izgubljeni su podatci pohranjeni u uređaju**

Uvijek napravite sigurnosne kopije svih važnih podataka pohranjenih u uređaju. U protivnom, nećete moći obnoviti podatke ako se oštete ili izgube. Tvrtka Samsung nije odgovorna za gubitak podataka pohranjenih u uređaju.

## **Mali razmak pojavljuje se oko vanjske strane uređaja**

- Taj razmak je neophodna proizvodna značajka i može doći do manjeg pokreta ili vibracija dijelova.
- Tijekom vremena, trenje između dijelova može izazvati proširenje tog razmaka.

#### **U uređaju nema dovoljno mjesta za pohranu**

Izbrišite nepotrebne podatke, poput predmemorije, upotrebom funkcije Pametni upravitelj ili ručno izbrišite nekorištene aplikacije ili datoteke kako biste oslobodili mjesto za pohranu.

## **Na početnom zaslonu ne pojavljuje se gumb za aplikacije**

Bez da upotrijebite gumb za aplikacije zaslon aplikacija možete otvoriti pomicanjem prema gore ili dolje na početnom zaslonu. Za prikaz gumba za aplikacije na dnu početnog zaslona pokrenite aplikaciju **Postavke** i dodirnite **Zaslon** → **Početni zaslon** → **Gumb za aplikacije** → **Prik. gumb za aplikacije** → **PRIMIJENI**.

## **Ne pojavljuje se gumb za početni zaslon**

Navigacijska traka na kojoj se nalazi gumb za početni zaslon može nestati za vrijeme upotrebe određenih aplikacija ili značajki. Za prikaz navigacijske trake povucite prema gore s dna zaslona.

#### **Bixby ne reagira**

- Ponovo pokrenite uređaj kako biste uklonili trenutne softverske probleme.
- Pobrinite se da je vaš uređaj nadograđen najnovijom verzijom softvera.
- Ako i dalje imate problema sa značajkom Bixby, nakon što ste primijenili ove savjete, kontaktirajte Samsung servisni centar.

#### **U okviru obavijesti ne pojavljuje se traka za podešavanje osvjetljenja zaslona**

Otvorite okvir obavijesti povlačenjem statusne trake prema dolje, a zatim prema dolej povucite okvir obavijesti. Dodirnite  $\vee$  pored trake za podešavanje osvjetljenja i dodirnite prekidač **Prikaži kontrolu na vrhu** za aktivaciju.

#### **Samsung Cloud ne radi**

- Pobrinite se da ste ispravno spojeni s mrežom.
- Tijekom provjere usluge Samsung Cloud ne možete upotrebljavati Samsung Cloud. Ponovno pokušajte kasnije.

#### **Uređaj ne prepoznaje moje šarenice na zaključanom zaslonu**

- Pobrinite se da ništa ne ometa kameru za prepoznavanje šarenice i LED i pokušajte ponovno kasnije.
- Ako je osvjetljenje vrlo drugačije od onoga prilikom registracije svojih šarenica, uređaj možda neće prepoznati vaše šarenice. Otiđite na drugo područje i pokušajte ponovo.
- Pobrinite se da se uređaj prejako ne pomiče ili naginje.

# **Uklanjanje baterije**

- **Za uklanjanje baterije kontaktirajte ovlašteni servisni centar. Za upute o uklanjanju baterije posjetite stranicu www.samsung.com/global/ecodesign\_energy.**
- Zbog vlastite sigurnosti **nemojte pokušavati ukloniti** bateriju. Ako baterija nije ispravno uklonjena, to može dovesti do oštećenja na bateriji ili uređaju, prouzročiti ozljedu i/ili narušiti sigurnost uređaja.
- Samsung ne prihvaća odgovornost za bilo kakvo oštećenje ili gubitak (ugovorom ili deliktom, uključujući propust) koji može nastati zbog nepoštovanja ovih upozorenja i uputa, a koji se ne odnosi na smrtne posljedice ili ozljede prouzročene zbog Samsungova propusta.

#### **Autorsko pravo**

Copyright © 2018 Samsung Electronics

Ovaj korisnički priručnik zaštićen je međunarodnim zakonima o autorskom pravu.

Nije dopušteno reproduciranje, distribucija, prijevod ili prijenos dijelova ovog korisničkog priručnika u bilo kojem obliku i bilo kojim putem, elektroničkim ili mehaničkim, što uključuje fotokopiranje, snimanje ili spremanje u bilo koji sustav za pohranu i povrat podataka, bez prethodnog pismenog odobrenja tvrtke Samsung Electronics.

#### **Zaštitni znakovi**

- SAMSUNG i SAMSUNG logotip registrirani su zaštitni znakovi Samsung Electronicsa.
- Bluetooth<sup>®</sup> je registrirani zaštitni znak Bluetooth SIG, Inc. u cijelom svijetu.
- Wi-Fi®, Wi-Fi Protected Setup™, Wi-Fi Direct™, Wi-Fi CERTIFIED™, te Wi-Fi logotip registrirani su zaštitni znakovi Wi-Fi Alliance.
- Proizvedeno pod licencom Dolby Laboratories. Dolby, Dolby Atmos, i duplo-D simbol su zaštitne marke Dolby Laboratories.
- Svi ostali zaštitni znakovi i autorska prava pripadaju tvrtkama koje su njihovi vlasnici.